# L TechSmith Camtasia

## Camtasia 2020 ヘルプ

バージョン2020 2020年4月

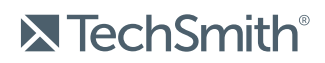

Copyright © 2020 TechSmith Corporation. All rights reserved

#### All rights reserved

このマニュアルおよび記載されているソフトウェアは、ライセンスに基づいて提供されるものであり、ライセンスの 条項に従う場合にのみ、使用またはコピーすることができます。このマニュアルの内容は情報提供のみを目 的とするもので、通知なしに変更される可能性があり、TechSmith Corporation が確約したものと見なす ことはできません。TechSmith Corporation は、このマニュアルに含まれる可能性のある誤りに関して、いか なる義務または責任を負わないものとします。

### 商標

All-In-One Capture、Camtasia、Camtasia Relay、Camtasia Studio、Coach's Eye、Coach's Eye +、 DubIt、EnSharpen、Enterprise Wide、Jing、Knowmia、Morae、Rich Recording Technology (RRT)、 Screencast、Screencast.com、ScreenChomp、Show The World、SmartFocus、Snagit、TechSmith、 TechSmith AppShow、TechSmith Fuse、TechSmith Loop、TechSmith Relay、TechSmith Screencast、TechSmith Smart Player、および TSCC は、米国およびその他の国における登録商法または商標で す。このリストは、TechSmith Corporation の商標をすべて含むものではありません。この通知に名称、商 標、またはロゴが含まれていない場合も、TechSmith Corporation が、製品、機能、またはサービスの名 称、商標、またはロゴに関して所有する知的所有権を放棄したものと見なすことはできません。その他すべ ての商標はそれぞれの所有者に帰属します。

## <span id="page-2-0"></span>目次

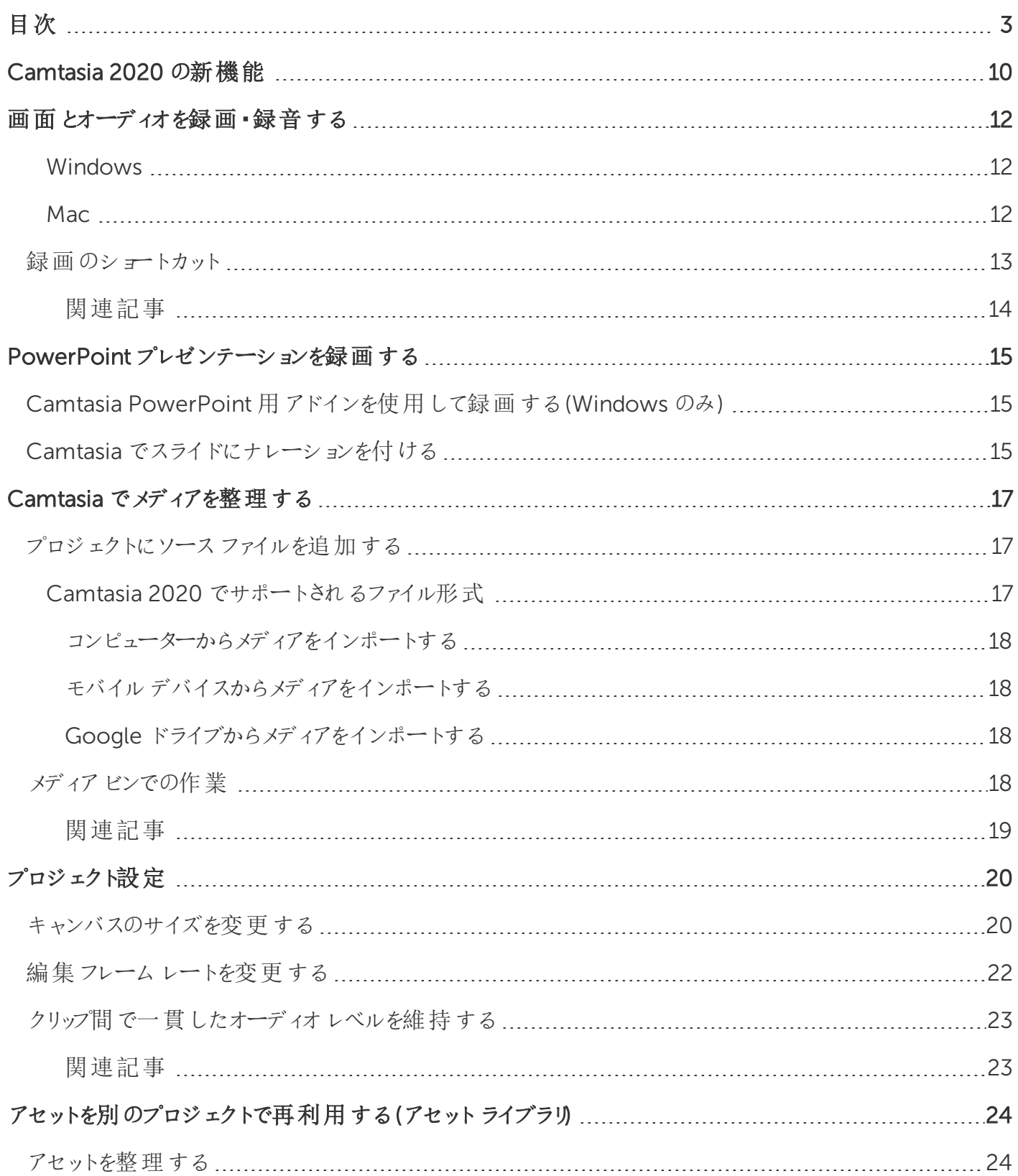

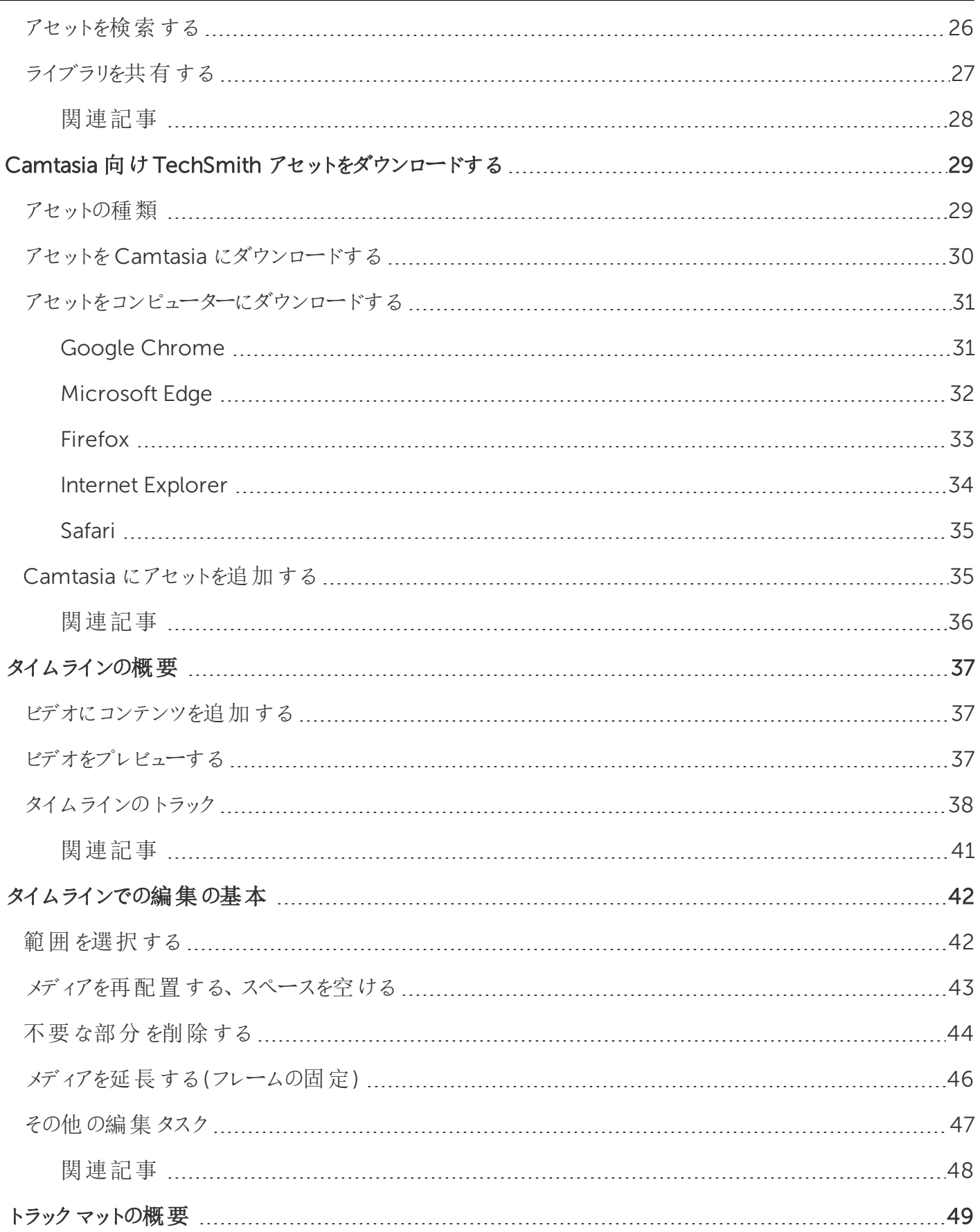

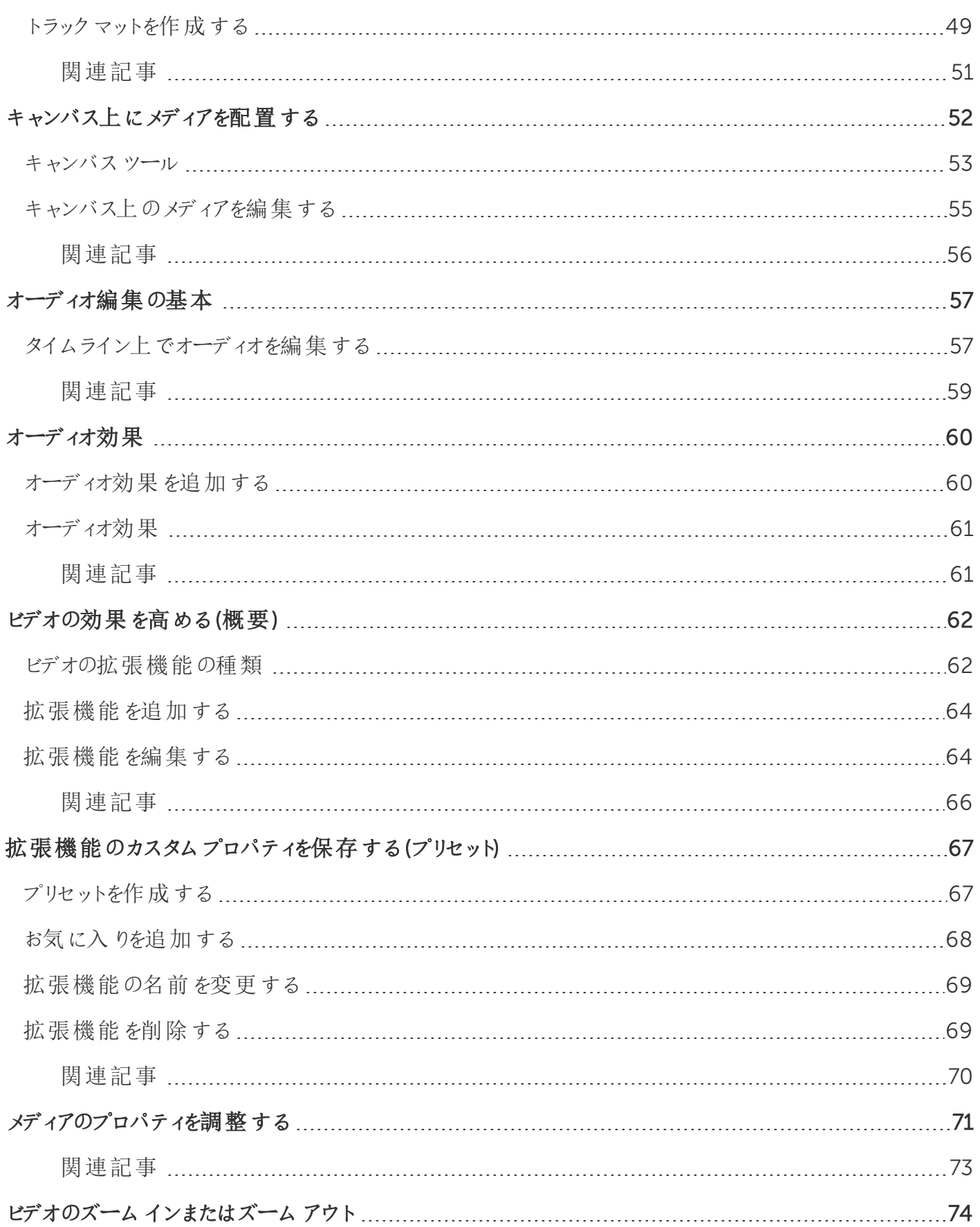

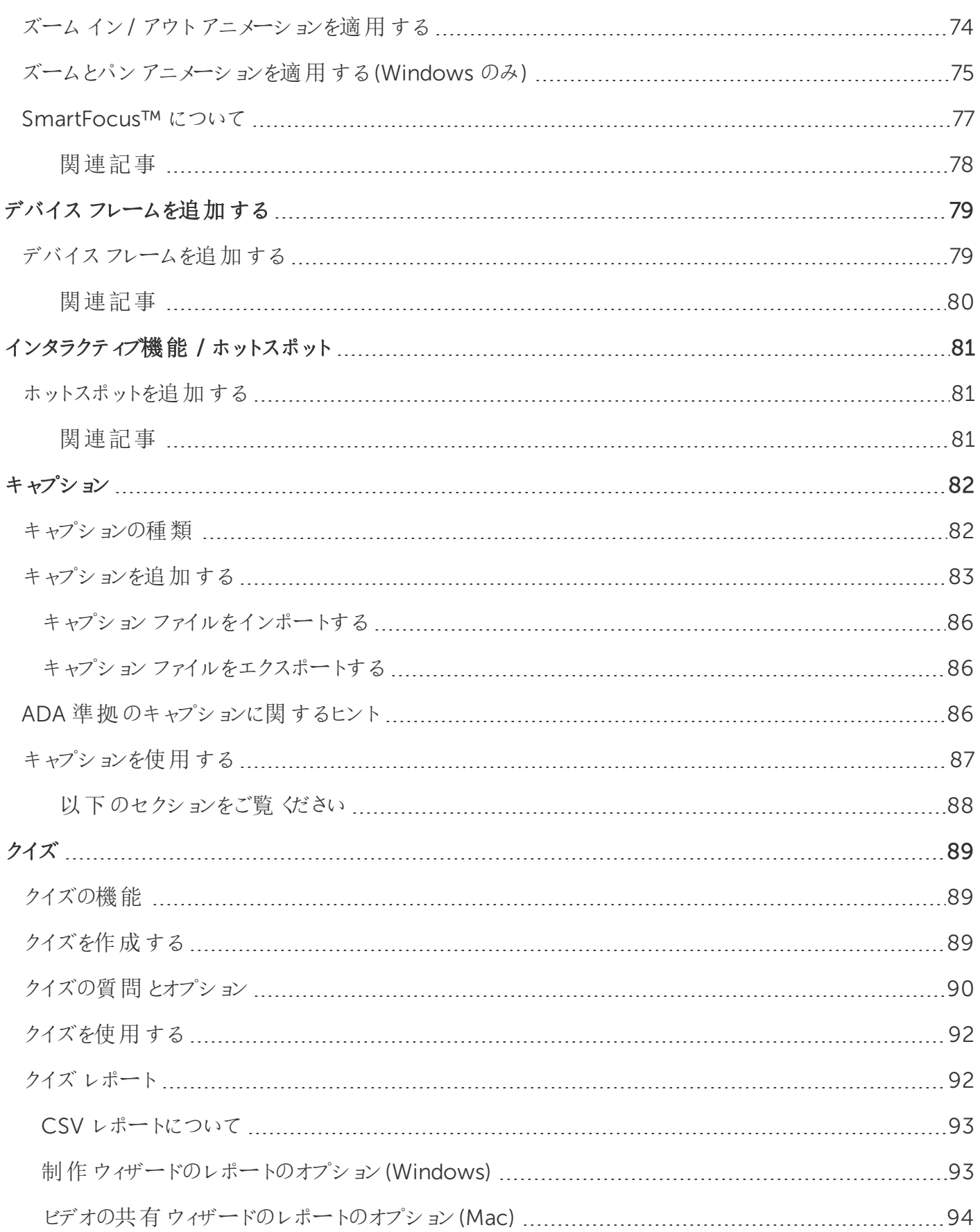

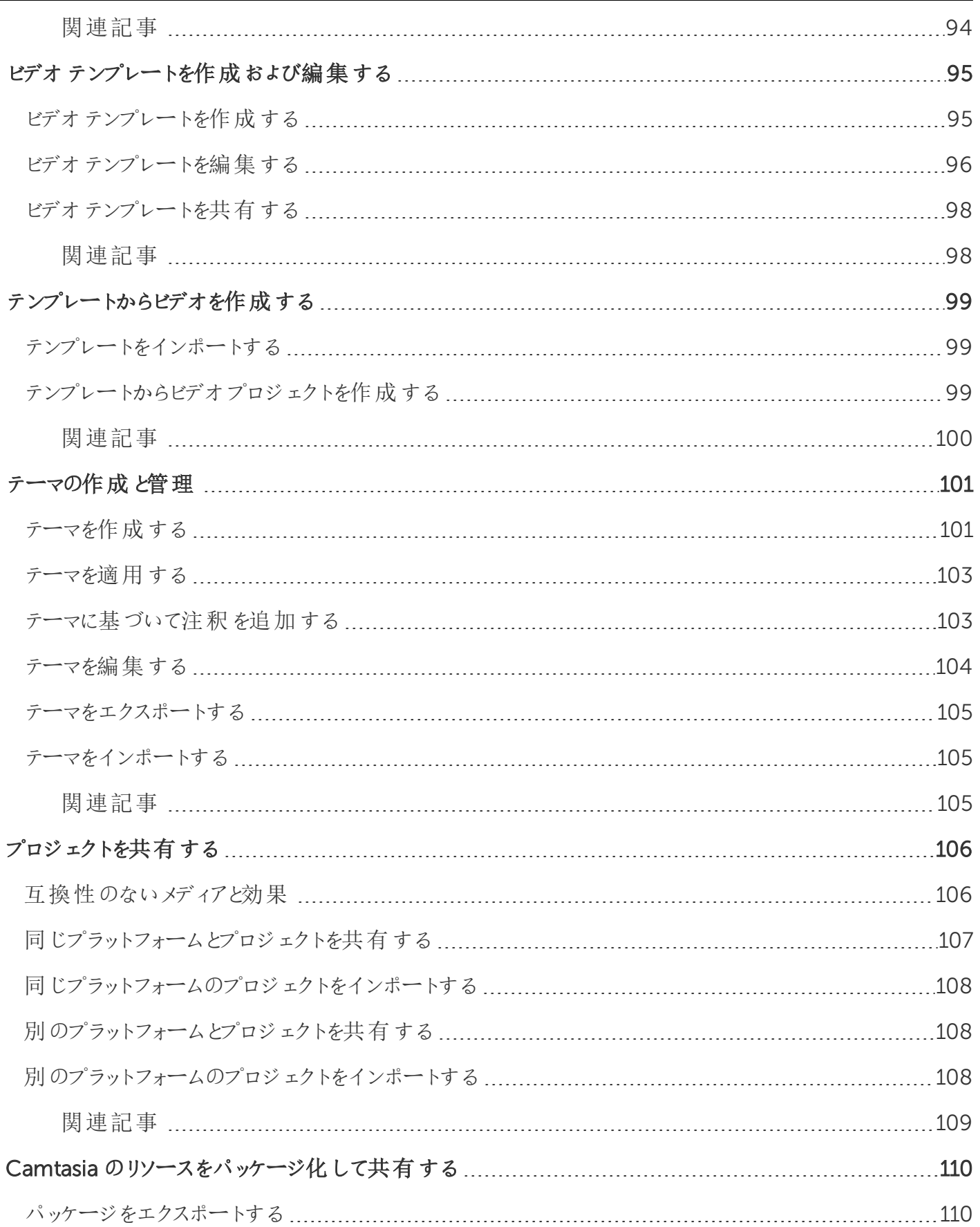

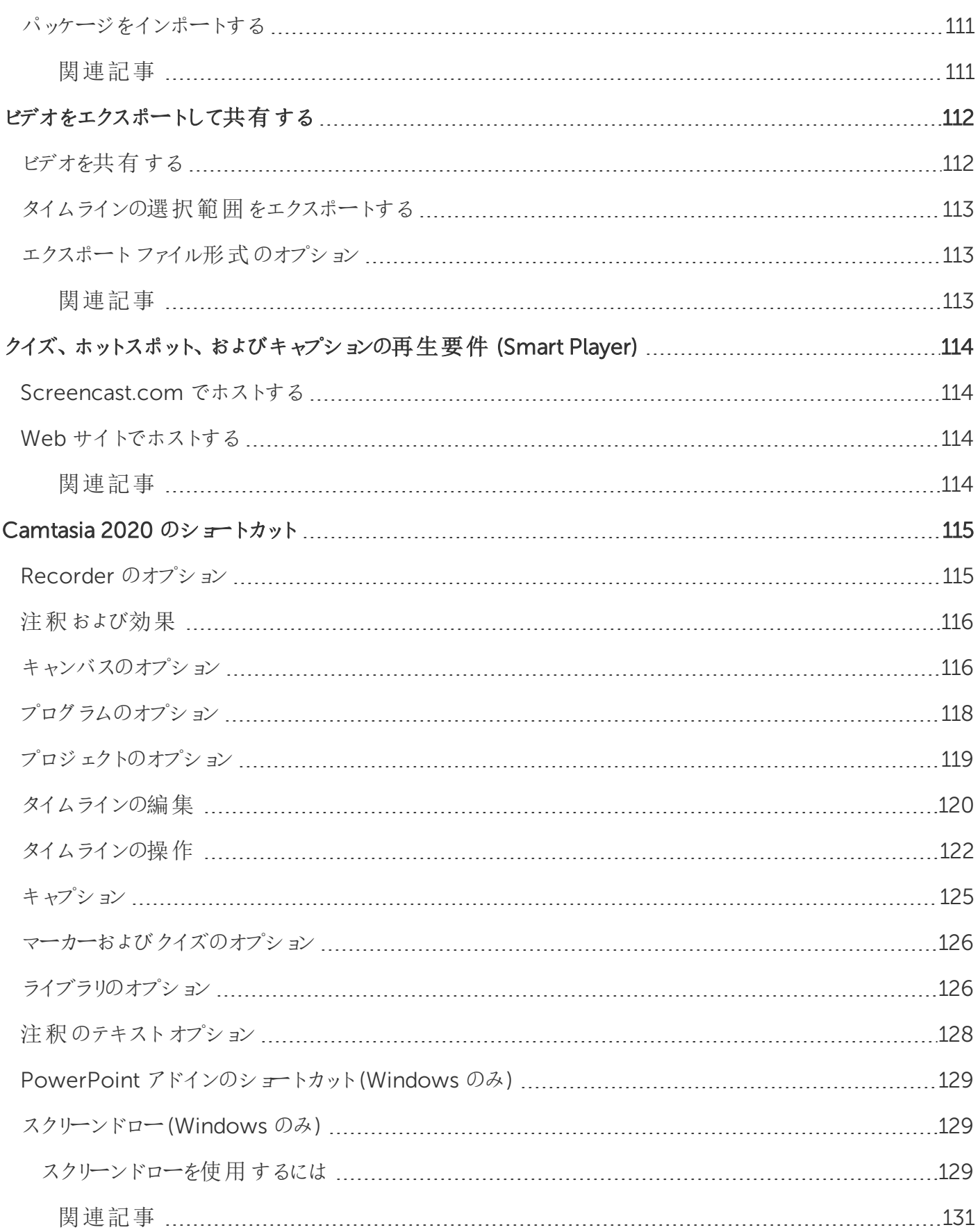

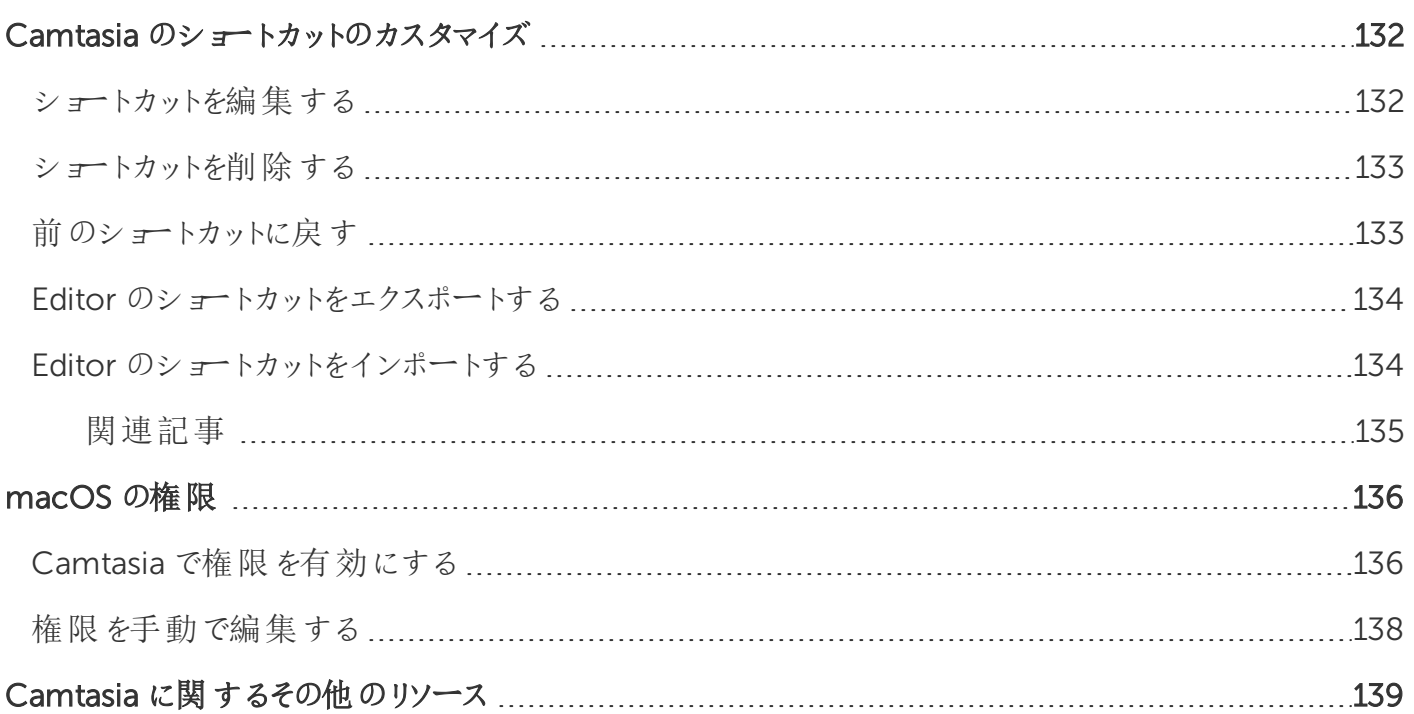

## <span id="page-9-0"></span>Camtasia 2020 の新機能

ここでは、[TechSmith](https://www.techsmith.co.jp/camtasia.html) Camtasia 2020 の新機能の使い方を学びます。

#### ビデオテンプレート

ビデオテンプレートを作成して共有し、ビデオを共同で作成するユーザーが一貫したプロ品質のビデオをすばやく作成で きるようにします。「 [ビデオテンプレートを作成および編集する](#page-94-0)」を参照してください。

カスタムまたはダウンロードしたテンプレートからビデオを作成することで、次のようなメリットがあります。

- チームやプロジェクト全体で統一感のあるビデオを作成できます。
- 一般的なビデオの要素や種類に基づいて、ビデオをすばやく再作成できます。

「[テンプレートからビデオを作成する](#page-98-0)」を参照してください。

#### プレースホルダーとメディアの置き換え

プロパティ、画面切り替え、効果、オーディオポイント、アニメーションを保持しながら、タイムライン上のメディアをすばや く置き換えます。「 [タイムラインでの編集の基本](#page-41-0)」または「 [テンプレートからビデオを作成する](#page-98-0)」を参照してください。

#### Camtasia パッケージ

Camtasia パッケージ(.campackage) を作成して、テンプレート、ショートカット、ライブラリ、テーマ、プリセットなどの Camtasia リソースを1 つのファイルにバックアップして共有し、コンピューター、チーム、組織全体に展開することができま す。「 Camtasia [のリソースをパッケージ化して共有する](#page-109-0)」を参照してください。

#### お気に入りとプリセット

プリセットやお気に入りを追加して、カスタムの注釈、画面切り替え、動作、アニメーション、効果を保存します。「 [拡](#page-66-0) [張機能のカスタムプロパティを保存する](#page-66-0)(プリセット)」を参照してください。

#### タイムラインの機能強化

- メディアの密 着 機 能 を使 用 して、トラック上 のメディア間 のスペースを自 動 的 に削 除 し、タイムライン上 に メディアを 挿入したり並べ替えたりできます。
- タイムラインを切り離すことで、より多くのトラックを一度に表示したり、別のモニターに移動して正確な編集を行っ たりすることができます。
- <sup>l</sup> ユニークなアニメーションを作成するには[、トラックマット](#page-48-0)機能を使用できます。

「 [タイムラインの概要](#page-36-0)」および「 [タイムラインでの編集の基本](#page-41-0)」を参照してください。

#### メディアビンの機能強化

新しいビューでは、メディアをすばやく並べ替えて見つけることができます。メディアビンにある未使用のメディアを特定し て、プロジェクトをクリーンアップします。「 Camtasia [でメディアを整理する](#page-16-0)」を参照してください。

### **X** TechSmith®

### 録画機能の強化

Camtasia 2020 では、Web カメラのキャプチャ機能の改善、より高いフレームレートでの画面録画のキャプチャ機能な ど、録画機能の強化が行われています。「 [画面とオーディオを録画](#page-11-0)・録音する」を参照してください。

Camtasia バージョン2020 の機能と改善点の詳細なリストについては、[Windows](https://support.techsmith.com/hc/ja/articles/115006443267) 版および[Mac](https://support.techsmith.com/hc/ja/articles/115006624748) 版のバージョン履歴 を参照してください。

<span id="page-11-0"></span>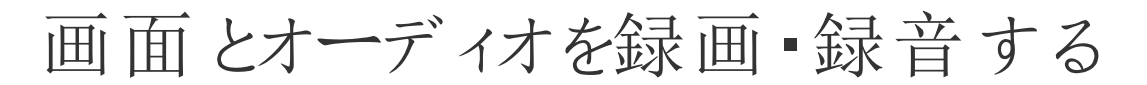

Camtasia Recorder では、画面全体、特定のサイズ、範囲、ウィンドウ、アプリケーションなど、思いどおりの録画を実 行できます。設計はシンプルで使いやすく、初めての方でも、[録画] ボタンをクリックして画面を操作するだけで簡単に 録画を作成できます。

### <span id="page-11-1"></span>Windows

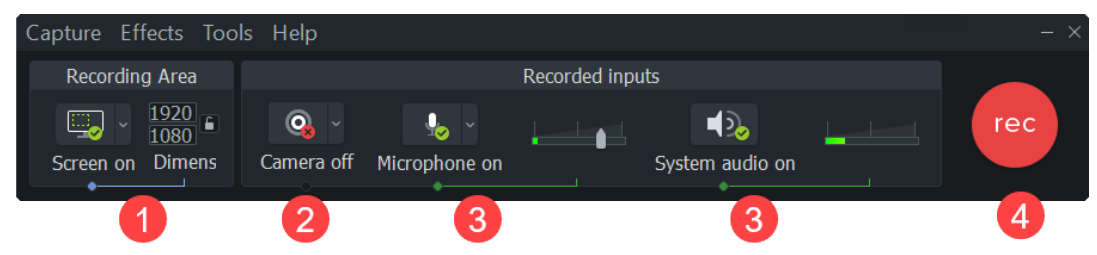

<span id="page-11-2"></span>Mac

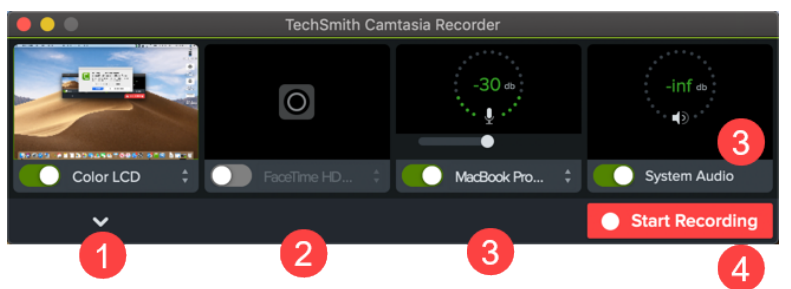

- 1. 録画する画面の範囲を選択します。
	- 全画面 (デフォルト)
	- **.** プリセット:
		- ドロップダウンをクリックして、標準の録画サイズを選択します。
	- **.** カスタム範囲:
		- ドロップダウンをクリックして、[Choose Region (範囲を選択)] (Mac) または [録画する範囲を選択] (Windows) を選択します。

```
ヒント: Mac でデスクトップアイコンを非表示にする
```

```
メニューバーのCamtasia アイコン> [Hide Desktop Icons (デスクトップアイコンを隠す)] の順に選
択します。
```
2. Web カメラから録画するには、ドロップダウンリストをクリックしてカメラデバイスを選択します。

Camtasia では画面とWeb カメラの両方が録画されます。Web カメラのみを使用する場合は、 Camtasia Editor で画面録画のトラックを削除してください。

- 3. オーディオのオプションを選択します。
	- デフォルトでは、マイクオーディオが録音されます。[オーディオ]ドロップダウンリストをクリックして、マイクまたは オーディオデバイスを選択します。
	- デフォルトでは、システム オーディオが録音されます。

ヒント: サンプルの録音を実行して、オーディオをテストしてください。

- オーディオが録音されない場合: オーディオデバイスがオンになっていて、接続されていることを確認し ます。
- オーディオレベルが低い場合: オーディオスライダーをドラッグしてオーディオレベルを高 <します。ドロッ プダウンリストで正しいオーディオデバイスが選択されていることを確認してください。
- 4. [録画] ボタンをクリックします。
- 5. [停止] ボタンをクリックします。

<span id="page-12-0"></span>Camtasia Editor のメディアビンにTREC 録画ファイルが追加されます。

### 録画 のショートカット

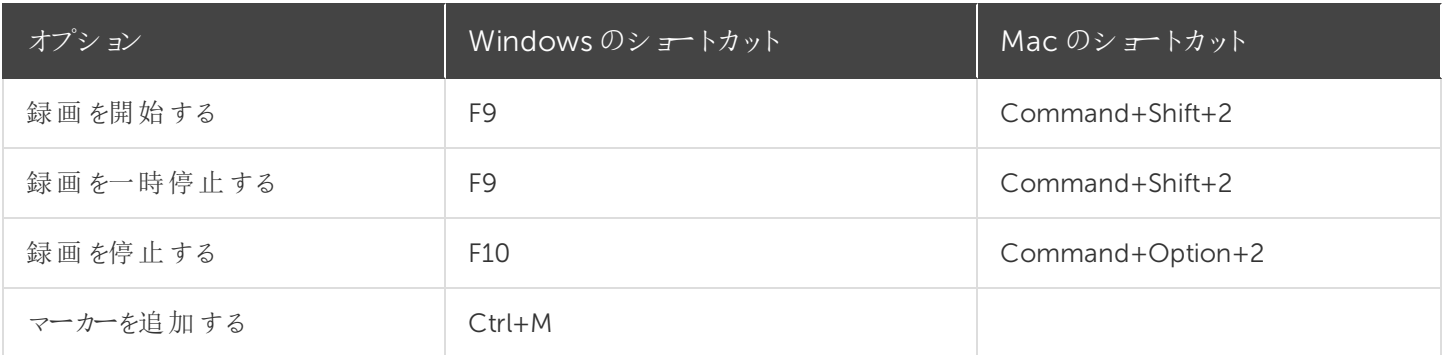

Camtasia Recorder では、次のデータを自動で記録します。

- <sup>l</sup> Camtasia Editor でキー操作吹き出しを生成するためのキーボードショートカットデータ
- Camtasia Editor のカーソルをカスタマイズするためのカーソルデータ

### <span id="page-13-0"></span>関連記事

PowerPoint [プレゼンテーションを録画する](#page-14-0) [録画、編集、共有のチュートリアル](https://www.techsmith.co.jp/tutorial-camtasia-record-edit-share.html) iOS [デバイスでの録画のチュートリアル](https://www.techsmith.com/tutorial-camtasia-recording-your-ios-device.html)

## <span id="page-14-0"></span>PowerPoint プレゼンテーションを録画する

Camtasia には、PowerPoint プレゼンテーションを録画するためのオプションが2 つあります。

- 1. Camtasia PowerPoint [用アドインを使用して録画する](#page-14-1)
- <span id="page-14-1"></span>2. スライドをCamtasia [にインポートして、音声ナレーションを録音する](#page-14-2)

## Camtasia PowerPoint 用アドインを使用して録画する (Windows のみ)

Camtasia PowerPoint 用アドインを使用すると、Microsoft PowerPoint でプレゼンテーションを録画できます。

- 1. Microsoft PowerPoint を開きます。
- 2. [アドイン] タブをクリックします。
- 3. ツールバーの録画オプションを選択します。

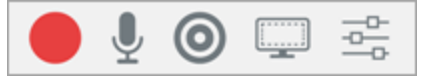

- 4. [録画] ボタンをクリックします。
- 5. オーディオをテストしてから、ボタンをクリックして録画を開始するか、CTRL+SHIFT+F9 キーを押します。

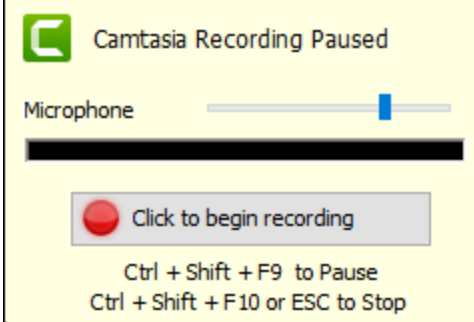

- 6. 録画を停止するには、CTRL+SHIFT+F10 キーを押すか、ESC キーを押します。
- 7. [停止] ボタンをクリックします。
- 8. 録画に名前を付けて、[保存] をクリックします。
- <span id="page-14-2"></span>9. [録画を制作する] または [録画を編集する] を選択して、[OK] をクリックします。

### Camtasia でスライドにナレーションを付ける

.ppt または.pptx スライドをCamtasia に直接インポートして、スライドの音声ナレーションを録音します。

**X** TechSmith®

- 1. [メディア] タブで、[メディアをインポート] ボタンをクリックします。
- 2. PowerPoint プレゼンテーションファイル(.ppt または.pptx) を選択します。

PowerPoint プレゼンテーションファイルをメディアビンにドラッグして、スライドをインポートすることもでき ます。

- 3. [開 < (Windows) または [Import (インポート)] (Mac) をクリックします。
- 4. Mac では、Microsoft PowerPoint が起動します。
	- [Grant Access (アクセス許可)] ボタンをクリックします。
	- <sup>l</sup> [Slides (スライド)] ドロップダウンから、[All (すべて)]、[Range (範囲)]、または[Single (シングル)] を選択しま す。
	- [Import (インポート)] をクリックします。
- 5. Camtasia は、スライドを画像としてメディアビンにインポートします。スライドをタイムラインにドラッグします。
- 6. 各スライドのデフォルトの表示時間は5 秒です。表示時間を長くするには、クリップの端をドラッグします。
- 7. 音声ナレーションを録音します。

## <span id="page-16-0"></span>Camtasia でメディアを整理する

<span id="page-16-1"></span>現在のプロジェクトの録画、ビデオ、オーディオ、画像のソースファイルはメディアビンで表示して管理します。

### プロジェクトにソースファイルを追加する

ビデオプロジェクトにメディアを追加するには、以下のいずれかのオプションを選択します。

- <sup>l</sup> [コンピューターからメディアをインポートする](#page-17-0)
- <sup>l</sup> [モバイルデバイスからメディアをインポートする](#page-17-1)
- Google [ドライブからメディアをインポートする](#page-17-2)
- <sup>l</sup> 音声ナレーションを録音する
- [アセットを別のプロジェクトで再利用する](#page-23-0)(アセットライブラリ)
- PowerPoint [プレゼンテーションを録画する](#page-14-0)
- Camtasia 向けTechSmith [アセットをダウンロードする](#page-28-0)

コンテンツをビデオに追加するには、[メディア] タブからタイムラインにメディアをドラッグします。

### <span id="page-16-2"></span>Camtasia 2020 でサポートされるファイル形式

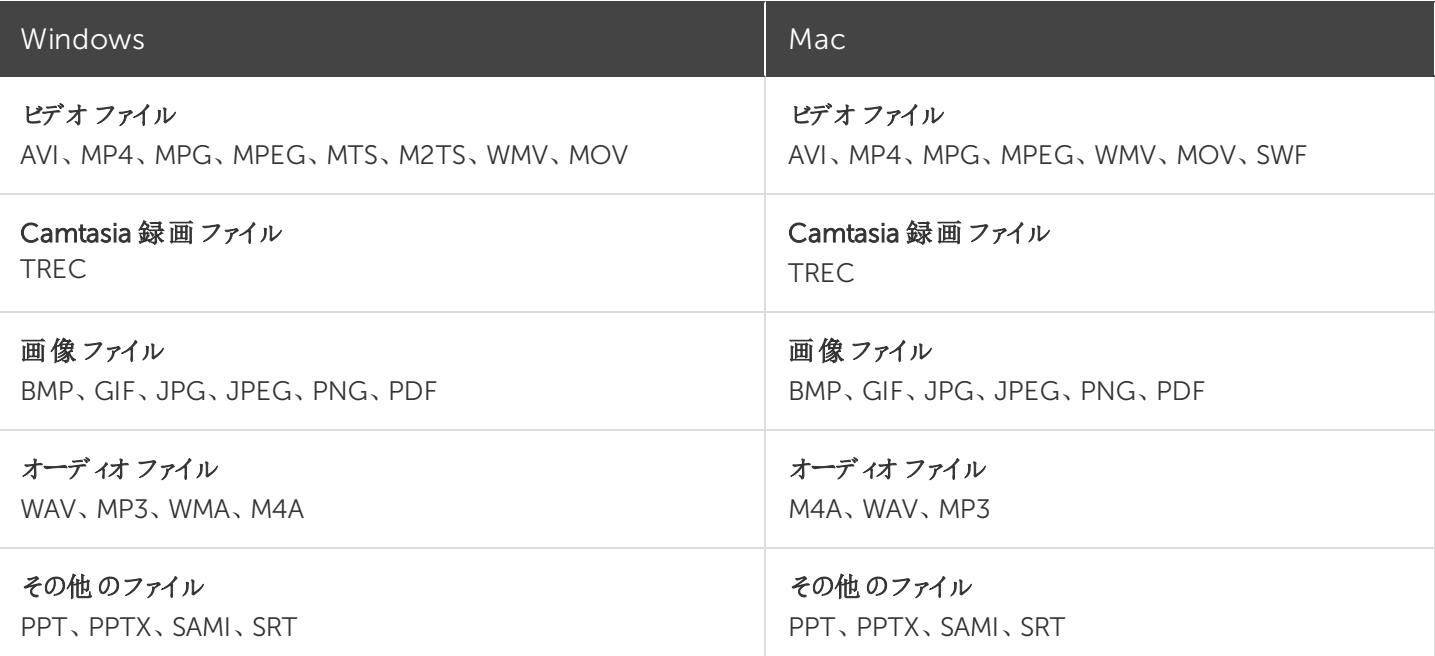

#### <span id="page-17-0"></span>コンピューターからメディアをインポートする

- 1. [メディア] タブをクリックします。
- 2. + >[メディアをインポート]の順にクリックするか、メディアビン内でダブルクリックします。
- 3. インポートするメディアをクリックして選択します。Ctrl キーまたはCommand キーを押したままクリックすると、複数 のファイルを選択できます。
- 4. [開 √をクリックします。

<span id="page-17-1"></span>インポートしたメディアがメディアビンに表示されます。

モバイルデバイスからメディアをインポートする

画像やビデオをモバイルデバイスからCamtasia へ送信します。

- 1. [ファイル] > [モバイルデバイスを接続] の順に選択します。
- 2. 画面の[モバイルデバイスを接続] ダイアログに表示される手順に従います。

<span id="page-17-2"></span>インポートしたメディアがメディアビンに表示されます。

#### Google ドライブからメディアをインポートする

- 1. [メディア] タブをクリックします。
- $2.$   $+$  > [Google ドライブからインポート]の順にクリックします。
- 3. Google のメールアドレスとパスワードを入力します。
- 4. インポートするメディアをクリックして選択します。Ctrl キーまたはCommand キーを押したままクリックすると、複数 のファイルを選択できます。

5. [インポート] をクリックします。

<span id="page-17-3"></span>インポートしたメディアがメディアビンに表示されます。

### メディアビンでの作業

プロジェクトにメディアを追加した後で以下の作業を行うことで、メディアビンのコンテンツを表示して整理するのに役立 ちます。

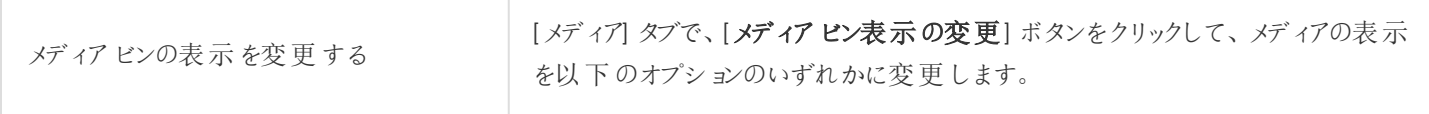

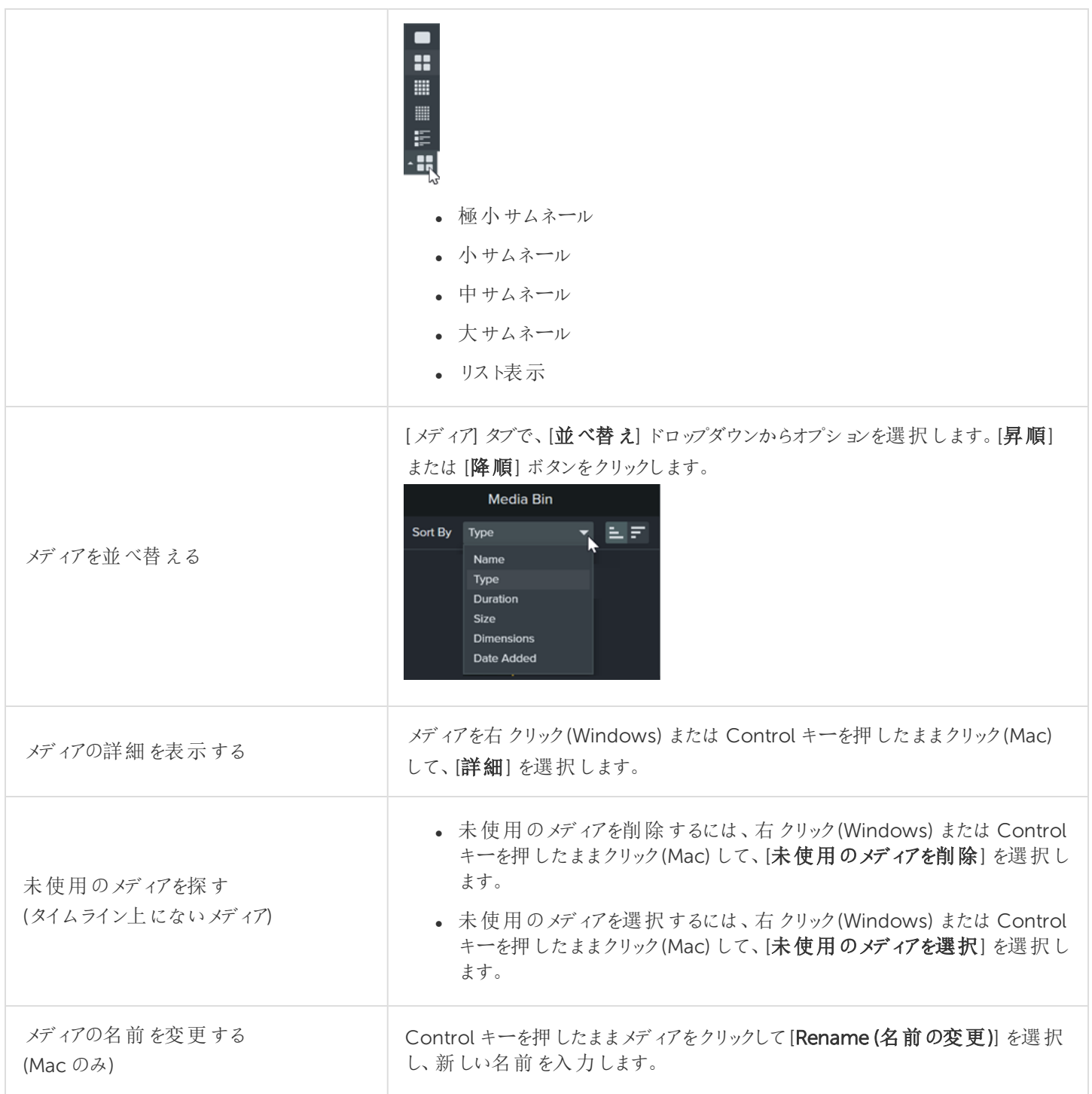

### <span id="page-18-0"></span>関連記事

[タイムラインでの編集の基本](#page-41-0) [キャプション](#page-81-0) [アセットを別のプロジェクトで再利用する](#page-23-0)(アセットライブラリ)

## <span id="page-19-0"></span>プロジェクト設定

[プロジェクト設定] ダイアログでは、個々のプロジェクトの設定を管理します。プロジェクト設定を編集するには、[キャン バスのオプション] ドロップダウン> [プロジェクト設定] の順に選択します。

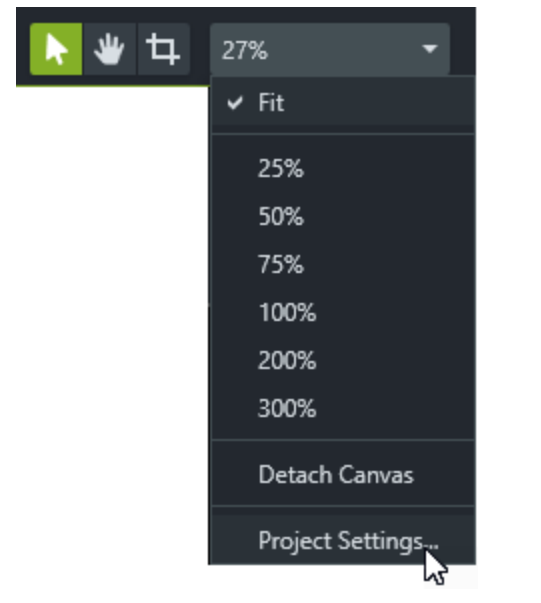

## <span id="page-19-1"></span>キャンバスのサイズを変更する

キャンバスには、エクスポートおよび共有するときに最終ビデオがどのように表示されるかのプレビューが表示されます。ビ デオのサイズを変更する場合は、キャンバスのサイズを最終ビデオを制作する予定のサイズに設定します。

### ヒント: キャンバスのサイズを変更する際の注意点

- キャンバスに目次 (TOC) または クイズ / [アンケート調査](#page-88-0)を含めるには、キャンバスのサイズを640 x 480 以上に する必要があります。
- キャンバスサイズの変更は、ビデオの編集を開始する前に行います。編集後にサイズを変更すると、編集済み のメディアの表示が歪む可能性があります。

1. [キャンバスのオプション] ドロップダウン> [プロジェクト設定] の順に選択します。

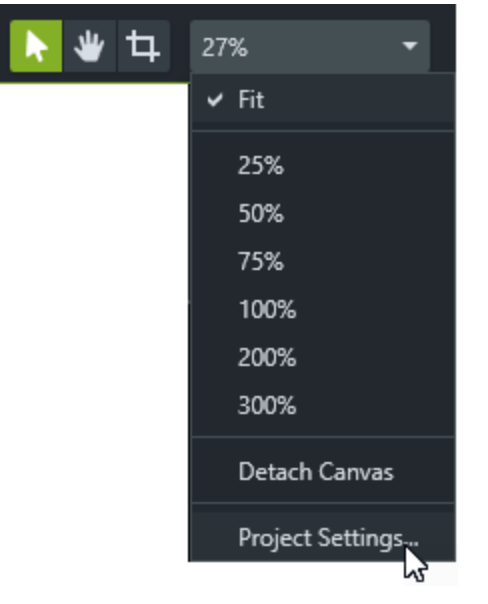

- 2. [プロジェクト設定] ダイアログボックスが表示されます。
	- 標準ビデオサイズを選択するには、[キャンバスのサイズ] (Windows) または [Dimensions (ビデオサイズ)] (Mac) をクリックしてプリセットを選択します。

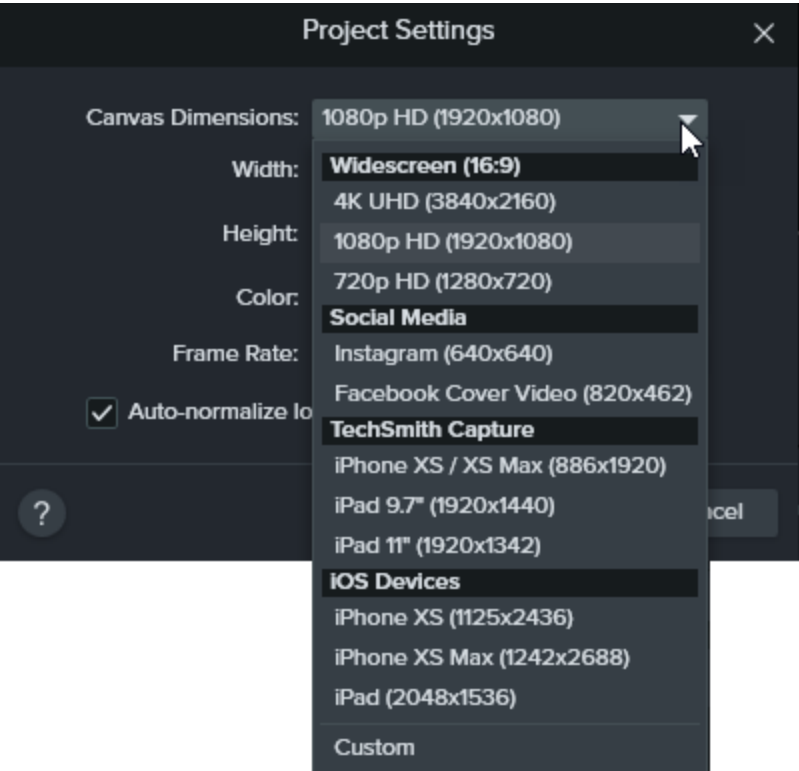

• カスタムの幅と高さを入力するには、[キャンバスのサイズ] をクリックして[カスタム]を選択します。[幅] と[高 さ] の各フィールドにカスタムサイズをピクセル数で入力します。

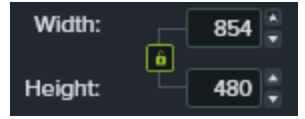

統横比の固定を有効または無効にするには、鍵のアイコン 自をクリックします。

<span id="page-21-1"></span>● 「 編集 フレーム レートを変更 する」を参照してください。

<span id="page-21-0"></span>3. [適用] をクリックします。

### 編集フレームレートを変更する

通常、フレームレートはビデオ全体で異なります。同じフレームレートでビデオをキャプチャ、編集、共有することで、ビ デオ品質が低下するのを防ぐことができます。

高フレームレート(60 fps) でビデオを編集してエクスポートするには、タイムラインに高フレームレートのビデオ クリップを含める必要があります。

1. メディアの実際のフレームレートを確認するには、メディアビン内のメディアを右クリックして、[詳細] を選択します。

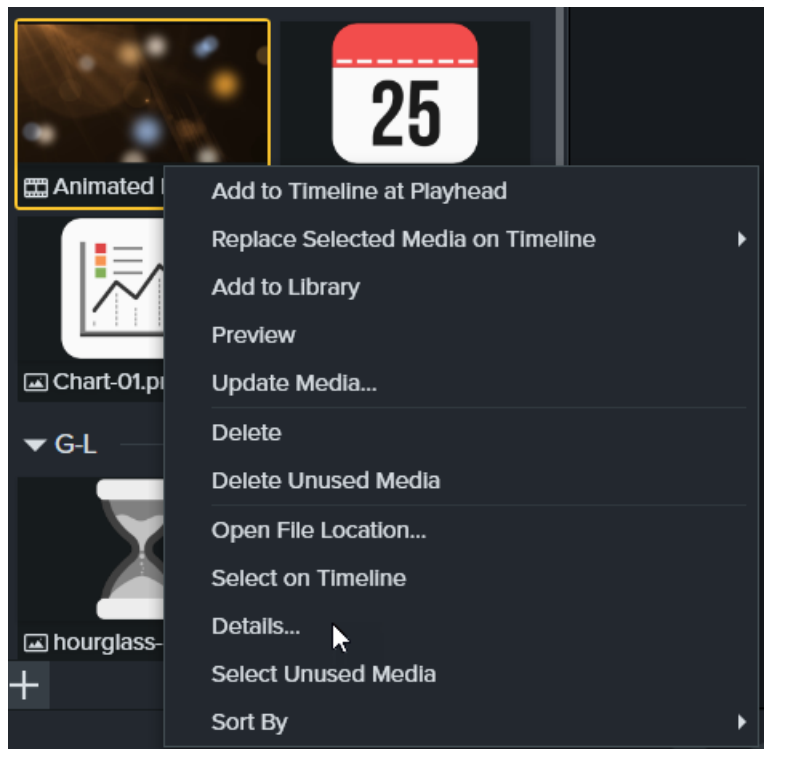

2. [キャンバスのオプション]ドロップダウン>[プロジェクト設定]>[フレームレート]ドロップダウンの順に選択して、編集 フレームレートを変更します。

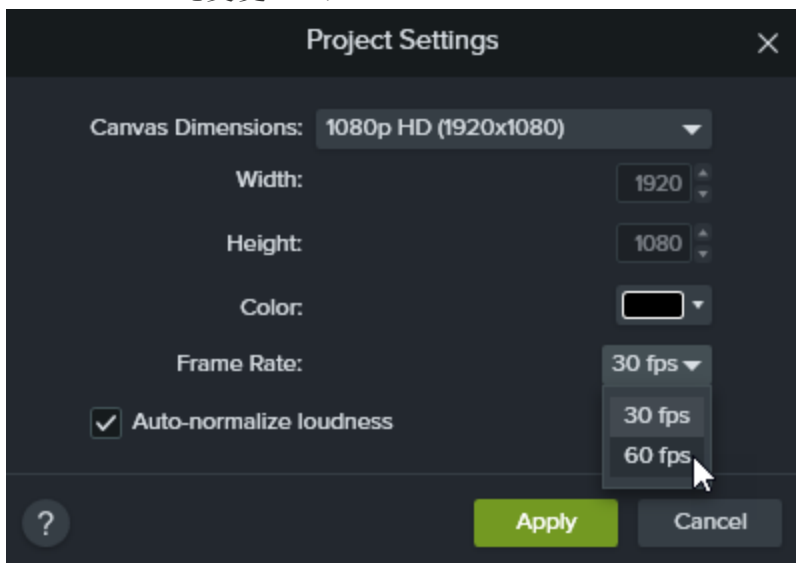

3. [適用] をクリックします。

編集フレームレートはタイムラインの上に表示されます。

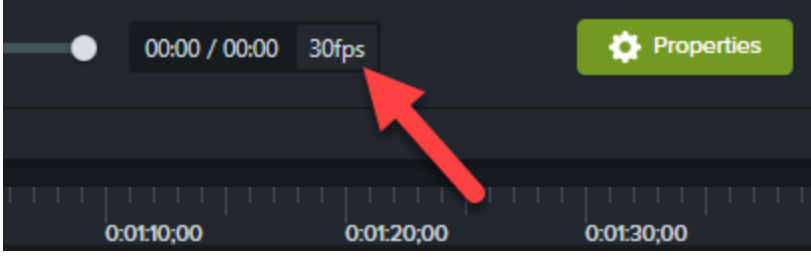

## <span id="page-22-0"></span>クリップ間で一貫したオーディオレベルを維持する

クリップ全体のオーディオの音量を自動的に調整して、プロジェクトのオーディオの一貫性を維持するには、[ラウドネスの 自動正規化] オプションを有効にします。

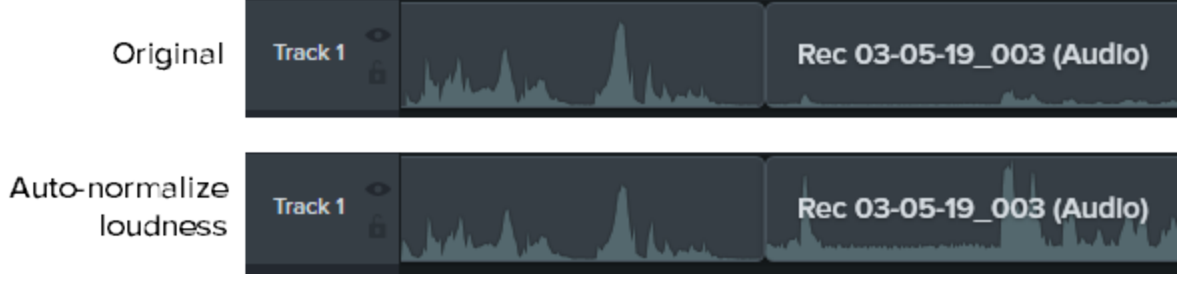

### <span id="page-22-1"></span>関連記事

「[コンピューターの画面から鮮明でクリアなビデオを作る](https://www.techsmith.com/tutorial-camtasia-getting-crisp-clear-screen-video.html)」チュートリアル [ビデオをエクスポートして共有する](#page-111-0)

### **X** TechSmith®

## <span id="page-23-0"></span>アセットを別のプロジェクトで再利用する(アセッ トライブラリ)

ライブラリには、Camtasia プロジェクト全体で再利用できるアセットが保存されており、統一感のあるビデオをすばやく作 成するのに役立ちます。イントロ、アニメーション背景、アイコン、ロウワーサード、音楽、グループ、注釈などをダウン ロードして、ライブラリに保存できます。

Camtasia には次の2 種類のライブラリがあります。

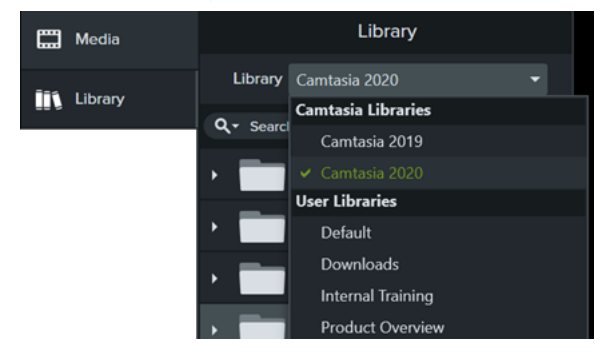

- Camtasia ライブラリ: Camtasia と一緒にインストールされたライブラリで、著作権料無料のアセットが含まれてお り、イントロ、ロウワーサード、アニメーション背景など、プロフェッショナルな仕上げをビデオに追加できます。
- ユーザー ライブラリ・カスタム ライブラリを作成すると、プロジェクト別、ビデオの種類別、アセットの種類別、あるい は会社のビデオガイドラインに従ってアセットを整理できます。

ビデオにアセットを追加するには、アセットをタイムライン上の目的の場所にドラッグするか、ライブラリのアセットを右クリッ クして[タイムラインの再生ヘッドの位置に追加] を選択します。

### <span id="page-23-1"></span>アセットを整理する

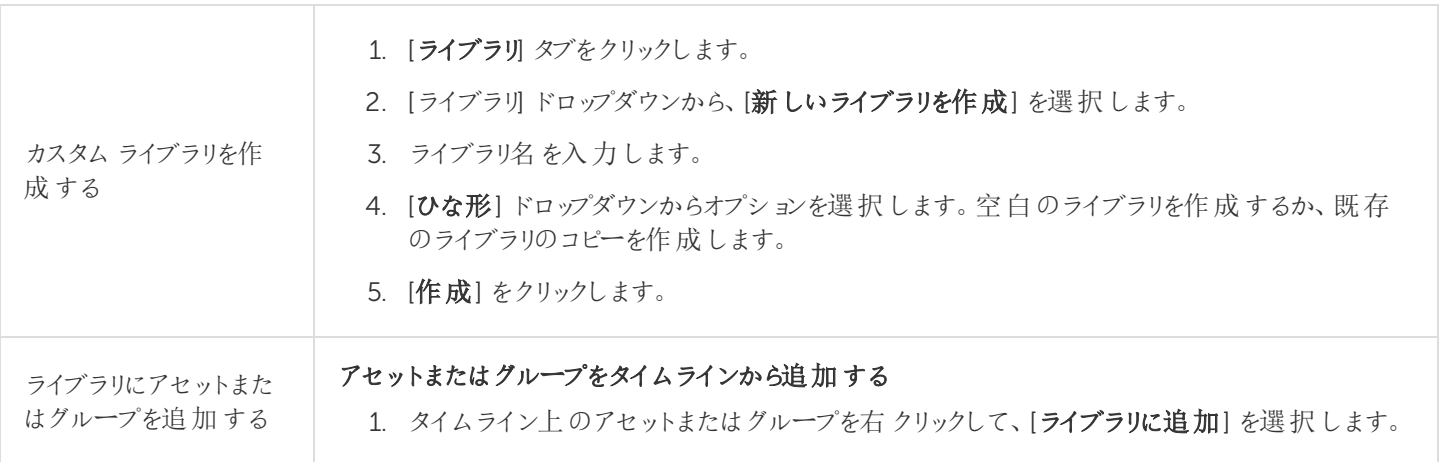

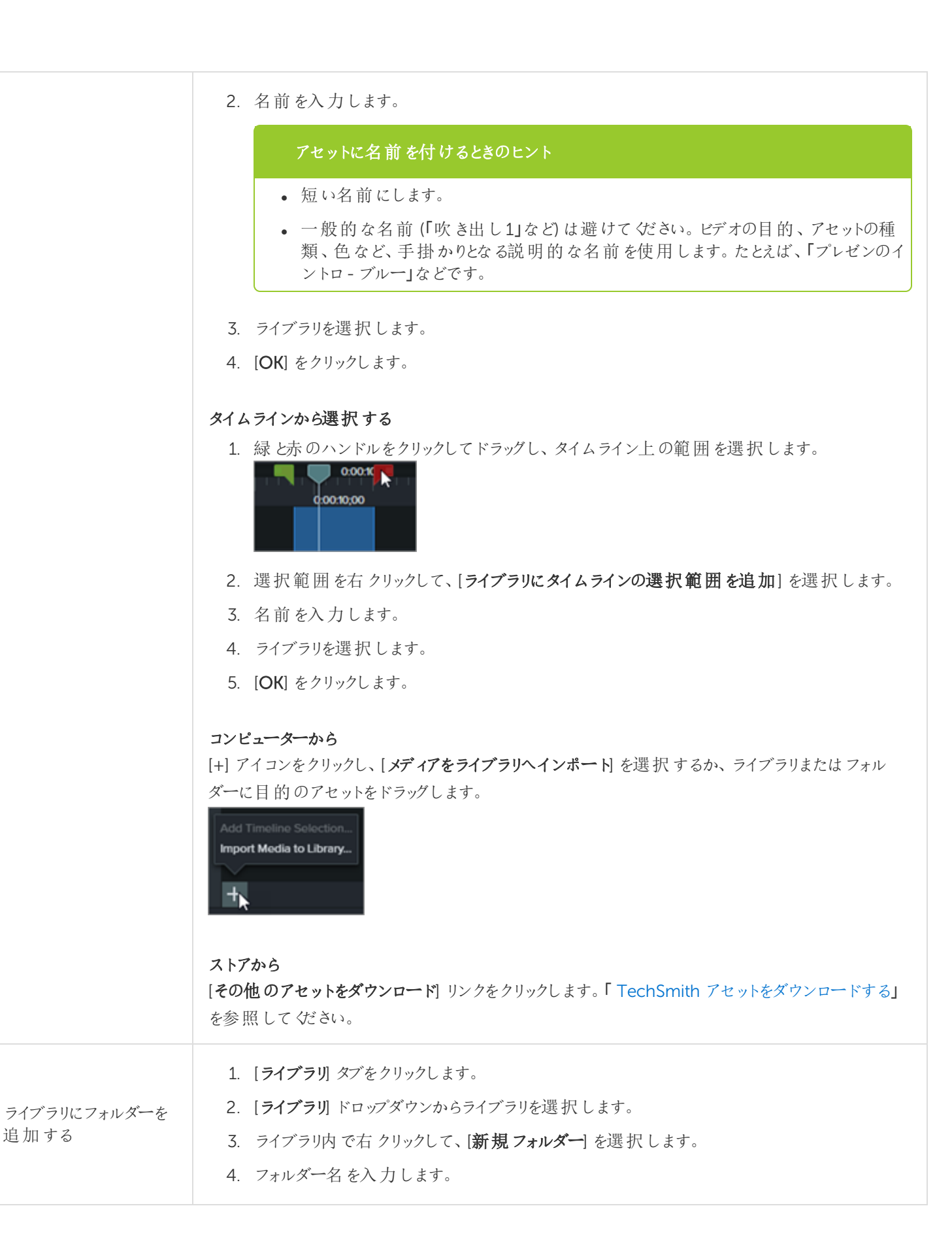

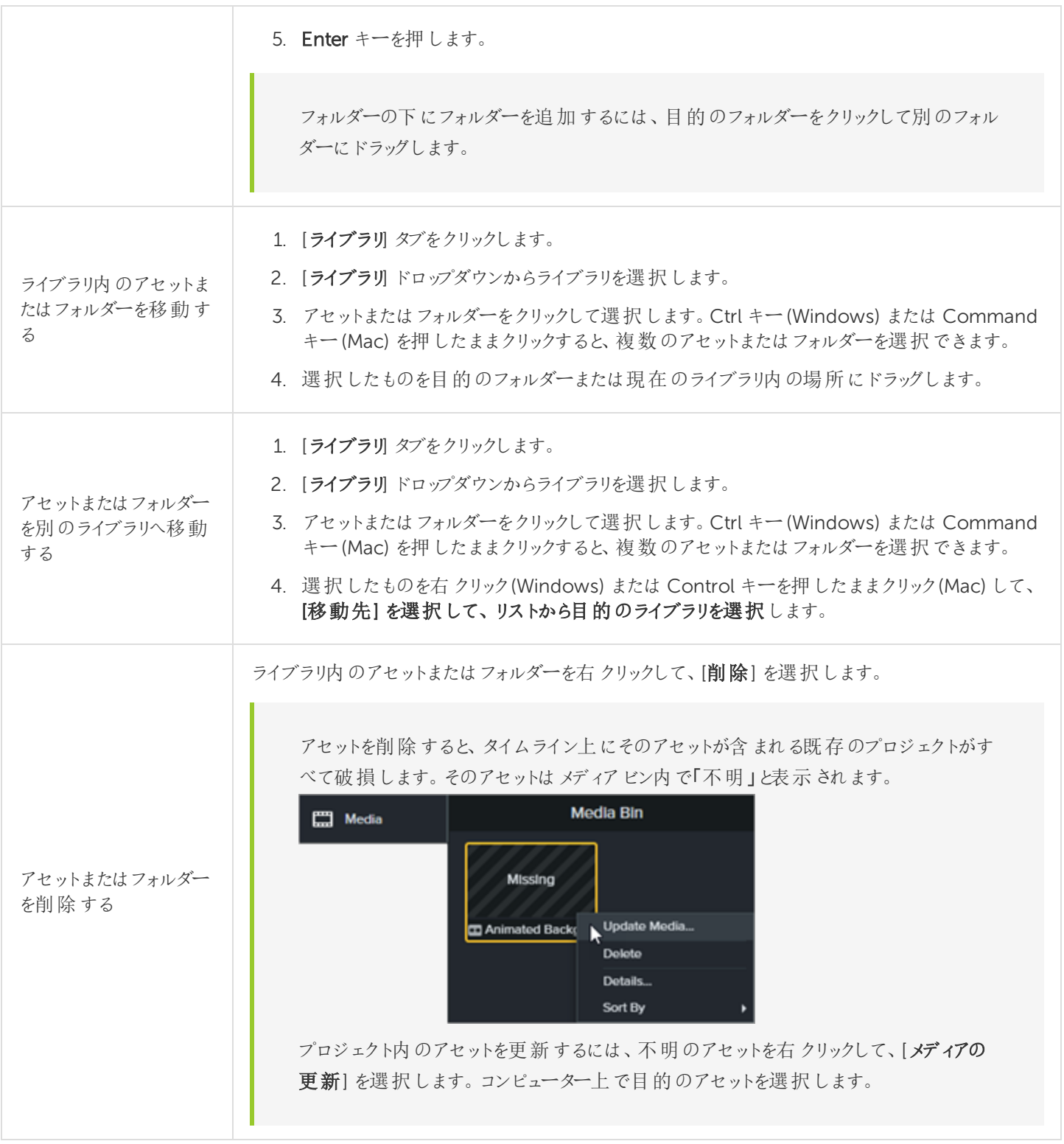

## <span id="page-25-0"></span>アセットを検索する

ライブラリ内またはすべてのライブラリを検索して、ファイル名を基にアセットを探します。

### **X** TechSmith®

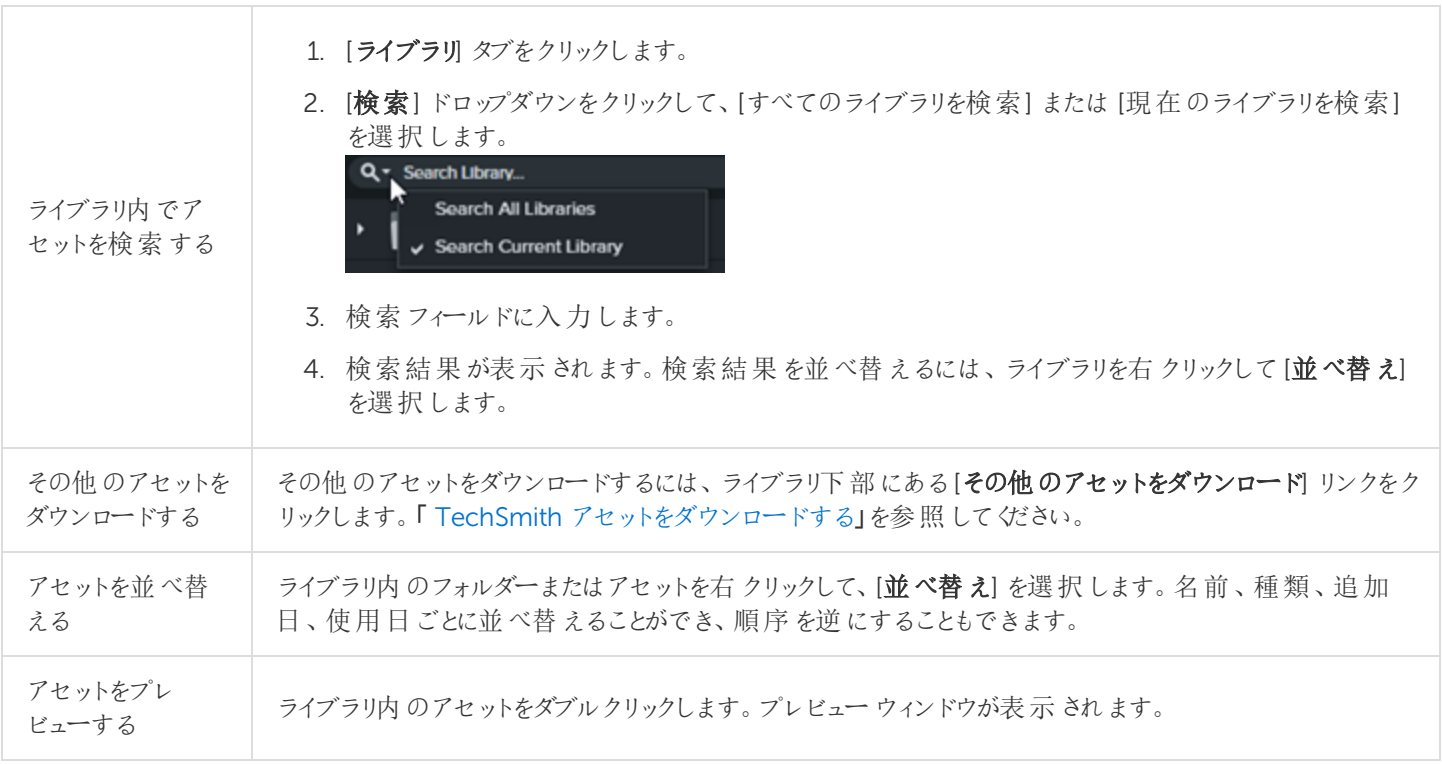

### <span id="page-26-0"></span>ライブラリを共有する

プロジェクトや組織全体でビデオのスタイルを統一するには、ライブラリアセットを他のメンバーと共有します。Camtasia はライブラリアセットをパッケージ化して、ライブラリのzip ファイル(.libzip) に圧縮します。

または、Camtasia パッケージ(.campackage) を作成して、Camtasia のリソース([テンプレート](#page-94-0)[、ショートカット](#page-131-0)[、ライブラ](#page-2-0) [リ](#page-2-0)[、テーマ](#page-100-0)[、プリセット](#page-66-0)など) をバックアップし、別のユーザーやコンピューターと共有します。「 Camtasia [のリソースをパッ](#page-109-0) [ケージ化して共有する](#page-109-0)」を参照してください。

Camtasia 2019 がインストールされている場合は、Camtasia 2020 のインストール中にユーザーライブラリが 自動的にインポートされます。以前のバージョンからライブラリをインポートするには、以下の手順を実行して ください。

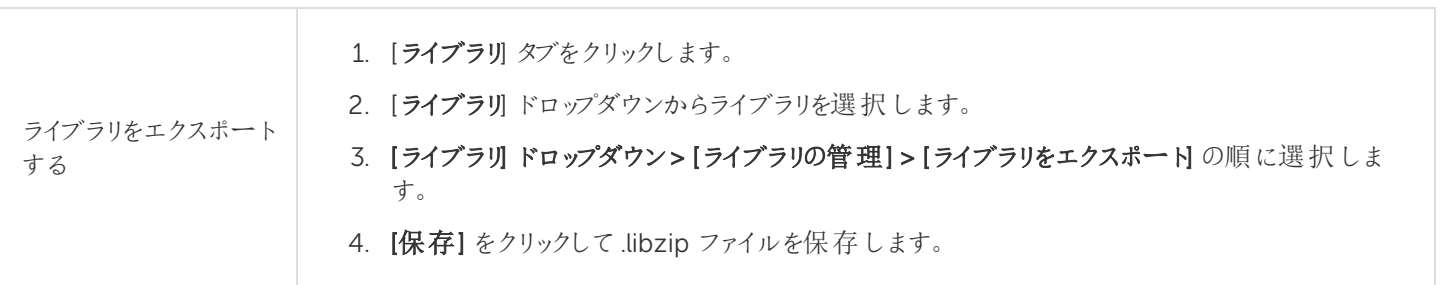

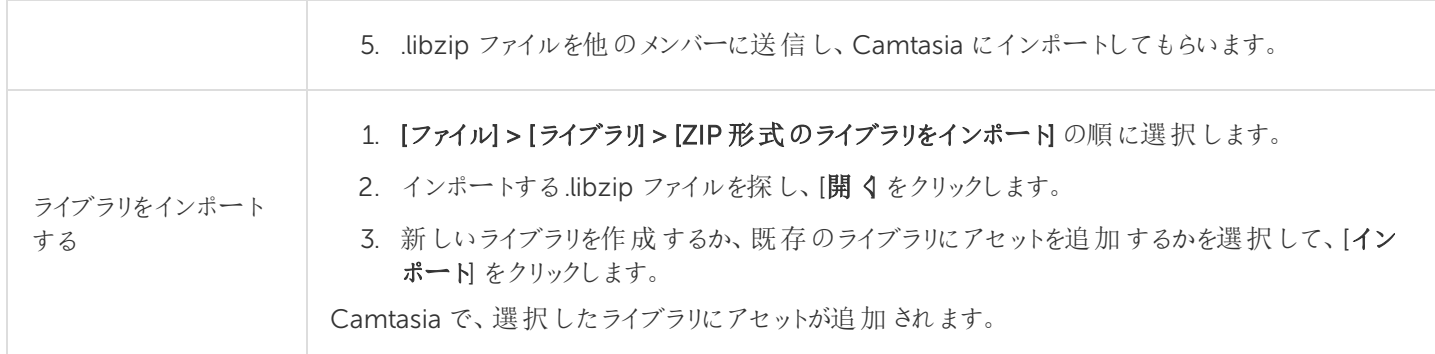

<span id="page-27-0"></span>関連記事

Camtasia 向けTechSmith [アセットをダウンロードする](#page-28-0) Camtasia [のリソースをパッケージ化して共有する](#page-109-0) 「TechSmith [アセットをダウンロードする](https://www.techsmith.co.jp/tutorial-camtasia-install-assets.html)」チュートリアル 「Camtasia ライブラリを使用してビデオをすばや 制作する」チュートリアル

## <span id="page-28-0"></span>Camtasia 向けTechSmith アセットをダウン ロードする

<span id="page-28-1"></span>作成した[Camtasia](https://www.techsmith.co.jp/camtasia.html) のビデオの効果を高めるアセットをCamtasia 向け[TechSmith](https://library.techsmith.com/Camtasia) Assets サイトからダウンロードできま す。

## アセットの種類

以下の種類のアセットを[https://library.techsmith.com](https://library.techsmith.com/) からダウンロードできます。

ほとんどのアセットはTechSmith Camtasia バージョン2018 以降のプロジェクトで使用できます。

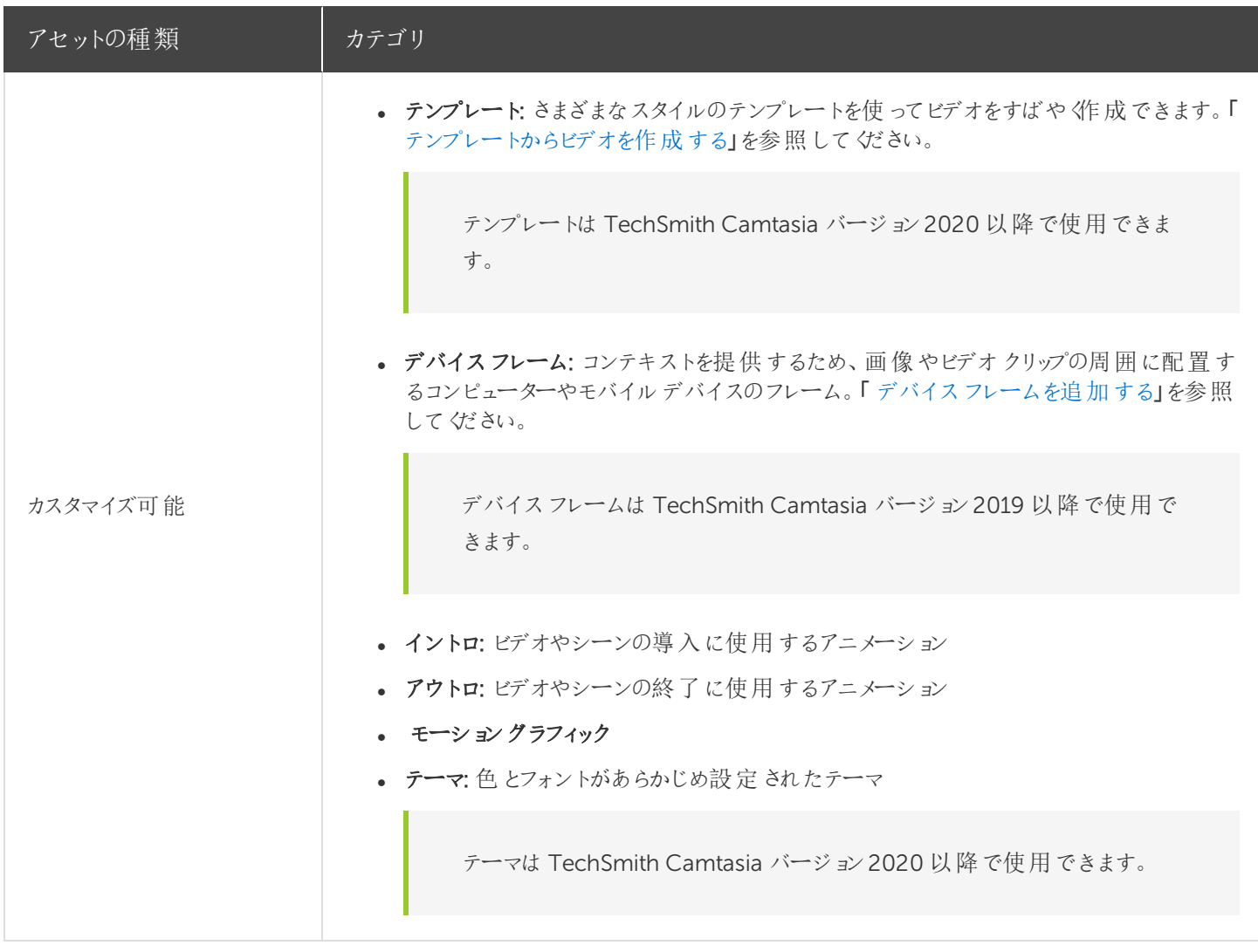

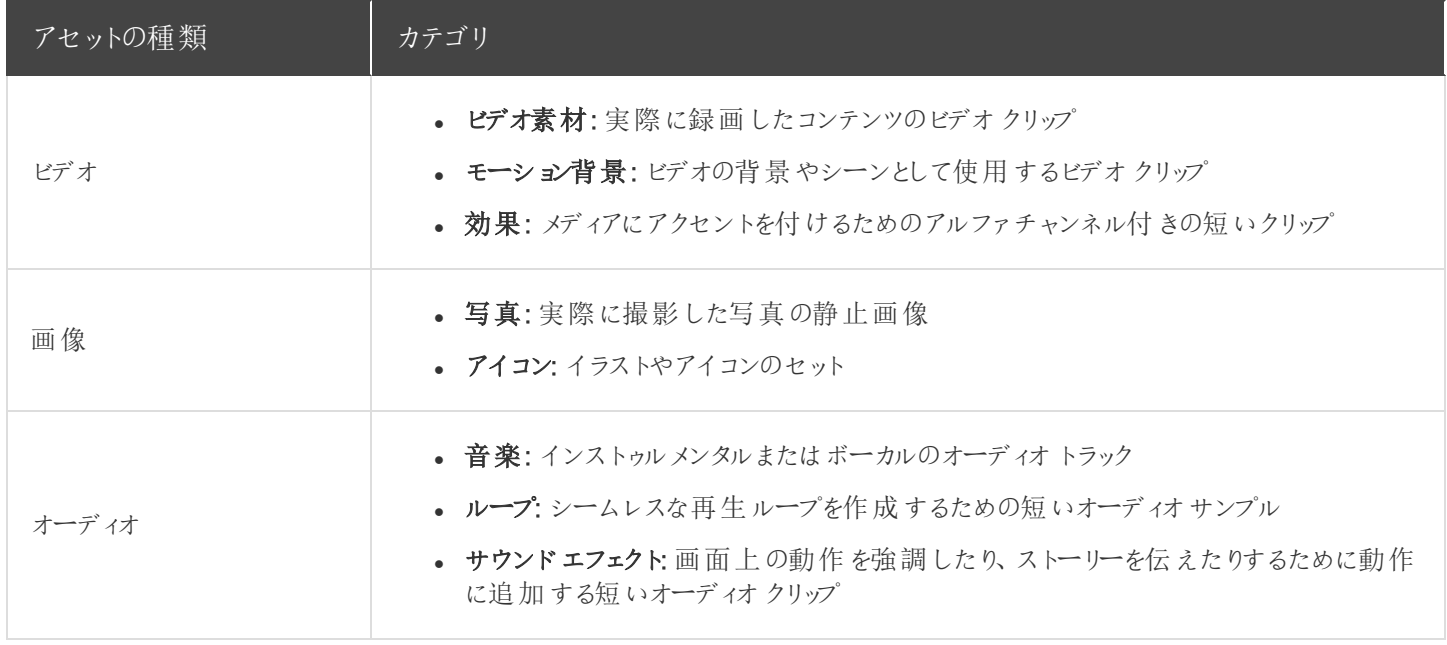

### <span id="page-29-0"></span>アセットをCamtasia にダウンロードする

ダウンロードしたアセットは、Camtasia Downloads ライブラリに自動的にインポートして、ビデオプロジェクトですぐに使 用できます。

1. TechSmith Camtasia で[ダウンロード] ボタン > [その他のアセットをダウンロード] の順にクリックします。

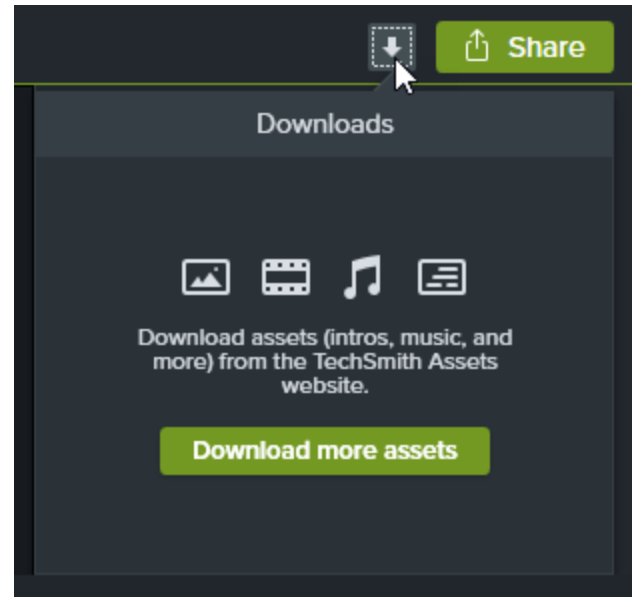

- 2. Camtasia 向け[TechSmith](https://library.techsmith.com/) Assets サイトが開きます。TechSmith アカウントでサインインしてください。
- 3. アセットをプレビューするには、アセットの上にカーソルを置きます。

4. Camtasia にアセットをダウンロードするには、[Open in Camtasia (Camtasia で開 3] ボタンをクリックします。

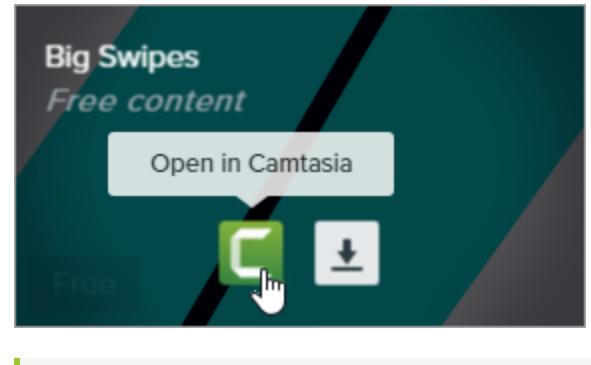

アセットをCamtasia で直接開くには、Camtasia バージョン2019 以降が必要です。以前のバージョン については、「[アセットをコンピューターにダウンロードする](#page-30-2)」を参照してください。

<span id="page-30-2"></span>Camtasia では、アセットは [ライブラリ] タブ > [ライブラリ] ドロップダウン > [ダウンロード] にダウンロードされ、[ダウンロード] ボタンの下にあるダウンロード済みアセットのリストに表示されます。

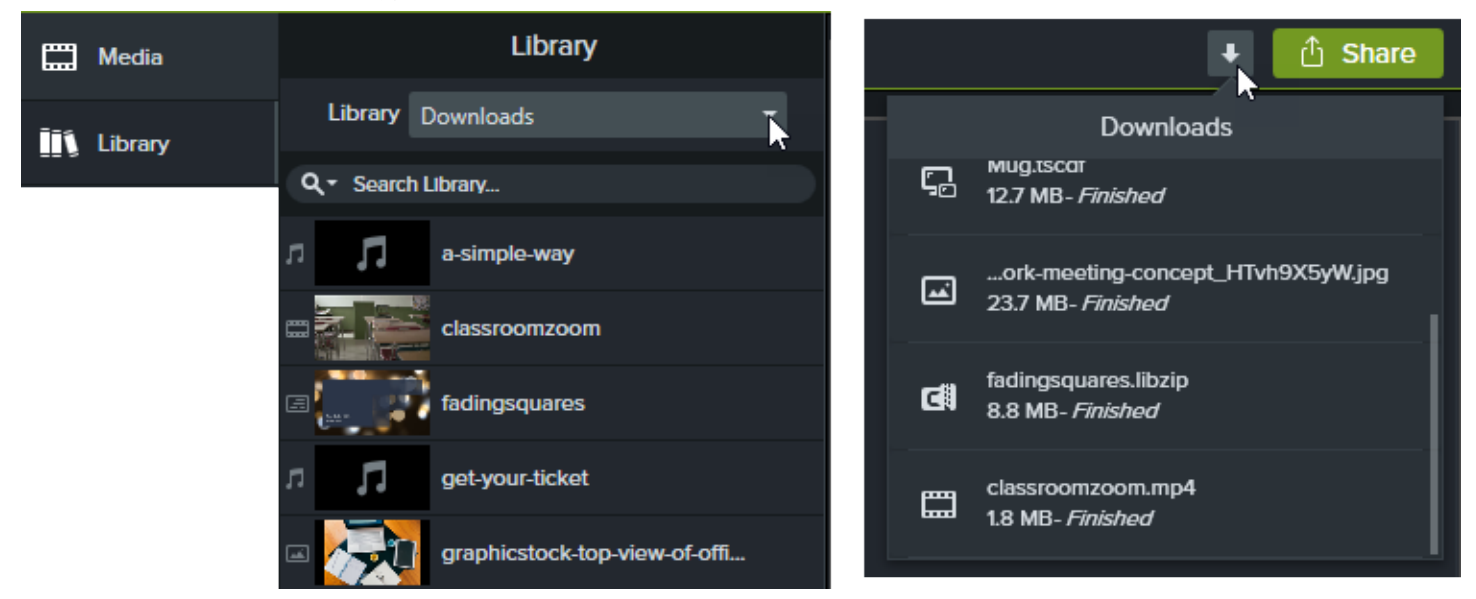

ダウンロードしたデバイスフレームは、デバイスフレームの効果をタイムラインに追加したときに、プロパティの [種類] ドロップダウンから利用できます。「 [デバイスフレームを追加する](#page-78-0)」を参照してください。

## <span id="page-30-0"></span>アセットをコンピューターにダウンロードする

アセットをコンピューターにダウンロードする方法については、以下のWeb ブラウザーごとのセクションを参照してくださ い。

### <span id="page-30-1"></span>Google Chrome

### **X** TechSmith®

- 1. [TechSmith](https://library.techsmith.com/) Assets Web サイトにアクセスして、TechSmith アカウントでサインインします。
- 2. アセットをプレビューするには、アセットの上にカーソルを置きます。[Download File (ファイルをダウンロード)] ボタン をクリックします。

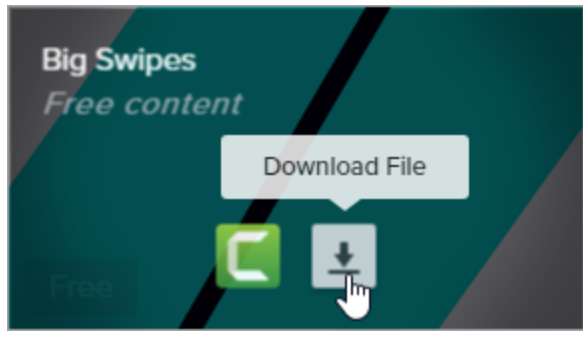

3. Google Chrome が[ダウンロード] フォルダーにアセットをダウンロードします。Web ブラウザーの下部にあるドロッ プダウンをクリックして、[フォルダーを開くを選択します。

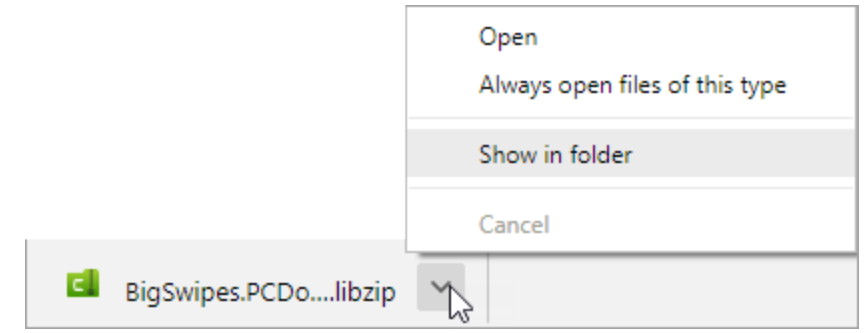

<span id="page-31-0"></span>アセットをTechSmith Camtasia に追加するには、「 Camtasia [にアセットを追加する](#page-34-2)」を参照してください。

### Microsoft Edge

- 1. [TechSmith](https://library.techsmith.com/) Assets Web サイトにアクセスして、TechSmith アカウントでサインインします。
- 2. アセットをプレビューするには、アセットの上にカーソルを置きます。[Download File (ファイルをダウンロード)] ボタン をクリックします。

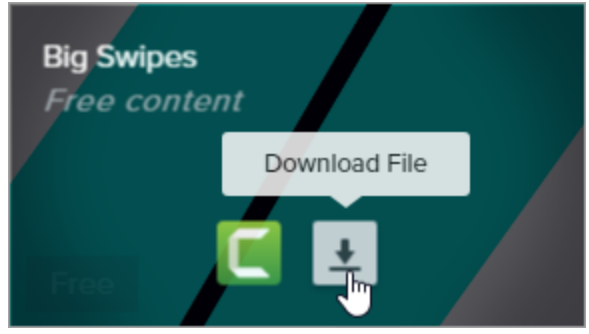

3. Web ブラウザーの下部で[保存] ボタンをクリックします。

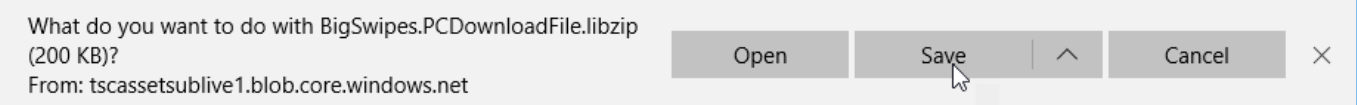

4. Microsoft Edge が[ダウンロード] フォルダーにアセットをダウンロードします。Web ブラウザーの下部で[フォルダー を開くボタンをクリックします。

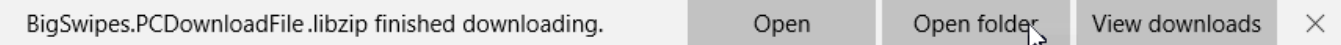

<span id="page-32-0"></span>アセットをTechSmith Camtasia に追加するには、「 Camtasia [にアセットを追加する](#page-34-2)」を参照してください。

### Firefox

- 1. [TechSmith](https://library.techsmith.com/) Assets Web サイトにアクセスして、TechSmith アカウントでサインインします。
- 2. アセットをプレビューするには、アセットの上にカーソルを置きます。[Download File (ファイルをダウンロード)] ボタン をクリックします。

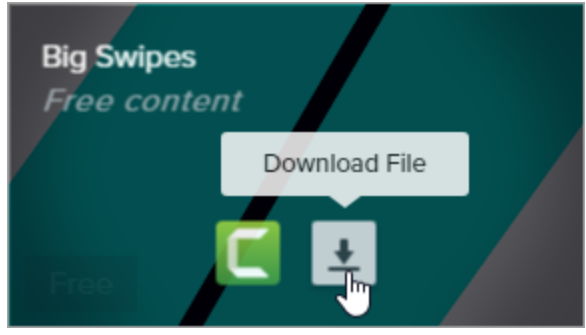

3. ダイアログが表示されます。[ファイルを保存する] を選択して、[OK] をクリックします。

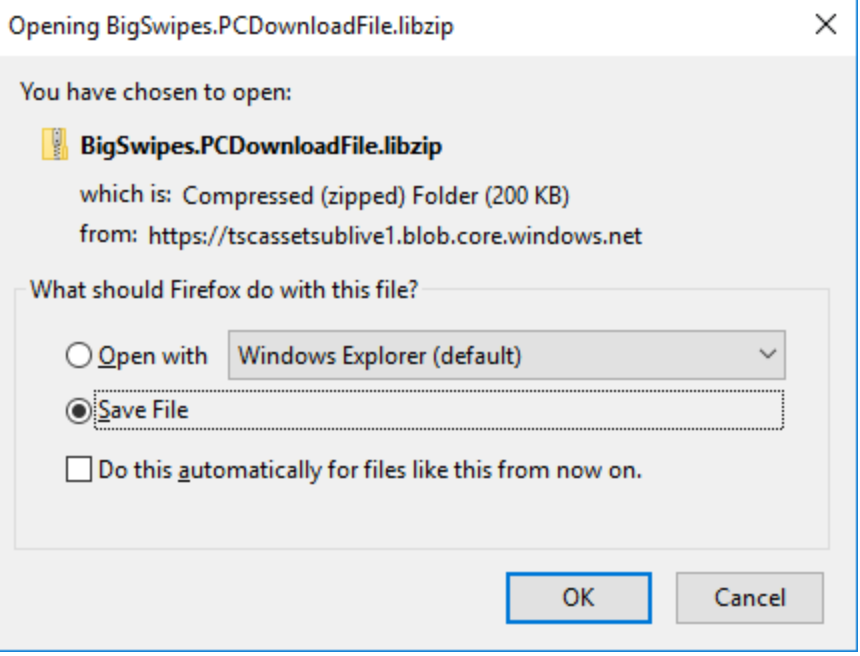

4. Firefox が[ダウンロード] フォルダーにアセットをダウンロードします。Web ブラウザーの右上にある[ダウンロード] ボ タンをクリックします。

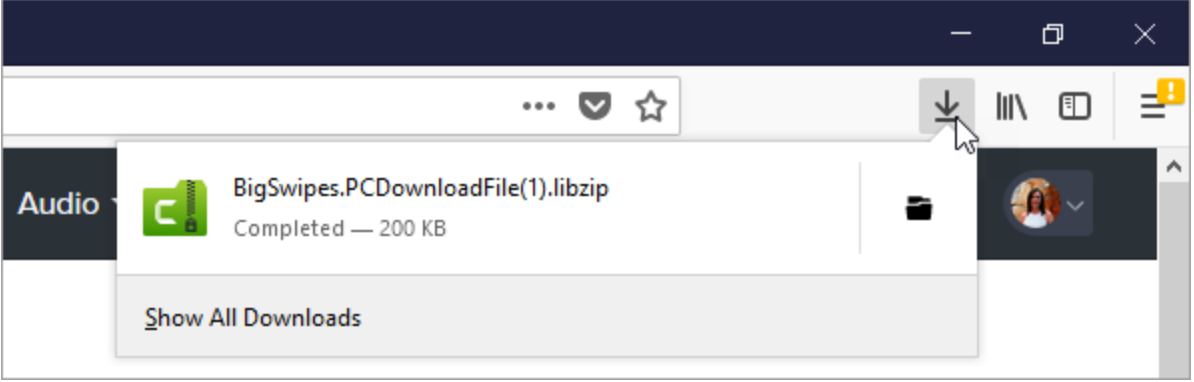

<span id="page-33-0"></span>アセットをTechSmith Camtasia に追加するには、「 Camtasia [にアセットを追加する](#page-34-2)」を参照してください。

### Internet Explorer

- 1. [TechSmith](https://library.techsmith.com/) Assets Web サイトにアクセスして、TechSmith アカウントでサインインします。
- 2. アセットをプレビューするには、アセットの上にカーソルを置きます。[Download File (ファイルをダウンロード)] ボタン をクリックします。

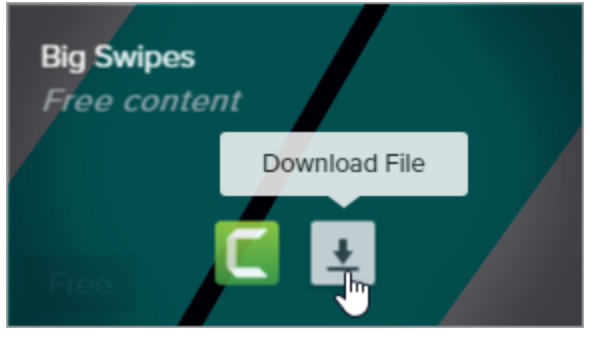

3. Web ブラウザーの下部で[保存] ボタンをクリックします。

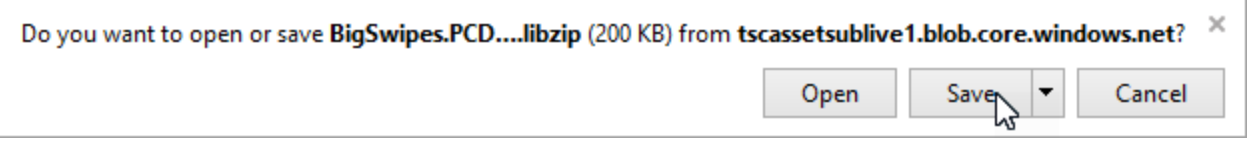

4. Internet Explorer が[ダウンロード] フォルダーにアセットをダウンロードします。Web ブラウザーの下部で「フォル ダーを開 < ボタンをクリックします。アセットをTechSmith Camtasia に追加するには、「 Camtasia [にアセットを追](#page-34-2) [加する](#page-34-2)」を参照してください。

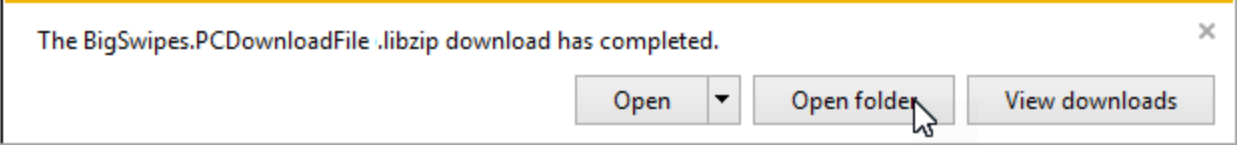

5. セキュリティダイアログが表示されます。[許可] ボタンをクリックします。

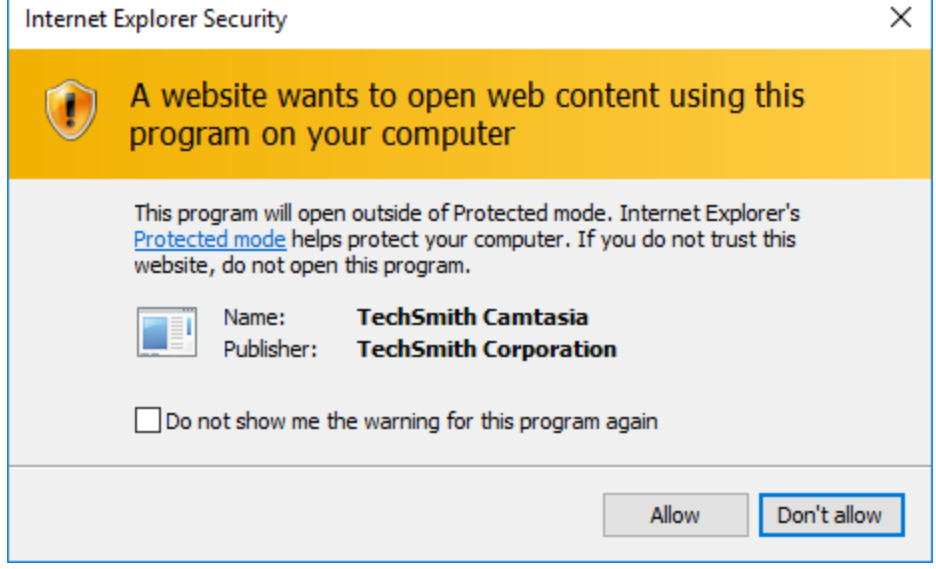

### <span id="page-34-0"></span>Safari

- 1. [TechSmith](https://library.techsmith.com/) Assets Web サイトにアクセスして、TechSmith アカウントでサインインします。
- 2. アセットをプレビューするには、アセットの上にカーソルを置きます。[Download File (ファイルをダウンロード)] ボタン をクリックします。

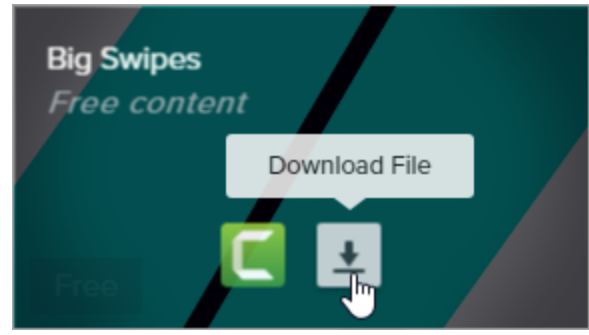

<span id="page-34-2"></span>3. Safari が[ダウンロード] フォルダーにアセットをダウンロードします。

<span id="page-34-1"></span>アセットをTechSmith Camtasia に追加するには、「 Camtasia [にアセットを追加する](#page-34-2)」を参照してください。

## Camtasia にアセットを追加する

アセットをコンピューターにダウンロードした場合は、次の手順に従ってアセットをCamtasia に追加します。

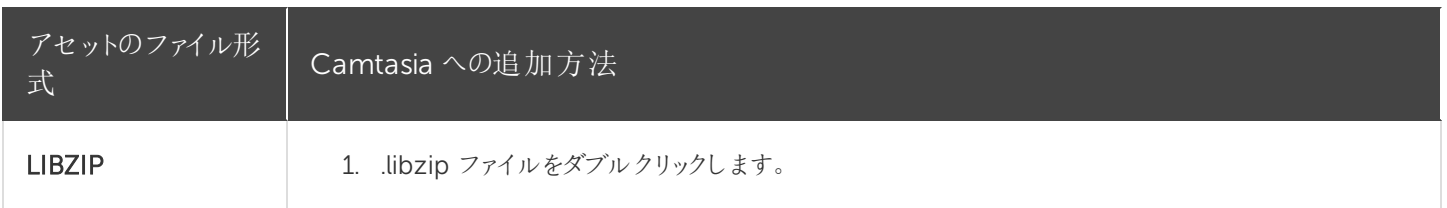

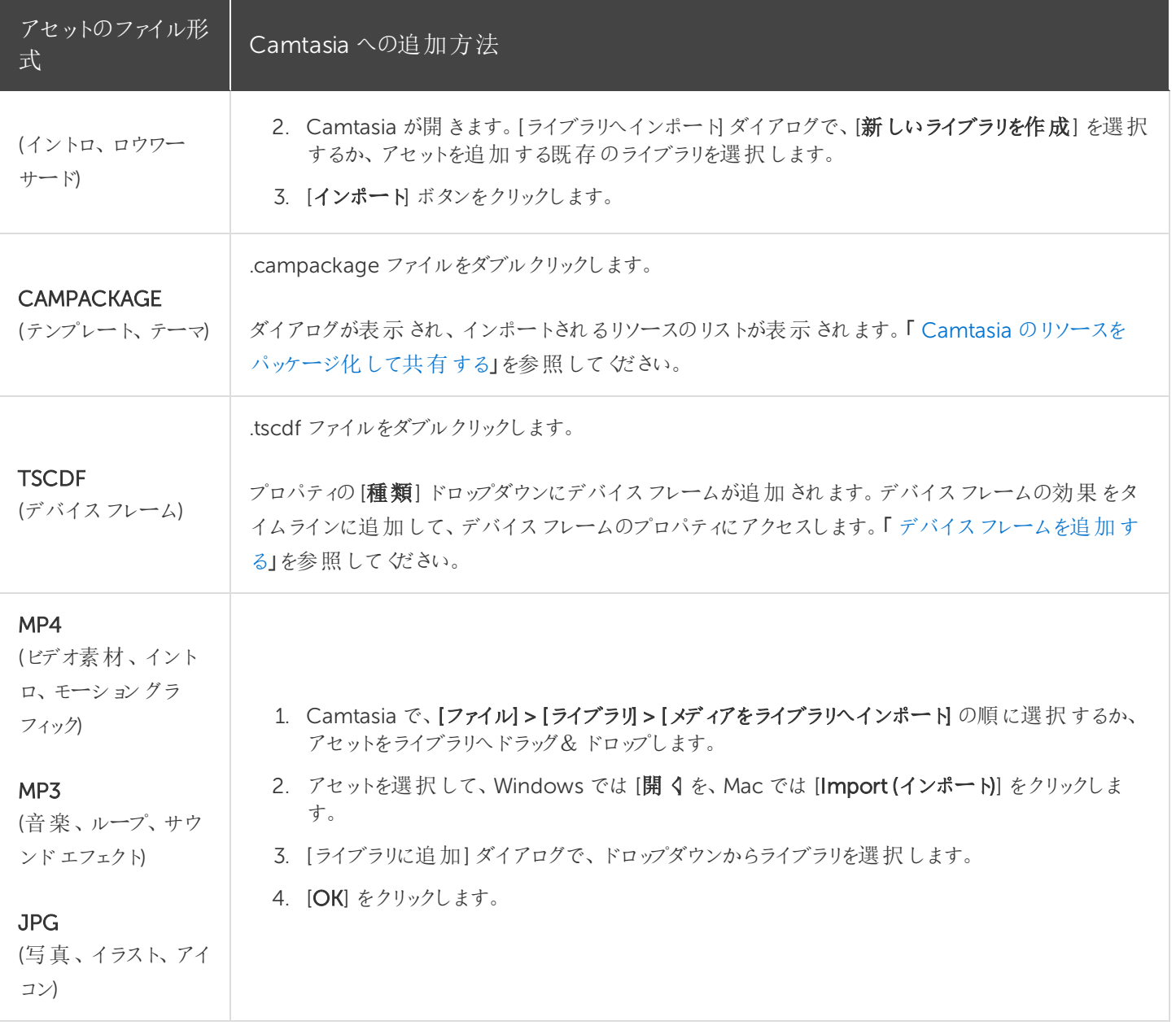

### <span id="page-35-0"></span>関連記事

[アセットを別のプロジェクトで再利用する](#page-23-0)(アセットライブラリ) [デバイスフレームを追加する](#page-78-0) [テンプレートからビデオを作成する](#page-98-0) 「TechSmith [アセットをダウンロードする](https://www.techsmith.co.jp/tutorial-camtasia-install-assets.html)」チュートリアル
## <span id="page-36-0"></span>タイムラインの概要

タイムラインには、ビデオ内にあるすべてのメディアのシーケンスが表示されます。タイムラインを使用して、ビデオを組み 立てます。

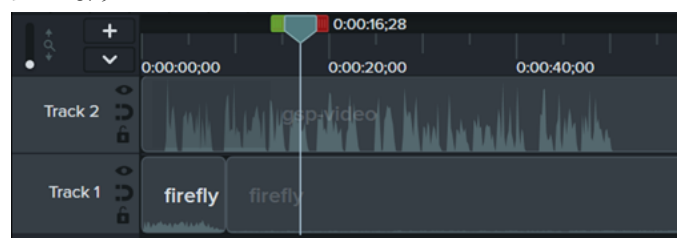

#### ビデオにコンテンツを追加する

メディアを[ [メディア](#page-16-0)] タブまたは[ [ライブラリ](#page-23-0)] タブからタイムライン上にドラッグします。

タイムライン上で編集を行うと、メディアビンには常にメディアのオリジナルバージョンが維持されます。ビデオのメディア管 理についての詳細は、「 Camtasia [でメディアを整理する](#page-16-0)」を参照してください。

## ビデオをプレビューする

再生ヘッドの位置は、ビデオのある時点を示しています。その時点でタイムラインのトラックに表示されているすべてのメ ディアが[、キャンバス](#page-51-0)上の現在のフレームとして表示されます。

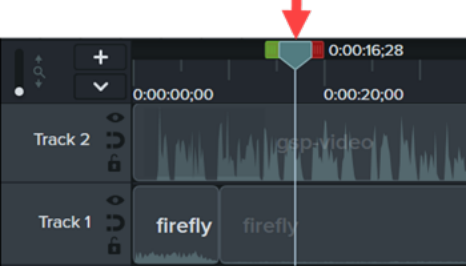

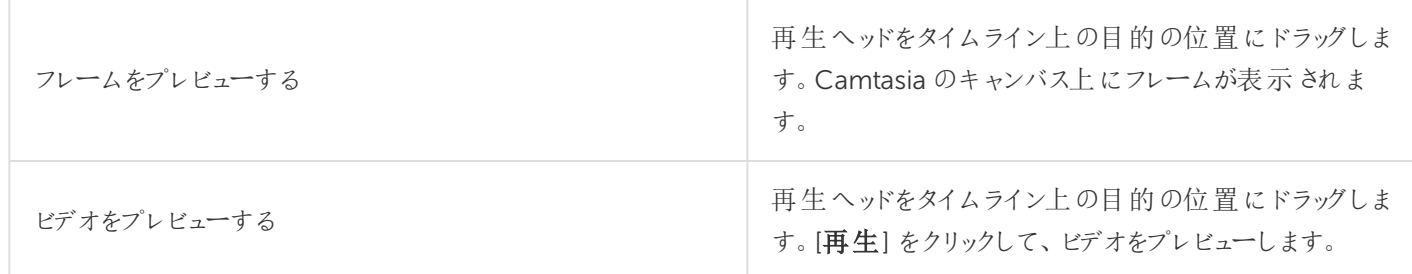

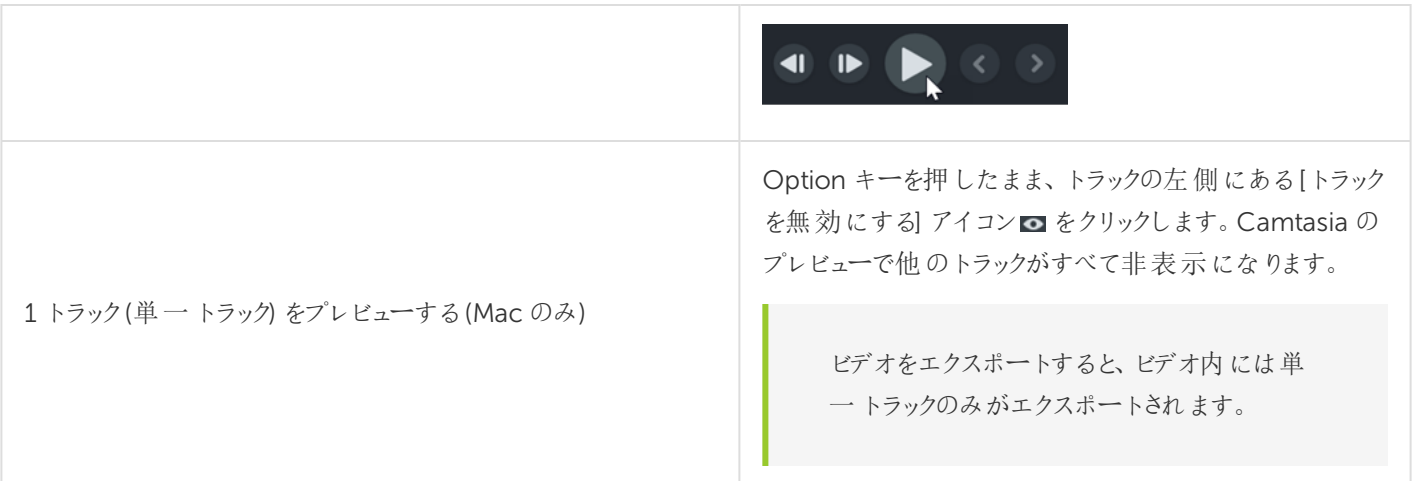

## タイムラインのトラック

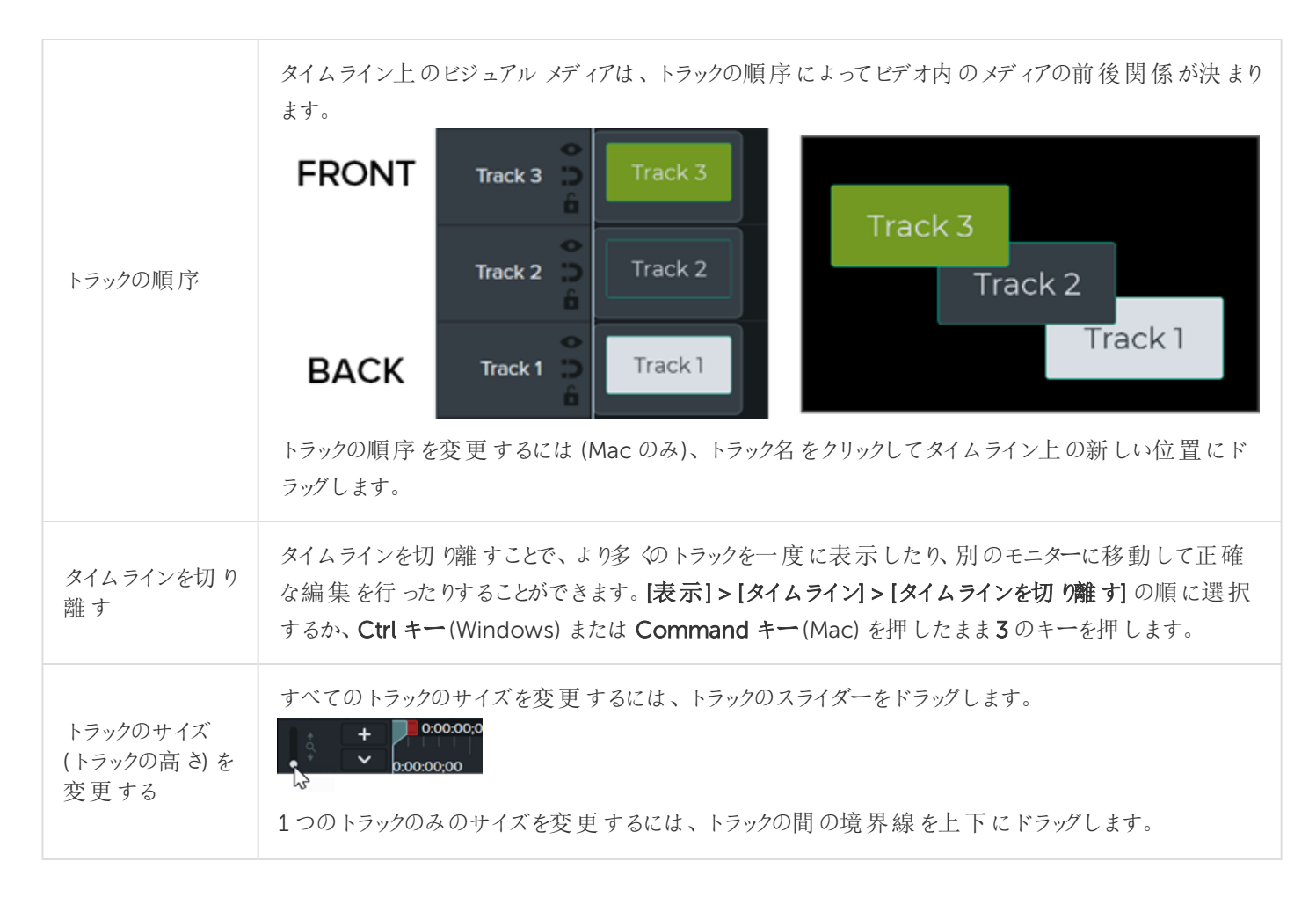

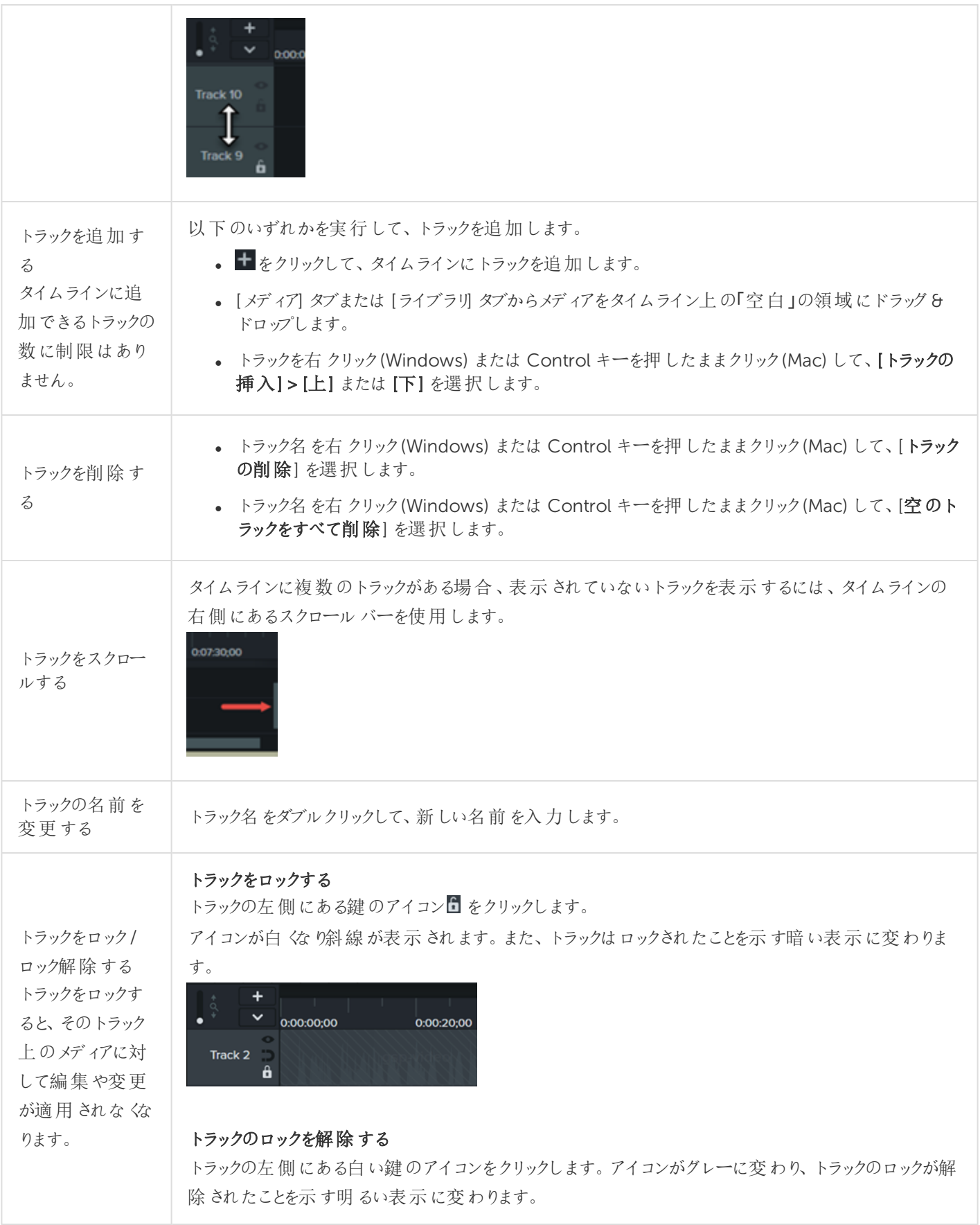

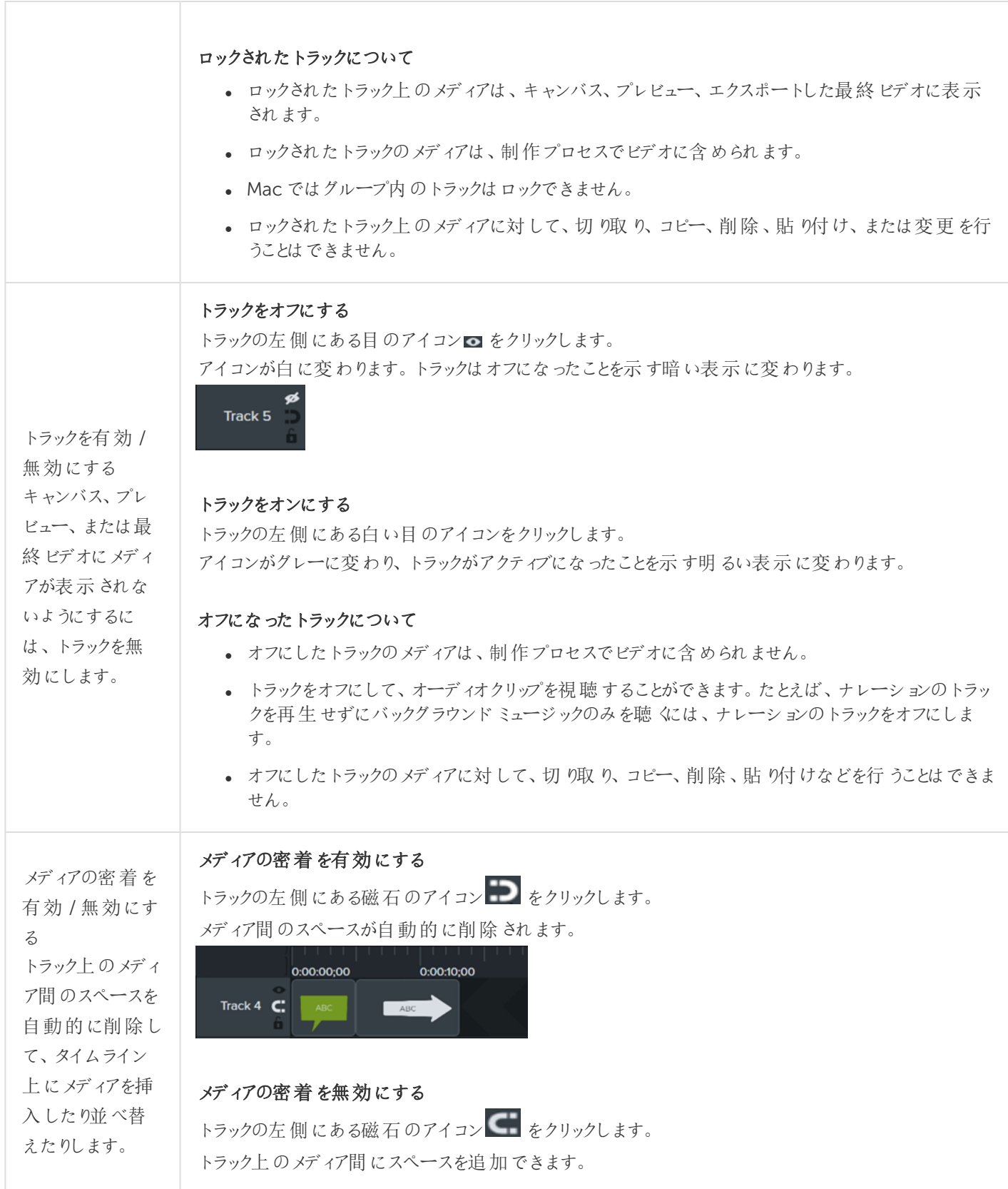

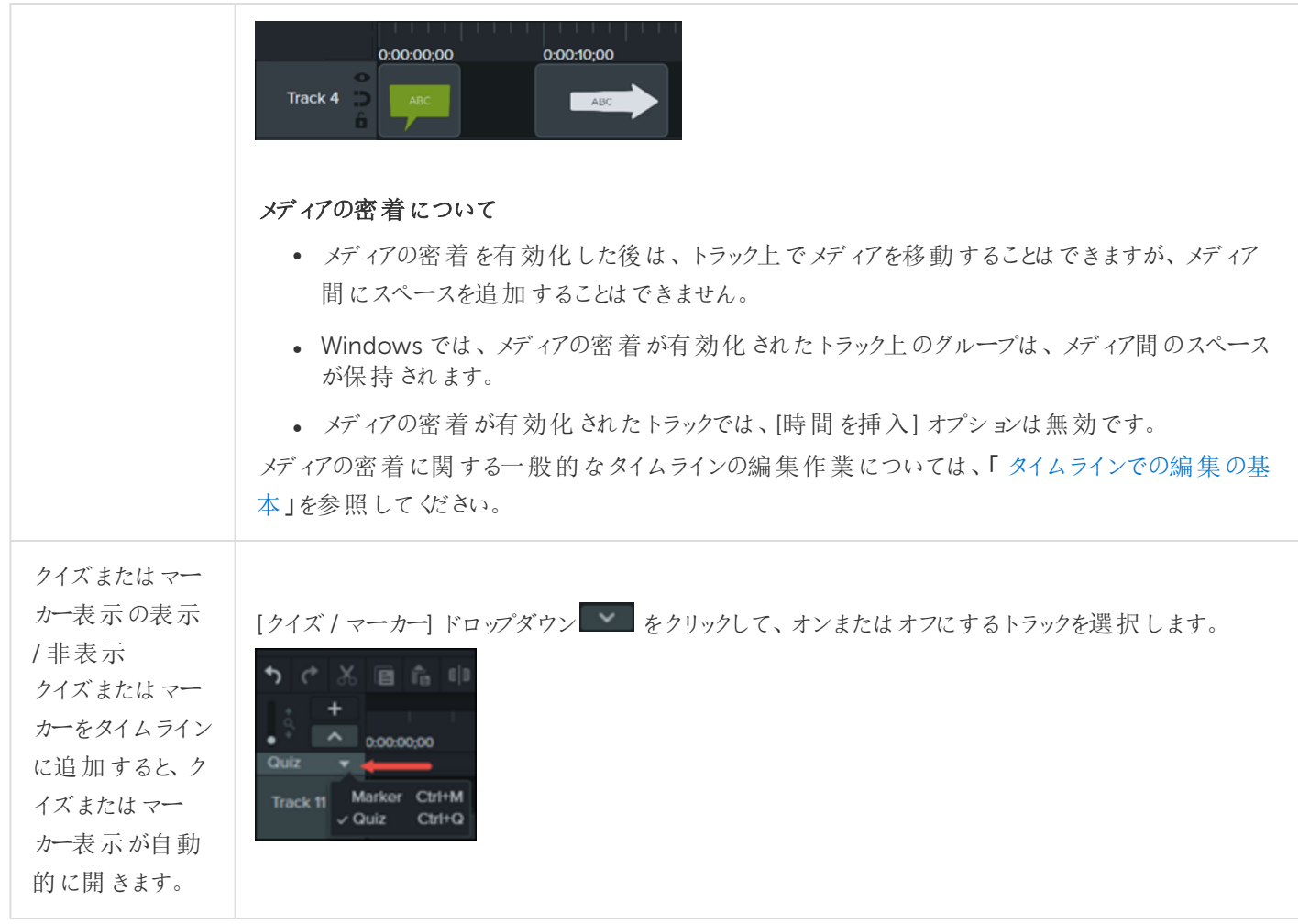

関連記事

[タイムラインでの編集の基本](#page-41-0) [トラックマットの概要](#page-48-0) Camtasia [でメディアを整理する](#page-16-0)

<span id="page-41-0"></span>タイムラインでの編集の基本

タイムラインには、ビデオ内にあるすべてのメディアのシーケンスが表示されます。タイムラインの操作についての詳細は、 「[タイムラインの概要](#page-36-0)」を参照してください。

#### 範囲を選択する

タイムライン上で編集、移動、または削除するメディアを選択します。

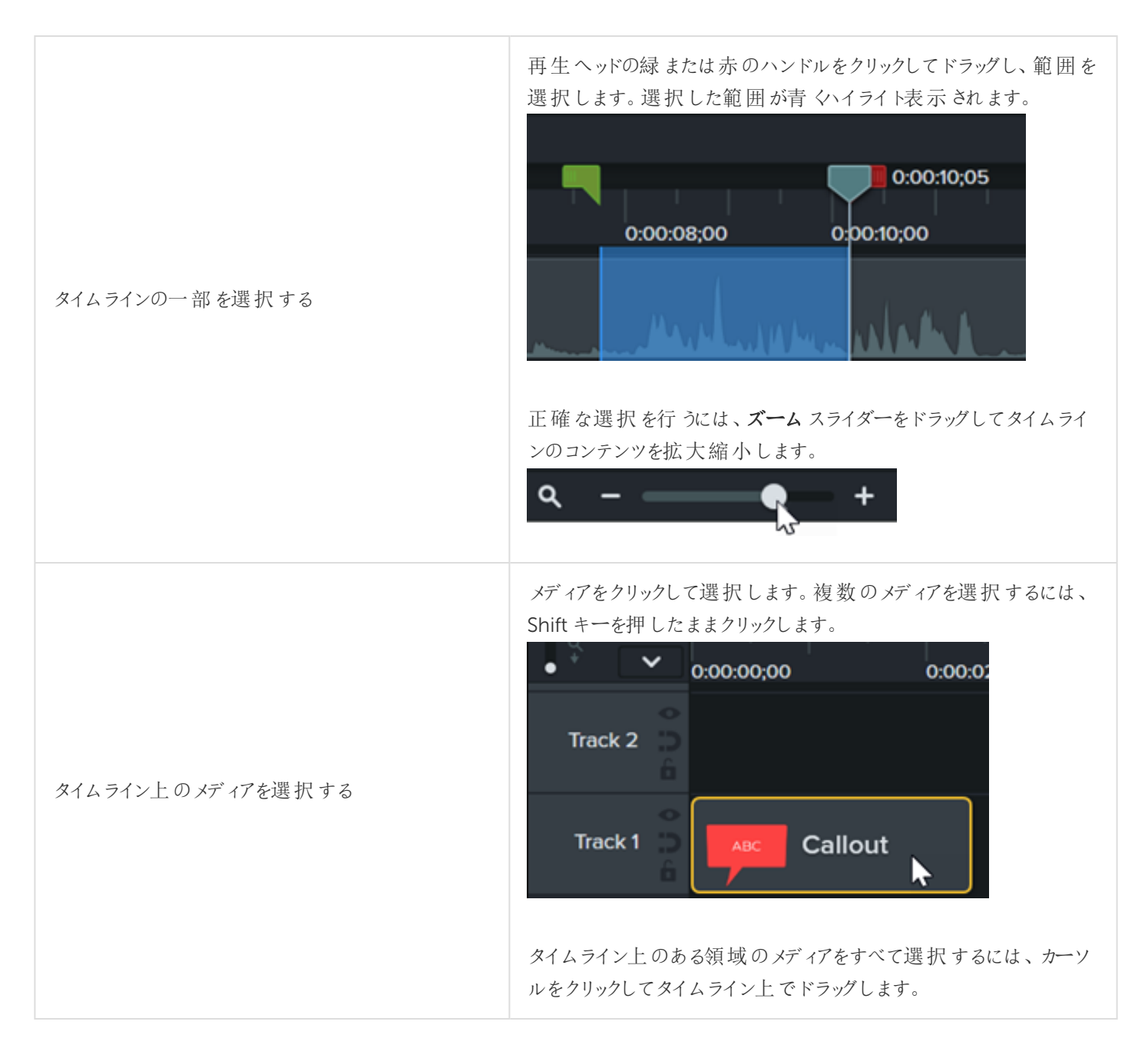

## メディアを再配置する、スペースを空ける

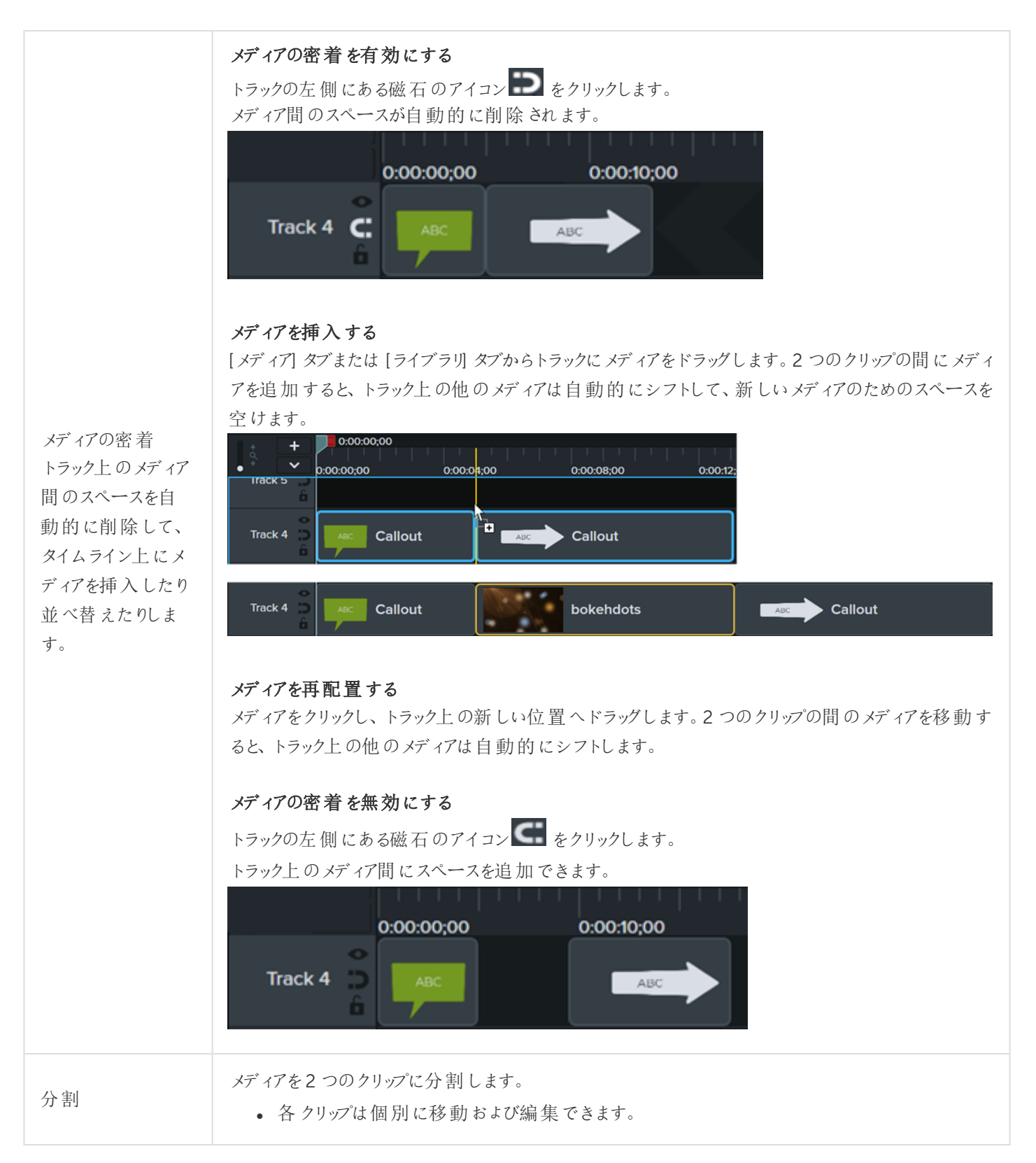

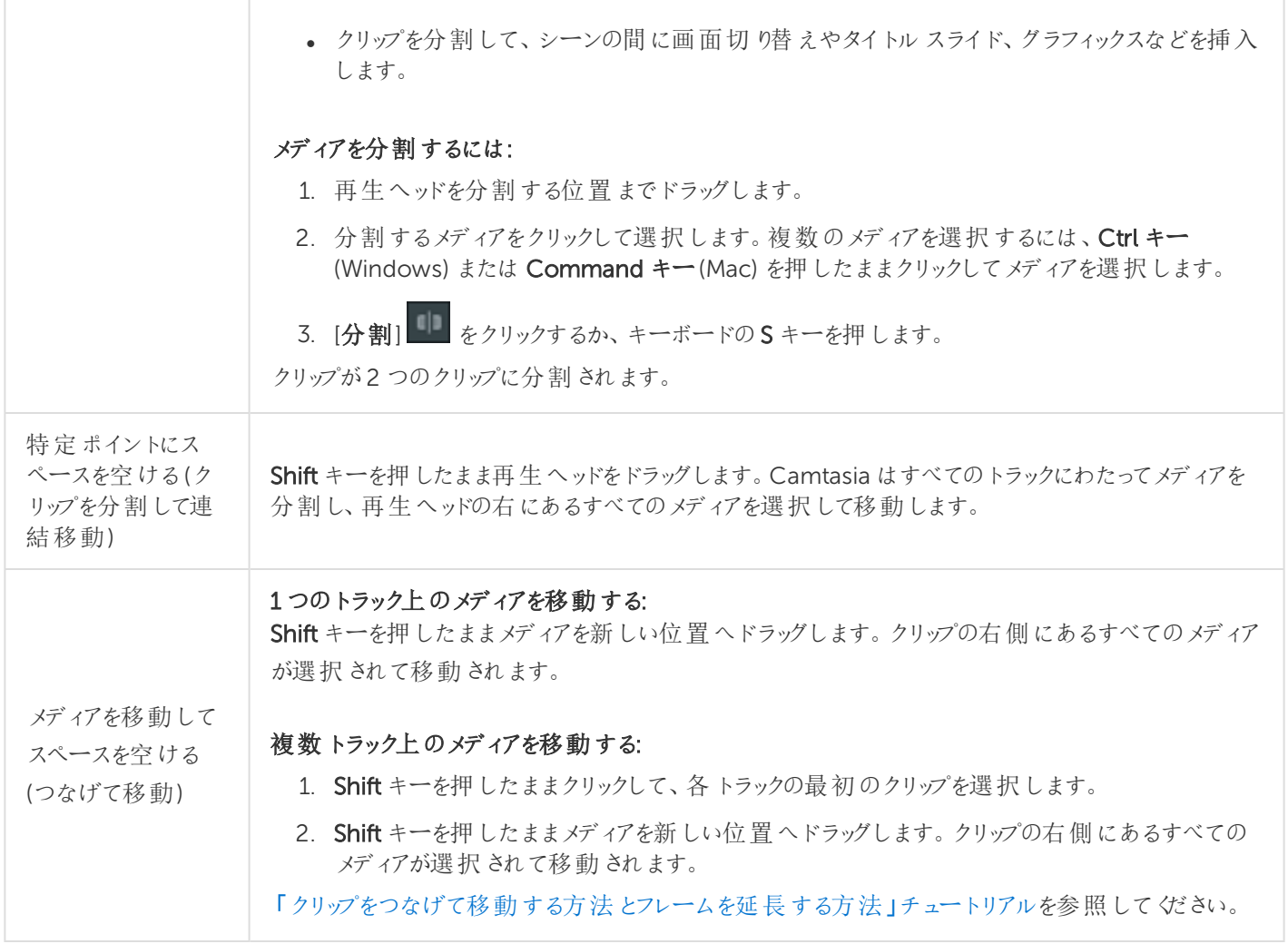

## 不要な部分を削除する

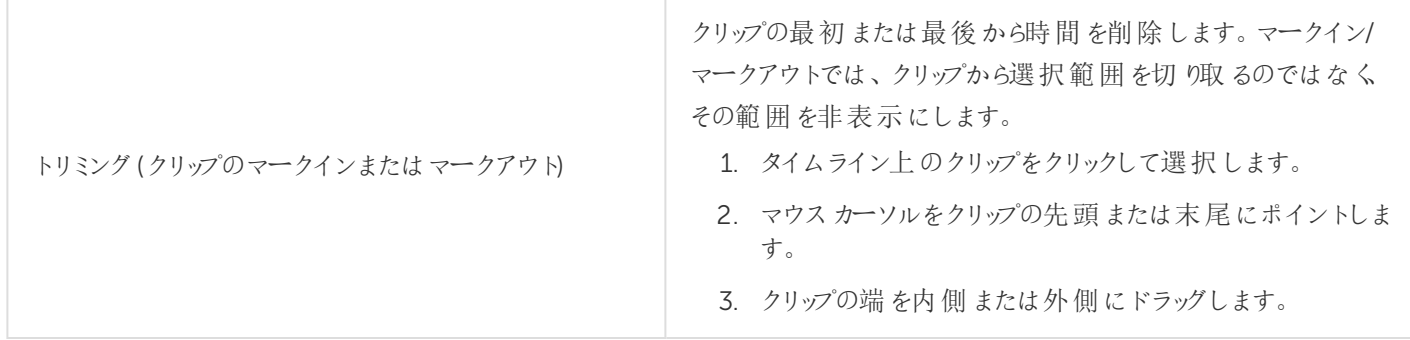

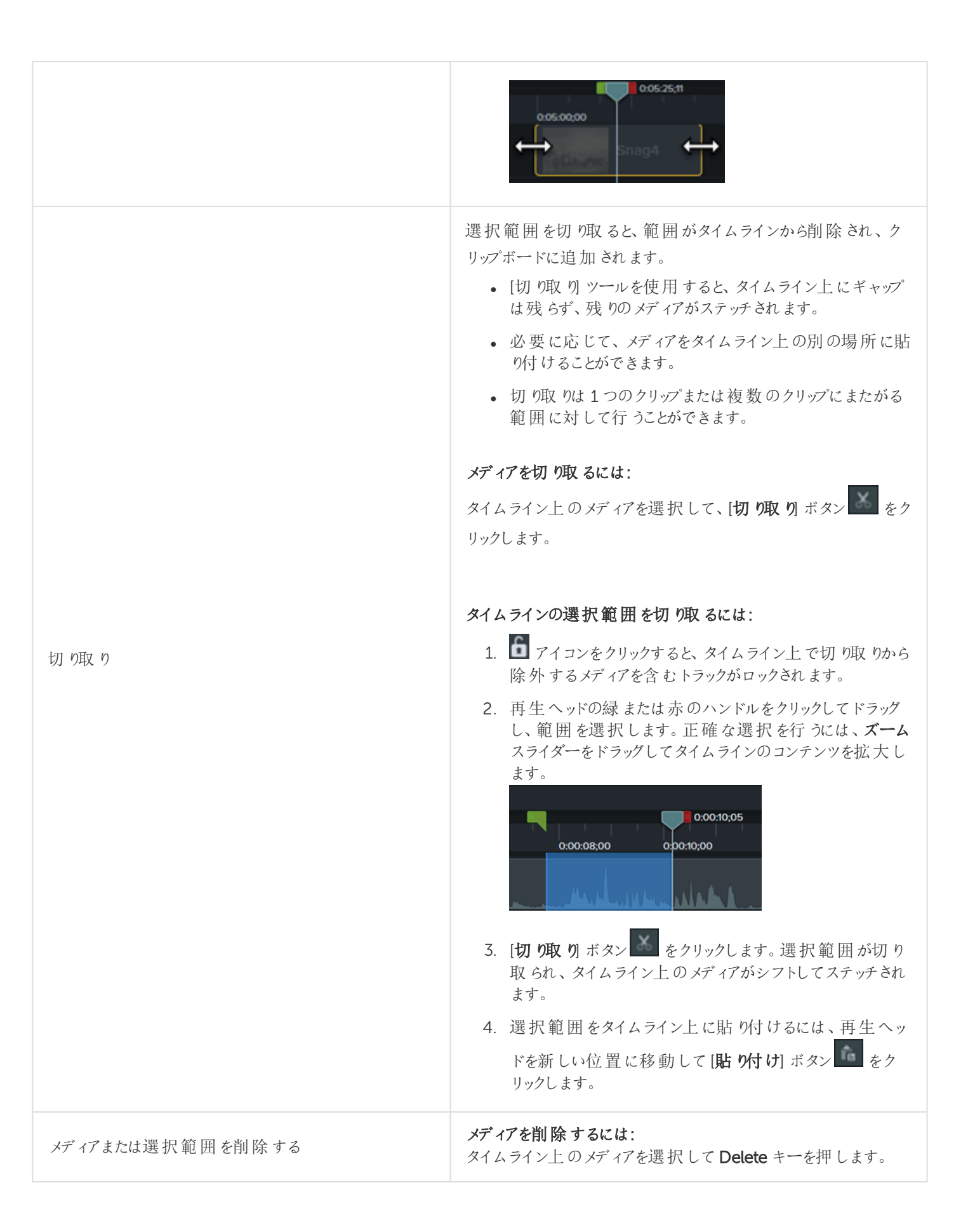

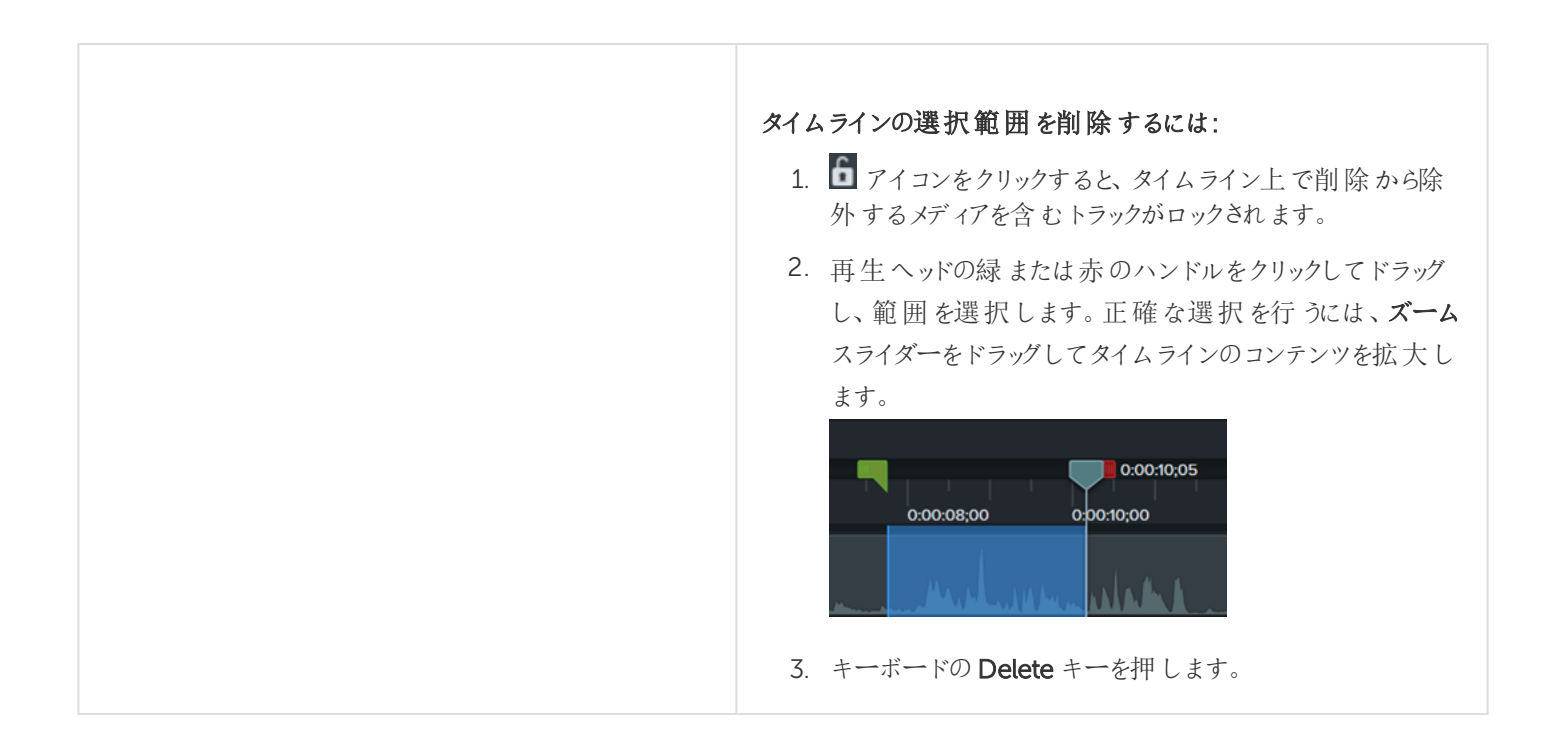

## メディアを延長する(フレームの固定)

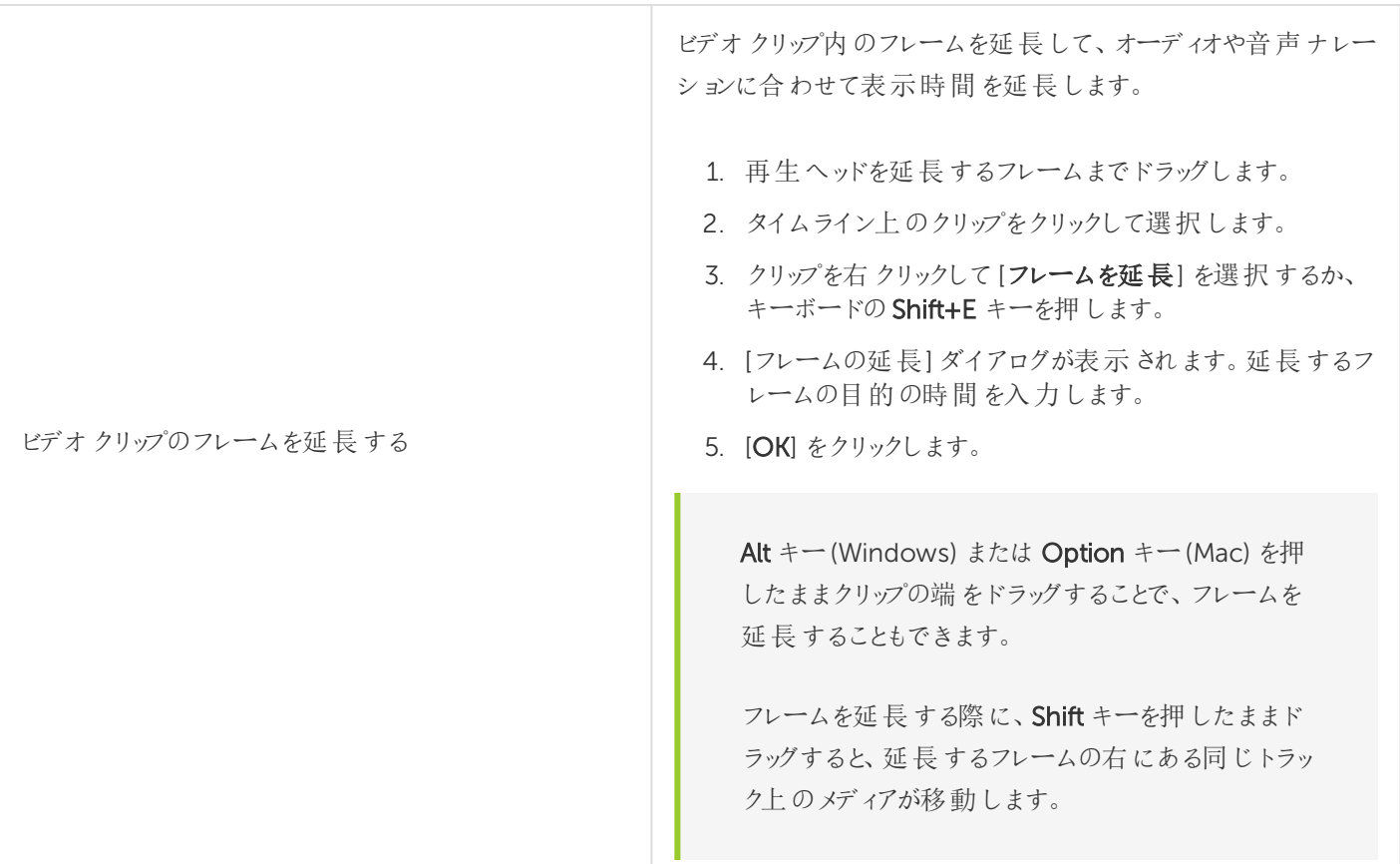

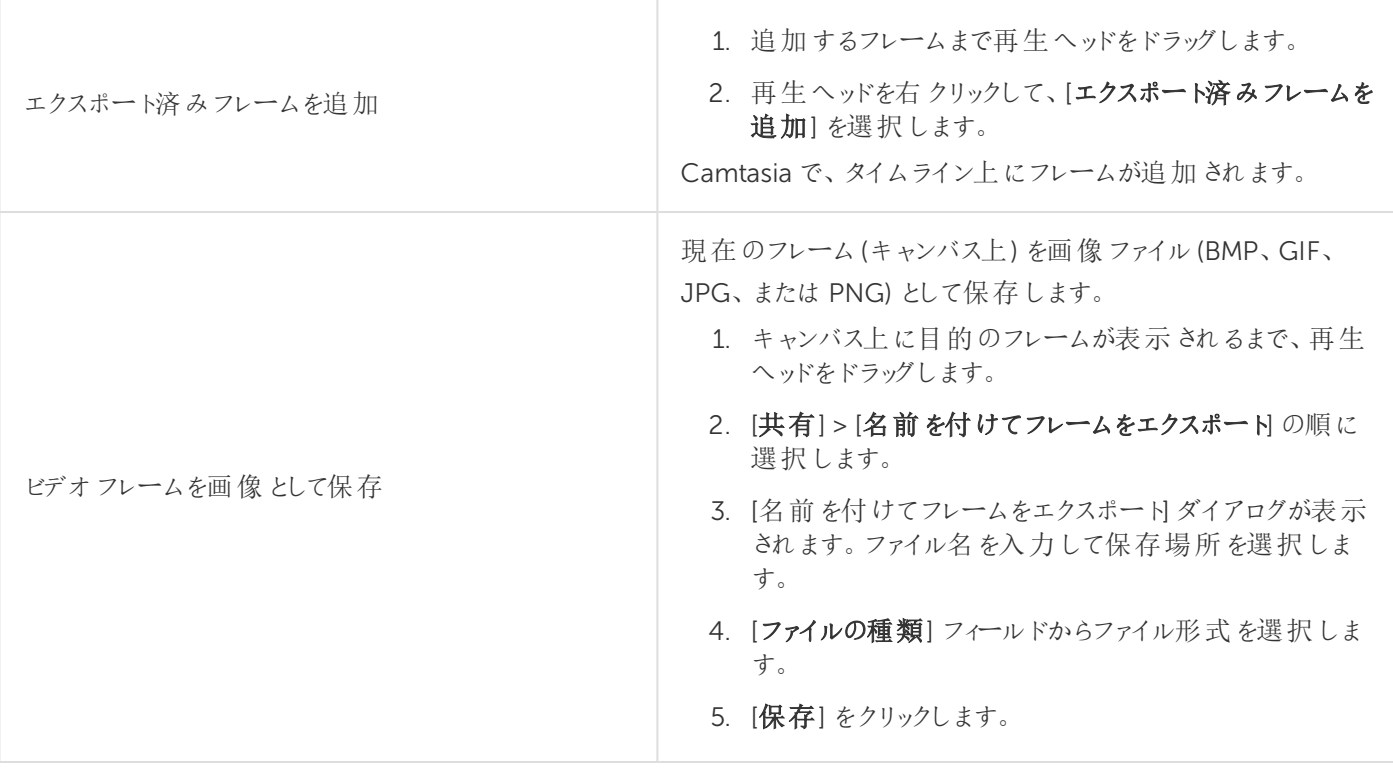

## その他の編集タスク

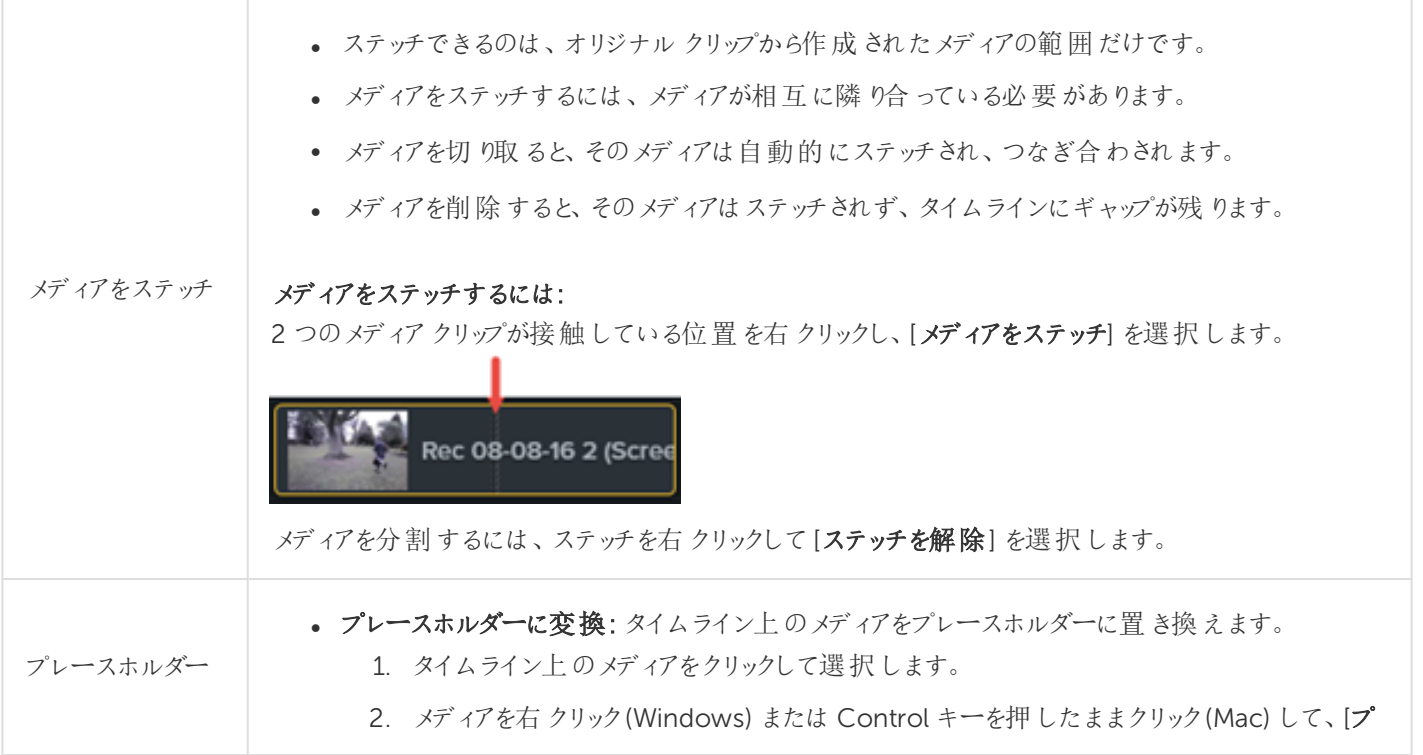

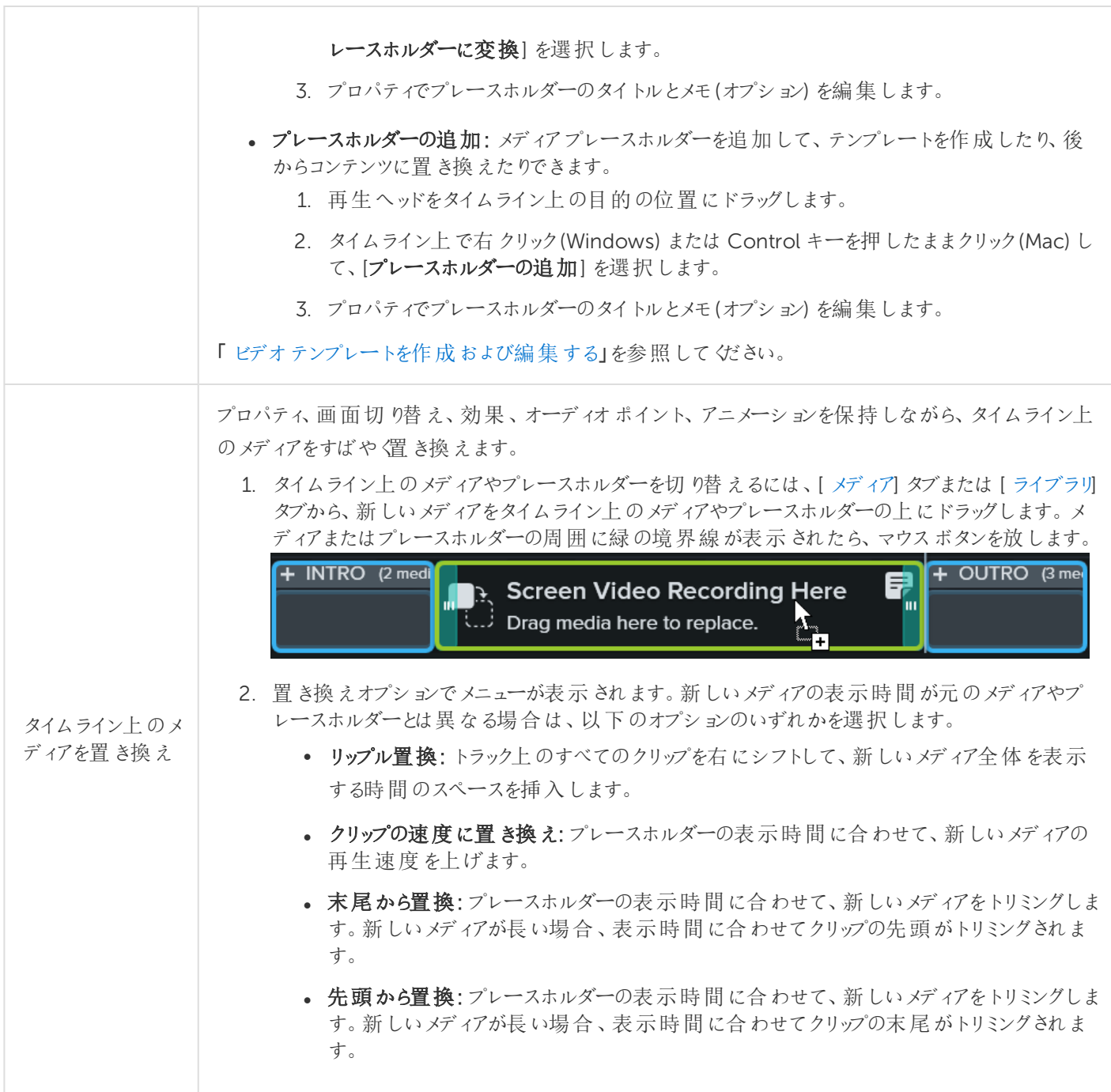

関連記事

[タイムラインの概要](#page-36-0) [オーディオ編集の基本](#page-56-0)

## <span id="page-48-0"></span>トラックマットの概要

トラックマットを使って、目を見張るようなアニメーションや画面切り替えを作成しましょう。

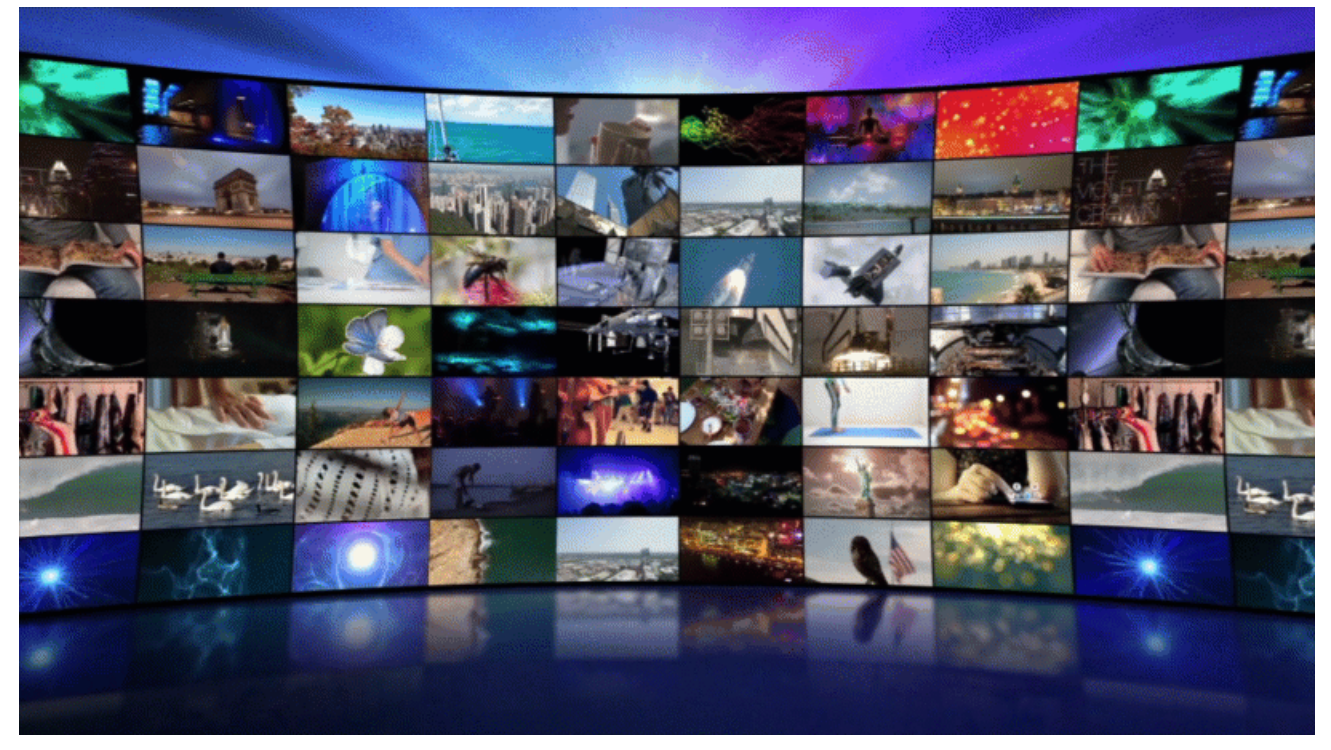

トラックマットモードを選択すると、下のトラックのメディアの一部が上のトラックのメディアを通して表示されます。最上部 のトラックでトラックマットとして設定されたメディアはマスクになり、最終ビデオでは表示されません。

トラックマットモードは、透過ピクセルを持つメディアや、キャンバス全体をカバーしていないメディアが含まれたトラックに 適用します。Camtasia でサポートされる透過メディアのファイル形式は、.mp4、.mov、.gif、.png、.bmp です。

### トラックマットを作成する

1. タイムライン上で、最上部のトラックに透過ピクセルのあるメディアを追加して、トラックマットとして使用します。

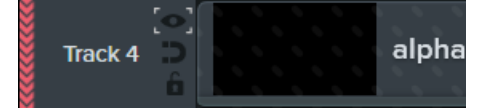

トラックマットを効果的なものにするには、メディアにアルファチャンネルのような透過チャンネルが含まれ ている必要があります。

2. 下のトラックに、トラックマットを通して表示するメディアを追加します。

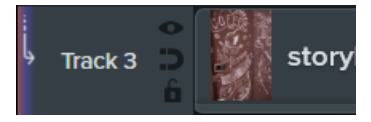

3. 最上部のトラックで、目のアイコン■ を右クリック(Windows) または Control キーを押したままクリック(Mac)し て、以下のトラックマットモードのいずれかを選択します。

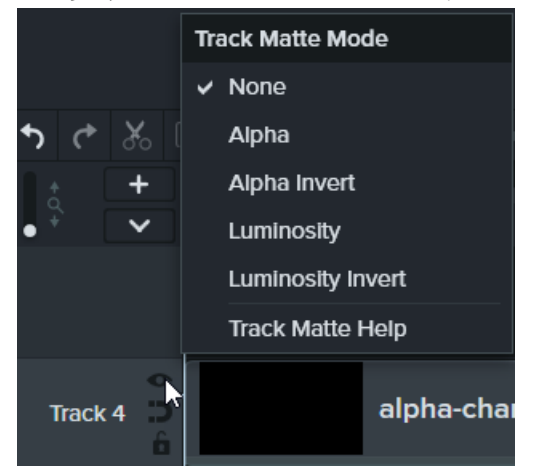

- アルファ: 透過 ピクセル部 分 は下 のトラックのメディアが見 えませんが、 不透 明 ピクセル部 分 は メディアが見 え ます。
- アルファ反転: 透過ピクセル部分は下のトラックのメディアが見えますが、不透明ピクセル部分はメディアが見 えません。
- <sup>l</sup> 光度: メディアの明るさ(白 / 黒) によって、上下のトラックのピクセルの見え方と透過性のレベルが決まりま す。
	- <sup>l</sup> 明るさ最大 (白) = 100% 可視
	- <sup>l</sup> 明るさ最小 (黒) = 100% 不可視
- 光度反転: メディアの明るさによって、上下のトラックのピクセルの見え方と透過性のレベルが決まります。
	- <sup>l</sup> 明るさ最大 (白) = 100% 不可視
	- <sup>l</sup> 明るさ最小 (黒) = 100% 可視
- 4. エクスポートする前に、キャンバス上でメディアをプレビューします。

Mac で1つのトラックをプレビューするには、Option キーを押したまま目のアイコン Camtasia でその他のトラックのメディアがすべて非表示になります。最終ビデオにすべてのメディアを含 めるには、Option キーを押したまま目のアイコン ◘ をもう一度クリックします。

Camtasia は、トラックマットの設定に基づいてメディアを表示します。

Mac では、メディアをグループ化することで、より複雑なトラックマットアニメーションや画面切り替えを作成す ることができます。

トラックマットスタートガイドプロジェクト[はこちらか](https://content.screencast.com/users/ScreencastViking/folders/Camtasia 2020 Track Matte Project/media/6a38a1a7-5e07-42ff-9e25-6a56ff9fd2dc/TrackMatteExampleProject.campackage?downloadOnly=true)らダウンロードできます。

関連記事

[タイムラインでの編集の基本](#page-41-0) [メディアのプロパティを調整する](#page-70-0) Camtasia 向けTechSmith [アセットをダウンロードする](#page-28-0)

<span id="page-51-0"></span>キャンバス上にメディアを配置する

キャンバスはプレビューウィンドウとも呼ばれ、タイムライン上のメディアの整列、回転、サイズ変更、表示順序の変更な どを行う作業エリアとして使用されます。

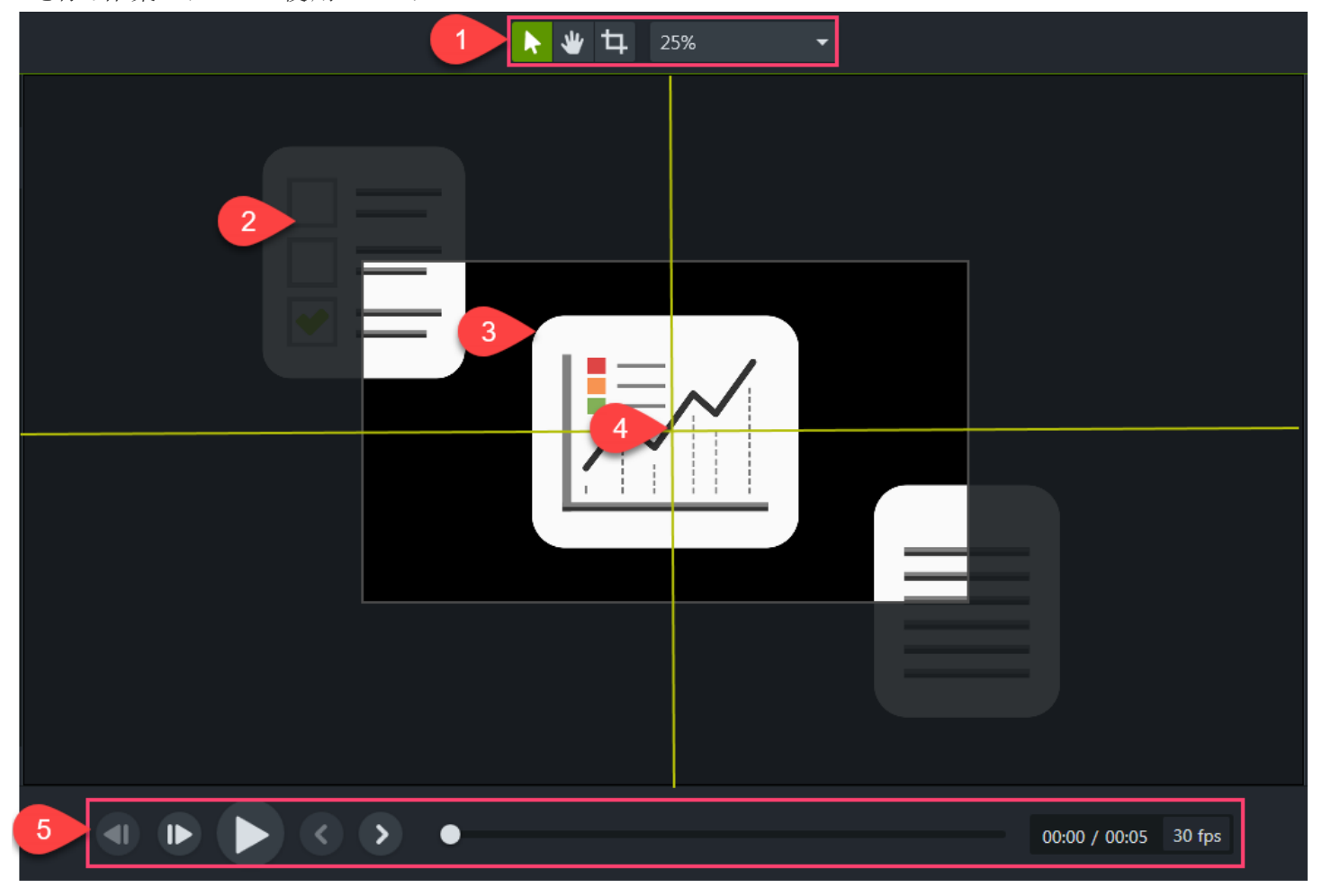

- 1. キャンバスツール[とプロジェクト設定](#page-19-0)はキャンバスの上にあるツールバーに配置されています。
- 2. キャンバスの境界線の外側にメディアを移動すると、そのメディアはビデオに含まれません。

キャンバスの外にあるメディアをビデオに追加するには、メディアにアニメーションを追加してキャンバス上 に移動します。

- 3. 最終ビデオには、キャンバスの境界線の内側にあるメディアのみが含まれます。キャンバス上のメディアの前後関 係は[、タイムライン](#page-36-0)上のメディアが配置されている位置によって決まります。
- 4. キャンバスには、キャンバスの端や中央にメディアをスナップしたり、他のメディアと整列させたりするのに役立つ境 界線を示すガイド線があります。

#### **X** TechSmith®

5. ビデオ再生ボタンをクリックしてビデオをプレビューします。または、進行状況インジケーターをドラッグしてビデオを前 後に移動します。

#### キャンバスツール

キャンバスの背景色を変

更する

メディアやアセットがキャンバス全体をカバーしていない場合、最終ビデオには常にキャンバ スの背景が表示されます。

ビデオ全体で使用する場合

- 1. キャンバスを右クリックして、[プロジェクト設定]を選択します。
- 2. [色] ドロップダウンから色を選択します。
- 3. [適用] をクリックします。

ビデオの一部分で使用する場合

- 1. [注釈] タブをクリックします。
- 2. [図形] サブタブをクリックします。
- 3. キャンバス上で四角形をドラッグします。ハンドルをドラッグして、注釈がキャンバス全 体を覆うまで拡大します。

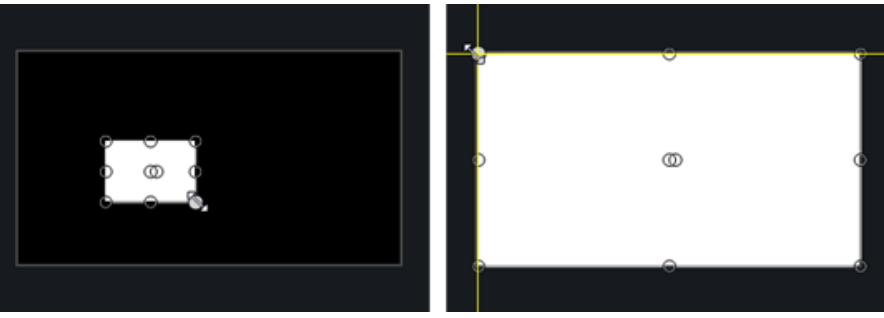

- 4. キャンバス上の注釈を右クリックして、[整列] > [最背面へ移動] を選択します。
- 5. プロパティで、[塗りつぶし] と[アウトライン] の色のドロップダウンから目的の背景色を 選択します。
- 6. 表示時間を長くするには、タイムライン上で注釈の端を外側にドラッグします。

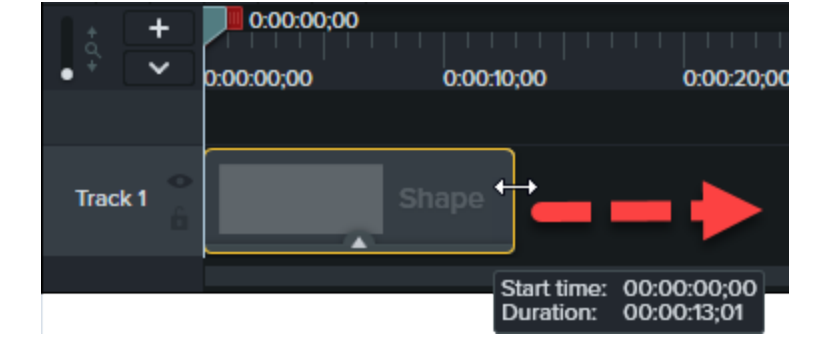

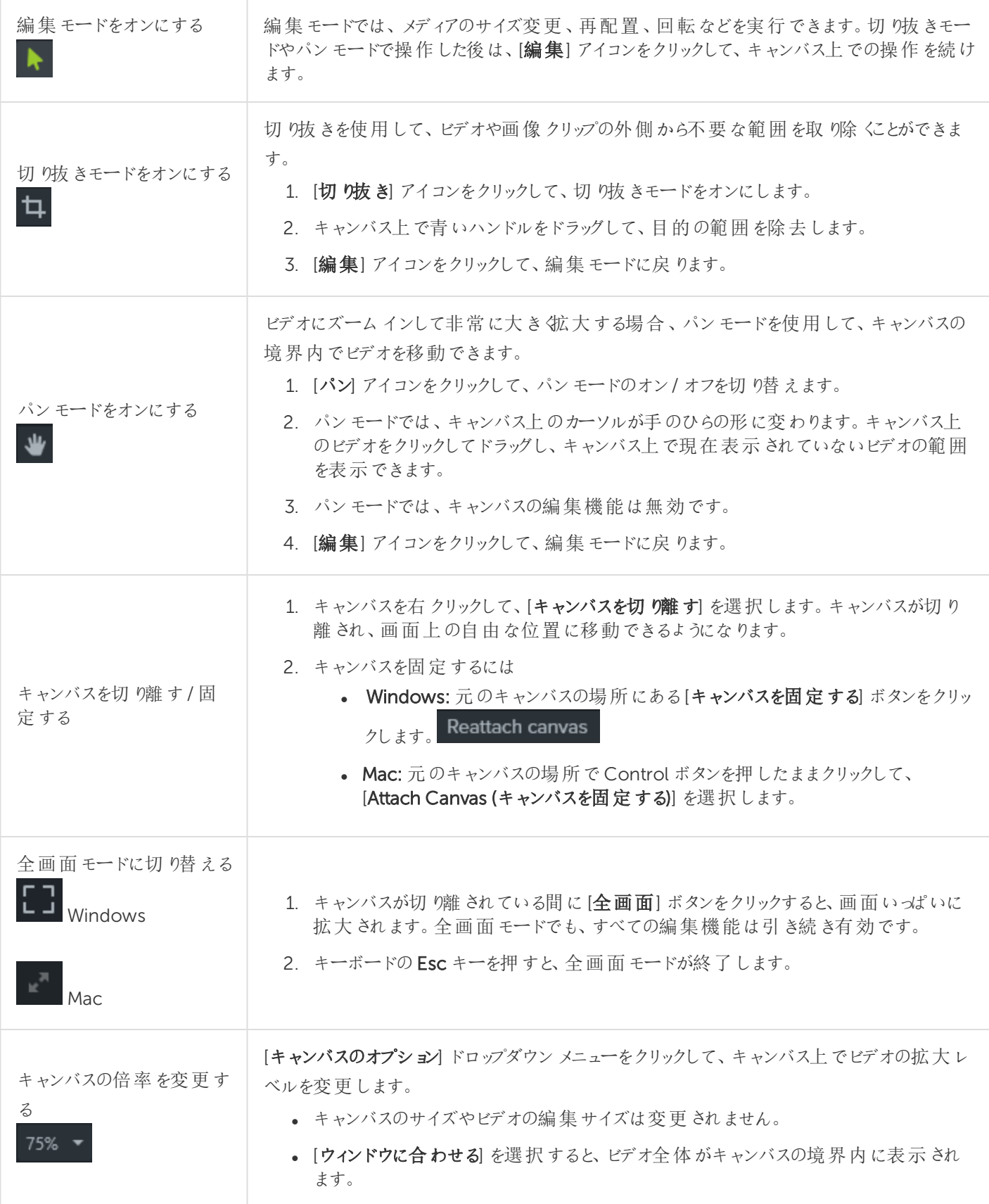

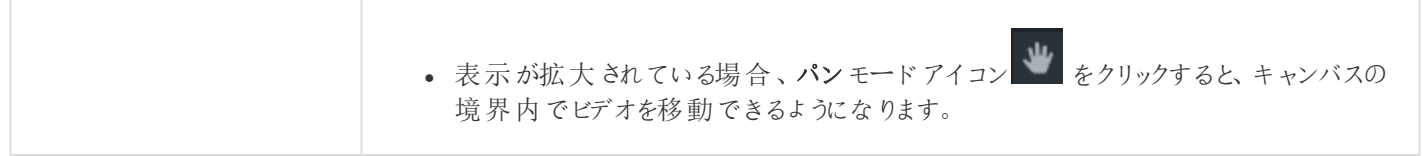

## キャンバス上のメディアを編集する

キャンバス上のメディアを編集して、タイムライン上のメディアの整列、回転、サイズ変更、表示順序の変更などを行い ます。

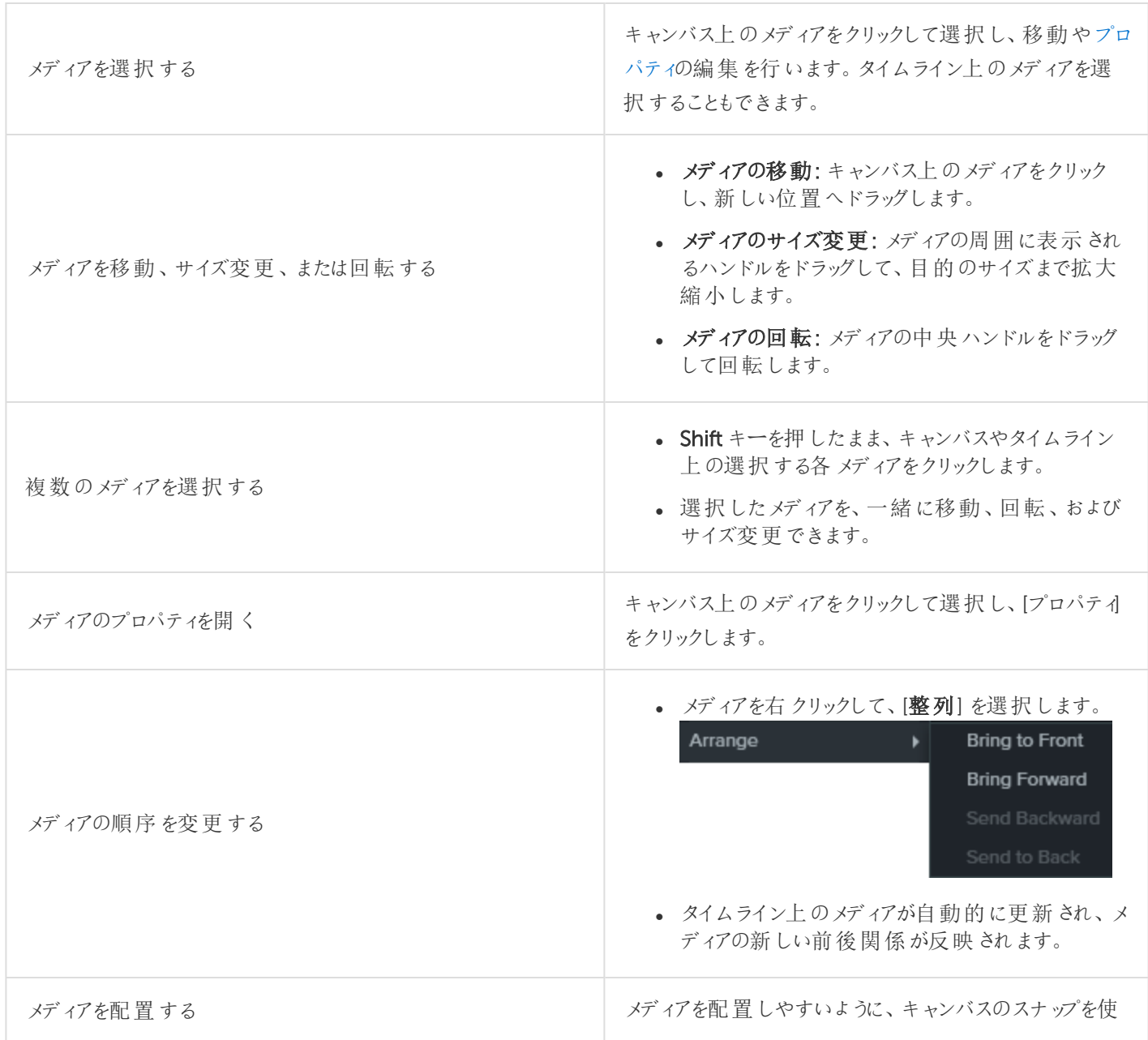

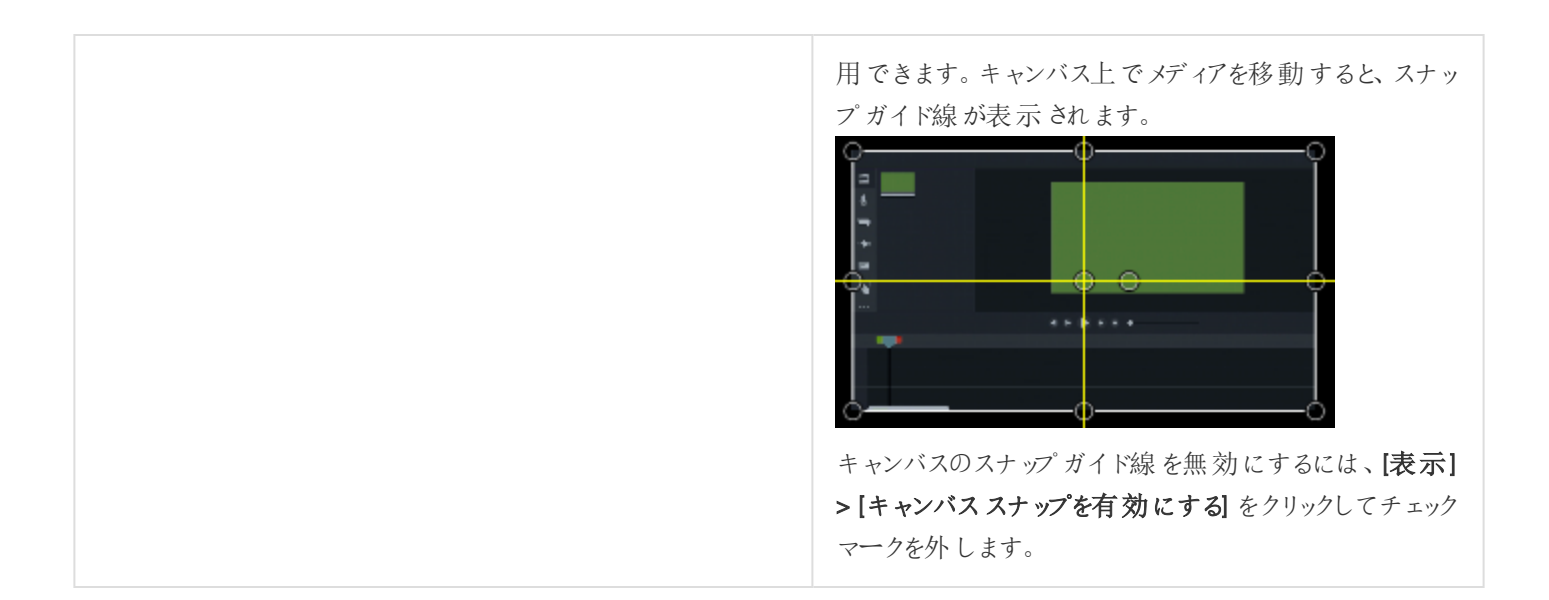

関連記事

[タイムラインの概要](#page-36-0) 「[キャンバスを使用する](https://www.techsmith.co.jp/tutorial-camtasia-working-with-the-canvas.html)」チュートリアル

# <span id="page-56-0"></span>オーディオ編集の基本

ビデオを作成する場合、画質の良い映像を撮影することが重要ですが、それと同じくらい、あるいはそれ以上に重要な のは、音質の良い音声を取得することです。

- 人間の耳はほとんどの音声の誤りを聞き分けますが、目は画面に表示されているエラーを見分けられない場合 もあります。
- <sup>l</sup> ほとんどの人は、ビデオ自体が非常に良い作品でも、音が悪いとそのビデオを見ようとしません。
- <sup>l</sup> ビデオの音が良ければ、画質が悪くても人々はそのビデオを見続けるものです。

#### 優れたオーディオを取得するためのヒント

- 予算に応じて最も高性能のマイクを使用します。
- Camtasia Recorder のデフォルトのオーディオ設定を使用します。
- 必ず短いテスト録音を行い、オーディオが録音されることを確認します。
- オーディオ効果を使用して、音質を向上したり音を修正したりします。
- 波形の特定範囲を処理するには、オーディオポイントを追加します。

Camtasia でオーディオを操作するには、タイムライン上で直接編集する方法[と効果を追加する](#page-59-0)方法の2 通りがありま す。

## タイムライン上でオーディオを編集する

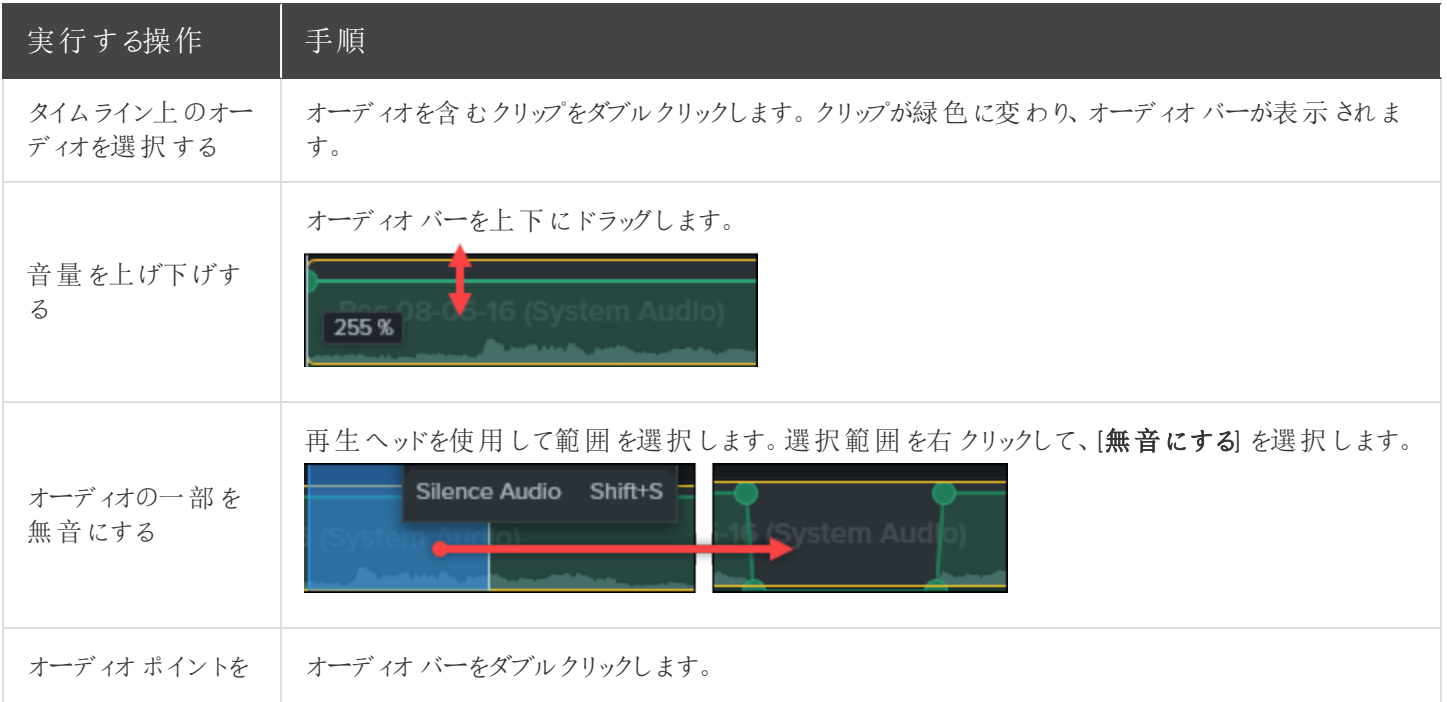

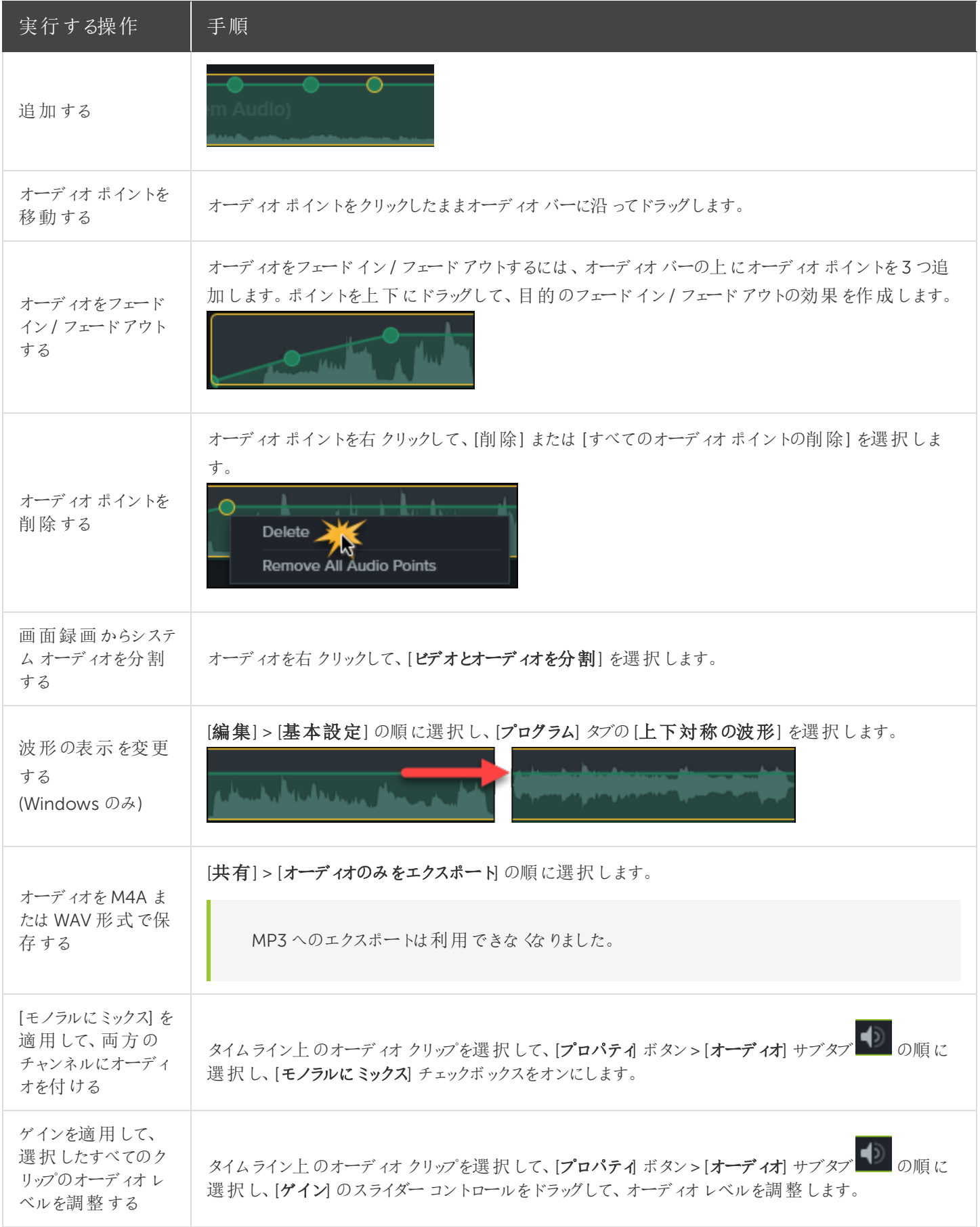

関連記事

[オーディオ効果](#page-59-0) 「[オーディオ編集の基本](https://www.techsmith.co.jp/tutorial-camtasia-editing-audio.html)」チュートリアル

## <span id="page-59-0"></span>オーディオ効果

オーディオ効果を使用して、音質を向上したり音を修正したりします。Camtasia でオーディオを操作するには、タイムラ イン上で[直接編集する方](#page-56-0)法と効果を追加する方法の2 通りがあります。

## オーディオ効果を追加する

1. [オーディオ効果] タブをクリックします。

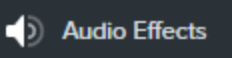

- 2. タイムライン上のオーディオを含むクリップの上に効果をドラッグします。
	- 特定の効果を表示するには、メディア上の[効果を表示する] トレイアイコンをクリックします。

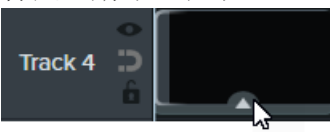

● 効果を非表示にするには、メディア上の[効果を非表示にする] トレイアイコンをクリックします。

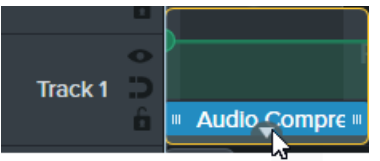

3. 効果の時間を調整するには、タイムライン上で効果の左右の端をドラッグします。

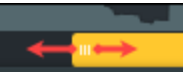

4. 効果をカスタマイズするには、[プロパティ] をクリックします。

**D** Properties

一部の効果にはプロパティの代わりにオーディオポイントがあります。トラック上のオーディオポイントをク リックして、ドラッグすることで調整できます。「[オーディオ編集の基本](#page-56-0)」を参照してください。

## オーディオ効果

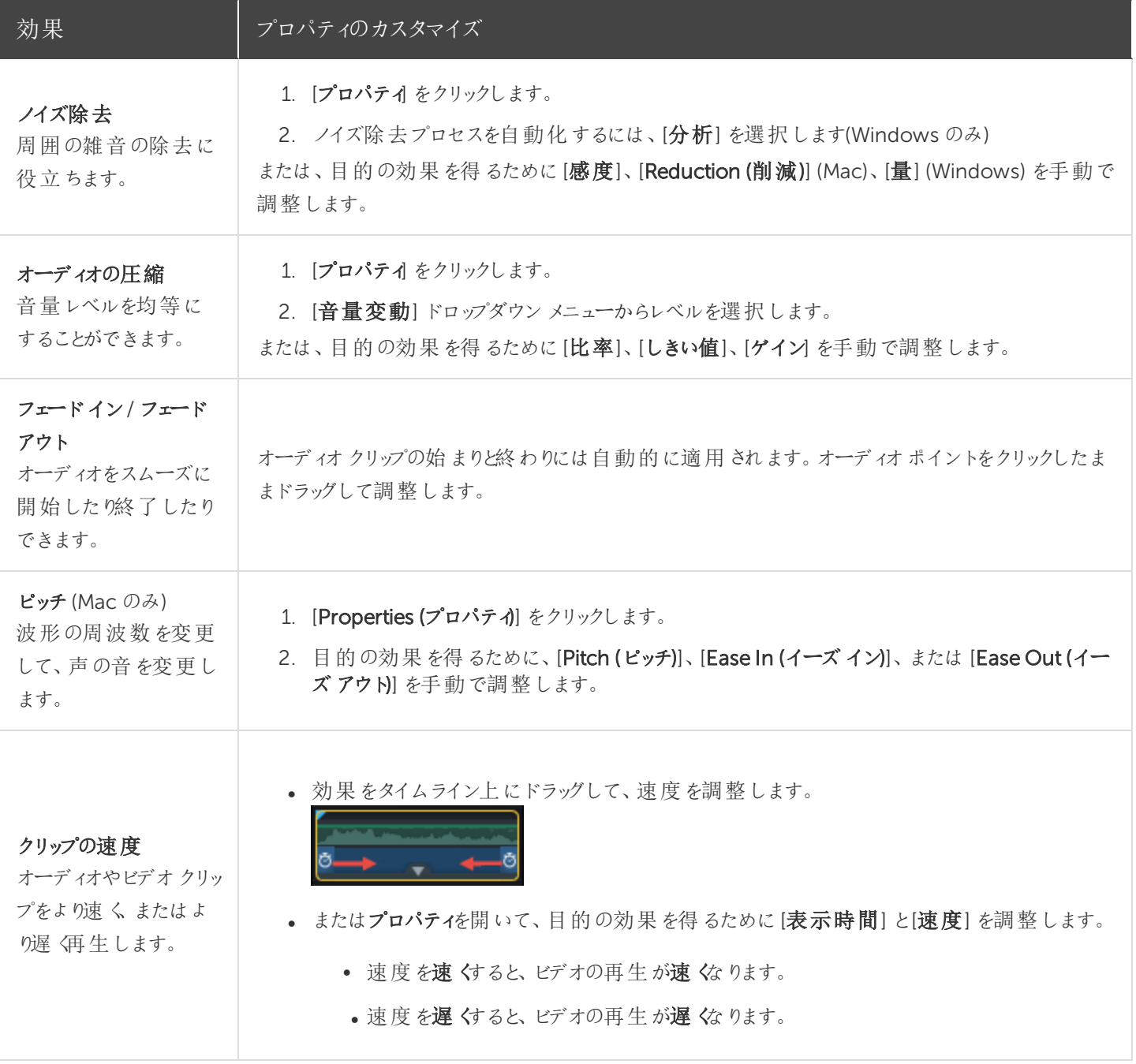

関連記事

[オーディオ編集の基本](#page-56-0) [タイムラインの概要](#page-36-0)

# <span id="page-61-0"></span>ビデオの効果を高める(概要)

ビデオに効果、アニメーション、動作、画面切り替え、注釈を適用して、ビデオに拡張機能を追加することができます。

## ビデオの拡張機能の種類

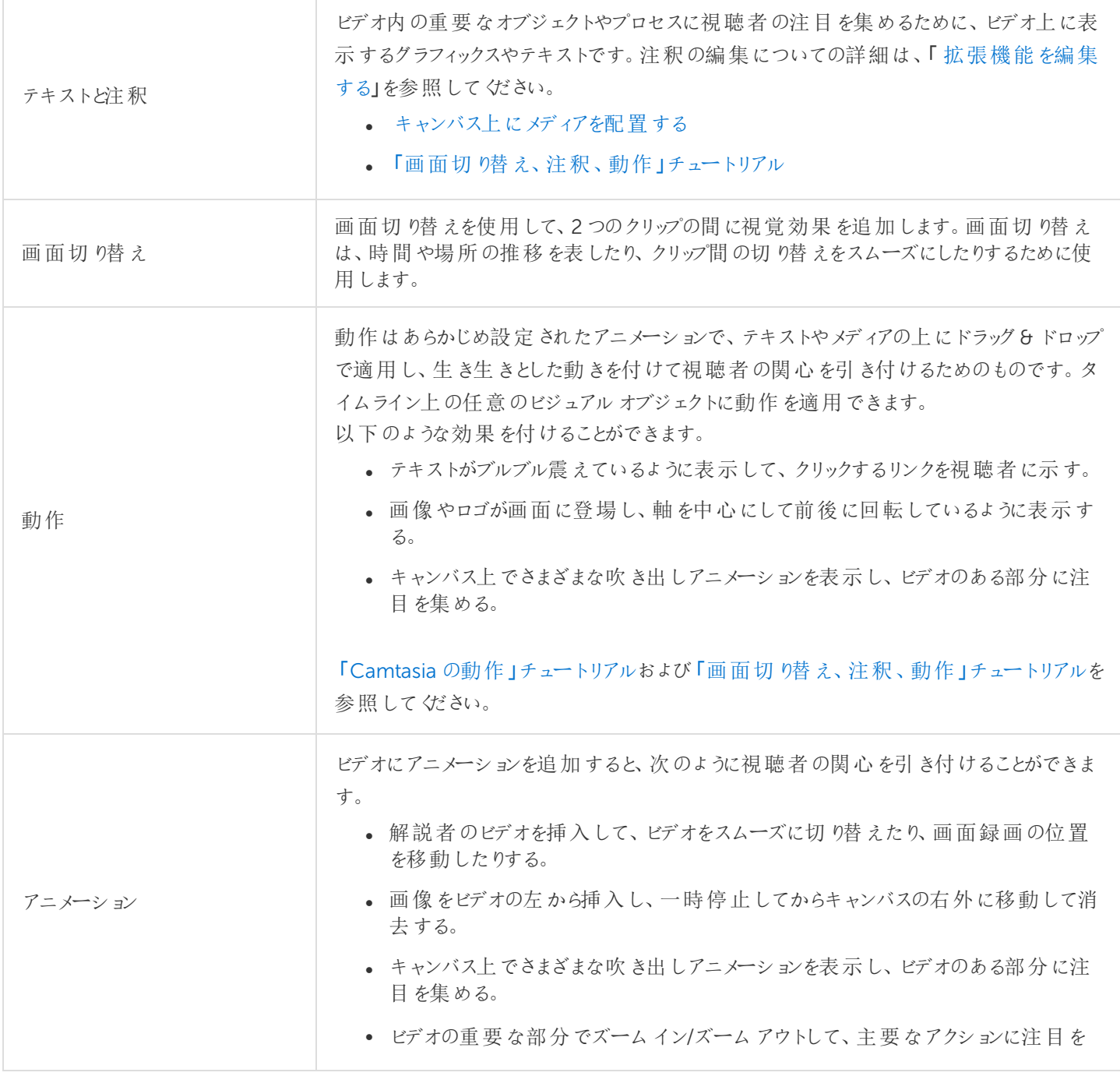

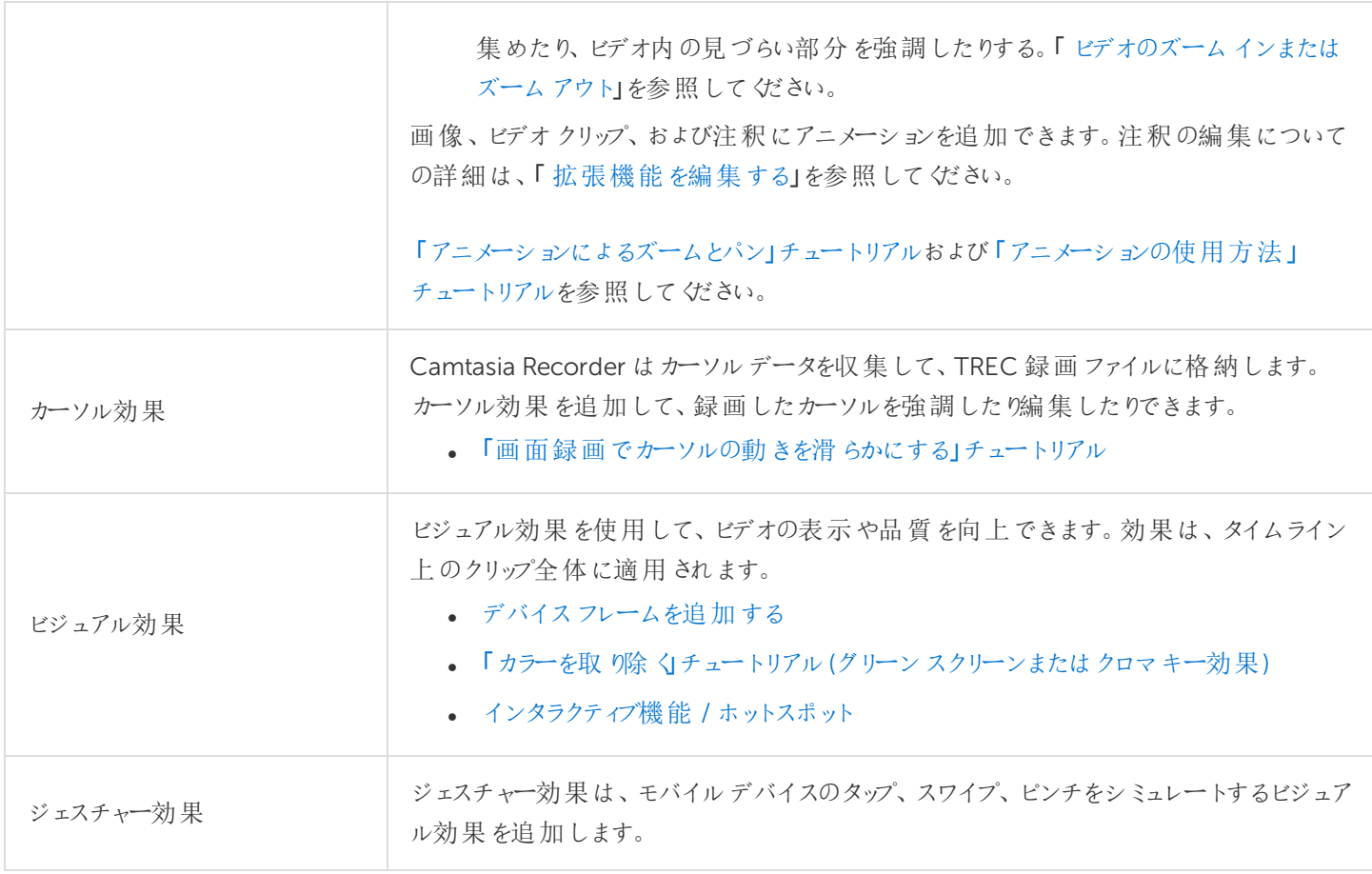

## 拡張機能を追加する

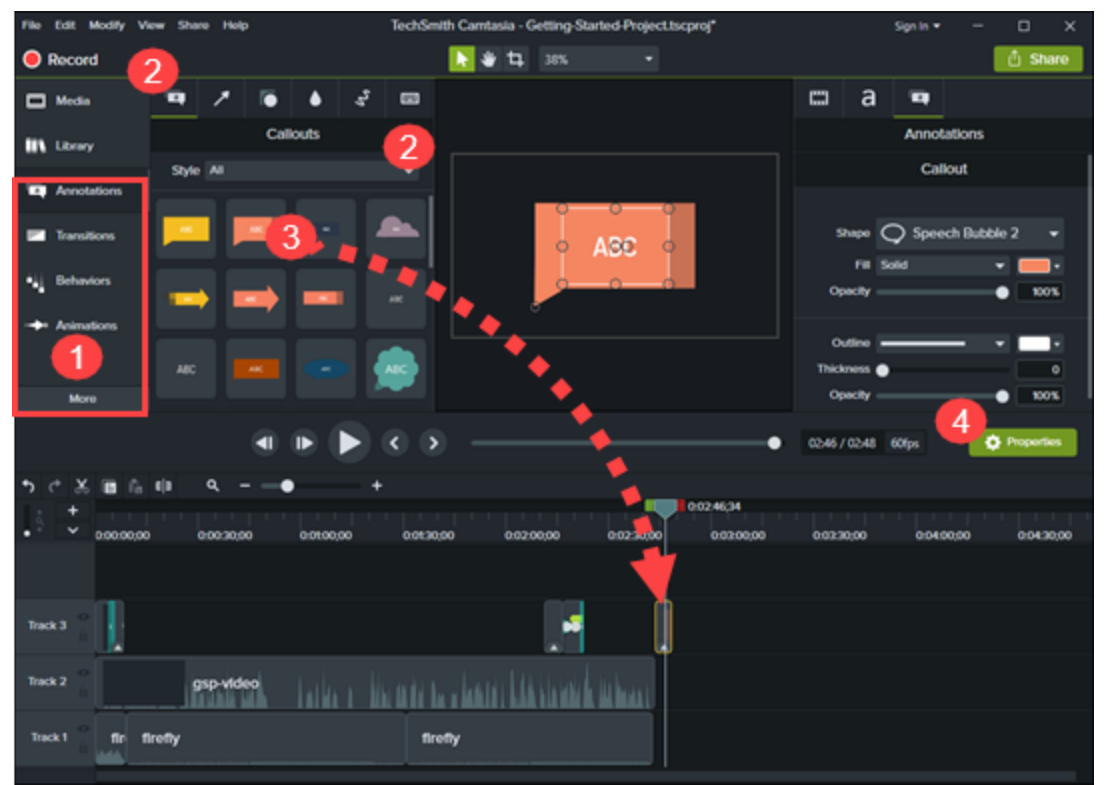

- 1. [注釈] タブ > [吹き出し] サブタブなど、拡張機能のタブをクリックします。
- 2. 拡張機能をタイムラインにドラッグします。Camtasia は、いくつかの拡張機能について、選択項目を適用できる 位置をハイライト表示します。
- 3. プロパティを編集するには、「[メディアのプロパティを調整する](#page-70-0)」を参照してください。

カスタムの拡張機能をプリセットまたはお気に入りとして保存するには、「 [拡張機能のカスタムプロパ](#page-66-0) [ティを保存する](#page-66-0)(プリセット)」を参照してください。

<span id="page-63-0"></span>4. [拡張機能を編集する](#page-63-0)には、「拡張機能を編集する」を参照してください。

### 拡張機能を編集する

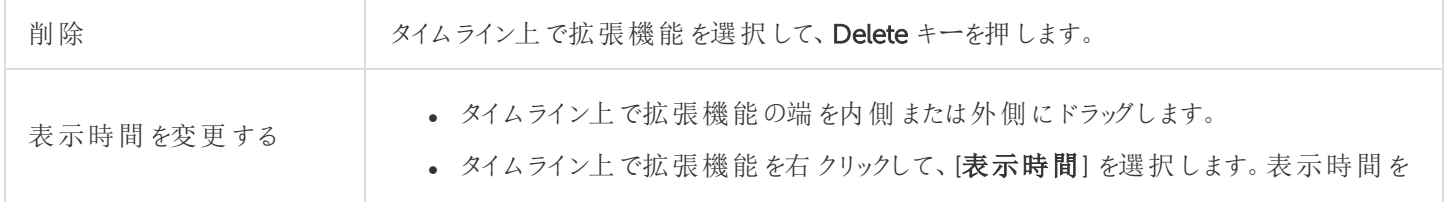

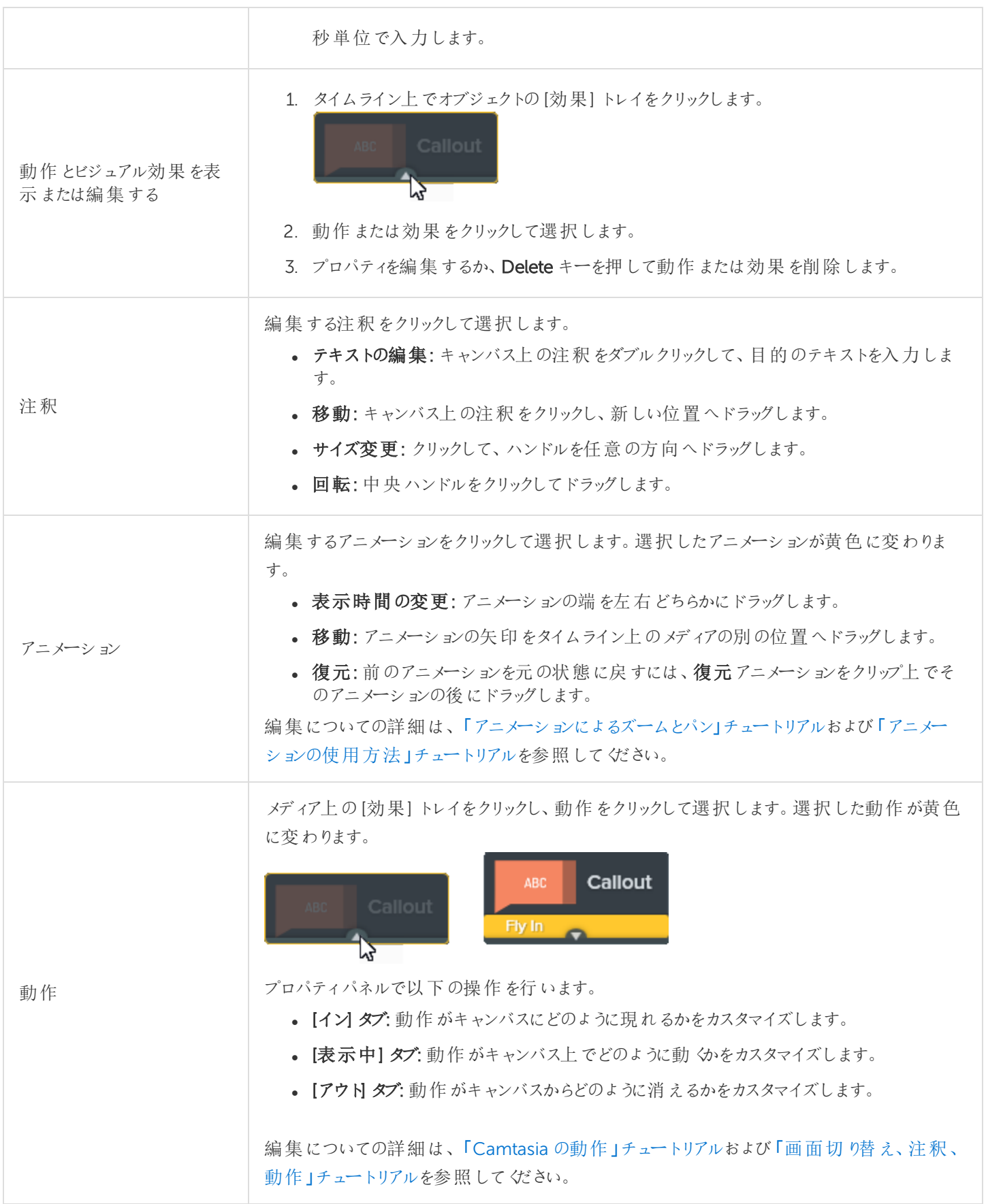

編集についてのその他のヘルプは、「 [タイムラインの概要](#page-36-0)」を参照してください。

関連記事

[タイムラインの概要](#page-36-0) [メディアのプロパティを調整する](#page-70-0) [拡張機能のカスタムプロパティを保存する](#page-66-0)(プリセット)

# <span id="page-66-0"></span>拡張機能のカスタムプロパティを保存する(プリ セット)

プリセットやお気に入りを追加して、カスタムの注釈、画面切り替え、動作、アニメーション、効果を保存します。

• プリセット: 注釈、動作、効果を保存します。[スタイル] または [種類] ドロップダウンで、[ユーザー] を選択してプリ セットを表示します。

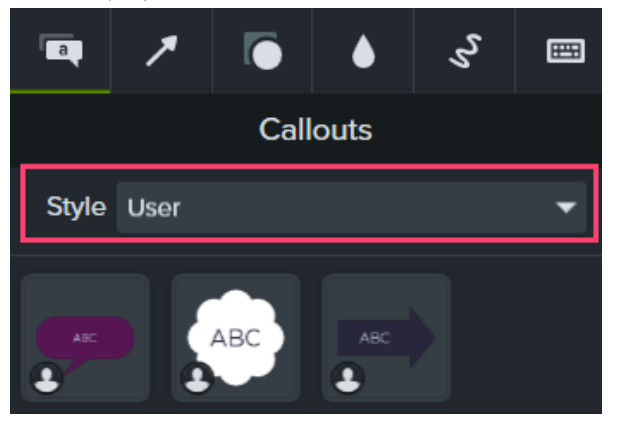

• お気に入り: 注釈、画面切り替え、動作、アニメーション、効果を[お気に入り タブに保存します。

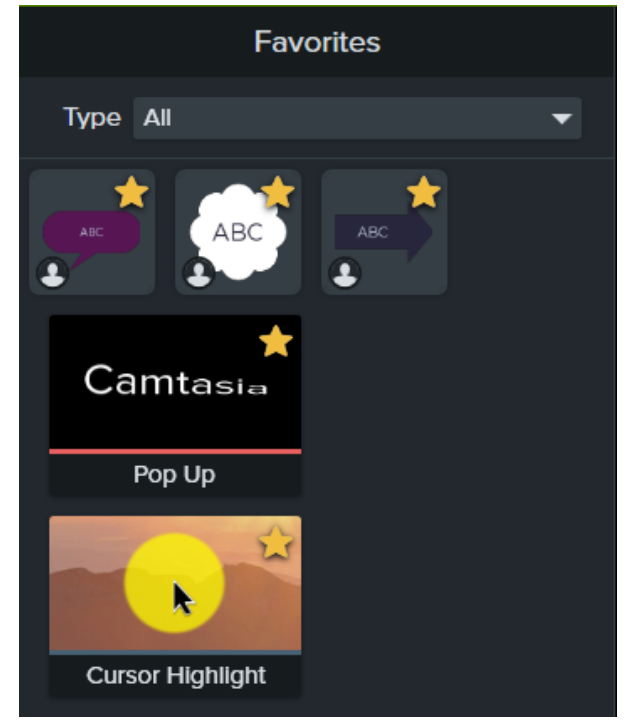

## プリセットを作成する

注釈、画面切り替え、動作、アニメーション、効果などの拡張機能をカスタマイズして保存します。

- 1. [注釈] タブ > [吹き出し] サブタブなど、拡張機能のタブをクリックします。
- 2. キャンバスやタイムライン上のメディアに拡張機能をドラッグします。
- 3. プロパティパネルで、拡張機能をカスタマイズします。

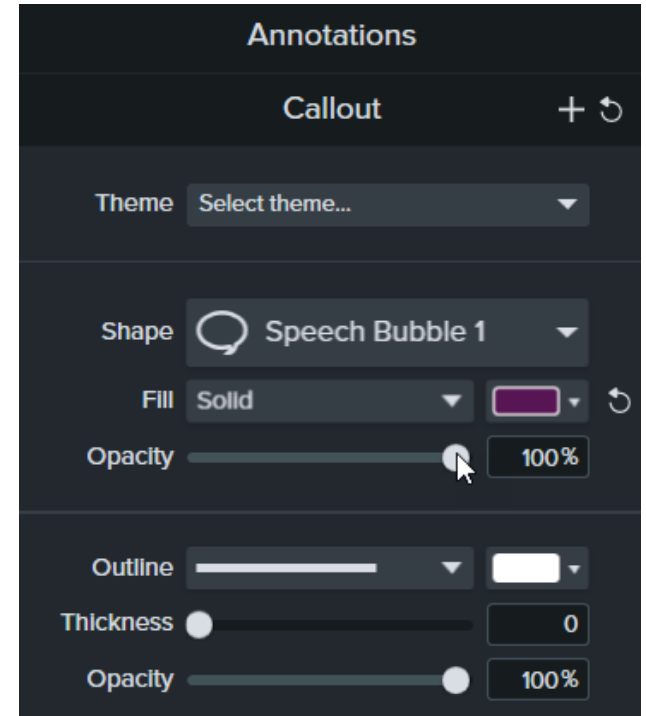

4. プラスアイコン + をクリックして、カスタム拡張機能のプロパティを新しいプリセットとして保存します。 Camtasia でプリセットが拡張機能のタブに保存され、ユーザーアイコンが追加されます。

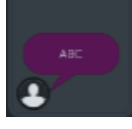

ヒント: プリセットをパッケージ化して、ビデオの拡張機能を他のユーザーと共有できます。

Camtasia のパッケージにプリセットを追加して、他のユーザーとすばやく共有することができます。「 [Camtasia](https://support.techsmith.com/hc/ja/articles/360040407972) [のリソースをパッケージ化して共有する](https://support.techsmith.com/hc/ja/articles/360040407972)」を参照してください。

### お気に入りを追加する

よく使用する注釈、画面切り替え、動作、効果を[お気に入りタブに追加して時間を節約します。

- 1. [注釈] タブ > [吹き出し] サブタブなど、拡張機能のタブをクリックします。
- 2. お気に入りアイコン をクリックします。

Camtasia で拡張機能が[お気に入りタブに追加され、お気に入りアイコン お変わります。

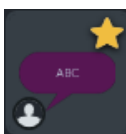

お気に入りアイコン をクリックして、[お気に入り] タブから注釈を削除します。

## 拡張機能の名前を変更する

1. [動作] タブなど、拡張機能のタブをクリックします。

拡張機能の名前を編集するには、拡張機能の下に名前が表示されている必要があります。

2. 拡張機能を右クリックして、[名前の変更]を選択します。

3. 新しい名前を入力して、Enter キーを押します。

Camtasia に拡張機能の新しい名前が表示されます。

#### 拡張機能を削除する

不要な、または古くなった注釈、動作、効果を削除します。

- 1. [注釈] タブ > [吹き出し] サブタブなど、拡張機能のタブをクリックします。
- 2. 拡張機能を右クリックして、[削除]を選択します。

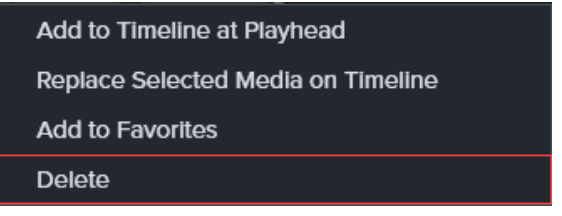

Camtasia で、拡張機能のタブから拡張機能が削除されます。

そのタブのデフォルトの拡張機能をすべて置き換えるには、拡張機能のタブを選択します。右クリックして、 [復元] または[デフォルトに戻す] を選択します。

#### 関連記事

[ビデオの効果を高める](#page-61-0)(概要) Camtasia [のリソースをパッケージ化して共有する](#page-109-0)

# <span id="page-70-0"></span>メディアのプロパティを調整する

Camtasia のプロパティパネルでは、タイムラインに追加されたメディア、注釈、動作、およびアセットの外観をカスタマイ ズできます。

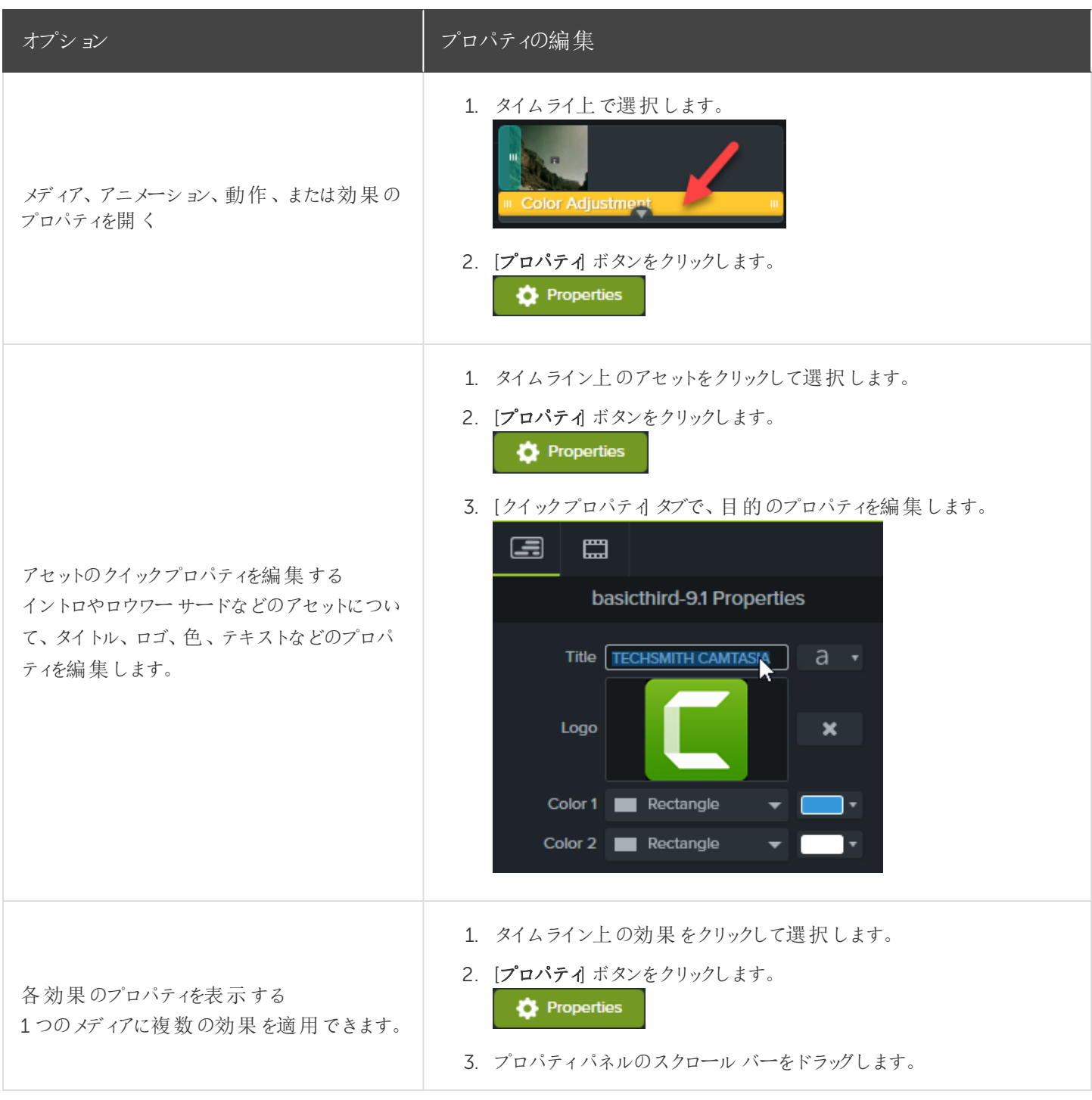

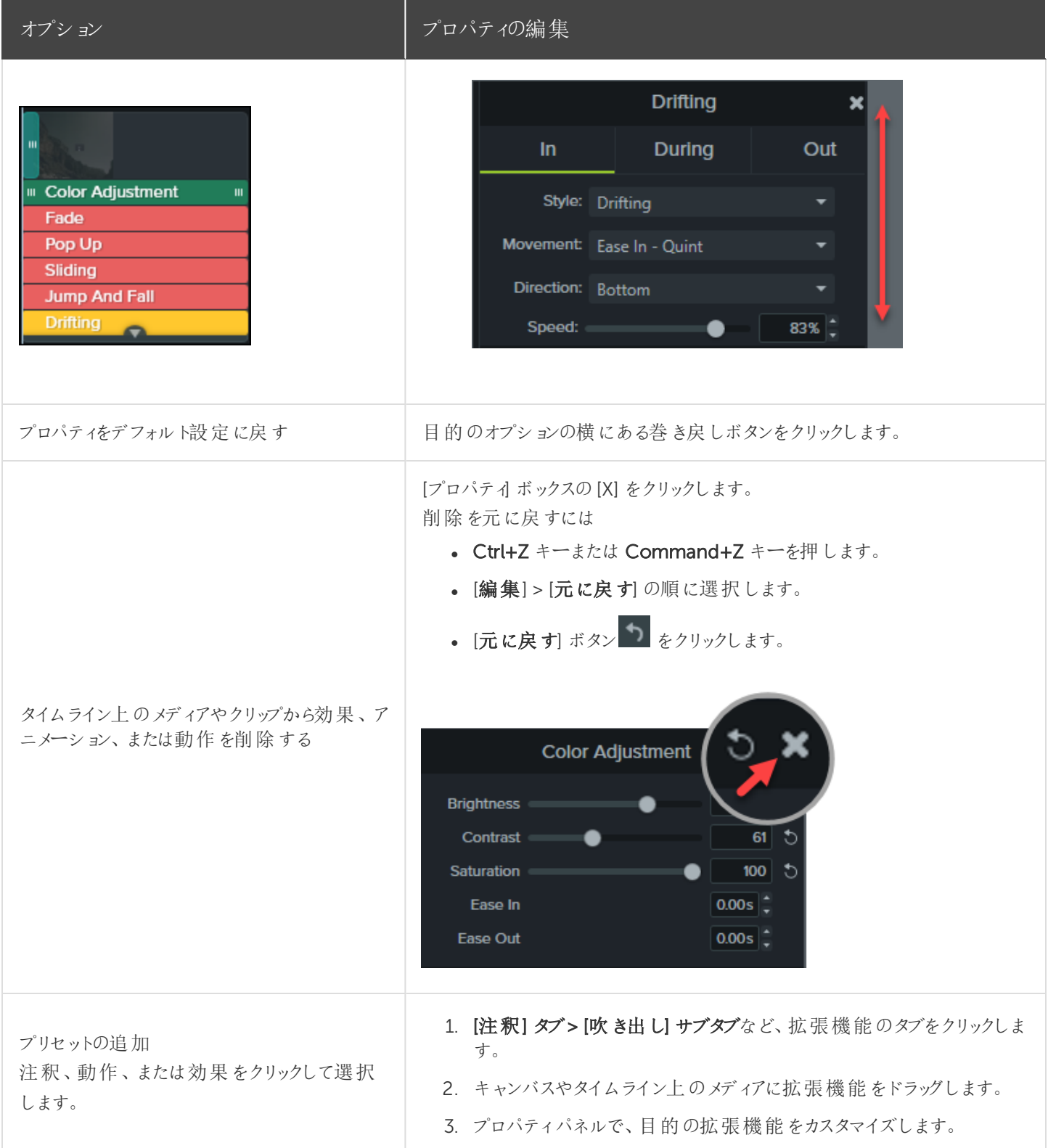
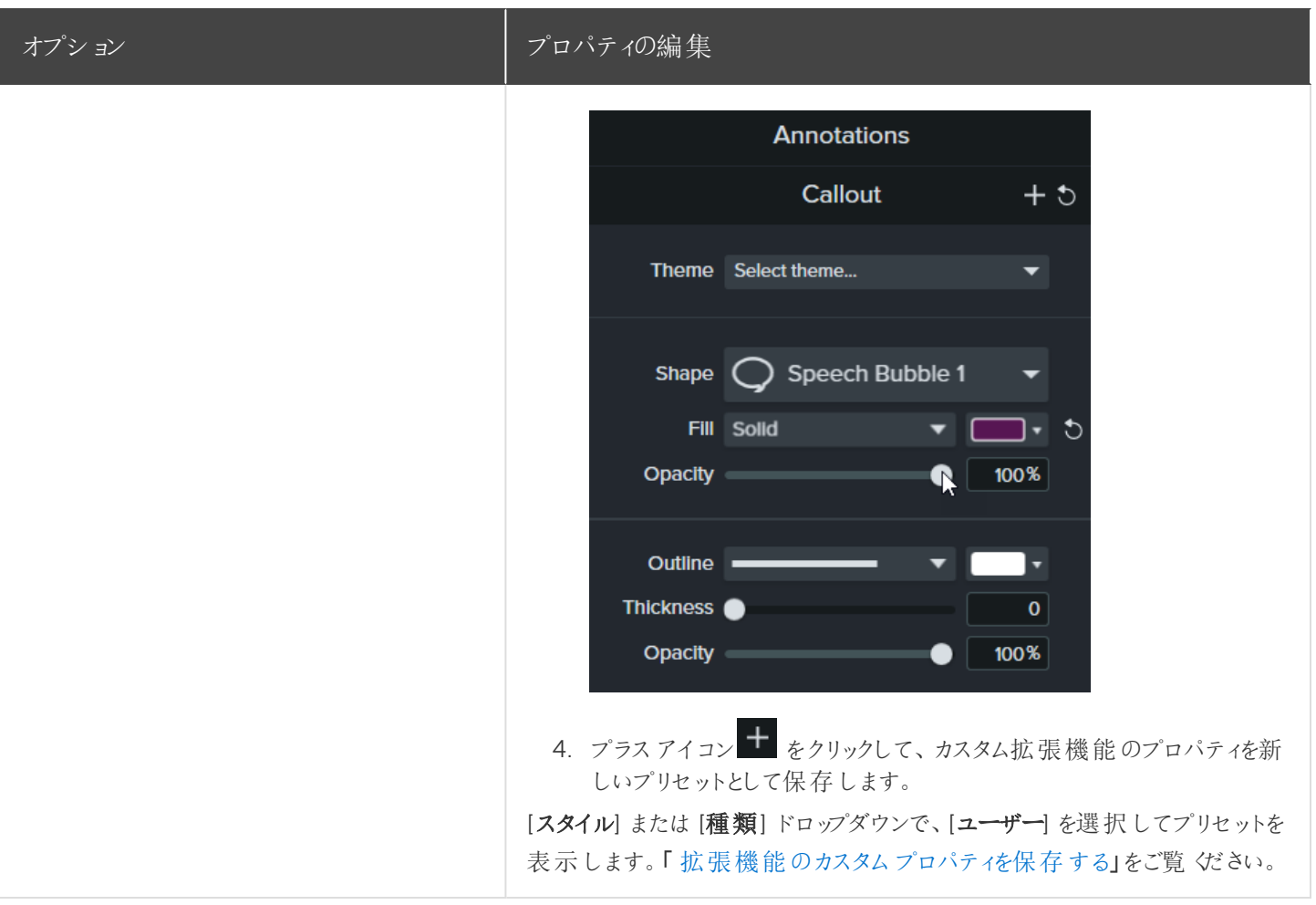

関連記事

[テーマの作成と管理](#page-100-0) [ビデオの効果を高める](#page-61-0)(概要) Camtasia 向けTechSmith [アセットをダウンロードする](#page-28-0)

# ビデオのズームインまたはズームアウト

<span id="page-73-0"></span>ビデオの重要な部分でズームイン/ズームアウトして、主要なアクションに注目を集めたり、ビデオ内の見づらい部分を 強調したりします。

## ズームイン/ アウトアニメーションを適用する

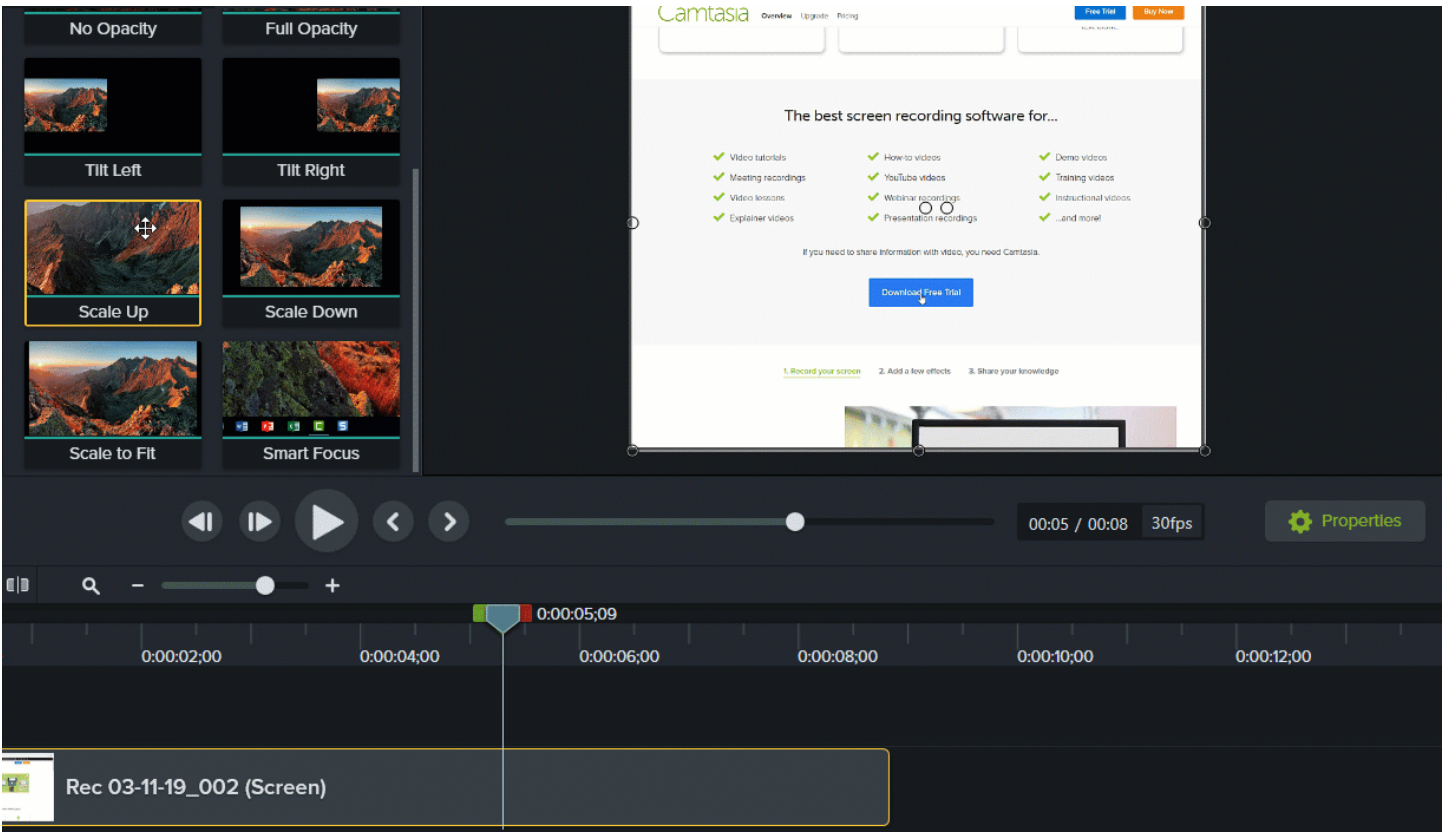

- 1. [アニメーション] タブ> [アニメーション] サブタブの順に選択するか(Windows)、[Animations (アニメーション)] タブを クリックします(Mac)。
- 2. [倍率を上げる] アニメーションをタイムラインのメディアの上にドラッグします。
	- アニメーションを行う位置に配置するには、矢印をドラッグします。

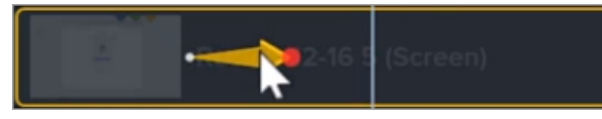

● アニメーションの時間を変更するには、矢印の左右の端をドラッグします。

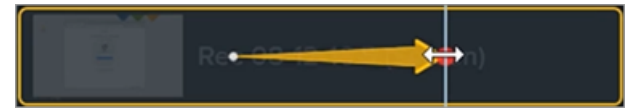

- 3. [プロパテイをクリックして、注釈をカスタマイズします。「[メディアのプロパティを調整する](#page-70-0)」を参照してください。
	- ズームを調整するには、再生ヘッドを矢印の右側に移動して、[倍率] スライダーをドラッグします。

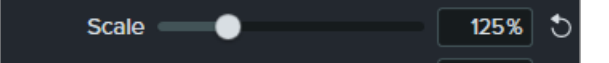

4. ズームアウトするには、タイムライン上のメディアの上に[倍率を下げる] または [キャンバスに合わせる] アニメーショ ンをドラッグし、アニメーションの位置、表示時間、プロパティを調整します。

キャンバス上でアニメーションをプレビューして、最終ビデオでどのように表示されるかを確認します。

# ズームとパンアニメーションを適用する(Windows のみ)

ズームとパンを使用 すると、ズーム イン、ズーム アウト、パンのアニメーションをタイムラインにすばや 〈追加できます。

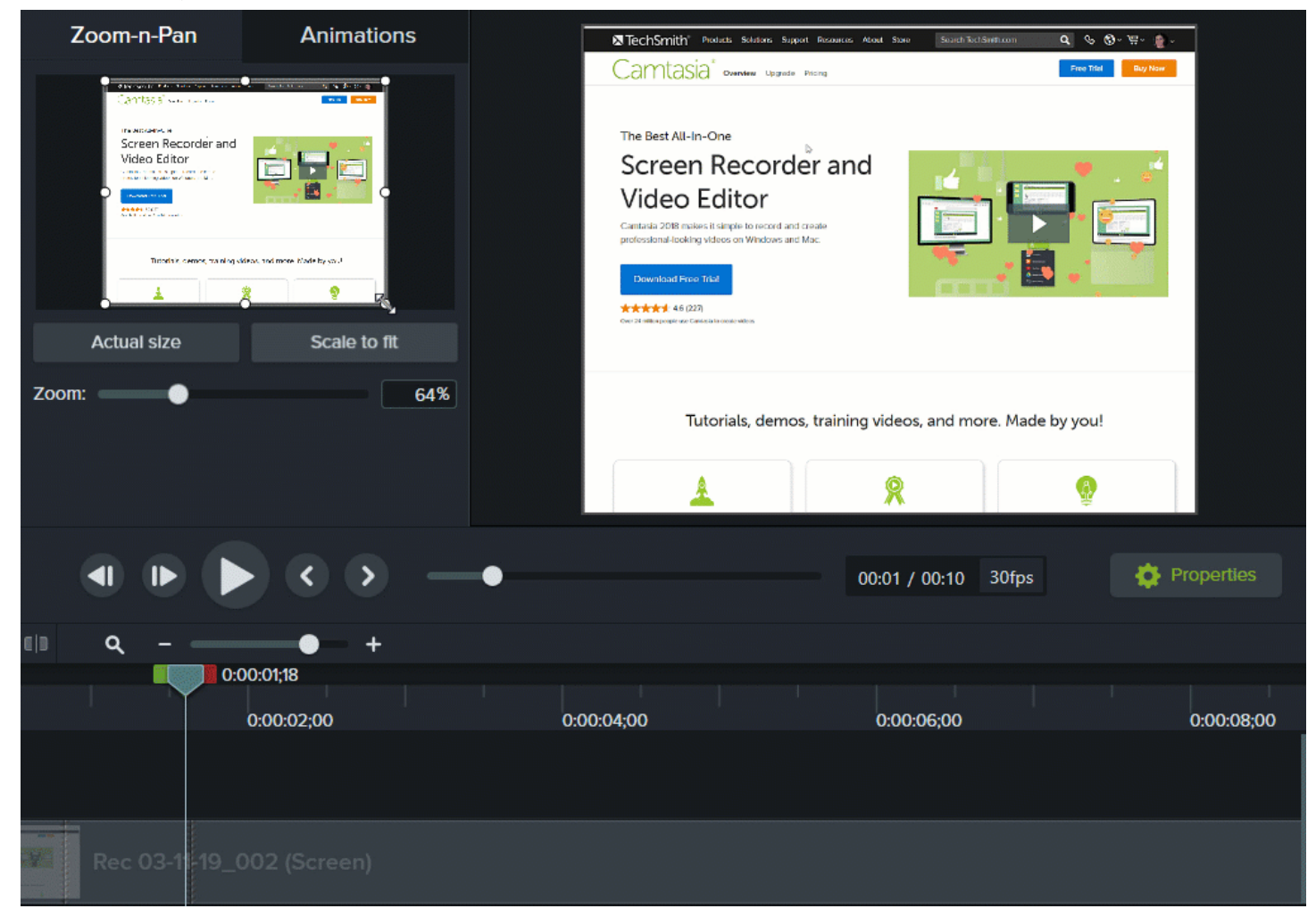

- 1. タイムライン上でズームを行う位置に再生ヘッドをドラッグします。
- 2. [アニメーション] > [ズームとパン] タブの順に選択します。

3. 目的の効果が得られるように、ズーム範囲を移動し、サイズを変更します。四角形で囲まれた範囲がキャンバス 全体に拡大され、これが視聴者に表示される範囲になります。

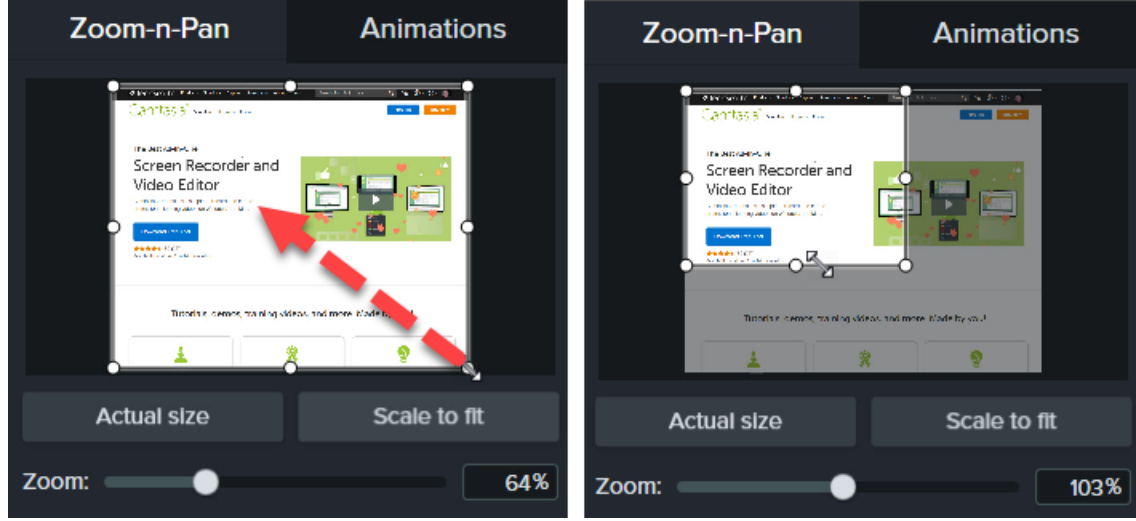

- 4. ズームアニメーションがタイムライン上に表示されます。
	- アニメーションを行う位置に配置するには、矢印をドラッグします。

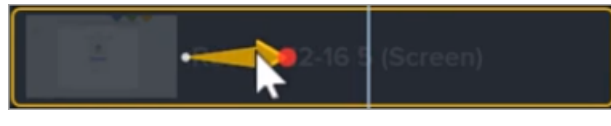

<sup>l</sup> アニメーションの時間を変更するには、矢印の左右の端をドラッグします。

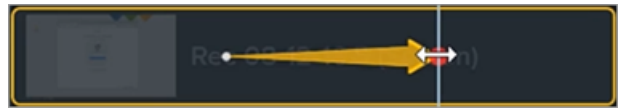

5. ズームアウトするには、ズームアニメーションが終わる位置に再生ヘッドをドラッグします。手順 3 と4 を繰り返して ズームアウトします。[キャンバスに合わせる] ボタンを使用すると、すばやくフルスケールに拡大できます。2番目 のアニメーション矢印がタイムライン上に表示されます。

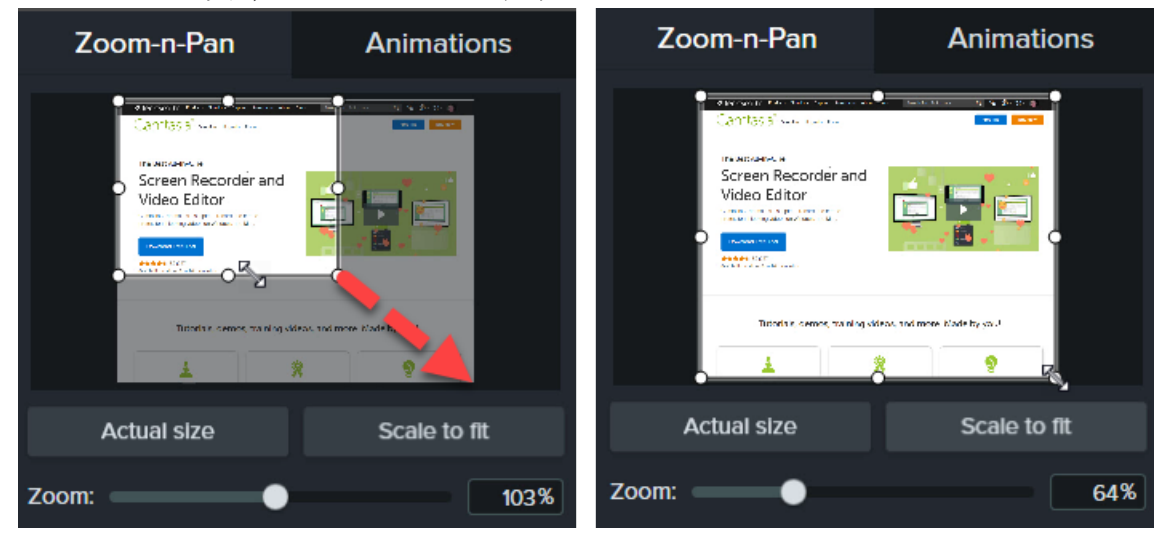

### SmartFocus™ について

SmartFocus は、録画中にカーソルの移動、マウスのクリックなどの操作のデータを収集し、それを利用してメディアに ズームやパンのアニメーションを追加することができます。

SmartFocus を適用できるのは、Camtasia バージョン2019 以降を使用して作成した.trec ファイルのみで す。

- 1. [アニメーション] > [アニメーション] サブタブの順に選択します。
- 2. Smart Focus アニメーションをタイムライン上の.trec ファイルにドラッグします。

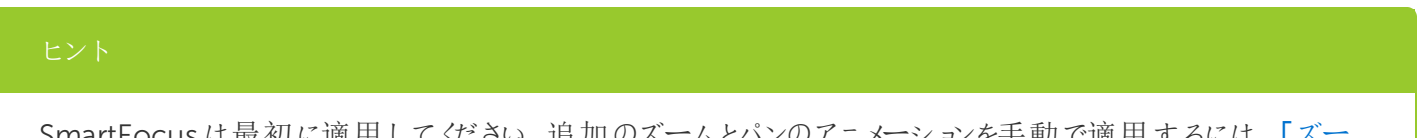

)Cus は 最 例 に適 用 して くたさい。 追 加 のスーム とハンのアニメー ムイン/ [ズームアウトアニメーションを適用する](#page-73-0)」を参照してください。

SmartFocus でズームとパンアニメーションを適用する位置を予測しやすくするため、録画中は以下のヒントに従ってく ださい。

- <sup>l</sup> 操作をゆっくりにする。マウスを動かすときはゆっくりと正確に操作します。
- クリック回数を限定する。画面上のランダムな場所でマウスをクリックしたり、何度も繰り返しクリックしたりしないで ください。
- 全画面で録画してから、サイズを小さくして制作する。SmartFocus は、全画面や大きなサイズで録画する必要 があり、最終ビデオのサイズを小さくしたい場合に理想的です。

たとえば、全画面のアプリケーションを録画したものを画面の小さなモバイルデバイスへの配布用ビデオとして制 作する場合、全画面の録画はズームを適用しないとクリアに表示できません。

SmartFocus を適用するとダイアログボックスが表示され、ここからビデオの編集サイズを小さいサイズに 変更することができます。

- <sup>l</sup> クリップは30 秒以上録画する。SmartFocus は30 秒より長い録画向けに最適化されています。これより短いク リップの場合は、ズームとパンアニメーションを手動で追加してください。「ズームイン/[アウトアニメーションを適用](#page-73-0) [する](#page-73-0)」を参照してください。
- マウス カーソルを動かしながら話をしない。 マウス カーソルを動かしながら話をしたり、画面上の不要な部分をポ イントしたりしないでください。焦点となる操作を実演している場合を除いて、マウスカーソルは録画内の重要な 部分に置くようにしてください。

**X** TechSmith®

- テキストを入力するときはマウスカーソルを近くに置く。テキストボックスをクリックした後でマウスカーソルを画面の 反対側に移動して話をすると、SmartFocus で正しい操作が予測できない場合があります。テキストボックスへの 入力内容に注目してもらいたい場合は、マウスカーソルをテキストボックスの中または近くに置いたままにします。
- マウスのスクロールホイールを使う。マウスにスクロールホイールが付いている場合は、スクロールバーをクリックして ドラッグする代わりに、ホイールを使います。スクロールバーを使うと、スクロールしている内容の代わりにスクロール バー自体にSmartFocus がズームインしてしまうことがあります。たとえば、長いWeb ページをスクロールするとき などはマウスのスクロールホイールを使用します。

関連記事

[ビデオの効果を高める](#page-61-0)(概要) [メディアのプロパティを調整する](#page-70-0) 「[アニメーションと効果](https://www.techsmith.co.jp/tutorial-camtasia-animations-effects.html)」チュートリアル

# デバイスフレームを追加する

ビデオにコンテキストを追加し、プロ品質のビデオに仕上げるために、画像やビデオクリップの周りにデバイスフレームを 追加します。

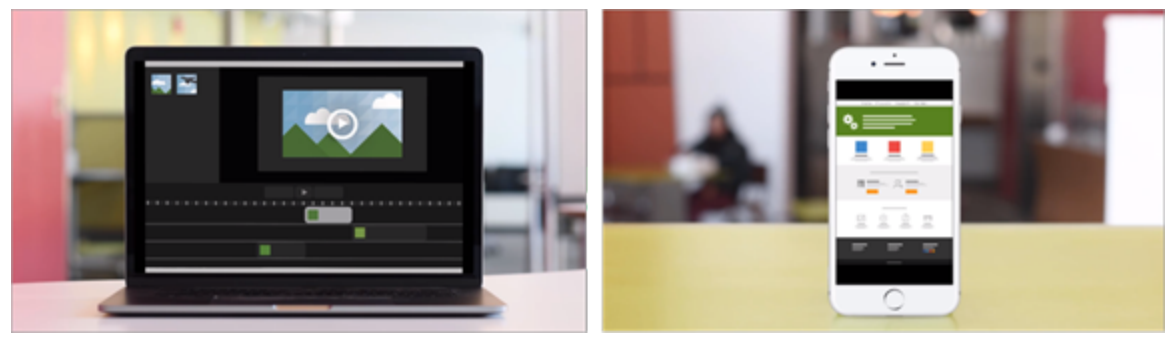

デバイスフレームは、次の場合に最適です。

- モバイル機器やデスクトップの操作デモなどの状況を説明する。
- <sup>l</sup> 製品マーケティング用ビデオに会社のWeb サイトを表示する。

# デバイスフレームを追加する

1. [ビジュアル効果] タブをクリックします。

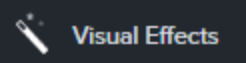

- 2. デバイスフレームの効果を画像またはタイムラインのクリップの上にドラッグします。
- 3. [プロパティ] ボタンをクリックして、プロパティを開きます。
- 4. プロパティで、[種類] ドロップダウンからデバイスフレームを選択します。

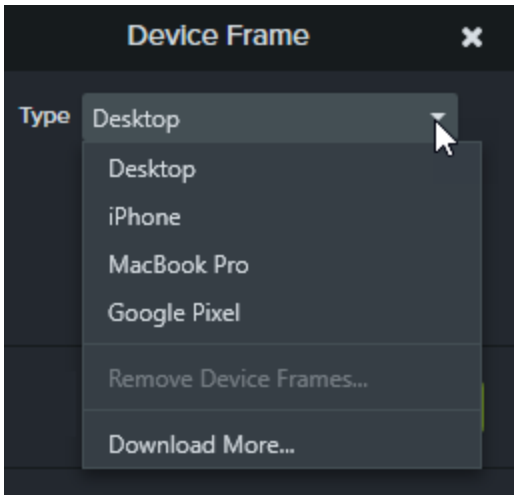

その他のデバイスフレームをダウンロードするには、[種類]ドロップダウンから[その他をダウンロード] オプション を選択するか、<https://library.techsmith.com/Camtasia> にアクセスします。

関連記事

[ビデオの効果を高める](#page-61-0)(概要) Camtasia 向けTechSmith [アセットをダウンロードする](#page-28-0) 「[デバイスフレーム](https://www.techsmith.co.jp/tutorial-camtasia-device-frames.html)」チュートリアル

# インタラクティブ機能 / ホットスポット

ホットスポットを使用すると、クリックした視聴者に次のような操作を実行させることができます。

- シリーズの次のビデオを開きます。
- <sup>l</sup> ニュースレター、チャンネル、ソーシャルメディアを購読するためのリンクを提供します。
- <sup>l</sup> 視聴者が興味を持った内容の詳細を確認するため、ビデオの特定ポイントにジャンプします。
- 製品やソフトウェアを購入するためのリンクを提供します。

### ホットスポットを追加する

- 1. [ビジュアル効果] タブをクリックします。
- 2. インタラクティブ機能の効果をタイムラインのビジュアルメディアの上にドラッグします。
- 3. [プロパテイ ボタンをクリックして、ホットスポットの設 定 を変 更 します。デフォルト設 定 では、ホットスポットの終 わりに ビデオが一時停止し、続行するにはユーザーがクリックする必要があります。その他、次のオプションがあります。
	- $\blacksquare$  URL:  $\lambda$  力したURL が開きます。
	- マーカー: ビデオ内の特定のマーカー位置にジャンプします。このオプションを選択するには、タイムライン上に マーカーが必要です。
	- 時刻: ビデオ内の特定のタイミングまたはフレームにジャンプします。
- 4. URL、マーカー、または時刻のオプションをテストするには、[テスト] ボタンをクリックします。

[TechSmith](#page-113-0) Smart Player が必要です。「 [クイズ、ホットスポット、およびキャプションの再生要件](#page-113-0)」を参照して ください。

#### 関連記事

「[ビデオにインタラクティブ機能](https://www.techsmith.com/tutorial-camtasia-add-interactive-hotspots-to-a-video.html) / ホットスポットを追加する」チュートリアル [クイズ、ホットスポット、およびキャプションの再生要件](#page-113-0) (Smart Player)

# キャプション

キャプションは、ビデオ内で発生するオーディオ、サウンド、またはアクションに関するテキストを画面に表示するもので す。

キャプションを使用すると、視聴者の範囲を次のようなユーザーにも拡張できるビデオを作成できます。

- 耳が聞こえない、または聴覚に障がいのある視聴者
- <sup>l</sup> 現在の設定では音声を再生できない視聴者
- <span id="page-81-0"></span>• 言語のネイティブスピーカーではない視聴者 (キャプションで翻訳を画面に表示)

### キャプションの種類

Camtasia では3種類のキャプションを使用できます。キャプションの種類は、ビデオ制作プロセスで選択します。

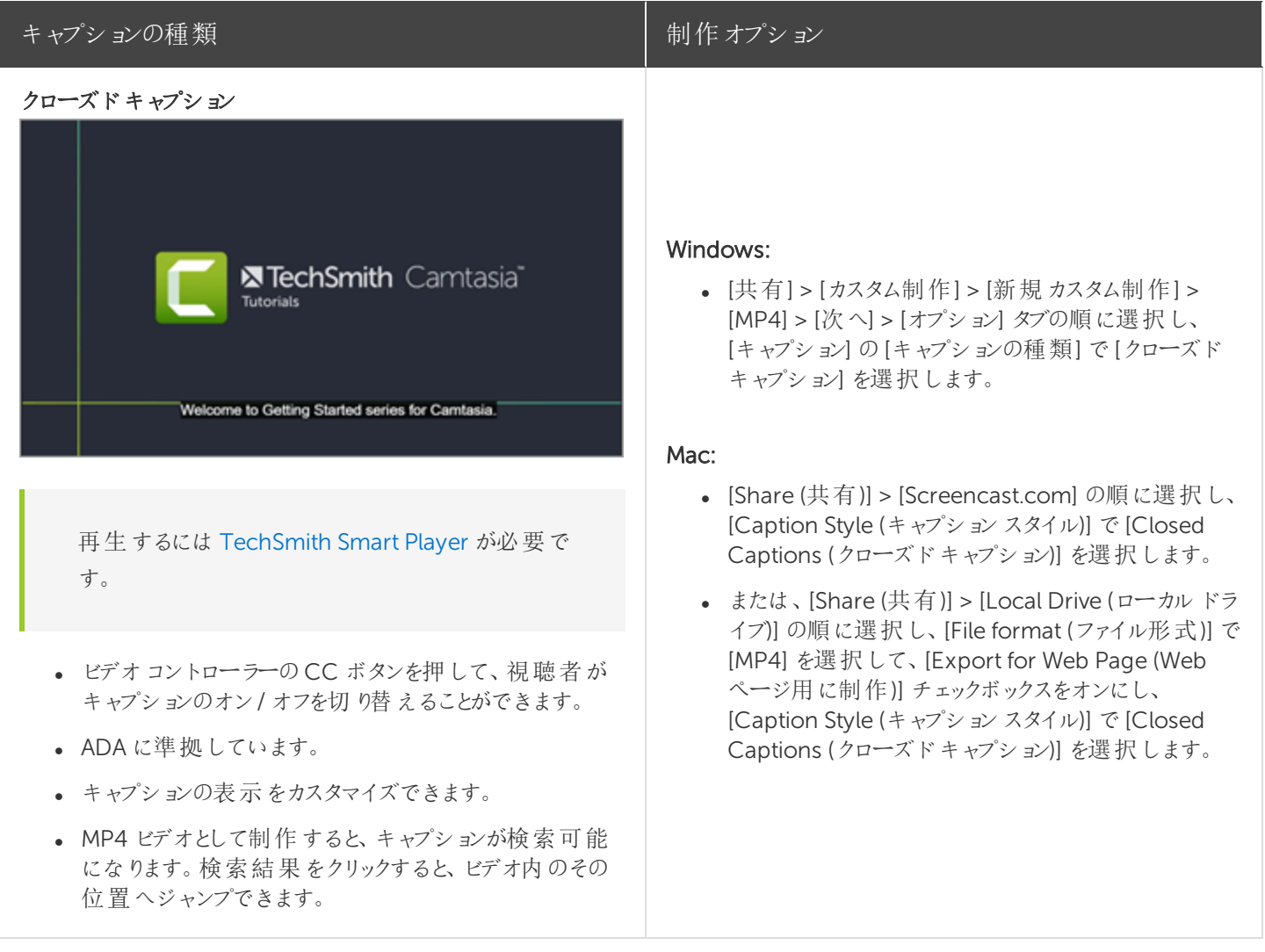

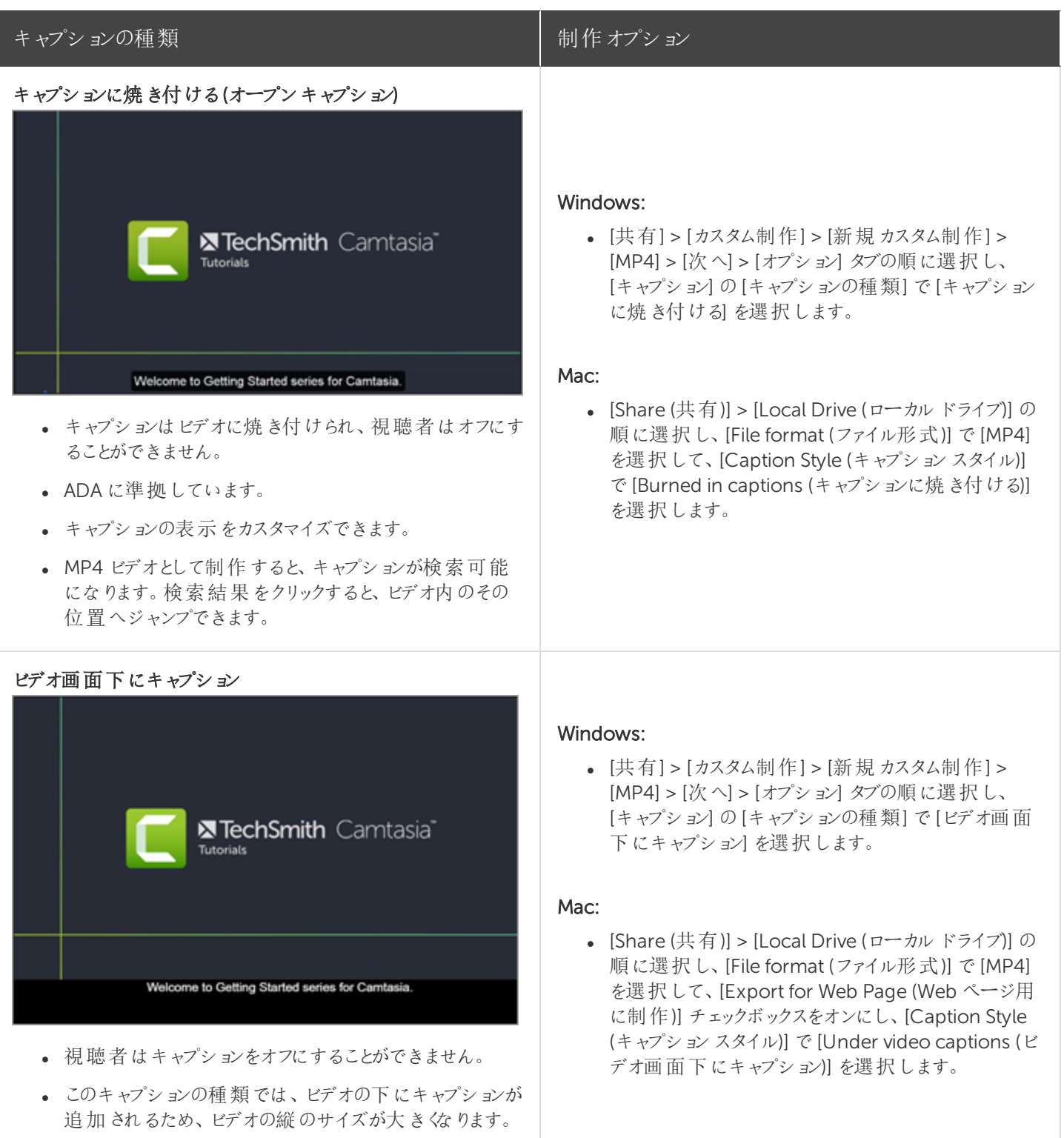

# <span id="page-82-0"></span>キャプションを追加する

キャプションは、ビデオを制作する前の最終段階で追加することをお勧めします。Camtasia には、キャプションをビデオ に追加する方法がいくつかあります。

#### **X** TechSmith®

<span id="page-83-0"></span>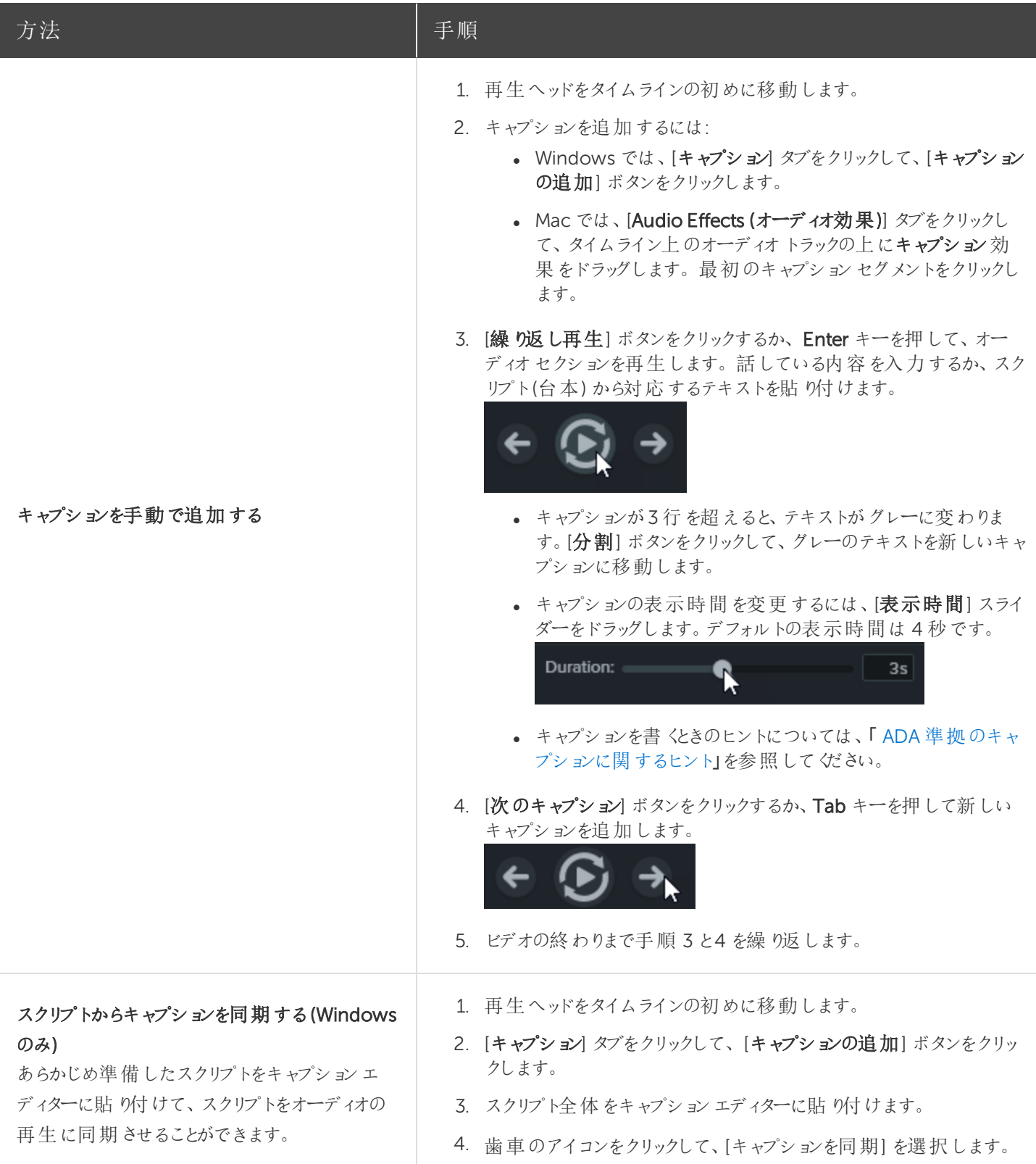

<span id="page-84-0"></span>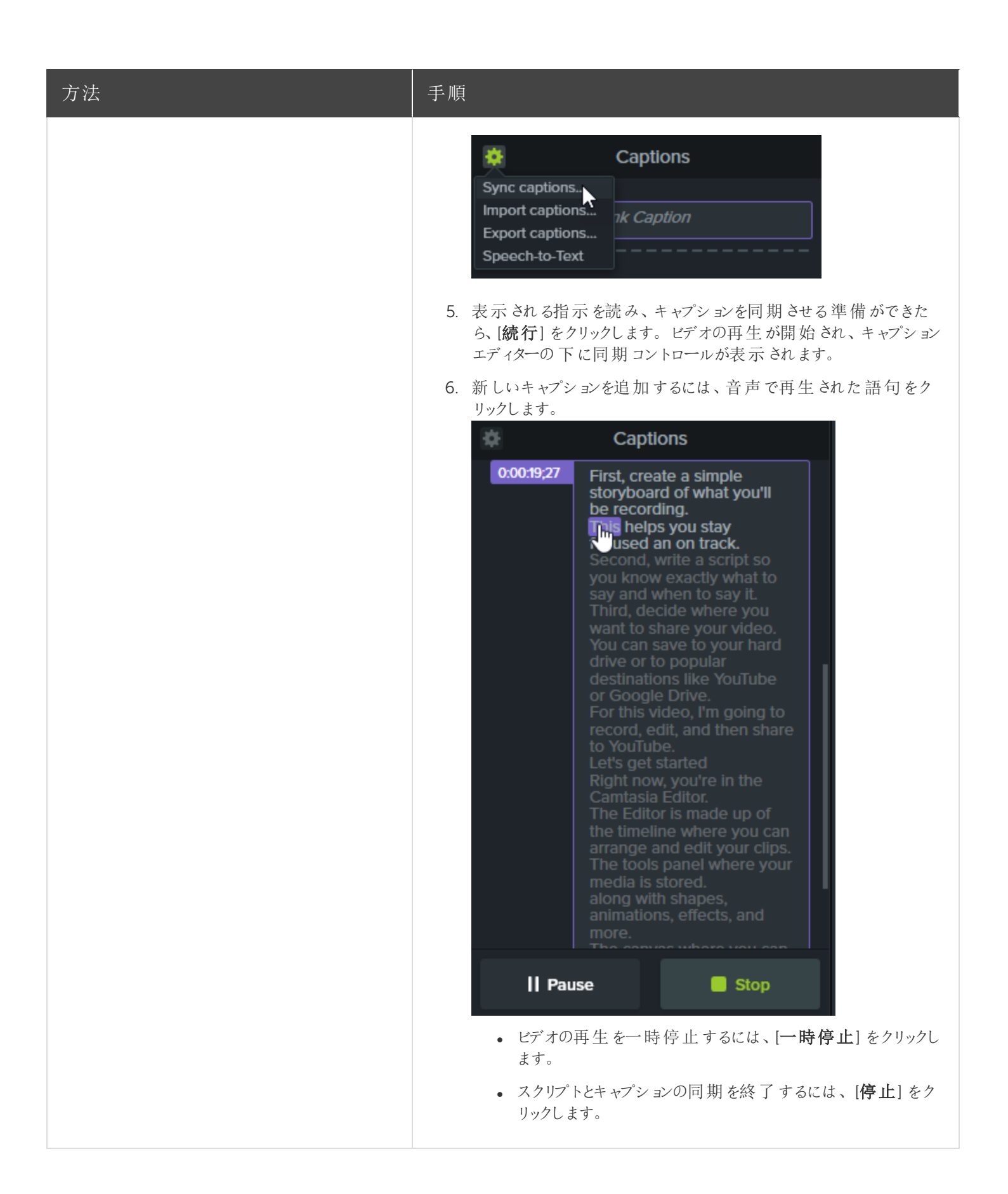

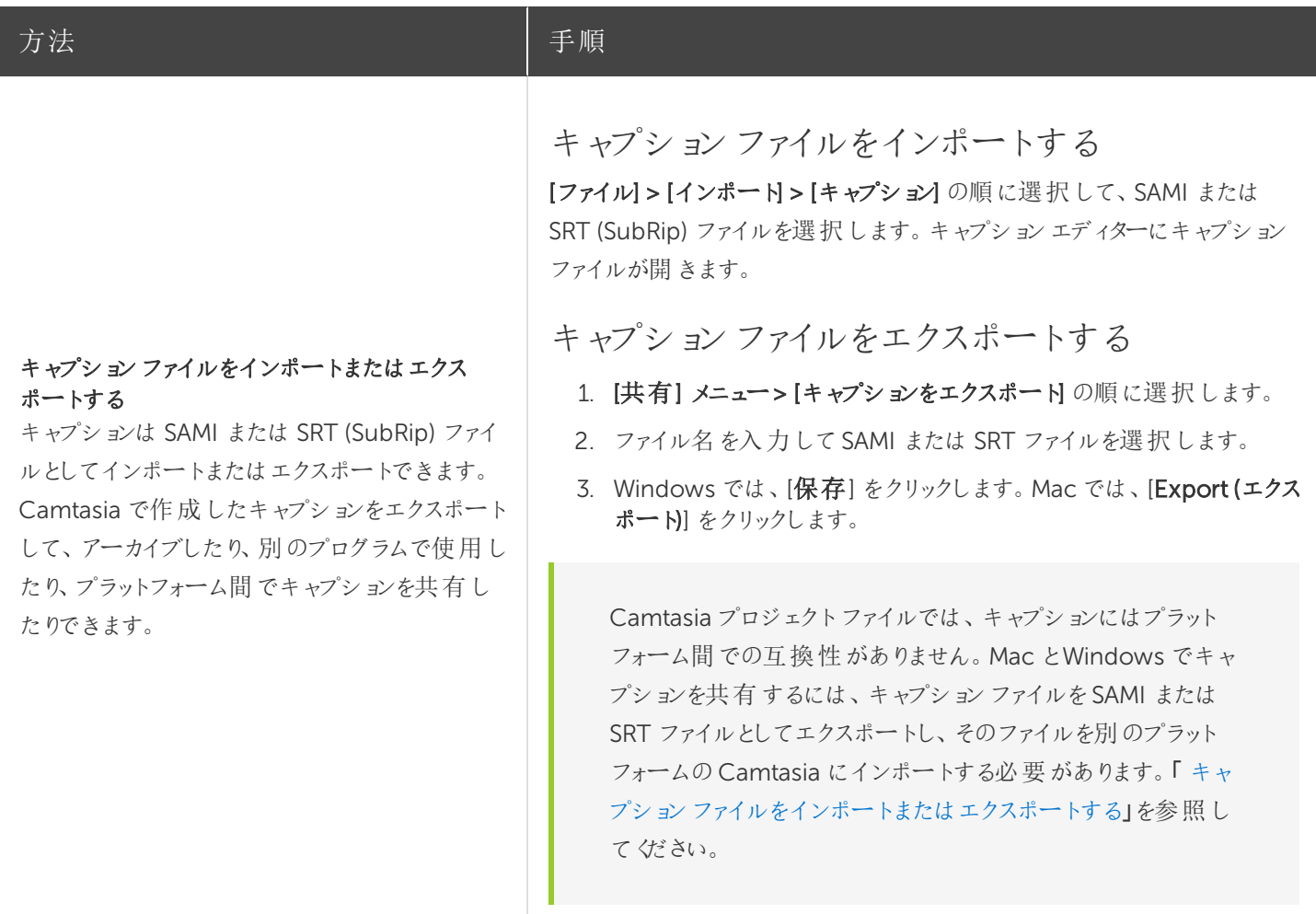

### <span id="page-85-0"></span>ADA 準拠のキャプションに関するヒント

ADA (米国障害者法) は、障害者認定を受けた個人に対して、平等な機会と利益を享受する権利を保障するため に制定された連邦差別禁止法です。多くの州、政府、および教育機関で、ビデオにADA 準拠のキャプションを付ける ことが義務付けられています。

キャプションをADA に準拠させるためには、キャプションに関する以下のヒントに従ってください。

- <sup>l</sup> 1 行の文字数は32 文字以下にします。
- 画面には1~3行のテキストが表示され、3~7秒間表示された後で次のキャプションに変わります。
- <sup>l</sup> キャプションは、会話がないときでも、ビデオ全体を通して利用できるようにします。
- オーディオと同期するようにキャプションの時間を設定します。
- 大文字と小文字を使用する必要があります。

• Helvetica Medium と同等のフォントを使用します。

Windows では、キャプションスタイルがADA に準拠していない場合、キャプションエディターの下に赤 いADA アイコンが表示されます。すべてのキャプションをADA 準拠に戻すには、[ADA] ドロップダウンを クリックして[準拠する] を選択します。

- <sup>l</sup> キャプションは、文字表記を求めている視聴者のために読みやすくする必要があります。
- <sup>l</sup> キャプションを画面に表示する時間は、読むために十分な長さにします。
- <sup>l</sup> 画面に複数の人物がいる場合や、人物が見えない場合は、話者を特定できるように表記します。
- 綴りを間違えないようにします。
- <sup>l</sup> 時間の制約がない場合はスピーチどおり正確に表記し、制約がある場合でもできる限り近づけます。
- <sup>l</sup> 言語や方言の別に関係なく、すべてのスピーチをキャプションに表示します。
- <sup>l</sup> 句読点は意味を明確に伝える方法で使用します。
- 音楽などの説明は[音楽] や [笑い] のように角かっこの中に表記します。
- <sup>l</sup> ナレーションがないときはそのように示し、関連性のあるサウンド効果について説明します。
- <span id="page-86-0"></span>• スラングや訛りは、識別できるように文字表記に残します。

### キャプションを使用する

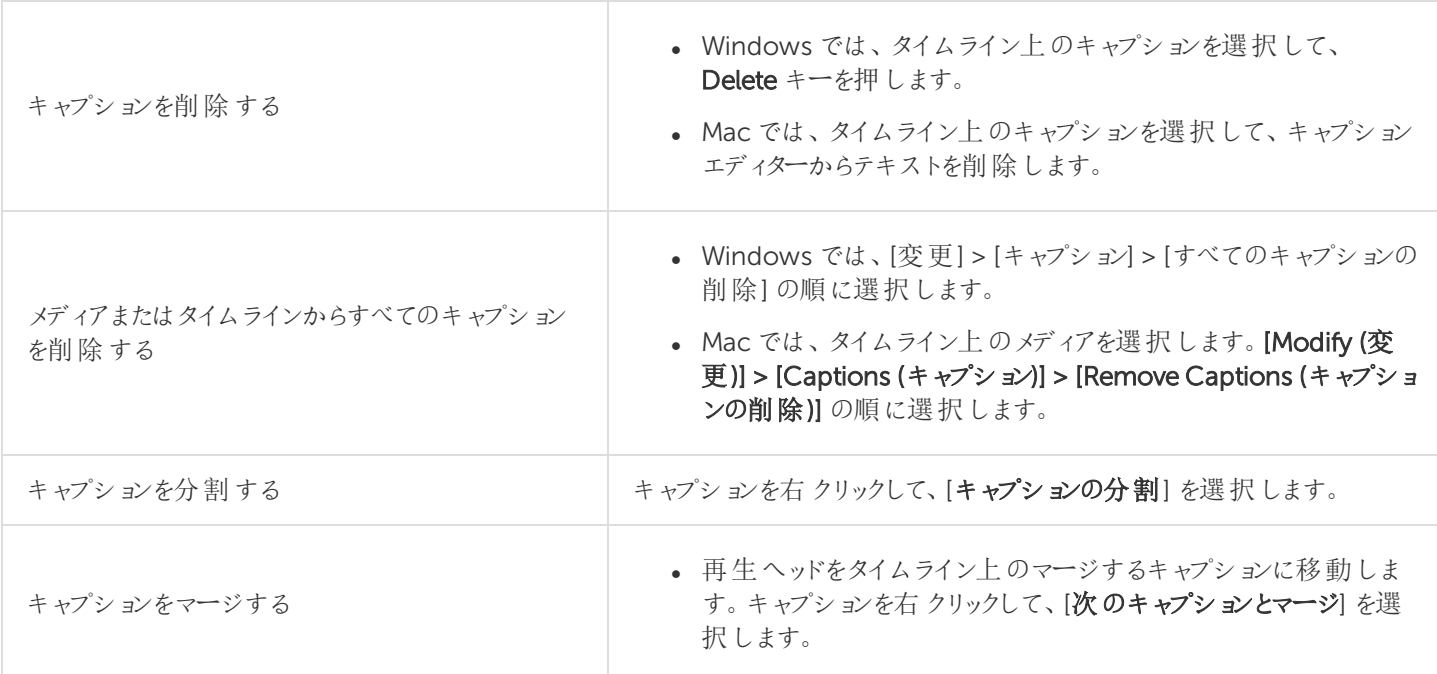

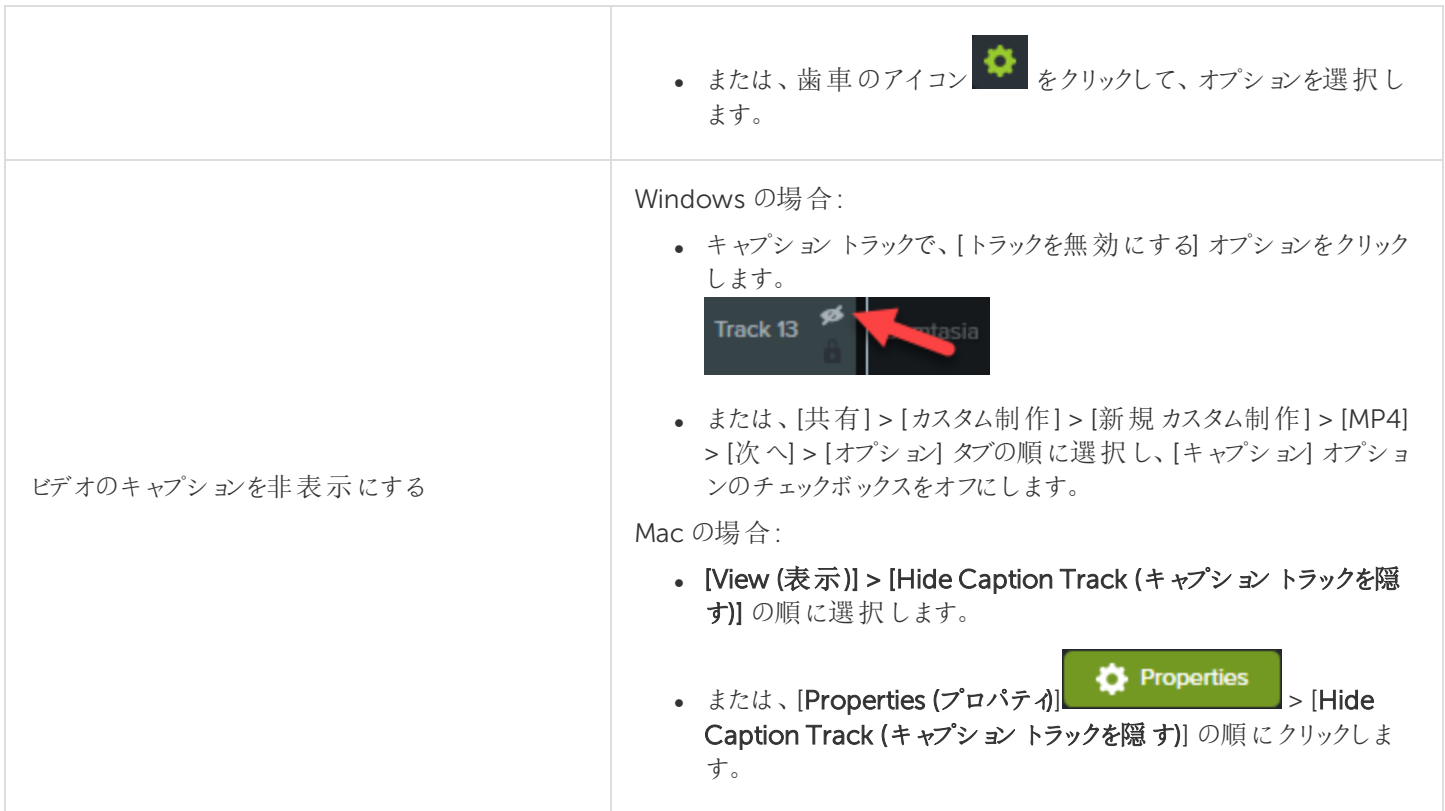

#### 以下のセクションをご覧ください

[キャプションの種類](#page-81-0) [キャプションを手動で追加する](#page-82-0) [スクリプトからキャプションを追加する](#page-83-0) [キャプションファイルをインポートまたはエクスポートする](#page-84-0) ADA [準拠のキャプションに関するヒント](#page-85-0) [キャプションを使用する](#page-86-0)

クイズ

クイズまたはアンケート調査をビデオに追加して、以下に役立てます。

- 多項選択、空欄補充、短文解答·回答形式の質問、および○×問題を通じて視聴者の知識をテストできま す。
- 自由回答形式の質問を使用すると、視聴者からのフィードバックや、後日ユーザーに連絡を取るための電子メー ルアドレスなどのユーザー情報を取得することができます。

[TechSmith](#page-113-0) Smart Player: ビデオの目次、クローズドキャプション、検索、クイズ、ホットスポットを使用するに は、TechSmith Smart Player が必要です。TechSmith Smart Player を含めるには、ビデオをMP4 に制作 するか、Screencast.com で共有します。

# クイズの機能

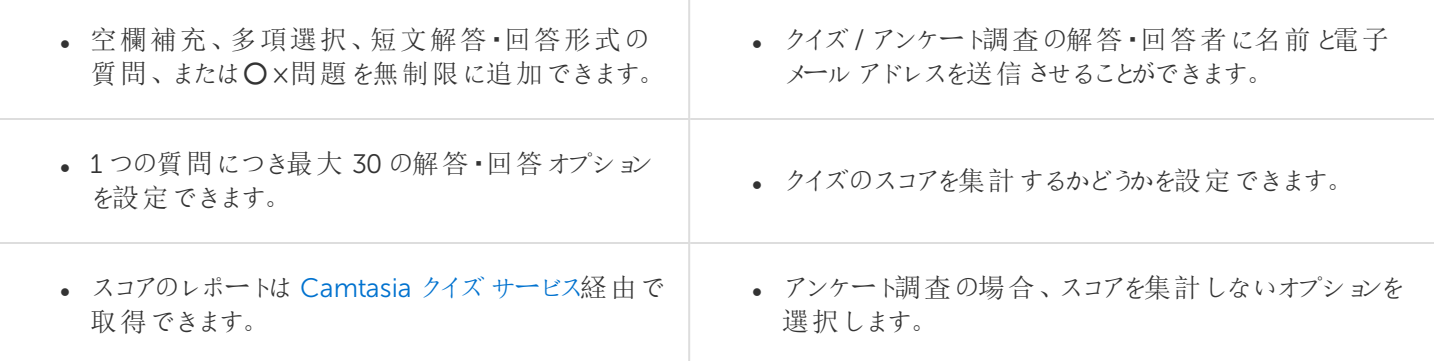

# クイズを作成する

1. メディアを選択するか、クイズを作成する位置に再生ヘッドを移動して、[インタラクティブ機能] タブをクリックしま す。

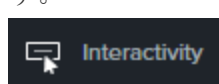

2. [選択したメディアにクイズを追加] または[タイムラインにクイズを追加] を選択します。

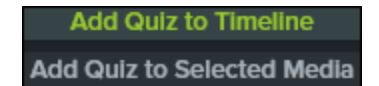

3. クイズが追加され、クイズモードがオンになります。

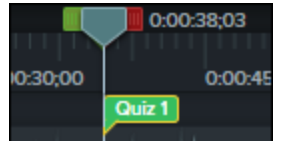

- 4. 質問を追加し、[プロパティ] でオプションを設定します。 **D** Properties
- 5. 別のクイズを追加するには、タイムライン上でカーソルを移動して、クイズを配置する場所でクリックします。クイズ モードがオンであれば、新しいクイズを追加できます。

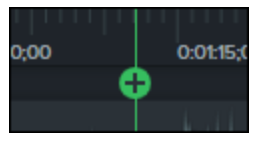

6. クイズモードをオフにするには、タイムラインツールバーの下にある[クイズ] の横の小さな矢印をクリックします。

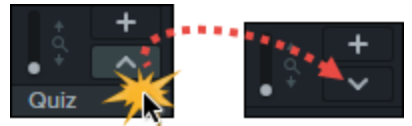

# クイズの質問とオプション

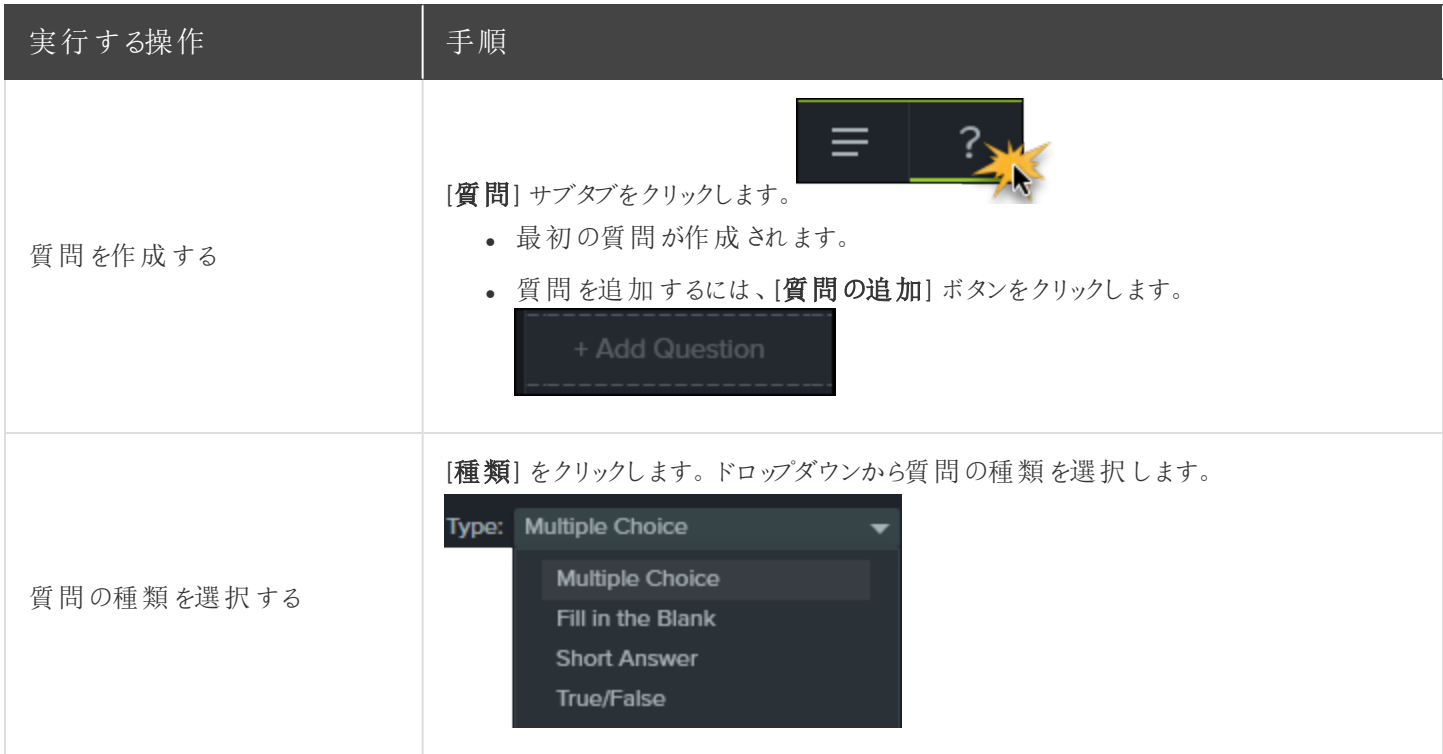

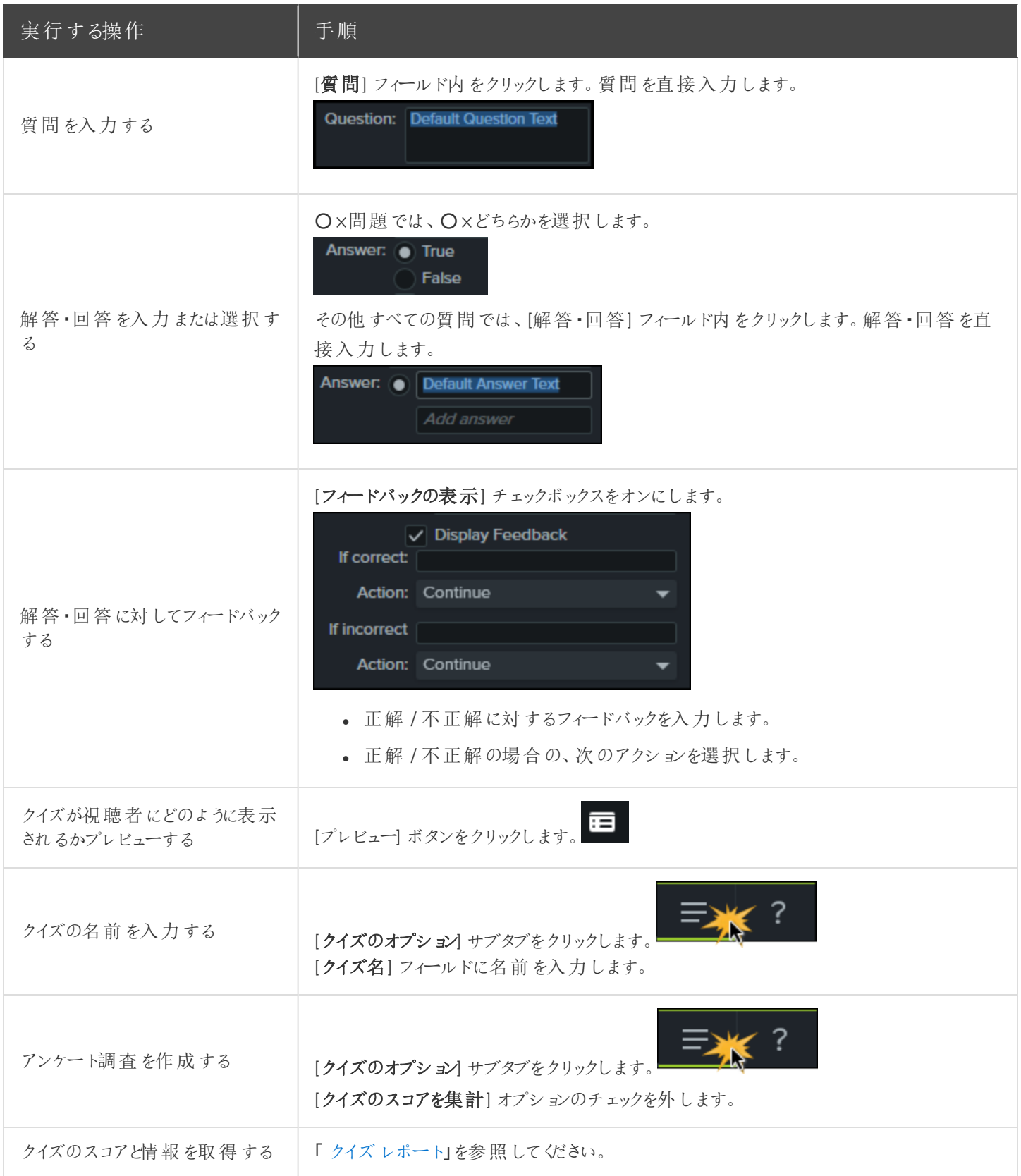

# クイズを使用する

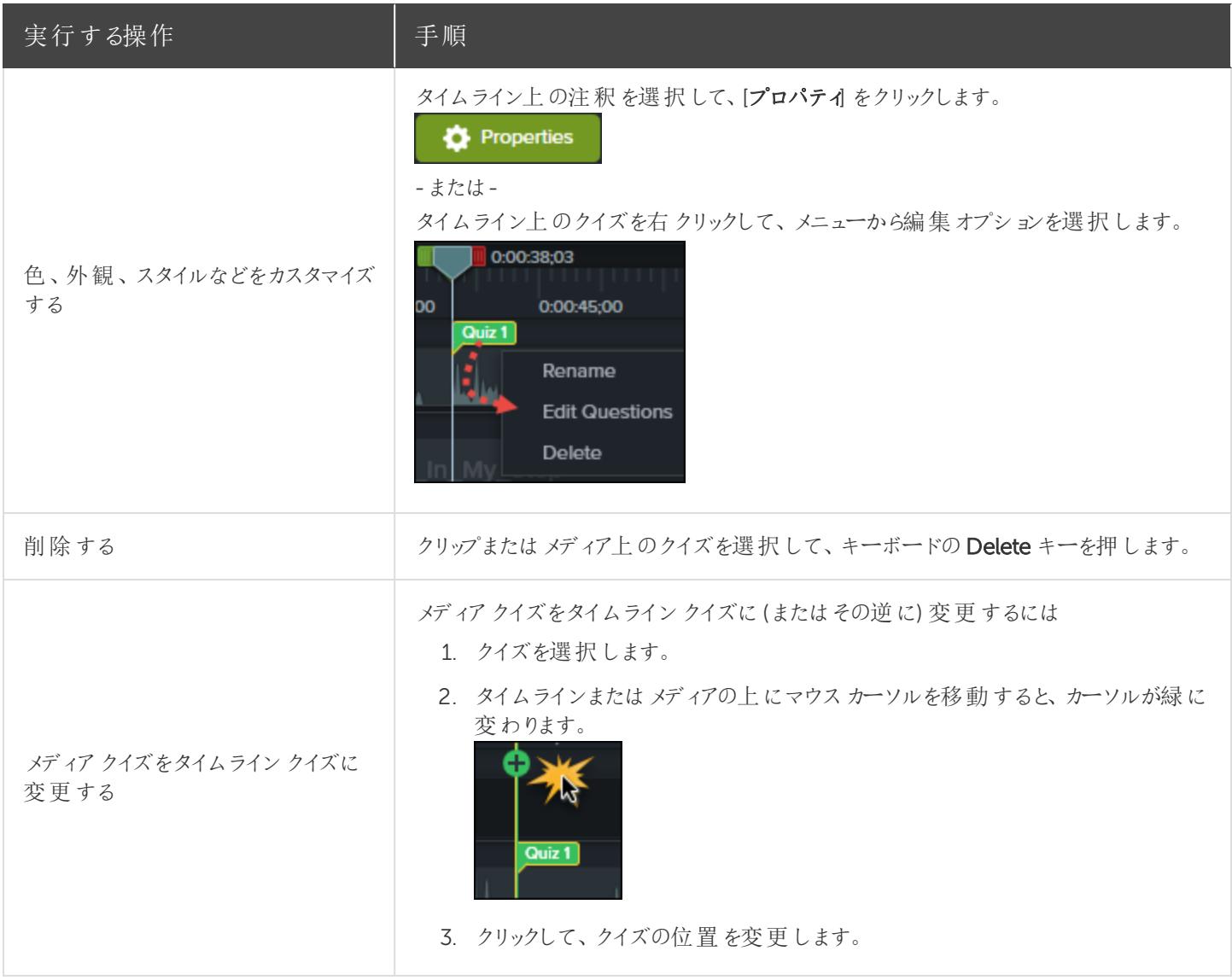

# <span id="page-91-0"></span>クイズレポート

クイズの結果を電子メールまたはSCORM 対応の学習管理システム(LMS) によりレポートできます。

- クイズの結果を電子メールで配信するように選択した場合、結果は Camtasia クイズサービスから電子メールで 受信します。
- <sup>l</sup> クイズサービスは収集されたクイズデータを集計し、2 種類のCSV レポート(概要と詳細) をクイズの作成者に送 信します。

#### CSV レポートについて

CSV の概要クイズレポートには、ビデオごとに各解答・回答者の合計スコアと割合が含まれています。ビデオに複数の クイズが含まれている場合、概要クイズレポートにはビデオにあるすべてのクイズのスコアがまとめられ、全体のスコアが1 つ提供されます。

- CSV 詳細クイズレポートには、タイムスタンプ、質問 / 解答 · 回答の詳細なスコア、フィールドに入力されたテキス トなどが含まれています。
- <sup>l</sup> レポートはコンマ区切りのCSV テキストファイル形式です。この形式は、Microsoft Excel やGoogle スプレッド シートなど、カラムフォーマットでデータを処理するプログラムで表示できます。
- <sup>l</sup> レポートは1 日 1 回送信されます。新しいデータが収集されていない場合は、レポートは送信されません。
- <sup>l</sup> レポートにはデータが集約されています。そのため、各レポートには新旧のデータが含まれています。
- クイズサービスを中止することはできません。レポートの受信を停止するには、クイズを受けられないようにするか、 Web でのビデオ公開を中止する方法しかありません。
- レポートを受信する電子メールアドレスは変更できません。

#### 制作ウィザードのレポートのオプション(Windows)

制作ウィザードでScreencast.com またはSmart Player 付きのMP4 ファイルを選択した場合、クイズレポートのオプ ションを選択できます。

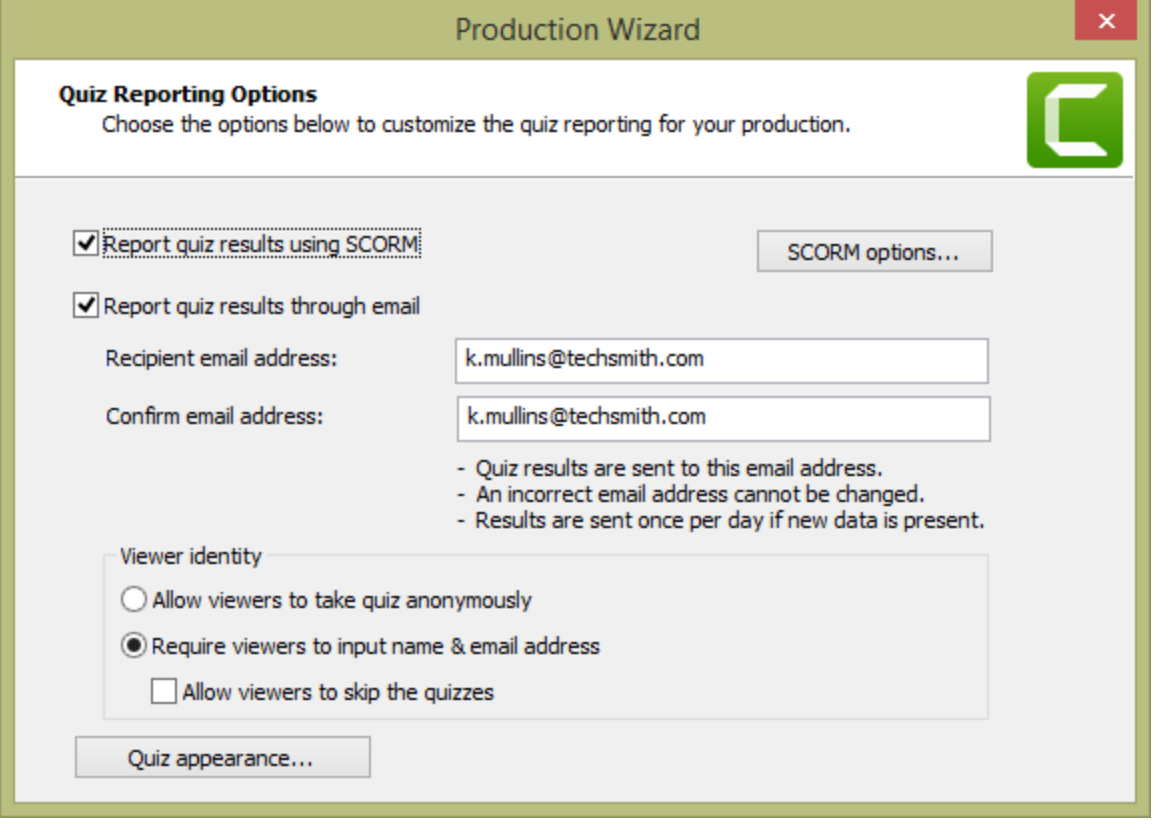

#### ビデオの共有ウィザードのレポートのオプション(Mac)

ビデオの[Share (共有)] 画面で[Screencast.com] を選択するか、[Local File (ローカルファイル)] > [MP4] オプションを 選択すると、クイズのレポートオプションを選択できます。

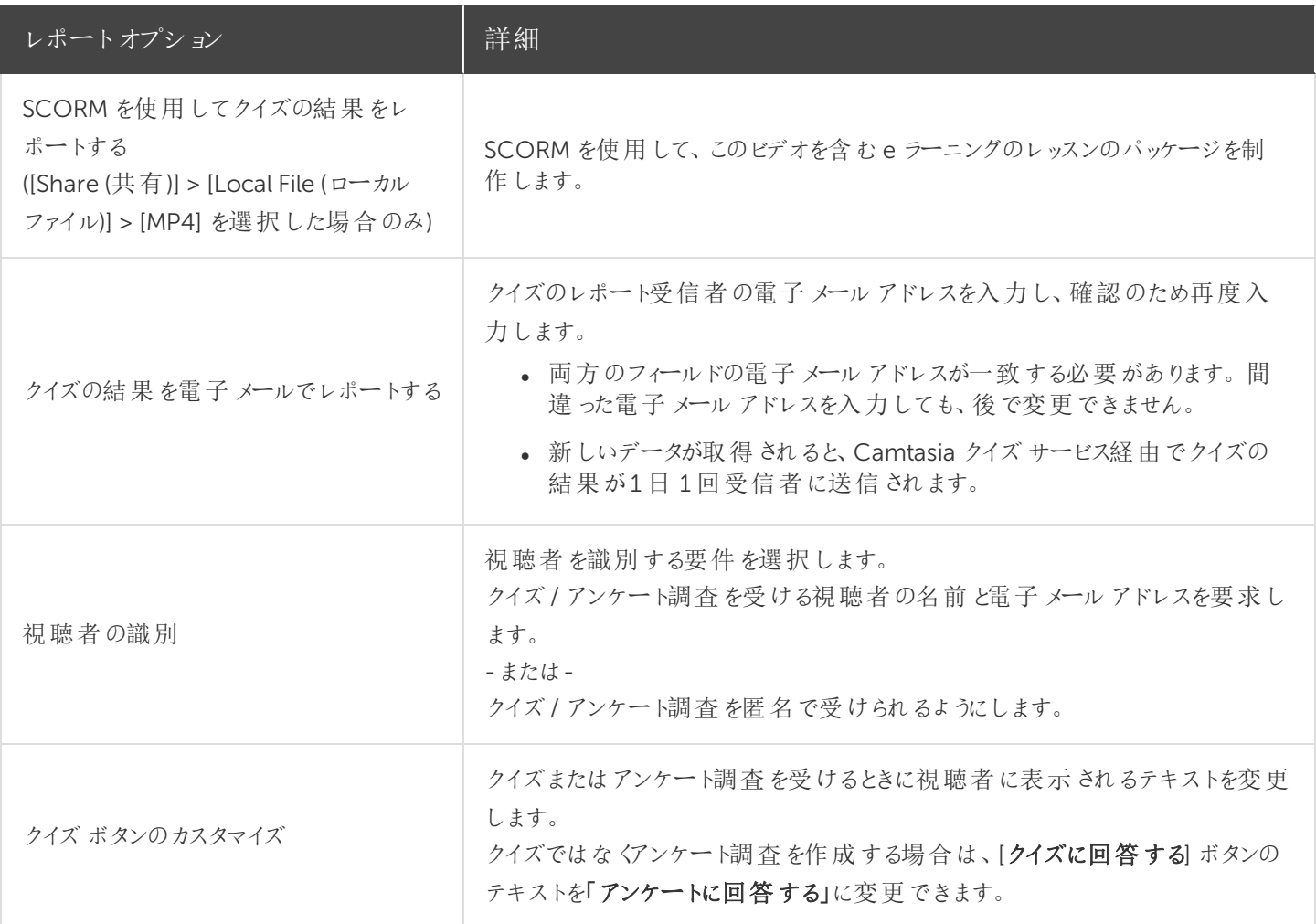

#### 関連記事

[クイズとアンケート調査のチュートリアル](https://www.techsmith.co.jp/tutorial-camtasia-quizzing.html)

<span id="page-94-0"></span>ビデオテンプレートを作成および編集する

ビデオテンプレートを作成して共有し、ビデオを共同で作成するユーザーが一貫したプロ品質のビデオをすばやく作成で きるようにします。

## ビデオテンプレートを作成する

新しいプロジェクトを作成するか、既存のプロジェクトを更新して、ビデオテンプレートとして保存します。よく使用する次 のような拡張機能を含めます。

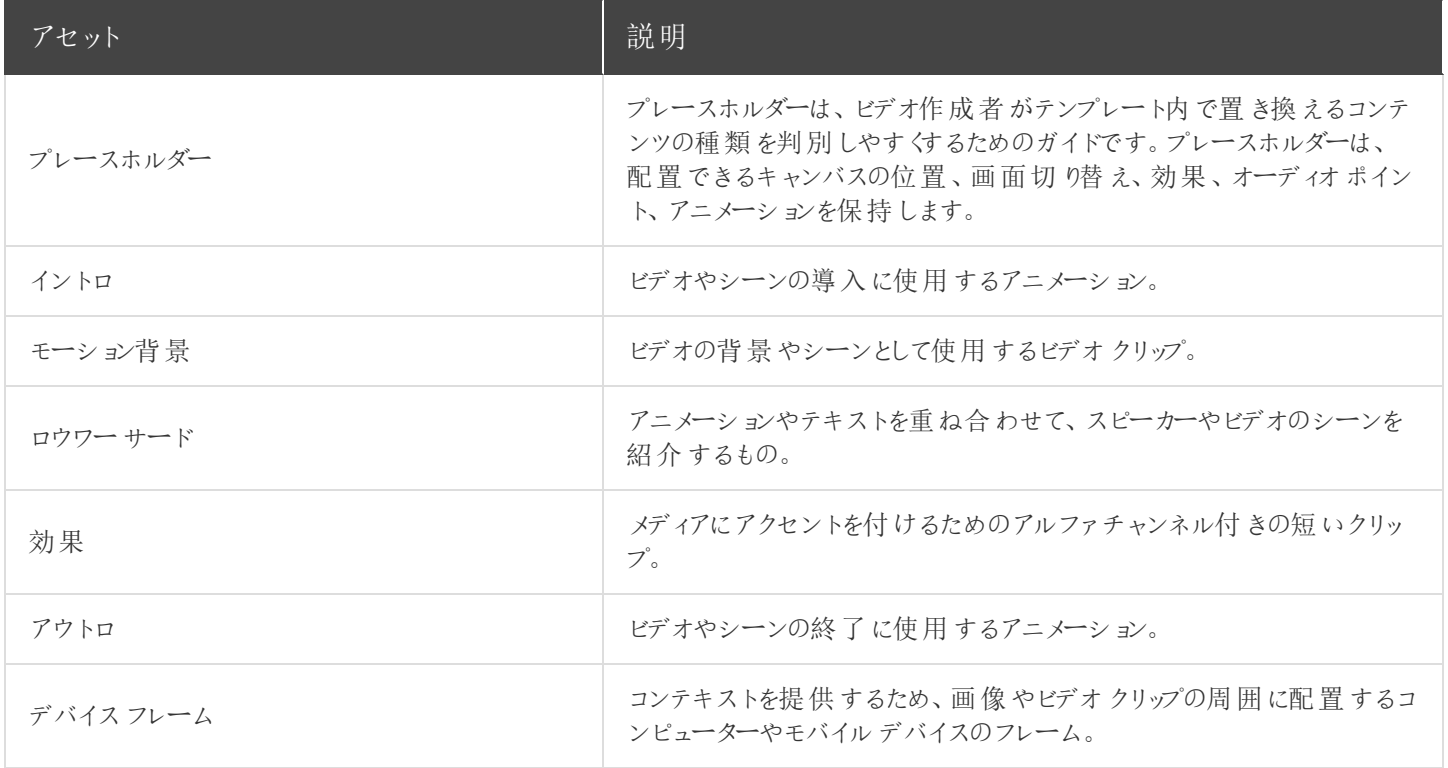

アセットや既製のテンプレートをダウンロードするには、「 Camtasia 向けTechSmith [アセットをダウンロードする](#page-28-0)」を参照 してください。

#### 1. [ファイル] > [新規プロジェクト] の順に選択します。

2. ビデオを作成し、必要な編集を行います。

3. プレースホルダーを追加するには、タイムライン上の目的の位置にカーソルをドラッグし、[編集]>[プレースホルダー の追加] の順に選択するか、P キーを押します。

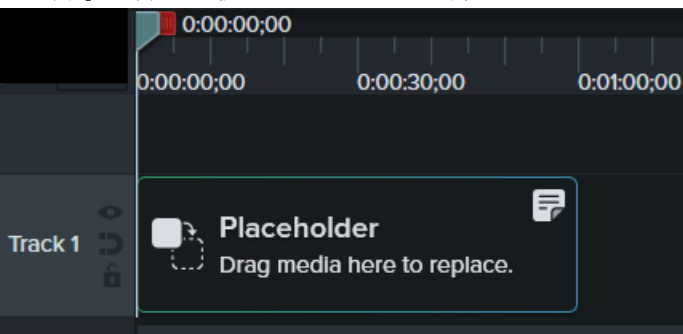

4. Camtasia で、タイムライン上にプレースホルダーが追加されます。プロパティパネルで、タイトルとメモ(任意) を入 力して、クリップを置き換えるコンテンツの種類やメディアの仕様をビデオ作成者に指示します。

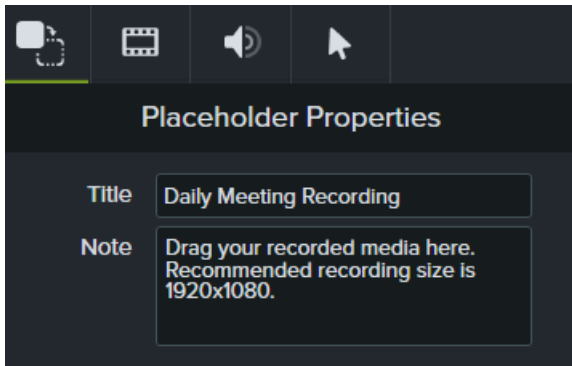

5. プロジェクトをテンプレートとして保存するには、[ファイル] > [プロジェクトをテンプレートとして保存] の順に選択しま す。

テンプレートマネージャーでテンプレートのサムネールをカスタマイズするには、保存またはエクスポートす る前に、タイムライン上の目的の位置に再生ヘッドを配置します。

6. テンプレート名を入力して[保存] をクリックします。

ビデオテンプレートを共有するには、「 [ビデオテンプレートを共有する](#page-96-0)」を参照してください。

### ビデオテンプレートを編集する

最新のブランディング、ロゴ、その他のビデオに関する更新を加えてビデオテンプレートを更新することにより、ビデオ作成 者がビデオの標準を維持できるようにします。

1. [ファイル] > [テンプレートを管理] の順に選択します。

 $\pm$ 

- 2. テンプレートマネージャーで編集するテンプレートを選択するには、次のように操作します。
	- リストにあるテンプレートをクリックして選択し、[テンプレートから新規作成]をクリックします。

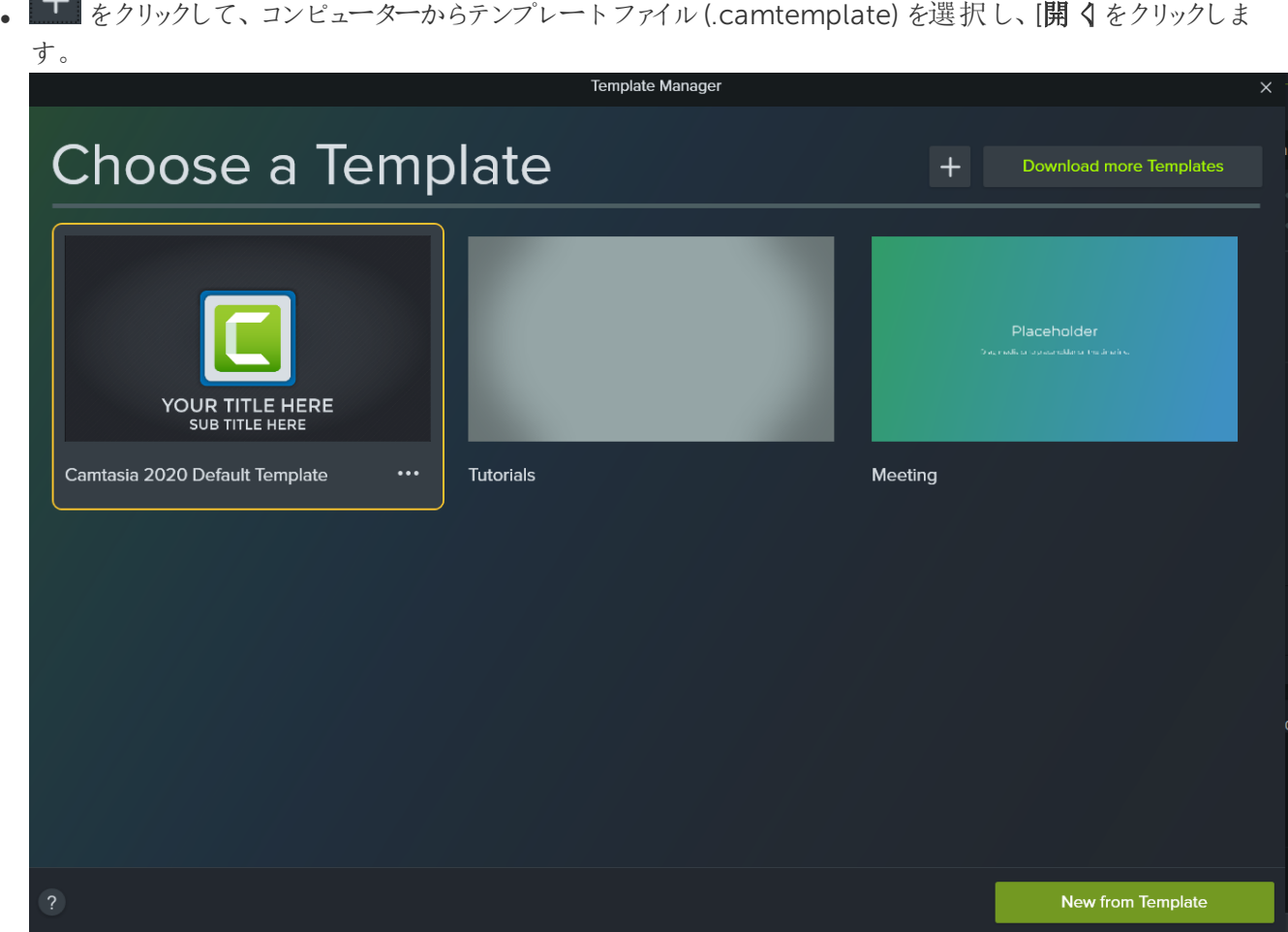

- 3. 目的の編集を行います。
- 4. [ファイル] > [プロジェクトをテンプレートとして保存] の順に選択します。
- 5. テンプレート名を入力して[保存]をクリックします。

同じファイル名を使用して現在のテンプレートを置き換えるか、ファイル名の末尾に数字を追加してテ ンプレートのバージョンを指定します。

<span id="page-96-0"></span>ビデオテンプレートを共有するには、「 [ビデオテンプレートを共有する](#page-96-0)」を参照してください。

# ビデオテンプレートを共有する

テンプレート(.camtemplate) をエクスポートするか、テンプレート、ソースファイル、メディアを[Camtasia](#page-109-0) パッケージ (.campackage) に追加して、他のユーザーと共有します。

- 1. 保存したテンプレートをCamtasia Editor で開きます。
- 2. [ファイル] > [エクスポート] > [テンプレート] の順に選択します。

テンプレートマネージャーでテンプレートのサムネールをカスタマイズするには、保存またはエクスポートす る前に、タイムライン上の目的の位置に再生ヘッドをドラッグします。

- 3. 保存場所を参照し、ファイル名を入力します。
- 4. [保存] をクリックします。

Camtasia でテンプレート(.camtemplate) がエクスポートされます。このテンプレートから新しいビデオを作成するには、「 [テンプレートからビデオを作成する](#page-98-0)」を参照してください。

関連記事

[ビデオの効果を高める](#page-61-0)(概要) [テンプレートからビデオを作成する](#page-98-0) [テーマの作成と管理](#page-100-0)

<span id="page-98-0"></span>テンプレートからビデオを作成する

Camtasia テンプレートからビデオを作成することで、次のようなメリットがあります。

- チームやプロジェクト全体で統一感のあるビデオを作成できます。
- 一般的なビデオの要素や種類に基づいて、ビデオをすばやく再作成できます。

<span id="page-98-1"></span>独自のビデオテンプレートを作成する方法は、「 [ビデオテンプレートを作成および編集する](#page-94-0)」を参照してください。

### テンプレートをインポートする

- 1. [ファイル] > [テンプレートを管理] の順に選択します。
- 2. テンプレートマネージャーが開きます。テンプレートをインポートするオプションを選択します。
	- [その他のテンプレートをダウンロード] ボタンをクリックして、Camtasia 向け [TechSmith](https://library.techsmith.com/camtasia) Assets サイトからテン プレートをオンラインでダウンロードします。
	- [インポート] ボタンをクリックして、コンピューターからテンプレートをインポートします。.camtemplate ファイルを 選択して、[開くをクリックします。

テンプレートがテンプレートマネージャーに追加されます。テンプレートマネージャーには、現在 Camtasia で利用可能 なすべてのテンプレートが表示されます。

テンプレートからビデオプロジェクトを作成する

1. [ファイル]>[テンプレートからプロジェクトを新規作成]を選択して、リストからテンプレートを選択します。

テンプレートをまだテンプレートマネージャーに追加していない場合は、「 [テンプレートをインポートする](#page-98-1)」 を参照してください。

- 2. テンプレートが新しいプロジェクトとして開きます。[ファイル] > [名前を付けて保存]の順にクリックして、ビデオプロ ジェクトファイル(.tscproj) を保存します。
- 3. テンプレート内の[メディア](#page-16-0)やプレースホルダーを切り替えるには、[メディア] タブまたは [[ライブラリ](#page-23-0)] タブから、新しいメ ディアをタイムライン上の元のメディアやプレースホルダーの上にドラッグします。メディアまたはプレースホルダーの周 囲に緑の境界線が表示されたら、マウスボタンを放します。

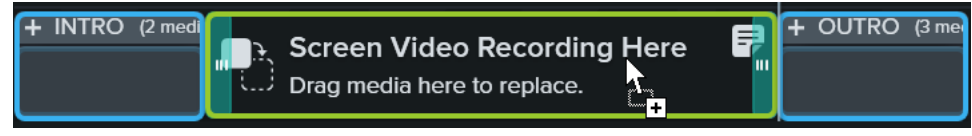

4. 置き換えオプションでメニューが表示されます。新しいメディアの表示時間がメディアやプレースホルダーとは異なる 場合は、以下のオプションのいずれかを選択します。

- リップル置換: トラック上のすべてのクリップを右にシフトして、新しいメディア全体を表示する時間のスペース を挿入します。
- クリップの速度に置き換え: プレースホルダーの表示時間に合わせて、新しいメディアの再生速度を上げま す。
- · 末尾から置換:プレースホルダーの表示時間に合わせて、新しいメディアをトリミングします。新しいメディア が長い場合、表示時間に合わせてクリップの先頭がトリミングされます。
- 先頭から置換: プレースホルダーの表示時間に合わせて、新しいメディアをトリミングします。新しいメディア が長い場合、表示時間に合わせてクリップの末尾がトリミングされます。
- 5. ビデオを共有するには、「 [ビデオをエクスポートして共有する](#page-111-0)」を参照してください。

関連記事

[ビデオテンプレートを作成および編集する](#page-94-0) [ビデオをエクスポートして共有する](#page-111-0) Camtasia 向けTechSmith [アセットをダウンロードする](#page-28-0)

# <span id="page-100-0"></span>テーマの作成と管理

テーマは、ビデオのアセットをカスタマイズするために使用されるプリセットのフォント、色、およびロゴの組み合わせです。 テーマのプリセットをすばやく適用して、シリーズビデオの一貫性を保つことができます。

[エクスポート](#page-103-0)によって個々のテーマをチームと共有するか、Camtasia [パッケージに](#page-109-0)追加してカスタムリソースを共有しま す。

## テーマを作成する

- 1. [ファイル] (Windows) または[Camtasia 2020] (Mac) > [テーマを管理] の順に選択します。
- 2. テーママネージャーが表示されます。[新しいテーマを作成] ボタンをクリックします。  $+$
- 3. テーマ名を入力して[OK] をクリックします。
- 4. [カラー] タブでテーマの色を設定します。

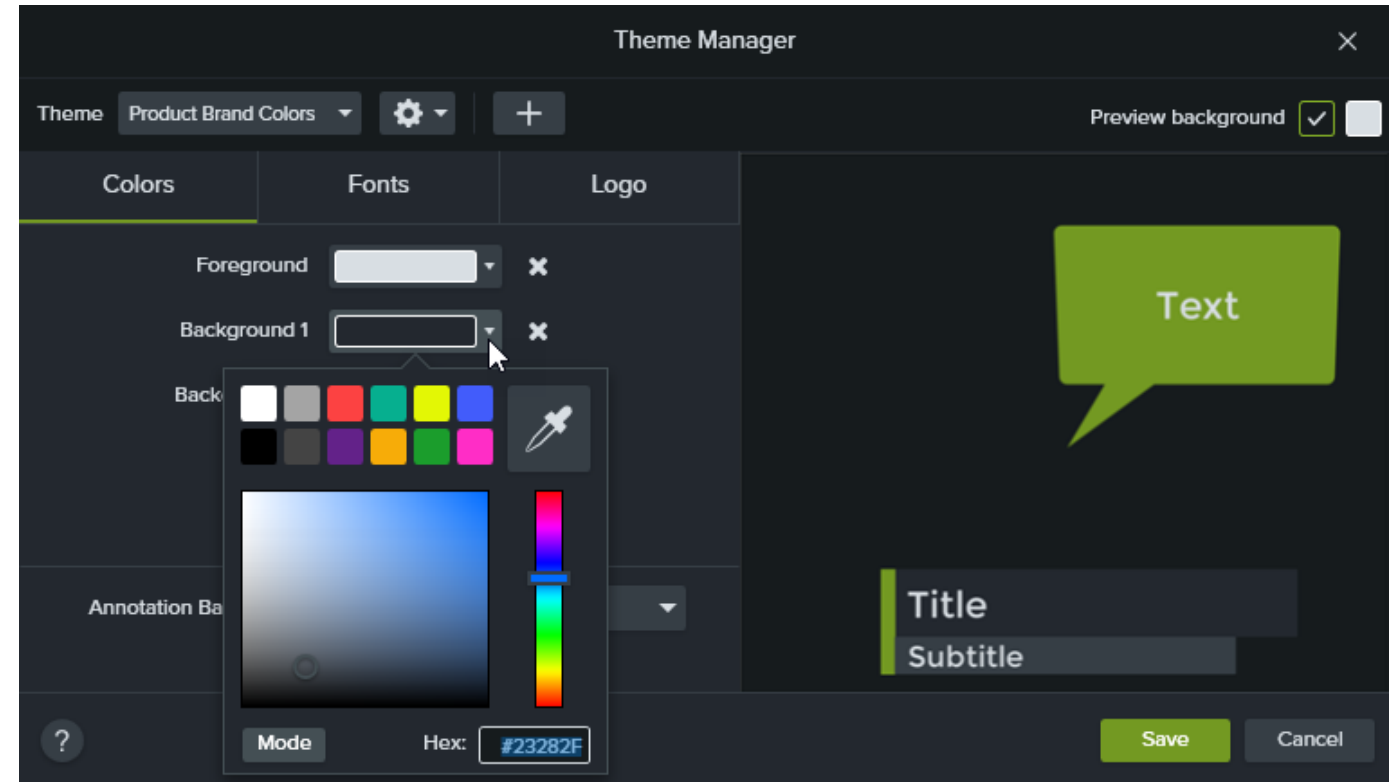

• 色を変更する: ドロップダウンをクリックし、パレットから色を選択するか、16 進値を入力するか、RGB 値を入 力するか、またはカラーピッカーをクリックして画面上の色を選択します。

• 新しい色を追加する: [追加] ボタンをクリックして、色を選択します。

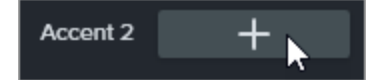

- 注釈の背景: 注釈の塗りつぶしの色として使用するテーマの色を選択します。「[テーマを適用する](#page-102-0)」を参照 してください。
- 色を削除する: ■アイコンをクリックします。
- 5. [フォント] タブでテーマのフォントを設定します。

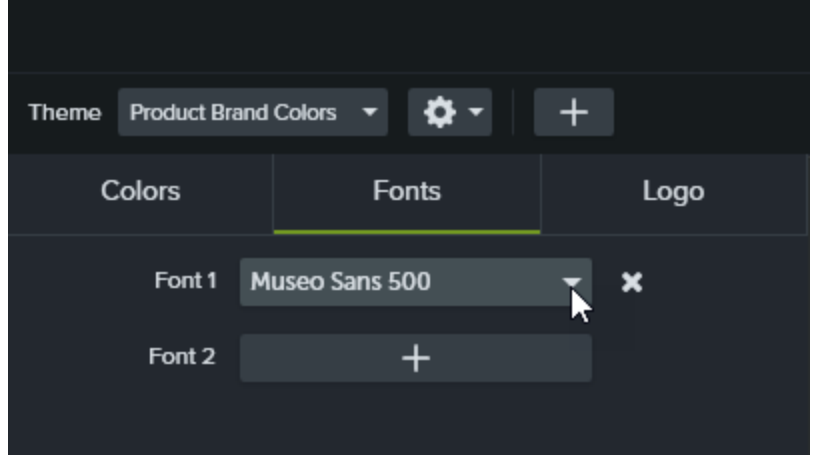

- フォントを変更する: ドロップダウンをクリックして、フォントを選択します。
- 新しいフォントを追加する: [追加] ボタンをクリックして、フォントを選択します。
- フォントを削除する: ■アイコンをクリックします。
- 6. [ロゴ] タブで[参照] ボタンをクリックして、会社のロゴ、アイコン、会社名などの画像を選択します。

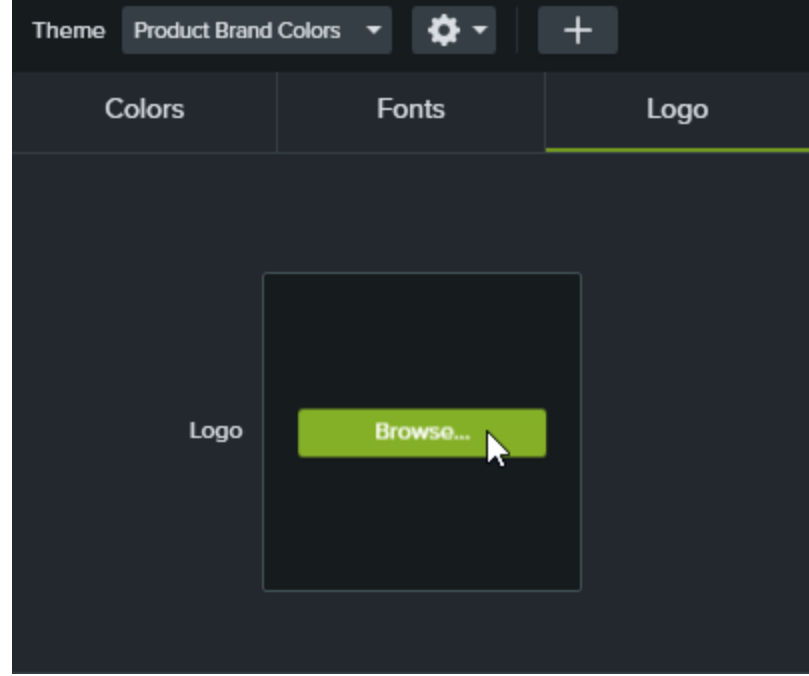

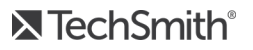

<span id="page-102-0"></span>7. [保存] をクリックして、テーマに変更内容を保存します。

### テーマを適用する

- 1. キャンバスまたはタイムライン上の注釈やアセットをクリックして選択します。
- 2. [プロパティ] ボタンをクリックして、プロパティパネルを開きます。
- 3. 以下のいずれかを実行して、テーマまたはテーマプロパティを適用します。
	- <sup>l</sup> テーマの設定を自動的に適用する: [テーマ] ドロップダウンからテーマを選択します。
	- 特定のテーマの設定を適用する(色、フォントなど): 変更するプロパティのドロップダウンからテーマを選択し ます。プロパティでテーマが使用可能な場合、テーマのプリセットがドロップダウンに表示されます。

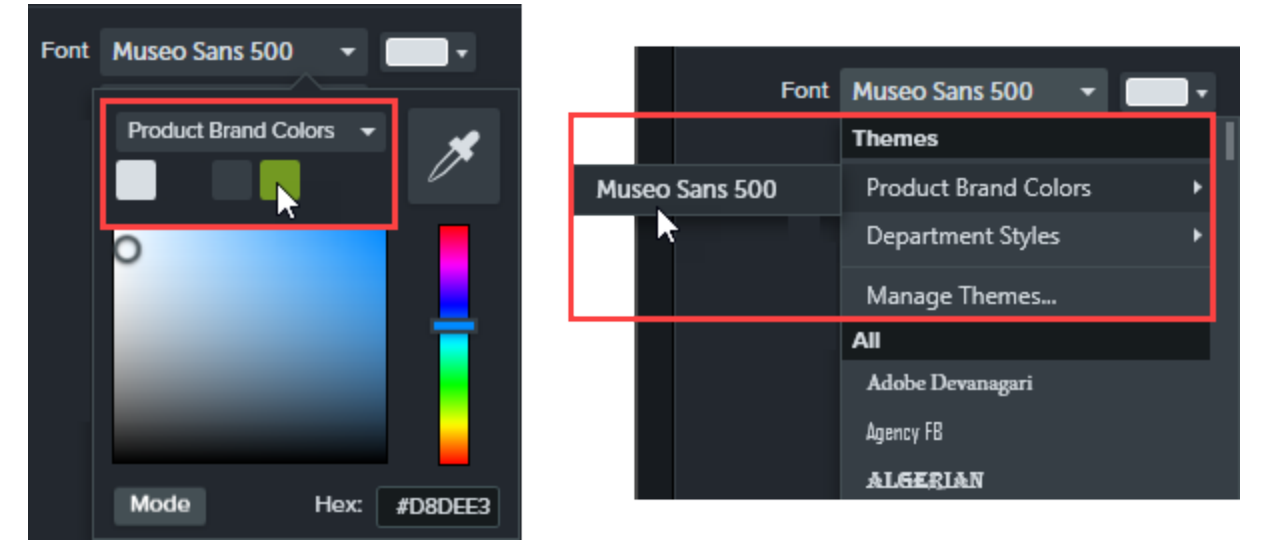

Mac では、テーマの色を表示するには、システムカラーピッカーを無効にする必要があります。 [Camtasia 2020] > [Preferences (基本設定)] > [General (全般)] タブ> の順に選択して、 [Enable System Color Picker (システムカラーピッカーを有効にする)] オプションをオフにします。

### テーマに基づいて注釈を追加する

- 1. [注釈] タブをクリックします。
- 2. [注釈] タブ> [吹き出し]、[矢印 & 直線]、または[図形] サブタブを選択します。

3. [テーマ] ドロップダウンからテーマを選択します。

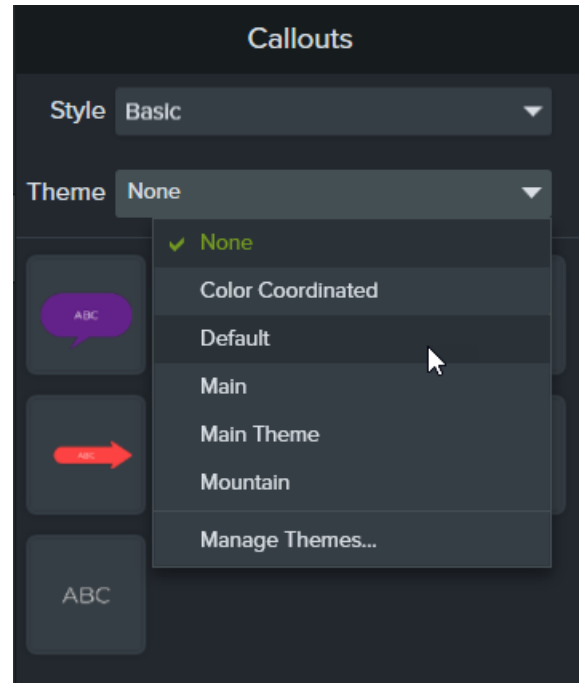

4. Camtasia は、テーマの色とフォントを該当するタブの注釈に自動的に適用します。注釈をタイムラインにドラッグ して、ビデオに追加します。

ヒント: テーマはキャンバスまたはタイムライン上の注釈に適用します。

キャンバスまたはタイムライン上の注釈をクリックして選択します。プロパティパネルで、適用するテーマを選択 します。

## テーマを編集する

- 1. [ファイル] (Windows) または[Camtasia 2020] (Mac) > [テーマを管理] の順に選択します。
- 2. テーママネージャーが表示されます。[テーマ] ドロップダウンからテーマを選択します。
- 3. テーマの色、フォント、ロゴを必要に応じて編集します。
- <span id="page-103-0"></span>4. テーマ名を変更するには、歯車のアイコン <sup>な、</sup>をクリックして、[名前の変更] を選択します。
- 5. [保存] をクリックします。

## テーマをエクスポートする

- 1. [ファイル] (Windows) または [Camtasia 2020] (Mac) > [テーマを管理] の順に選択します。
- 2. テーママネージャーが表示されます。歯車のアイコン <sup>☆ -</sup> をクリックして、「テーマをエクスポート】を選択します。

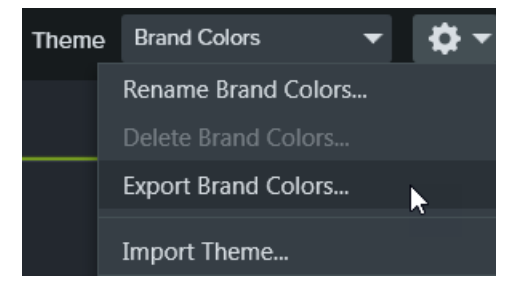

3. .camtheme ファイルを保存する場所を選択して、[保存] をクリックします。 Camtasia はテーマをコンピューターに保存します。

## テーマをインポートする

- 1. [ファイル] (Windows) または[Camtasia 2020] (Mac) > [テーマを管理] の順に選択します。
- 2. テーママネージャーが表示されます。[テーマ] ドロップダウンから、インポートするテーマを選択します。
- 3. 歯車のアイコン<sup>ウ・</sup>をクリックして、「テーマをインポート」を選択します。

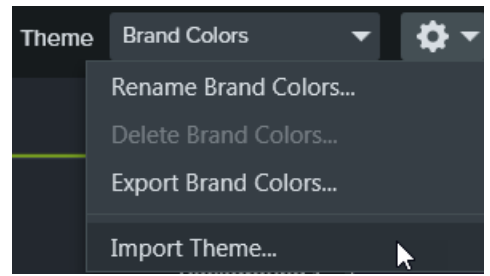

4. .camtheme ファイルを見つけ、ファイルをダブルクリックしてCamtasia で開きます。

Camtasia は、.camtheme ファイルをテーママネージャーにインポートします。

#### 関連記事

```
テーマを使用してルックアンドフィールの統一感を保つ」チュートリアル
メディアのプロパティを調整する
Camtasia のリソースをパッケージ化して共有する
```
# プロジェクトを共有する

Camtasia プロジェクトファイル(.tscproj) を使用すると、ビデオプロジェクトを他のコンピューターと共有したり、他のユー ザーと共同作業したりすることができます。

- プロジェクトをビデオテンプレートとして作成して共有するには、「[ビデオテンプレートを作成および編集する](#page-94-0)」を参 照してください。
- 共有プロジェクト間で使用するために [Camtasia](#page-109-0) リソースをすばや くエクスポートするには、「 Camtasia のリソース [をパッケージ化して共有する](#page-109-0)」を参照してください。

# 互換性のないメディアと効果

Camtasia プロジェクトファイル形式 (.tscproj) はプラットフォーム間での互換性があります。ただし、一部のメディアや効 果はプラットフォーム間でサポートされません。

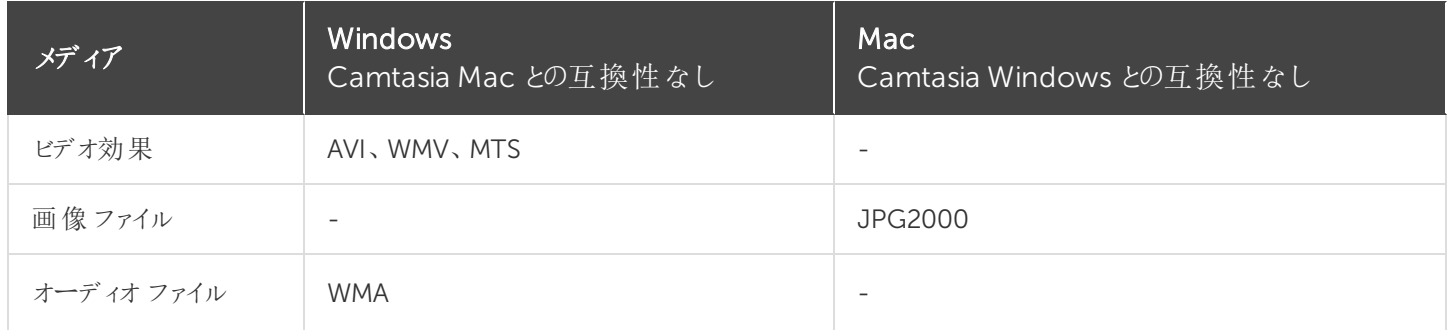

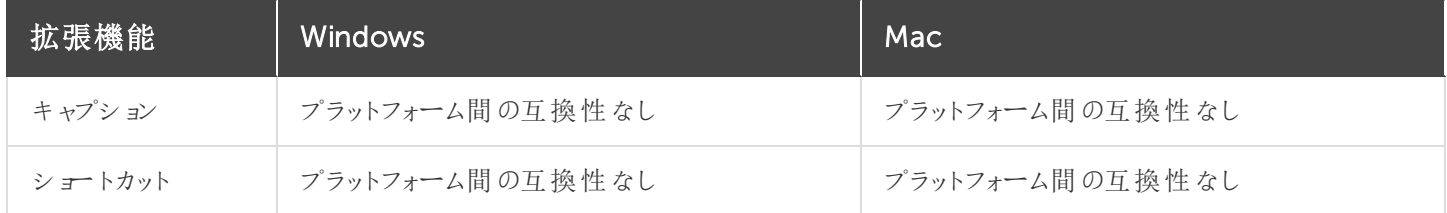

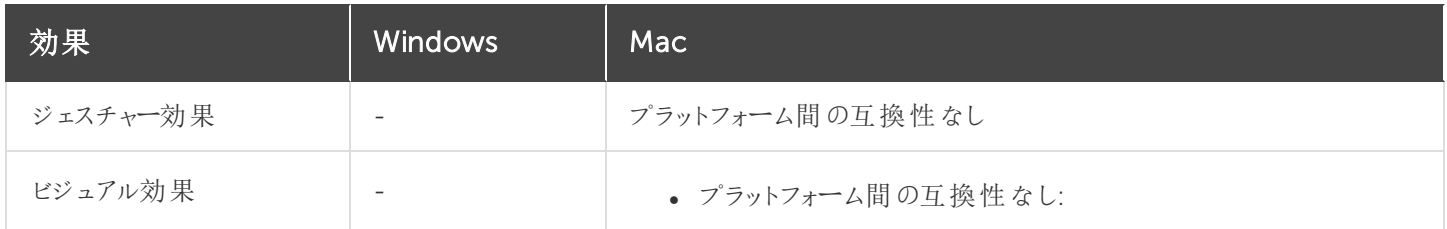

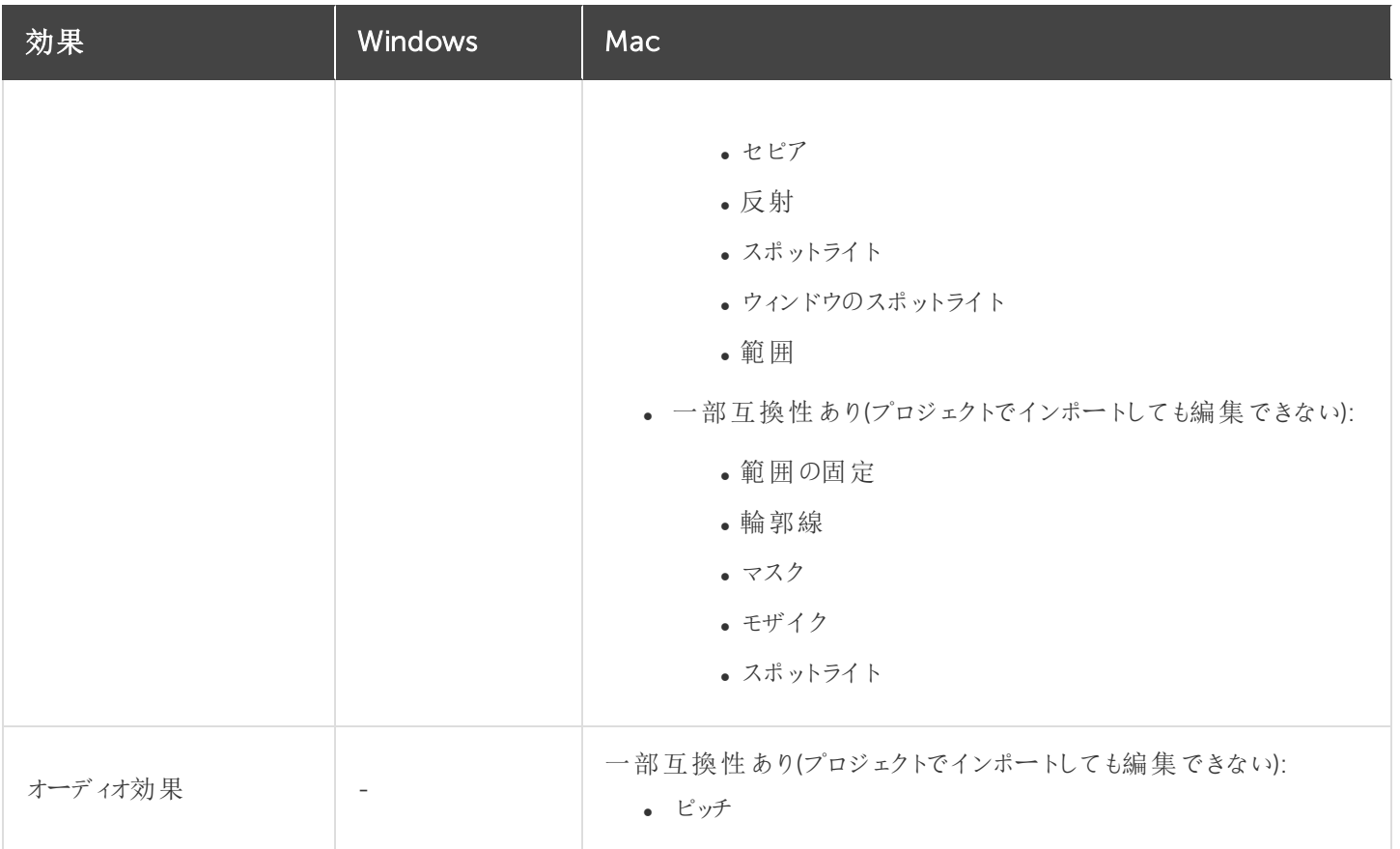

# 同じプラットフォームとプロジェクトを共有する

プロジェクトをバックアップまたは共有するため、zip ファイルを作成します。zip ファイルには、Camtasia プロジェクトファイ ル(.tscproj)、メディアビン内のコンテンツ、プロジェクトに追加された拡張機能が含まれています。

- 1. Camtasia Editor で次の操作を行います。
	- Windows: [ファイル] > [エクスポート] > [zip 形式のプロジェクト]の順に選択します。
	- Mac: [File (ファイル)] > [Save As (別名で保存)] の順に選択します。
- 2. プロジェクトに名前を付けて、ファイルの保存場所を選択します。
- 3. [保存] をクリックします。

Camtasia はzip 形式のプロジェクトファイルをコンピューターに保存します。

アセットライブラリ、プリセット、テーマ、テンプレートなど、すべてのCamtasia リソースをエクスポートするには、 「 Camtasia [のリソースをパッケージ化して共有する](#page-109-0)」を参照してください。

## 同じプラットフォームのプロジェクトをインポートする

- 1. [ファイル] > [インポート] > [zip 形式のプロジェクト] の順に選択します。
- 2. zip ファイルの場所を参照します。
	- Windows: [インポート] をクリックします。
	- Mac: [Open (開 3] をクリックします。

3. 保存ダイアログが表示されます。[保存] をクリックして、選択した場所にプロジェクトをインポートします。 Camtasia は、プロジェクトファイルをコンピューターに保存し、プロジェクトを開きます。

### 別のプラットフォームとプロジェクトを共有する

- 1. Camtasia Editor で、[ファイル] > [エクスポート] > [Mac 用プロジェクト] (Mac では [Project for Windows (Windows 用プロジェクト)]) の順に選択します。
- 2. プロジェクトに互換性のない(または一部サポートされる) メディアが含まれているという警告が表示されたら、[続 行] をクリックしてプロジェクトをエクスポートします。

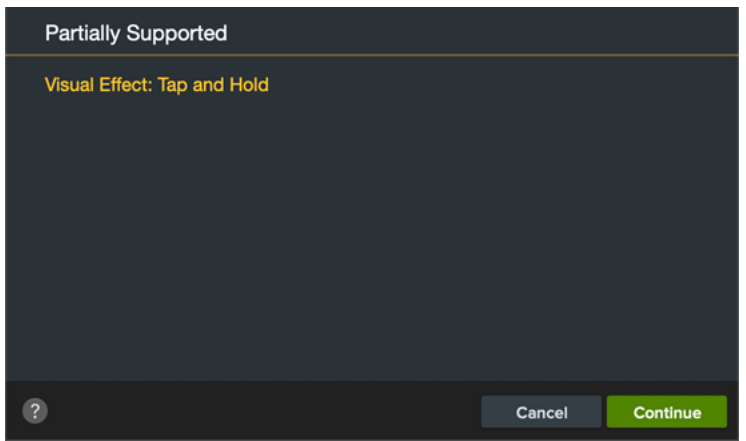

- 3. ZIP ファイルに名前を付けて、ファイルの保存場所を選択します。
- 4. [OK] をクリックします。

Camtasia はzip 形式のプロジェクトファイルをコンピューターに保存します。

## 別のプラットフォームのプロジェクトをインポートする

1. Camtasia Editor で [ファイル] > [インポート] > [zip 形式のプロジェクト] の順に選択します。
2. プロジェクトに互換性のない(または一部互換性のある)メディアが含まれているという警告が表示されたら、[続 行] をクリックしてプロジェクトを開きます。

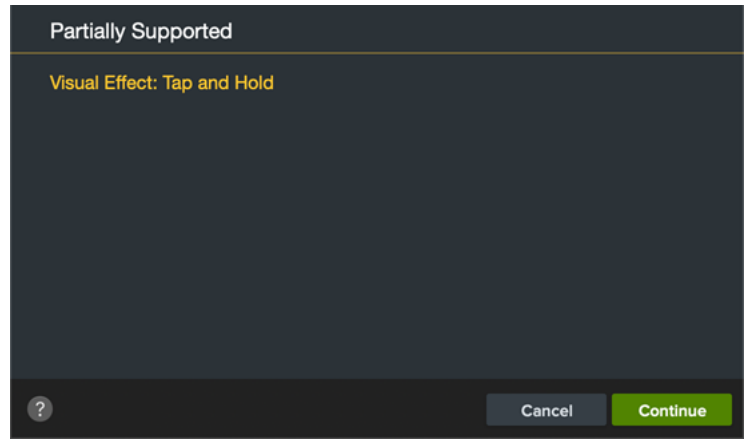

互換性のないメディアはプレースホルダーとしてタイムラインに表示されます。プロジェクトを元のプラットフォー ムで開くと、メディアが表示されます。

関連記事

Camtasia [のリソースをパッケージ化して共有する](#page-109-0)

# <span id="page-109-0"></span>Camtasia のリソースをパッケージ化して共有す

Camtasia パッケージ(.campackage) を作成して、Camtasia のリソース( [テンプレート](https://support.techsmith.com/hc/ja/articles/360042075432)[、ショートカット](#page-131-0)[、ライブラリ](#page-23-0)[、テー](#page-100-0) [マ](#page-100-0)[、プリセット](#page-66-0)など) をバックアップおよび共有します。複数のコンピューター、チーム、組織全体にわたり、新規や既存の ユーザーにパッケージファイルを展開できます。

#### パッケージをエクスポートする

る

ビデオリソース( [テンプレート](#page-94-0)など) とCamtasia の設定を含むCamtasia パッケージ(.campackage) を別のユーザーと共 有して、一貫したプロ品質のビデオをすばやく作成できるようにします。

- 1. Camtasia で新規または既存のプロジェクトを開きます。
- 2. [ファイル] > [エクスポート] > [パッケージ] の順に選択します。
- 3. パッケージマネージャーが表示されます。エクスポートするCamtasia のリソースを選択します。

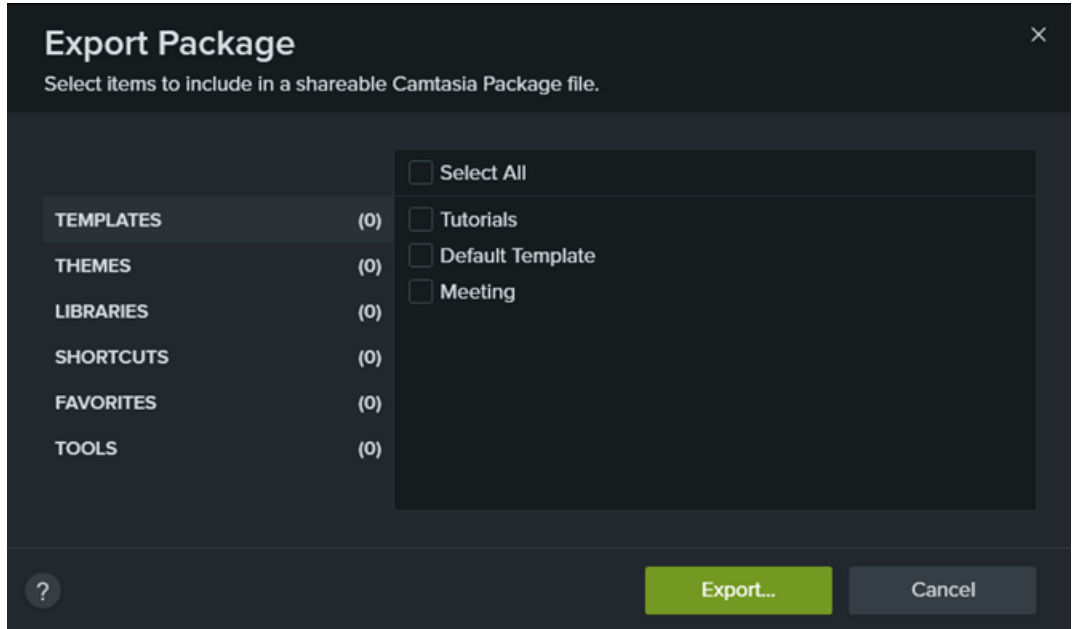

4. [エクスポート] をクリックします。

<span id="page-109-1"></span>5. パッケージ名を入力して[保存]をクリックします。

Camtasia で.campackage ファイルが保存されます。Camtasia [パッケー](#page-109-1)ジを別のコンピューターで開くには、「パッケー [ジをインポートする](#page-109-1)」を参照してください。

#### パッケージをインポートする

Camtasia パッケージ(.campackage) をインポートして、ビデオリソース( [テンプレート](#page-94-0)[、ショートカット](#page-131-0)[、ライブラリ](#page-23-0)[、テー](#page-100-0) [マ](#page-100-0)[、プリセット](#page-66-0)など) をCamtasia に追加します。

ショートカットにはプラットフォーム間の互換性がありません。

- 1. Camtasia で新規または既存のプロジェクトを開きます。
- 2. [ファイル] > [インポート] > [パッケージ] の順に選択します。
- 3. インポートする Camtasia パッケージ (.campackage) ファイルを選択し、[開くをクリックします。
- 4. 進行状況ダイアログでプロンプトが表示されたら、[置き換え] または [スキップ] (Windows および Mac) をクリックす るか、[Keep Both (両方を維持)] (Mac のみ) をクリックします。
- 5. ダイアログが表示され、インポートされるリソースのリストが表示されます。[OK] をクリックします。

Camtasia でリソースがインポートされます。

関連記事

[ビデオテンプレートを作成および編集する](#page-94-0) [テーマの作成と管理](#page-100-0) [アセットを別のプロジェクトで再利用する](#page-23-0)(ライブラリ)

## <span id="page-111-0"></span>ビデオをエクスポートして共有する

タイムライン上のメディア(録画、ビデオクリップ、オーディオクリップ、画像、効果) のシーケンスに基づいて、ビデオファイ ルをエクスポートして共有します。

共有オプションには、一般的な配布方法 (Screencast.com、Vimeo、YouTube、ユーザーのローカルハードドライブ など) に最適化された設定が含まれます。

### ビデオを共有する

1. [共有] をクリックします。

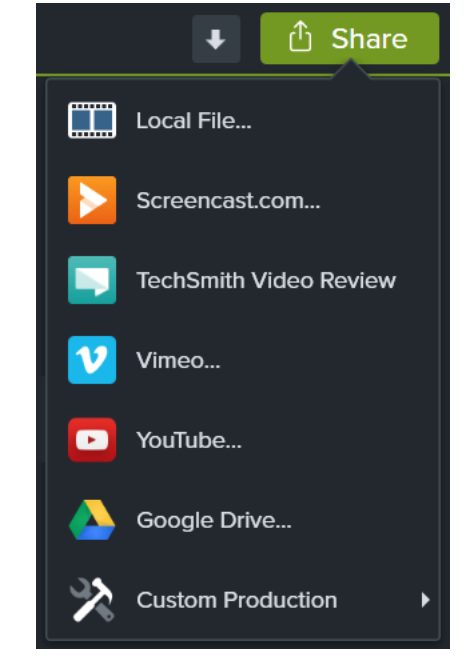

- 2. [共有] メニューからオプションを選択します。
	- Windows では、[制作ウィザード] が表示されます。ウィザードを使用してビデオを作成します。
	- Mac では、[Export As (名前を付けてエクスポート)] またはログイン画面が表示されます。目的のオプション を選択してビデオを作成します。

後で使用するために制作プリセットを保存するには(Windows のみ)、[共有] > [カスタム制作] > [プリセットの 追加/編集] の順に選択します。

#### タイムラインの選択範囲をエクスポートする

タイムライン上の特定の範囲をエクスポートして、短いビデオを作成することや、効果をプレビューすることができます。

1. タイムラインで範囲を選択します。

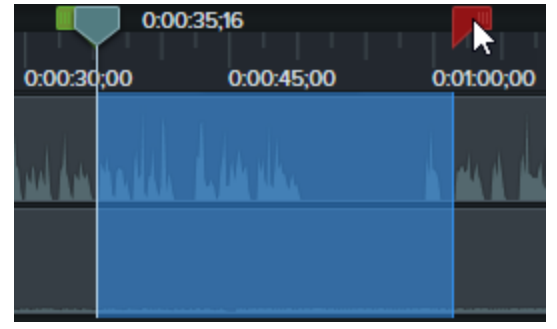

- 2. Windows では、選択範囲を右クリックして、[選択範囲のビデオを制作]を選択します。Mac では、[Share (共 有)] > [Local File (ローカルファイル)] の順に選択します。
- 3. Windows では、制作ウィザードが表示されます。ウィザードを使用してビデオを作成します。

Mac では、[Export As (名前を付けてエクスポート)] ダイアログが表示されます。目的のオプションを選択してビデオ を作成します。

#### エクスポートファイル形式のオプション

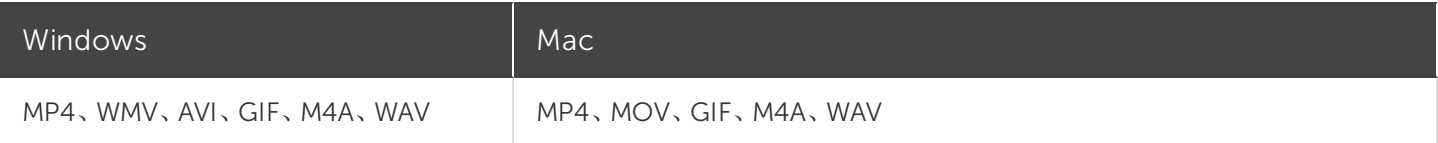

関連記事

[クイズ、ホットスポット、およびキャプションの再生要件](#page-113-0) 「[エクスポートと共有](https://www.techsmith.co.jp/tutorial-camtasia-produce-share.html)」チュートリアル

## <span id="page-113-0"></span>クイズ、ホットスポット、およびキャプションの再 生要件 (Smart Player)

TechSmith Smart Player は、インタラクティブなビデオ機能をサポートし、さまざまな Web ブラウザーやデバイスで確実 に再生できるように設計されています。ビデオに以下が含まれている場合、再生するにはSmart Player が必要です。

- [クイズ](#page-88-0)
- [ホットスポット](#page-80-0)
- キーワード検索
- <sup>l</sup> [クローズドキャプション](#page-81-0)
- <sup>l</sup> 目次

TechSmith Smart Player を使用するには2 つの方法があります。

- <sup>l</sup> ビデオをScreencast.com にアップロードします。
- <sup>l</sup> Smart Player 付きのビデオを制作し、自分のWeb サイトでファイルをホストします。

#### Screencast.com でホストする

Screencast.com にはTechSmith Smart Player が組み込まれているため、ビデオをScreencast.com でホストすること によって最適な表示効果が得られます。視聴者は何もダウンロードまたはインストールする必要がありません。 [共有] > [Screencast.com] の順に選択します。

#### Web サイトでホストする

ビデオを制作する際、Camtasia はMP4 ビデオとWeb サイトでホスティングするために必要なファイルを生成します。そ の後、制作したファイルを自分のWeb サーバーにアップロードすることができます。

- 1. [共有] > [ローカルファイル] > [MP4 とSmart Player] の順に選択します。
- 2. 制作したファイルをWeb サーバーにアップロードします。
- 3. Web ページで、アップロードしたファイル内の.html ファイルへのリンクを設定します。方法については、この[サポー](https://support.techsmith.com/hc/ja/articles/203730618) [ト記事](https://support.techsmith.com/hc/ja/articles/203730618)をご覧ください。

#### 関連記事

[ビデオをエクスポートして共有する](#page-111-0) [ビデオをサーバーにアップロードして](https://support.techsmith.com/hc/ja/articles/203730618) Web ページに埋め込む

## <span id="page-114-0"></span>Camtasia 2020 のショートカット

ショートカットをカスタマイズするには、[編集] (Windows) または [Camtasia 2020] (Mac) を選択し、[基本設 定]>[ショートカット] タブの順に選択します。「Camtasia [のショートカットのカスタマイズ](https://support.techsmith.com/hc/ja/articles/360040153671)」を参照してください。

#### Recorder のオプション

Windows で Recorder のオプションをカスタマイズするには、Camtasia Recorder で[ツール] > [オプション] > [ショートカット] タブの順に選択します。

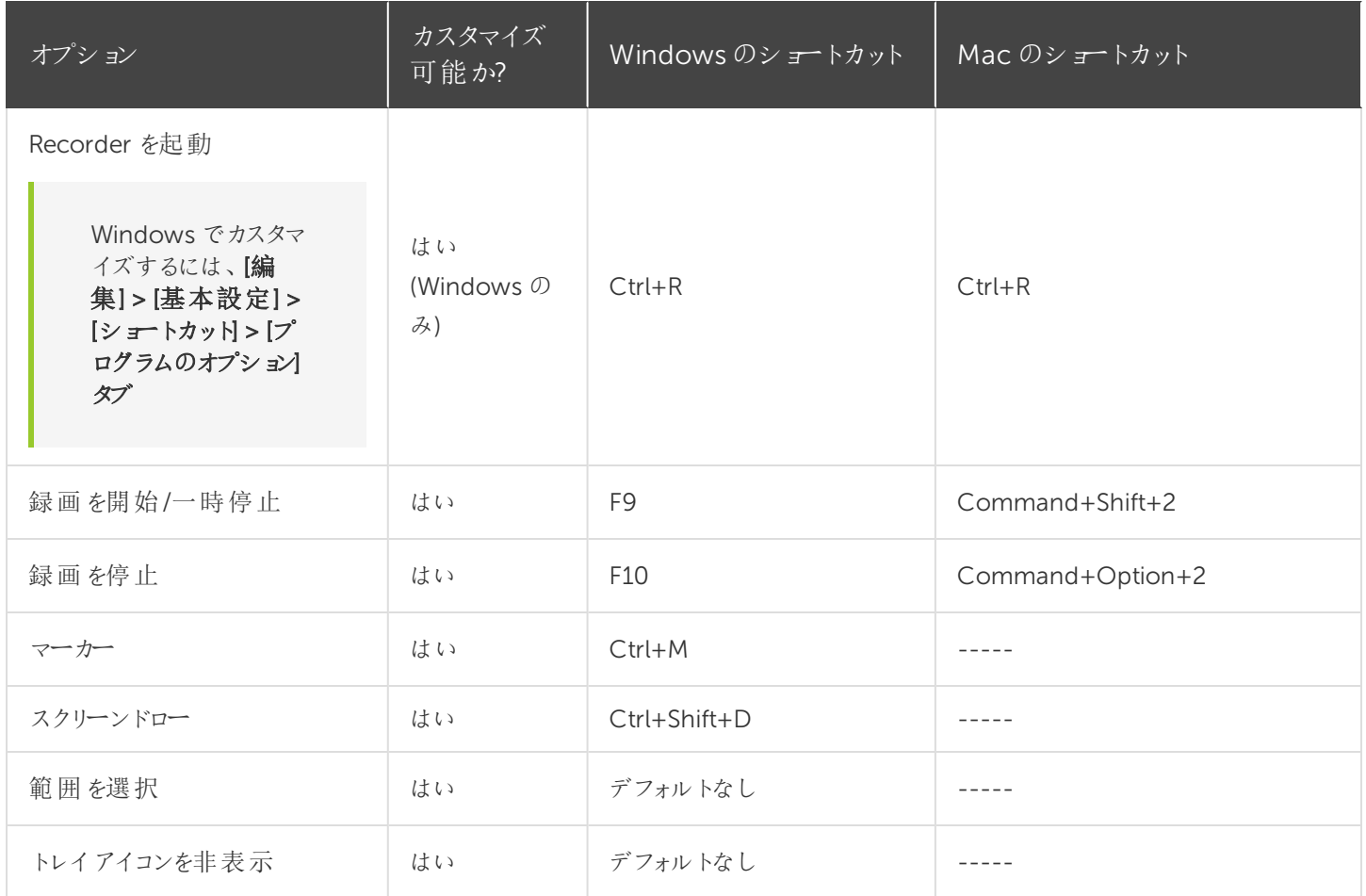

#### 注釈および効果

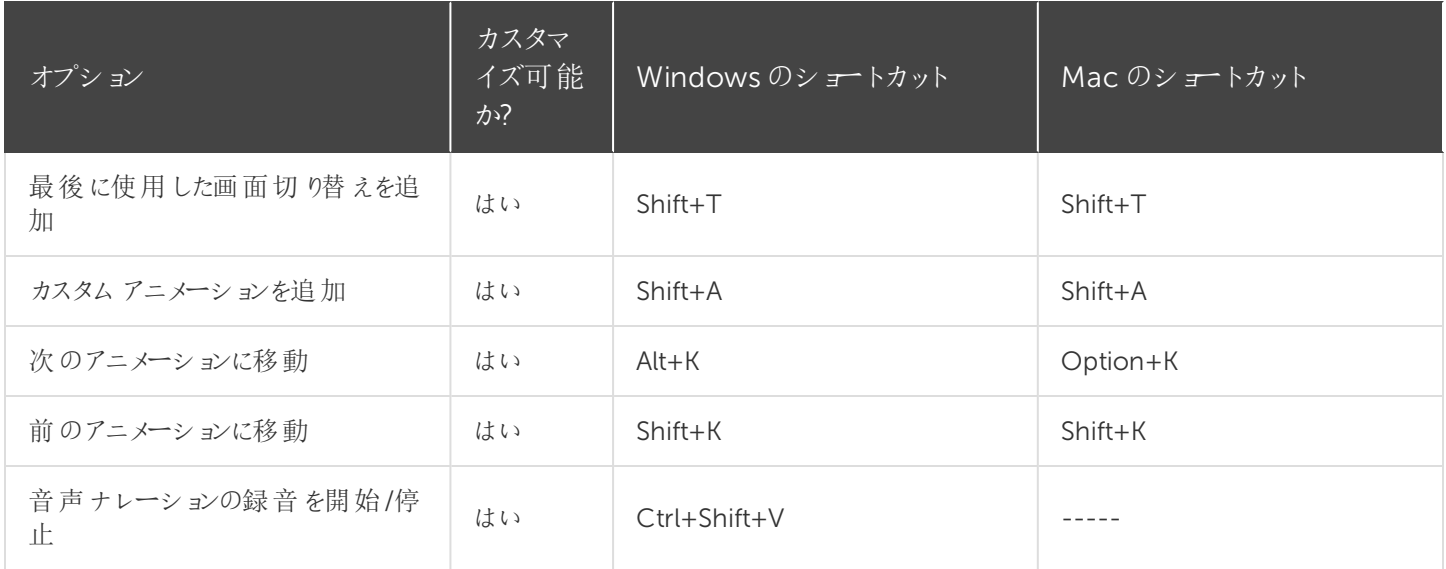

#### キャンバスのオプション

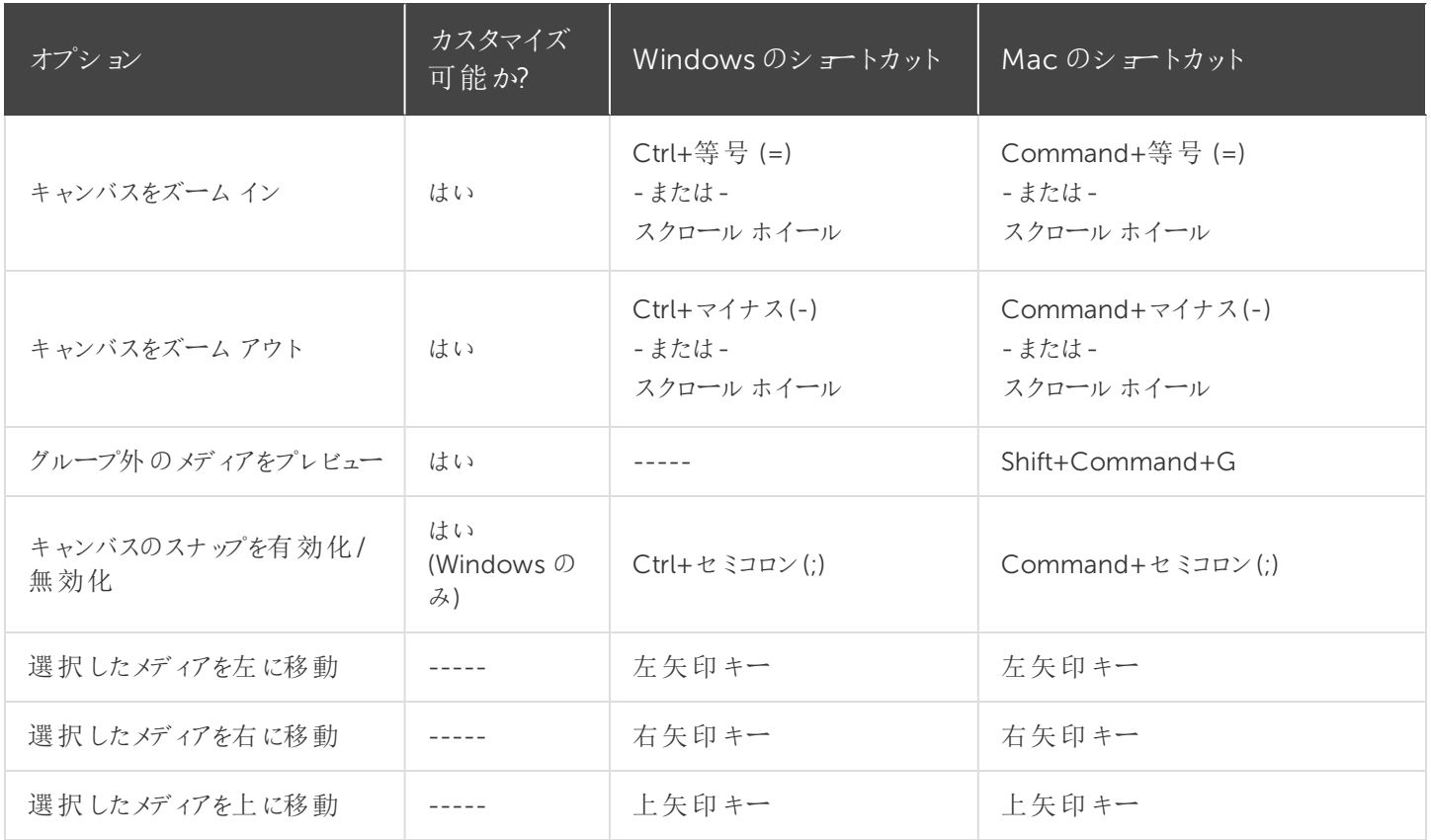

<span id="page-116-0"></span>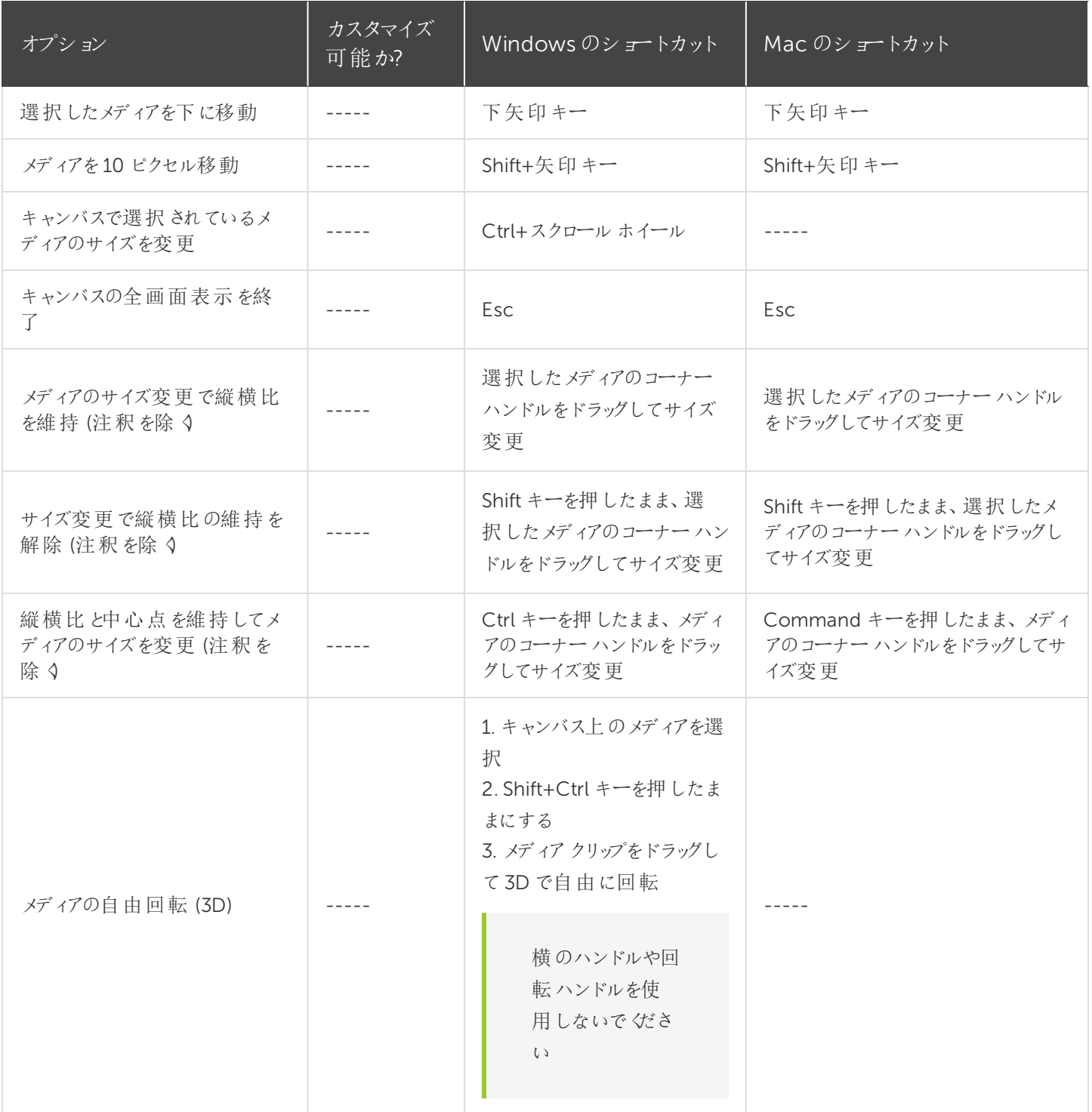

#### プログラムのオプション

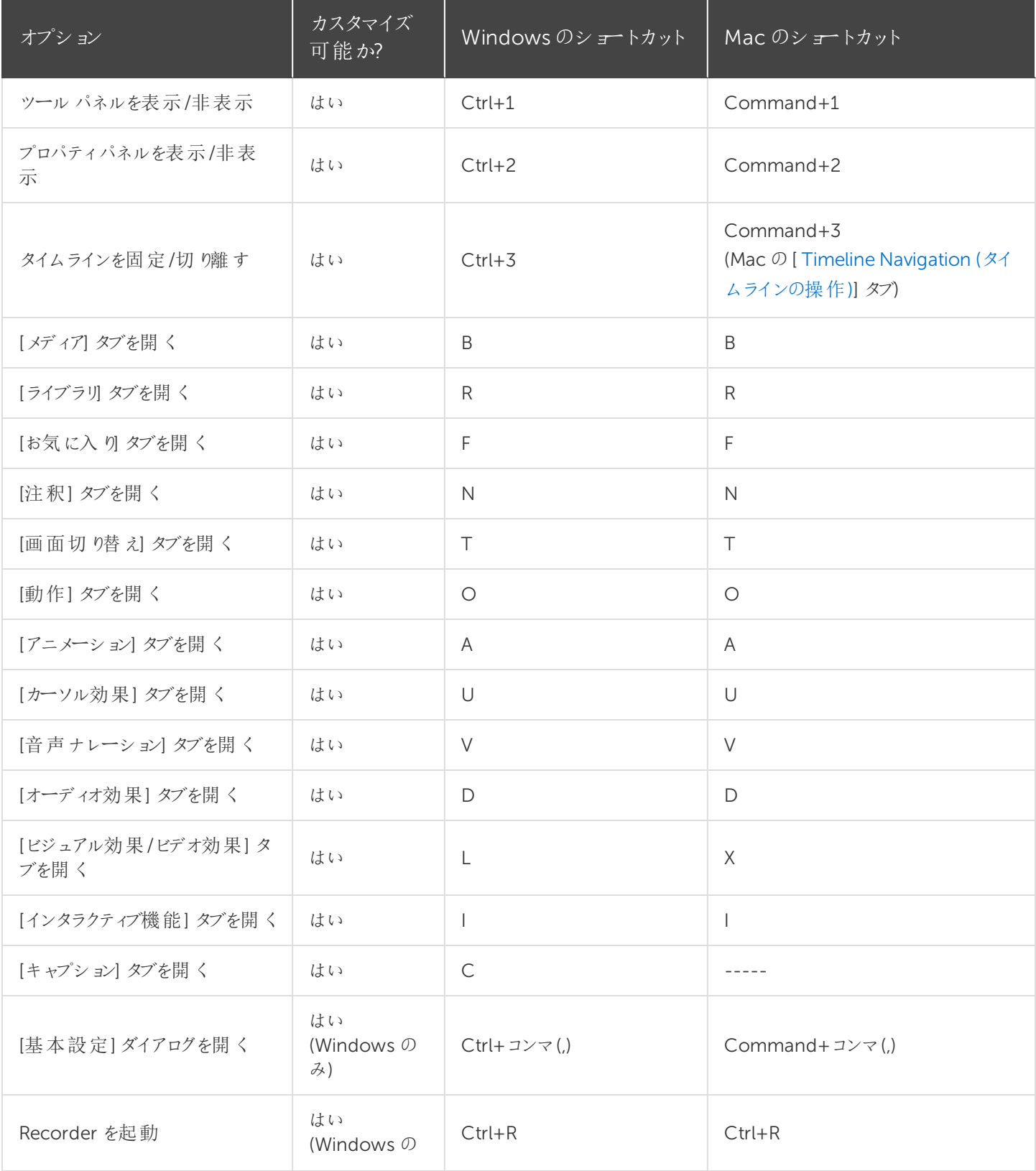

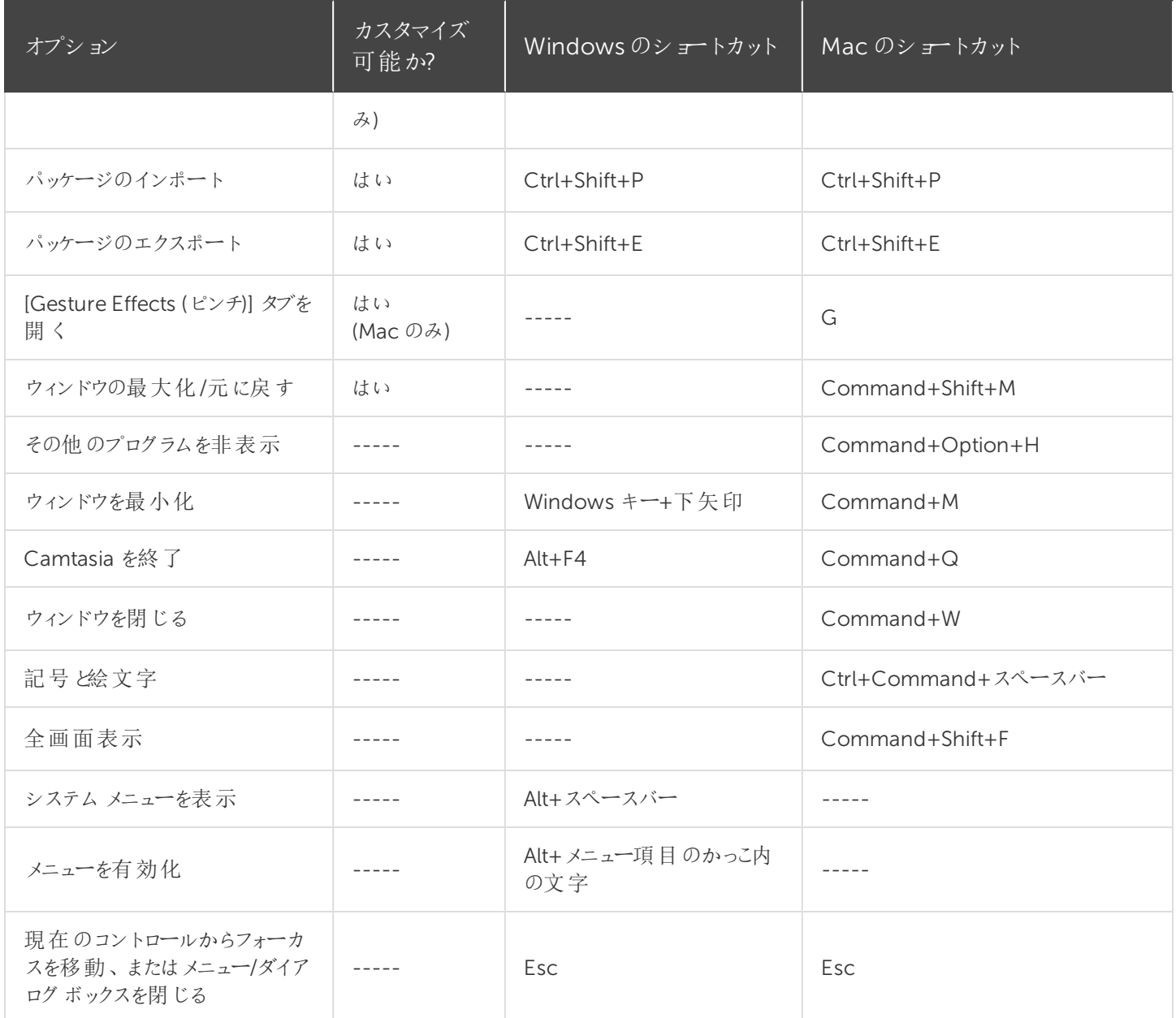

<span id="page-118-0"></span>プロジェクトのオプション

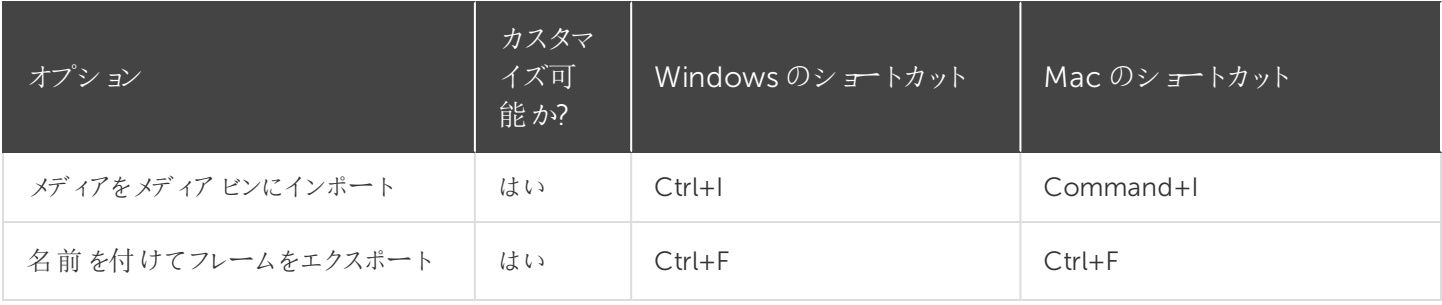

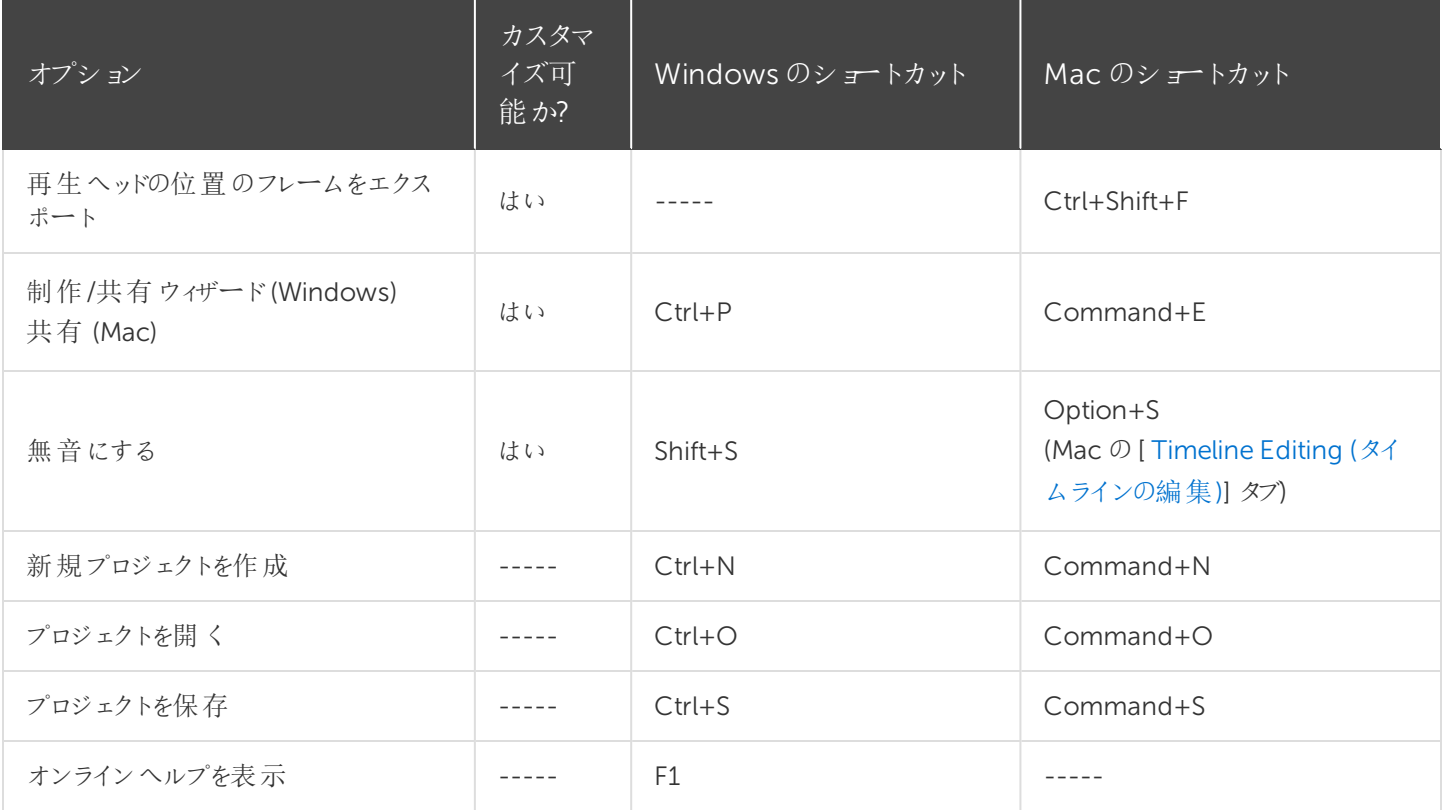

### <span id="page-119-0"></span>タイムラインの編集

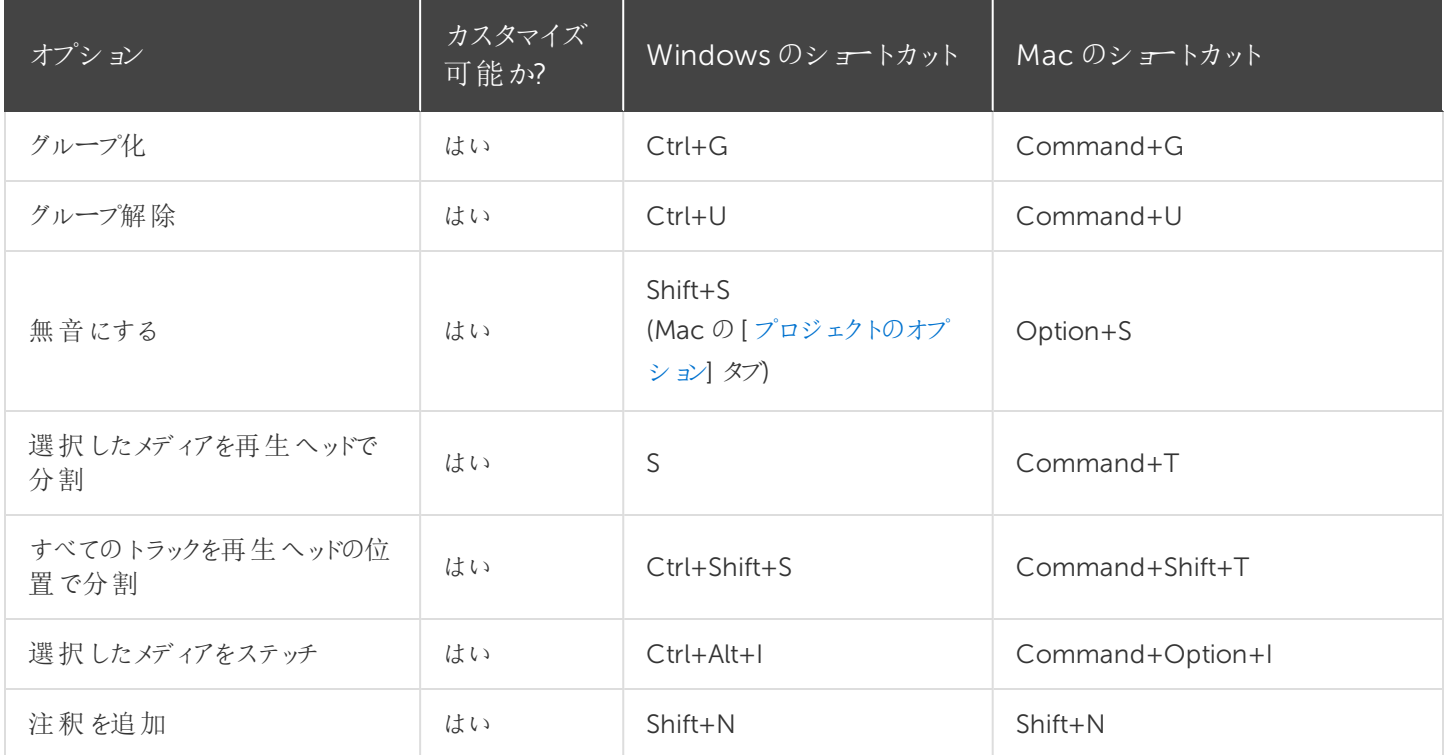

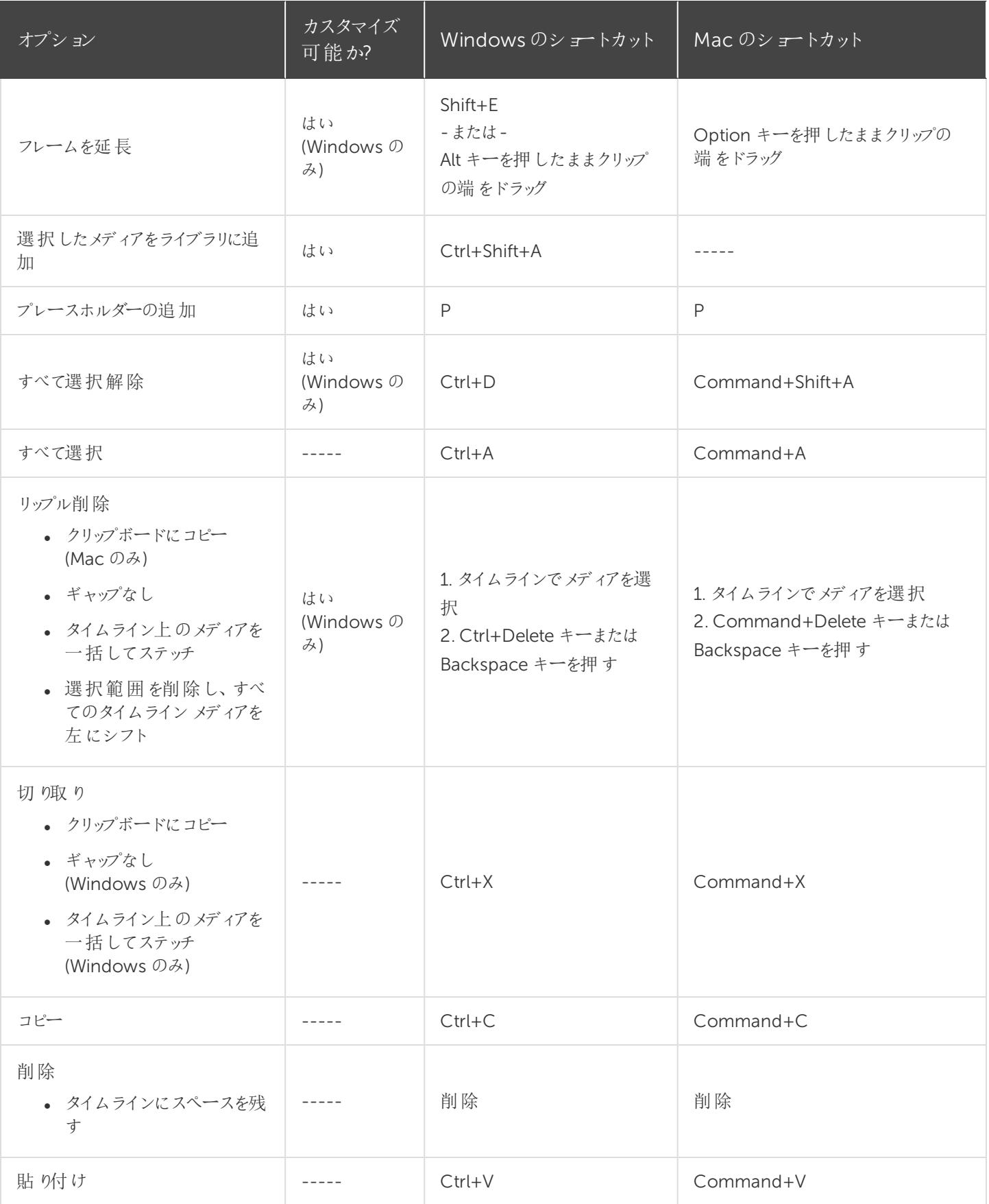

**X** TechSmith®

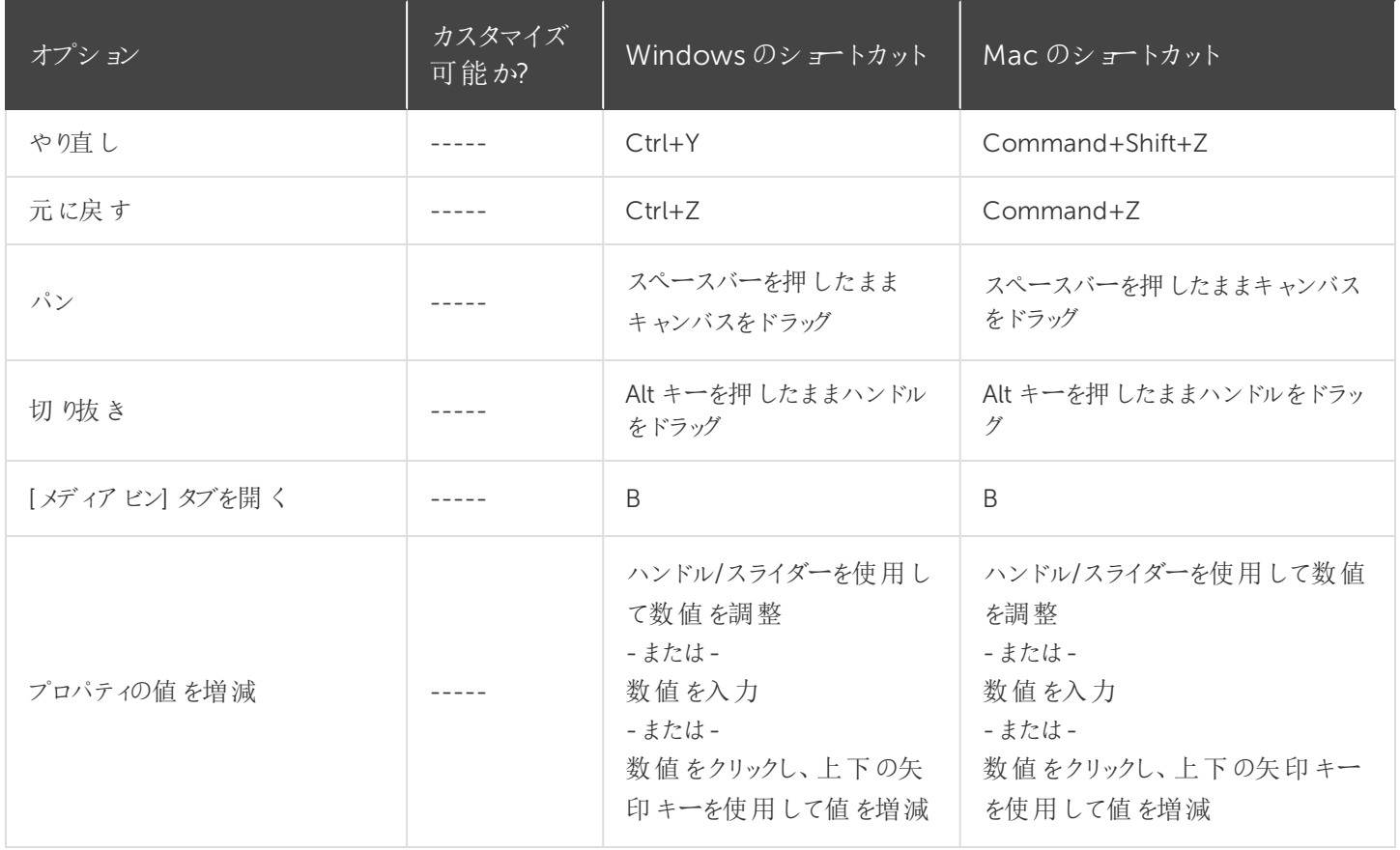

## <span id="page-121-0"></span>タイムラインの操作

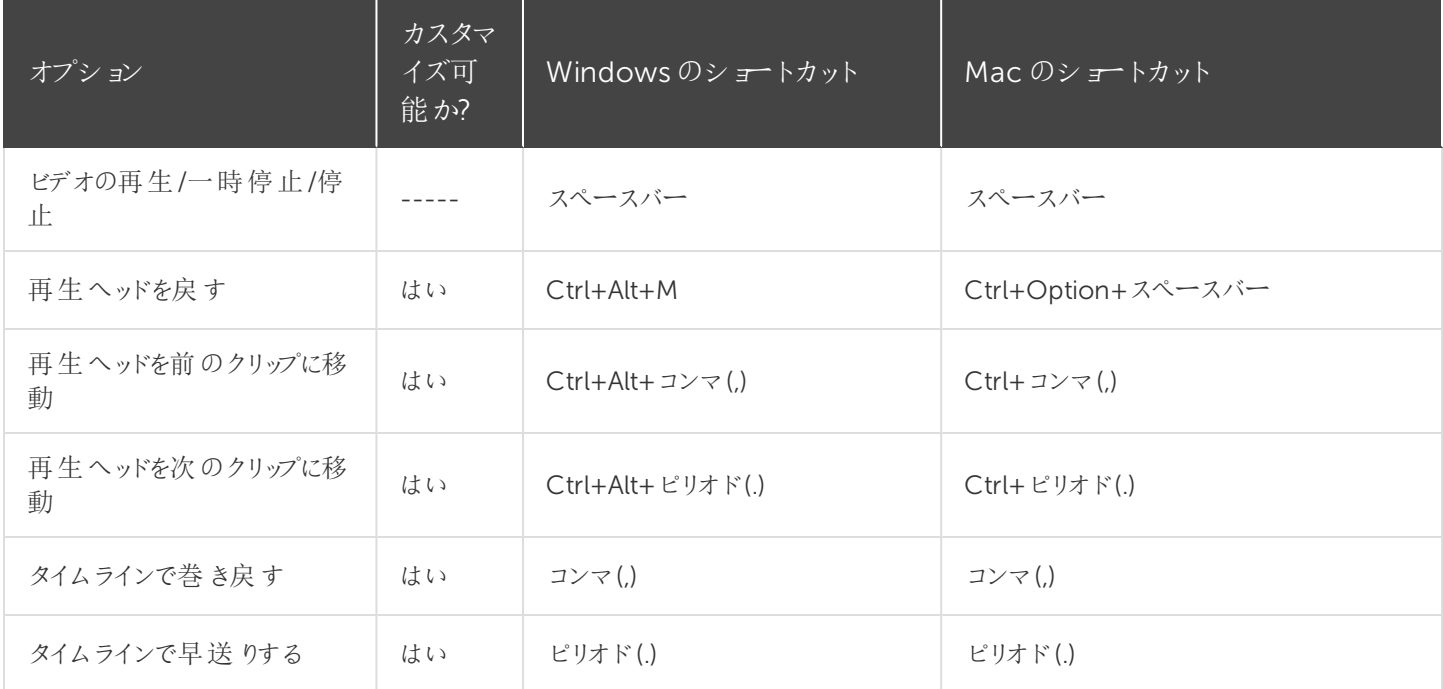

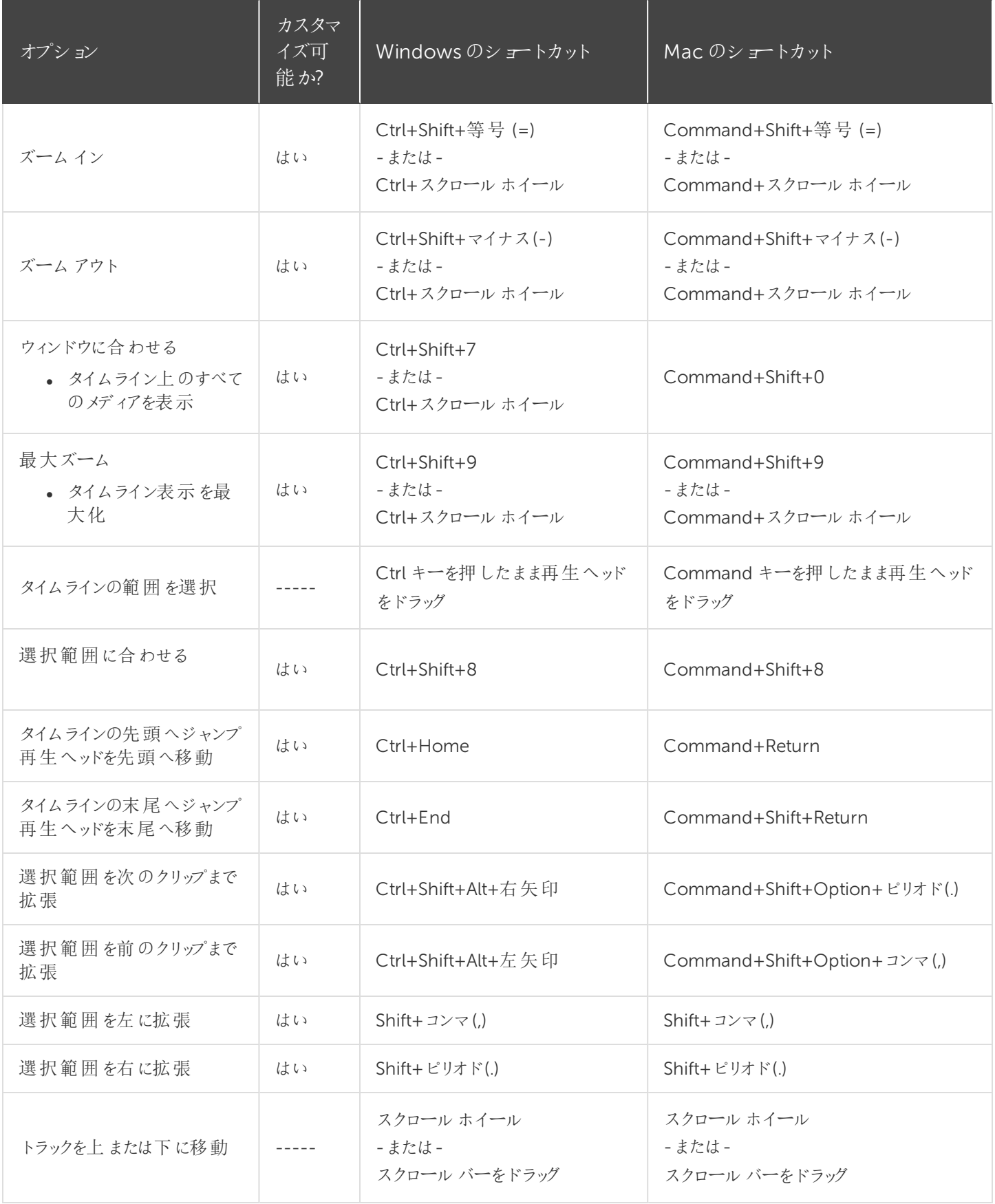

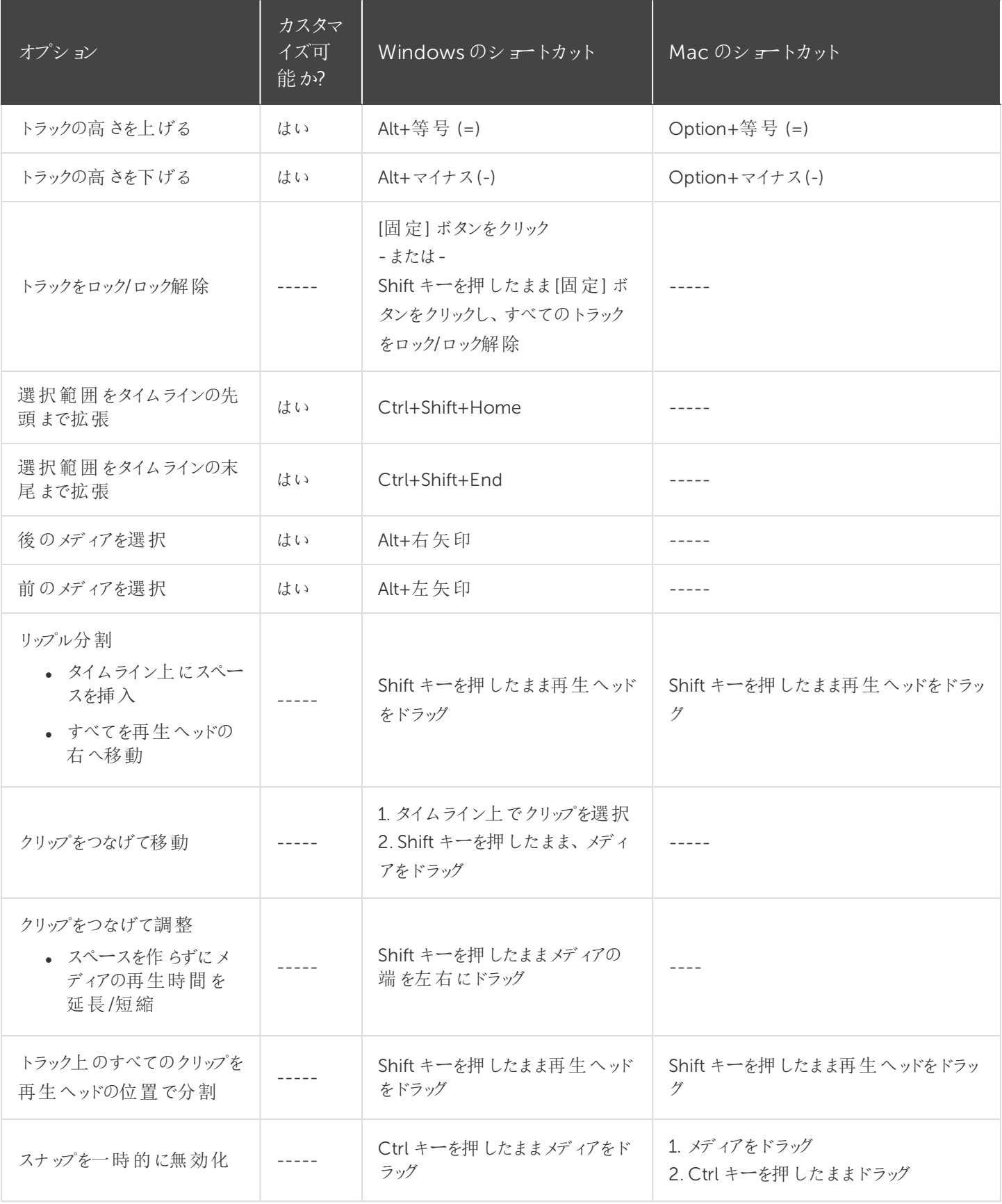

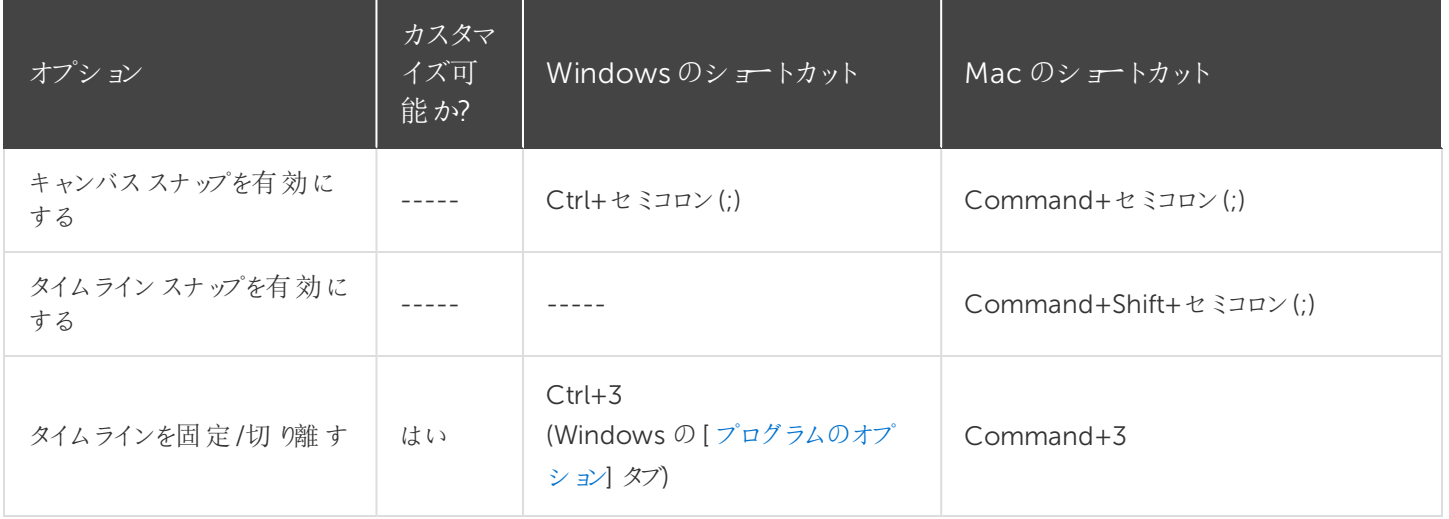

#### キャプション

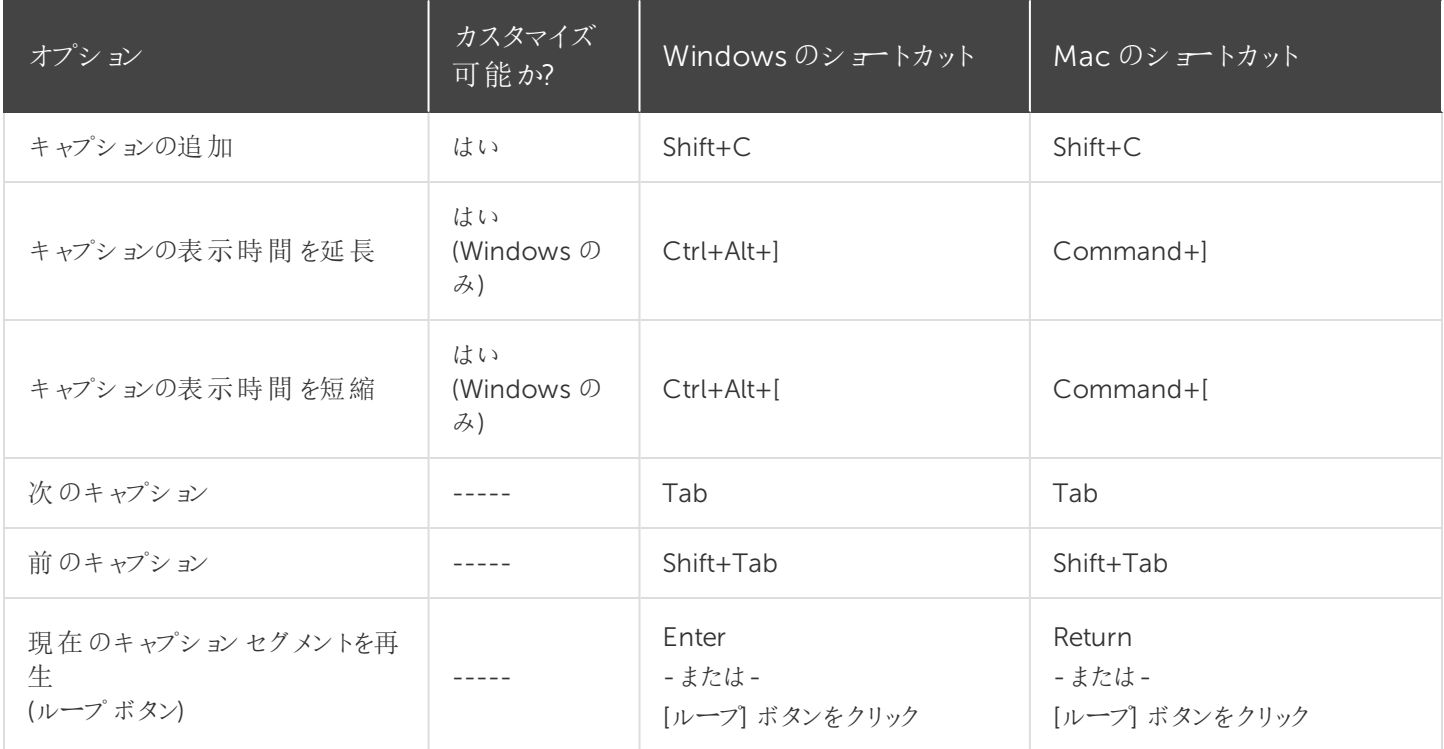

#### マーカーおよびクイズのオプション

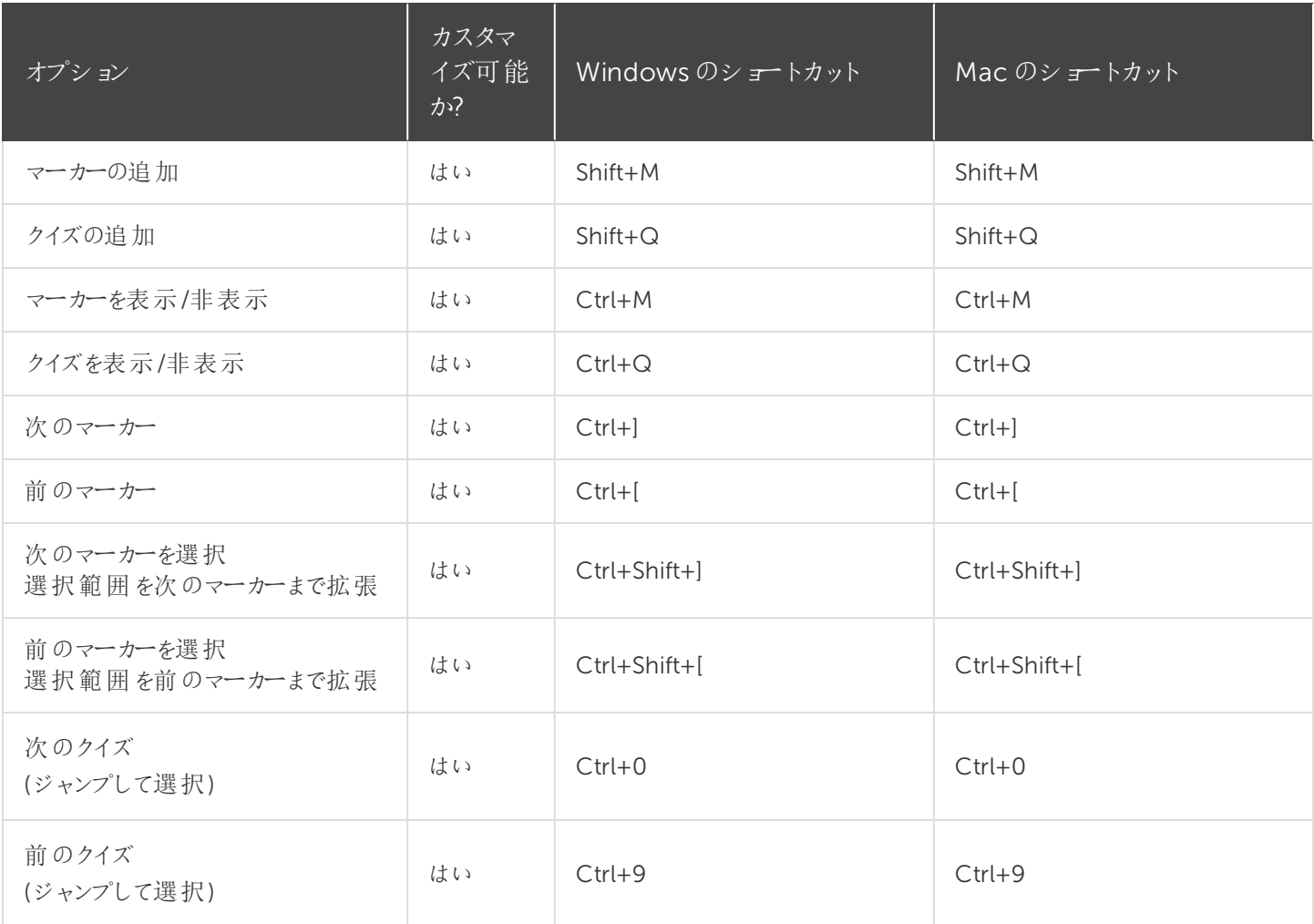

### ライブラリのオプション

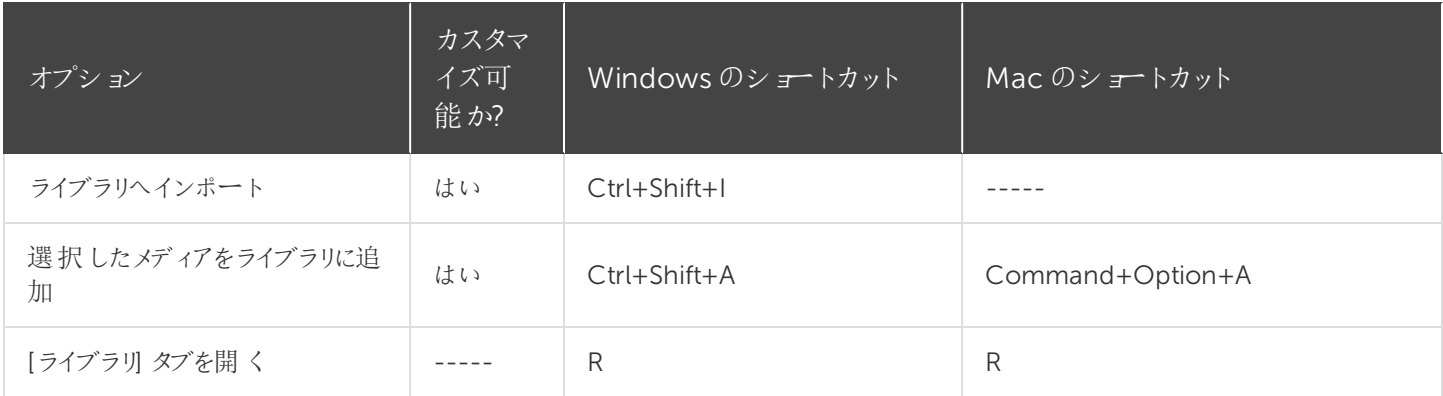

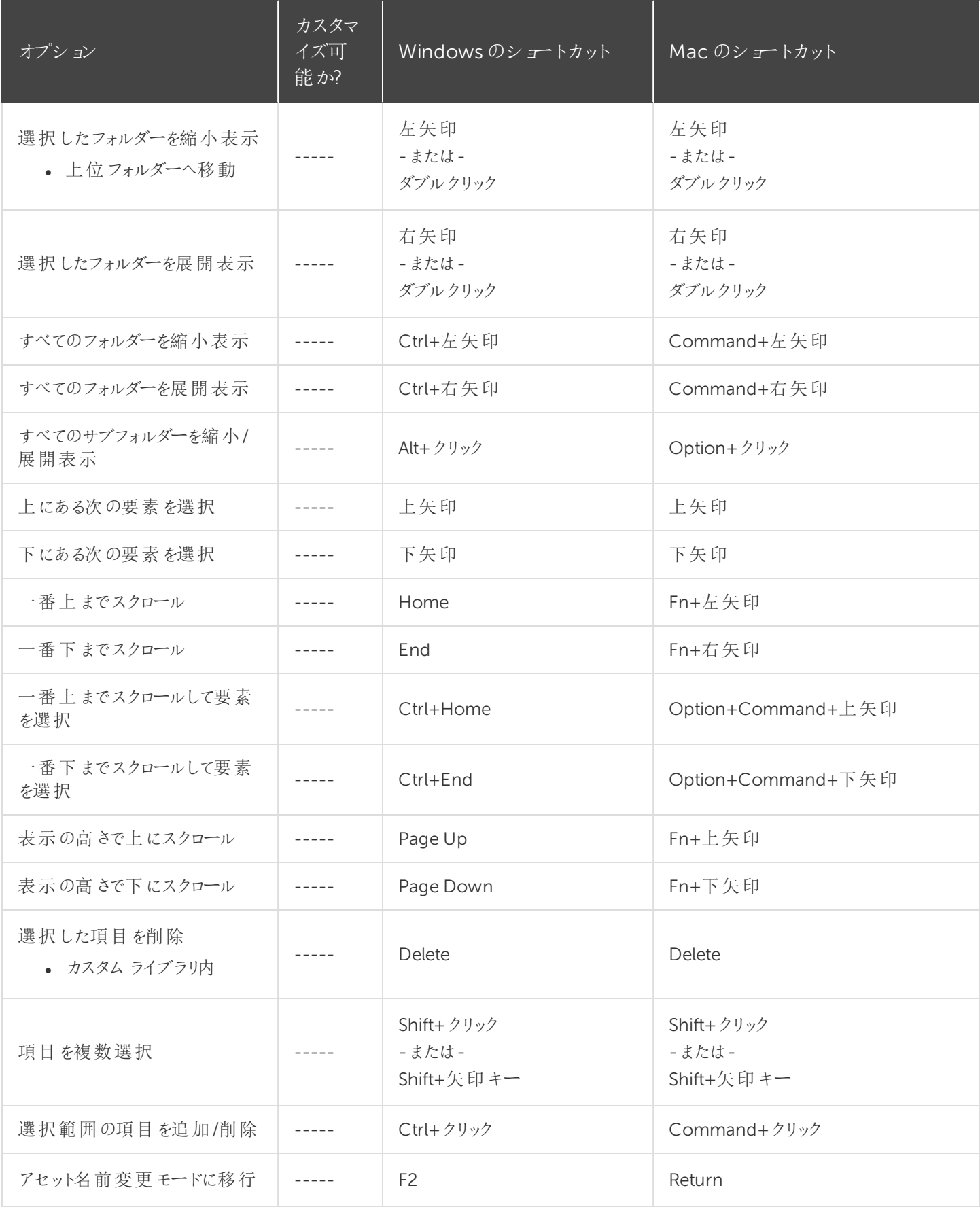

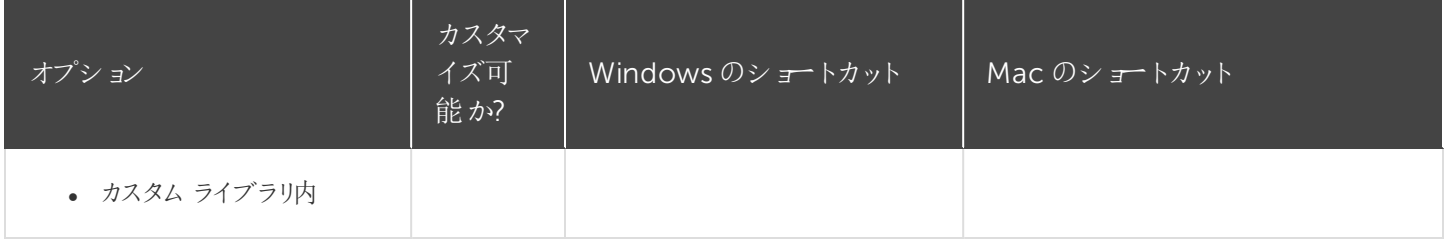

### 注釈のテキストオプション

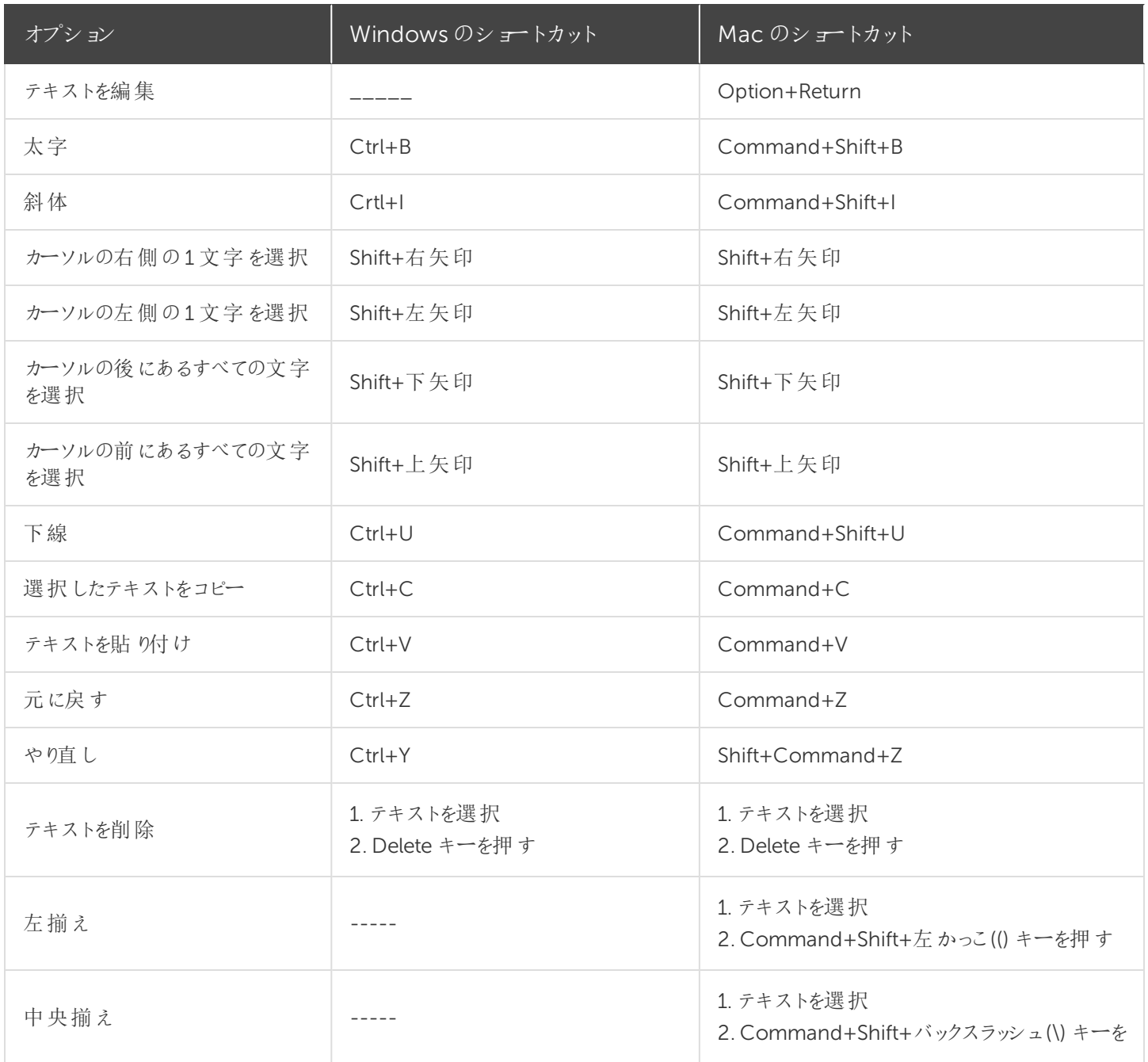

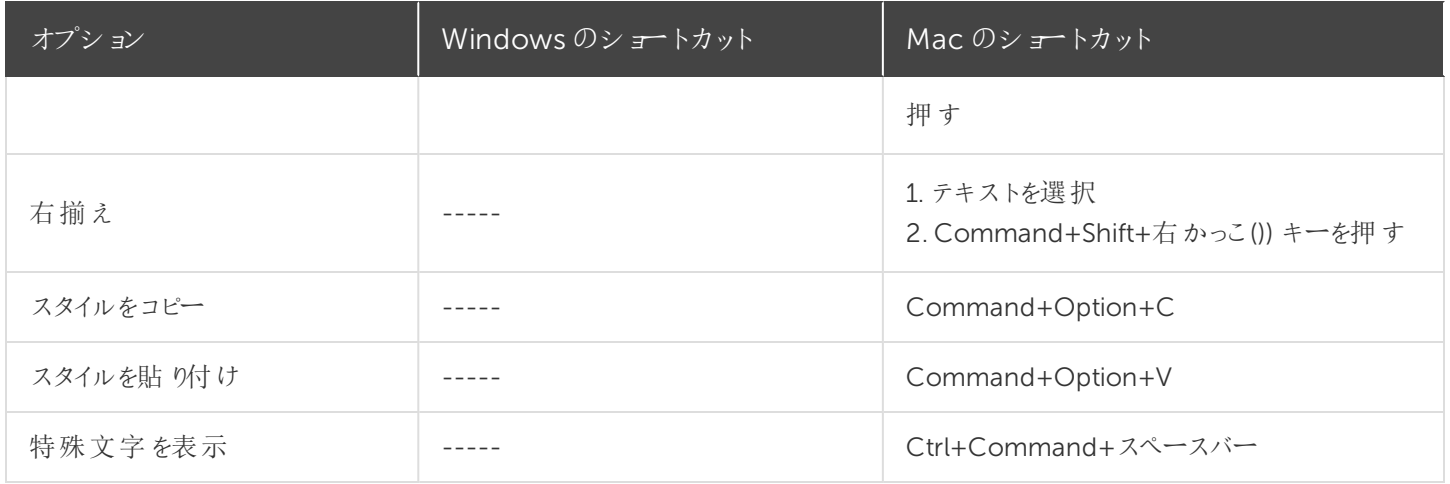

### PowerPoint アドインのショートカット(Windows のみ)

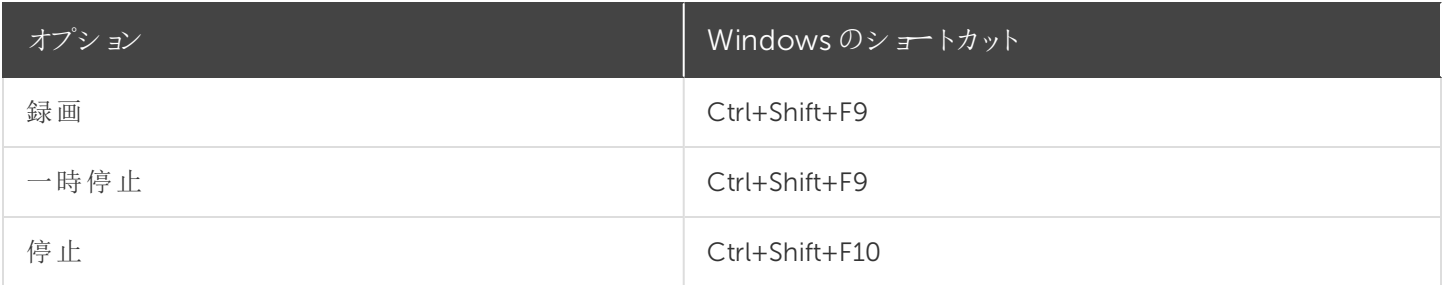

#### スクリーンドロー(Windows のみ)

スクリーンドローを使用すると、すべての画像が録画に永久に焼き付けられ、変更または削除できなくなりま す。録画後にCamtasia Editor で矢印や吹き出しを追加した場合も同様の効果が得られますが、 Camtasia で作成した矢印や吹き出しは編集することができます。

Camtasia Recorder のスクリーンドロー機能を使用して、録画中に矢印や円などの描画効果を画面に追加します。

- 全画面を録画する場合、スクリーンドローを有効にしたりツールを変更したりするには、スクリーンドローのショート カットを使用します。
- <sup>l</sup> ツール、色、または描画ツールの幅を変更できます。

#### スクリーンドローを使用するには

- 1. Camtasia Windows Recorder を起動します。
- 2. [ツール] > [録画ツールバー] > [効果] ツールバーの順に選択します。

3. [録画] ボタンをクリックして開始します。秒読みの後、[スクリーンドロー] オプションが表示されます。

全画面を録画する場合は、スクリーンドローのショートカットを使用して、ツール、ツールの幅、図形、お よび色を選択します。

- 4. [効果] ツールバーの[スクリーンドロー] ボタンをクリックします。
- 5. スクリーンドローツールが展開表示されます。ツールを選択して画面にドラッグすると、画面に描画できます。
	- デフォルトのツールを変更するには、[効果] ツールバーのツールの横にあるドロップダウンリストからオプション を選択します。
	- スクリーンドローの操作を元に戻すには、Ctrl+Z キーを押します。
	- スクリーンドロー モードを終了するには、Esc キーまたは Ctrl+Shift+D キーを押します。

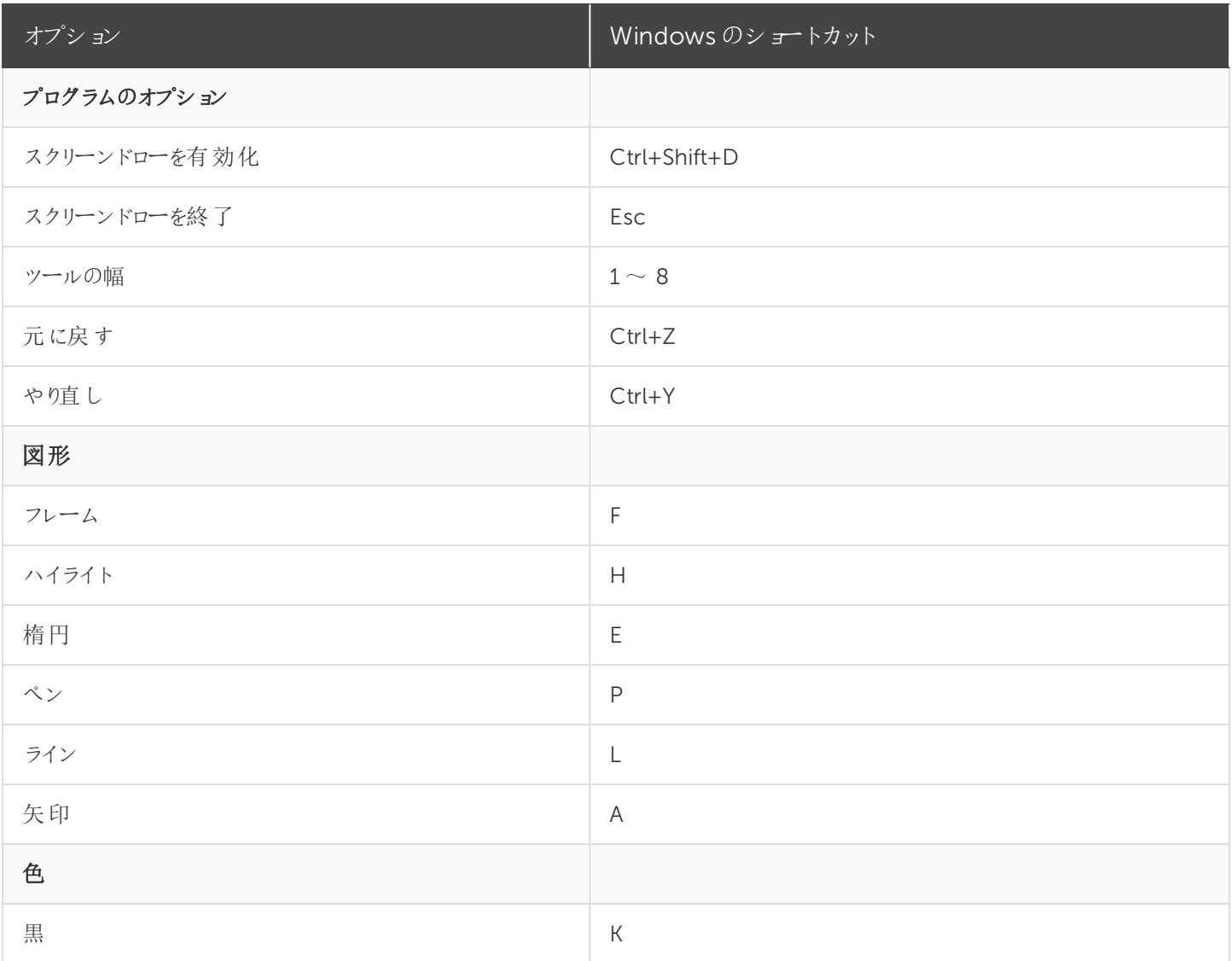

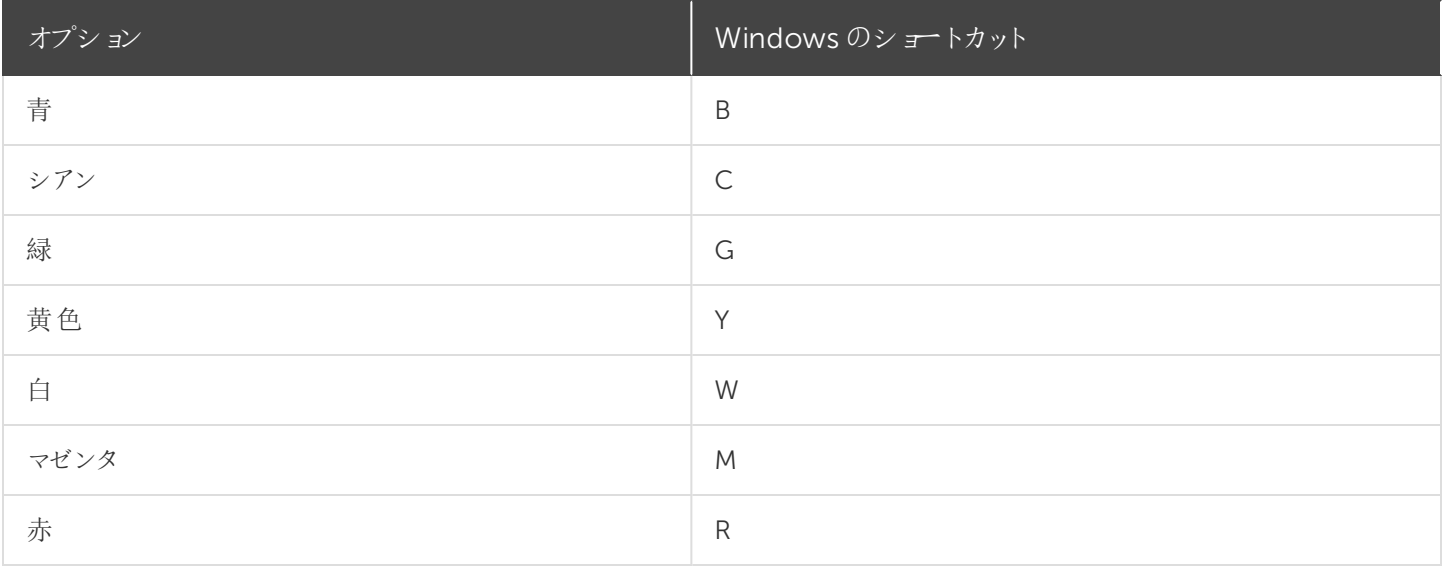

関連記事

Camtasia [のショートカットのカスタマイズ](#page-131-0)

## <span id="page-131-0"></span>Camtasia のショートカットのカスタマイズ

録画と編集のショートカットをカスタマイズすることで、好みの操作方法を使用してビデオの作成をスピードアップできま す。カスタマイズしたショートカットセットをエクスポートして、他のユーザーと共有したり別のコンピューターに転送したりで きます。

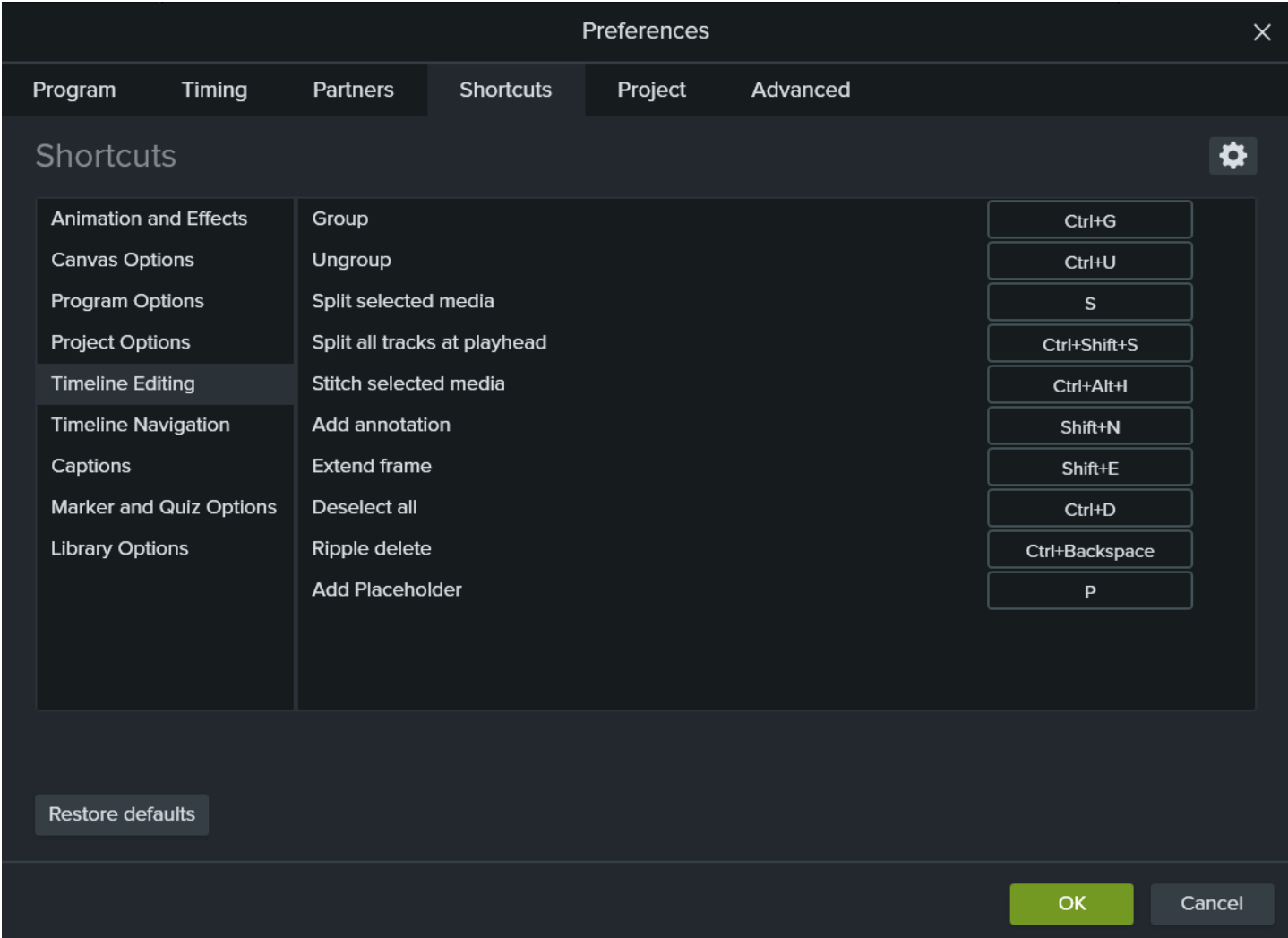

#### ショートカットを編集する

- 1. ショートカットをカスタマイズするには:
	- Windows: [編集] > [基本設定] > [ショートカット] タブの順に選択します。
	- Windows 版 Recorder のショートカット: Recorder で[ツール] > [オプション] > [ショートカット] タブの順に選択 します。
	- <sup>l</sup> Mac: [Camtasia 2020] > [Preferences (基本設定)] > [Shortcuts (ショートカット)] タブの順に選択します。

2. フィールドをクリックし、目的のキーの組み合わせを押します。

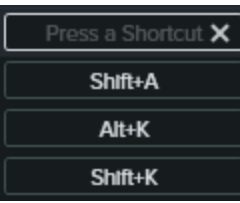

入力したキーボードショートカットがすでに別のカスタマイズ可能なショートカットに割り当てられている 場合、Camtasia はそのコマンドのショートカットの割り当てを解除してメッセージを表示します。

入力されたキーボードショートカットがシステムの操作または他のプログラムによって予約されている場 合は、メッセージが表示されます。別のキーボードショートカットの組み合わせを入力してください。

#### ショートカットを削除する

• ショートカットを削除するには、フィールドをクリックして[削除] ボタンをクリックします。

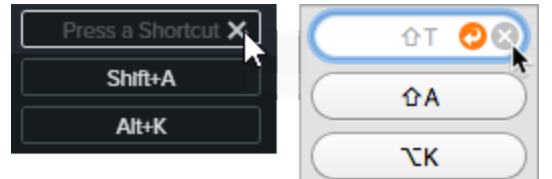

• (Mac のみ) ショートカット セットを削除するには、[Shortcut Set (ショートカットセット)]ドロップダウンからセットを選 択します。 <del>●</del> アイコンをクリックして、[Delete (削除)] を選択します。

#### 前のショートカットに戻す

• 以前に割り当てたショートカットに戻すには、[元に戻す] ボタンをクリックします。

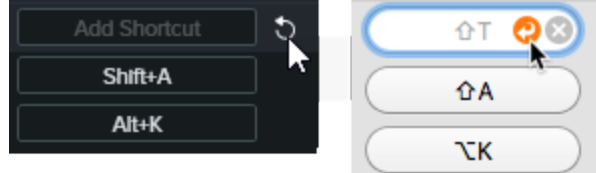

- すべてのショートカットをオリジナルの Camtasia のデフォルトに戻すには:
	- Windows: [デフォルトに戻す] ボタンをクリックします。
	- <sup>l</sup> Mac: [Shortcut Set (ショートカットセット)] ドロップダウンから[TechSmith Camtasia Default (TechSmith Camtasia のデフォルト)] を選択します。

#### Editor のショートカットをエクスポートする

ショートカットセットにはプラットフォーム間の互換性がありません。

- 1. [編集] (Windows) または[Camtasia 2020] (Mac) を選択し、[基本設定] > [ショートカット] タブの順に選択しま す。
	- Mac では、[Shortcut Set (ショートカットセット)]ドロップダウンからエクスポートするセットを選択します。
- 2. ■アイコンをクリックして、[エクスポート]を選択します。
- 3. ファイル名と保存場所を指定して、[保存]をクリックします。

Camtasia はCamtasia ショートカットファイル(Windows では.camshortcuts、Mac では.camsc) を保存します。

#### Editor のショートカットをインポートする

ショートカットセットにはプラットフォーム間の互換性がありません。

- 1. [編集] (Windows) または[Camtasia 2020] (Mac) を選択し、[基本設定] > [ショートカット] タブの順に選択しま す。
- 2. エンタクリックして、[インポート] を選択します。
- 3. Camtasia ショートカットファイル(Windows では.camshortcuts、Mac では.camsc) を選択して、[開く] をクリック します。

Windows では、Camtasia の既存のキーボードショートカットが新しいショートカットセットで上書きされます。Macで は、Camtasia のショートカットセットがドロップダウンに追加されます。

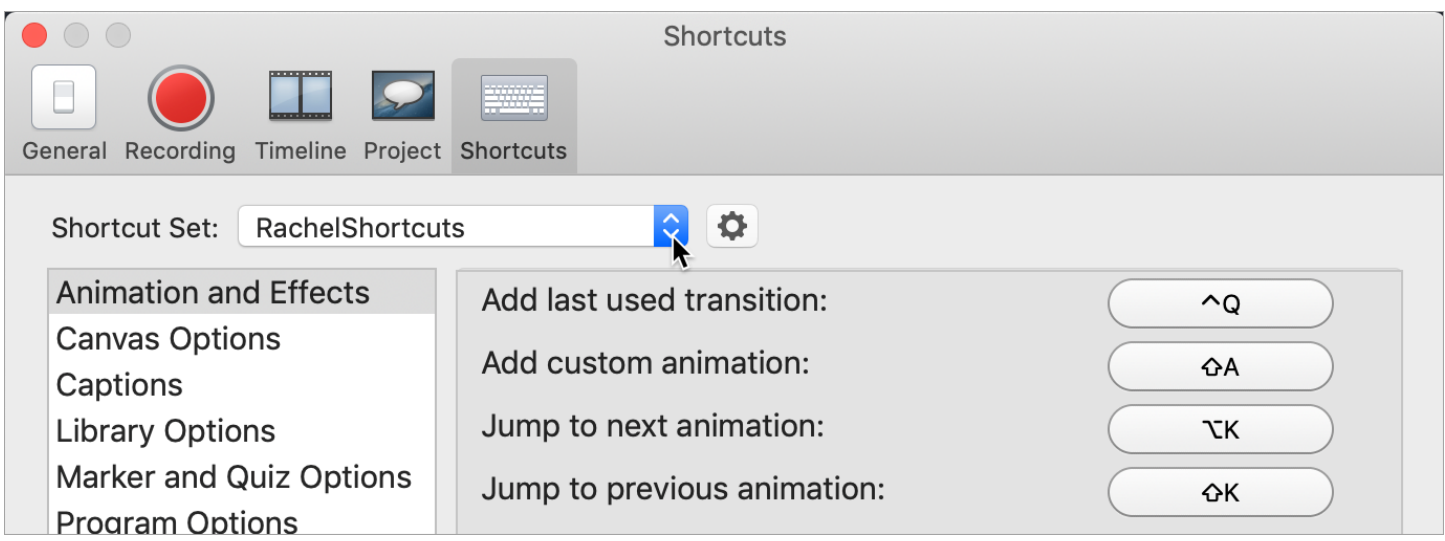

関連記事

Camtasia 2020 [のショートカット](#page-114-0) Camtasia [のリソースをパッケージ化して共有する](#page-109-0)

## macOS の権限

[TechSmith](https://www.techsmith.com/video-editor.html) Camtasia でビデオをキャプチャし、OS のフォトライブラリにアクセスするには、権限が必要です。macOS 10.14 以降でCamtasia を初めて実行すると、ダイアログが表示されます。

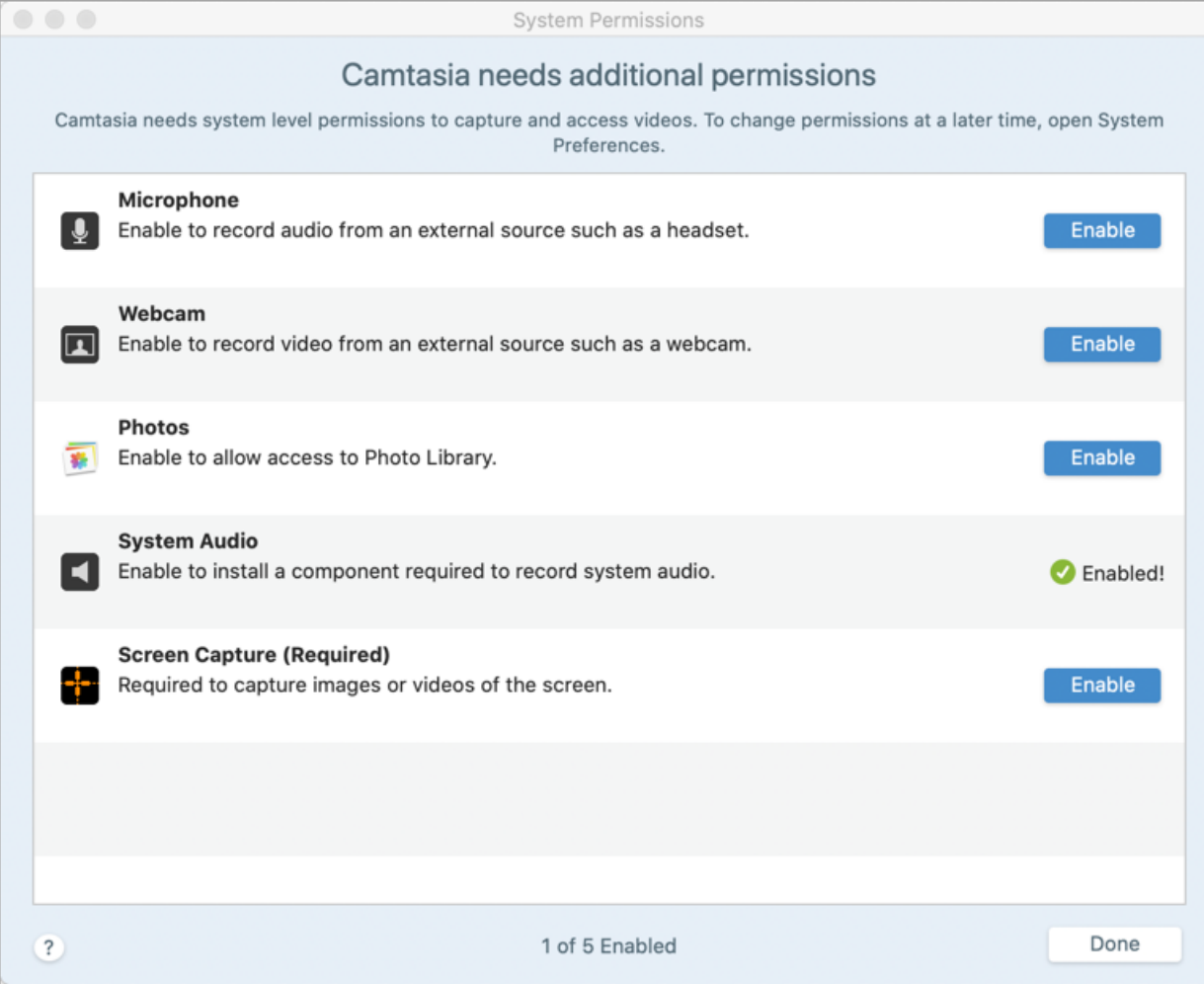

### Camtasia で権限を有効にする

- 1. [System Permissions (システム権限)] ダイアログで [Enable (有効化)] をクリックします。
- 2. メッセージダイアログが表示されます。[OK] をクリックして権限を有効にします。

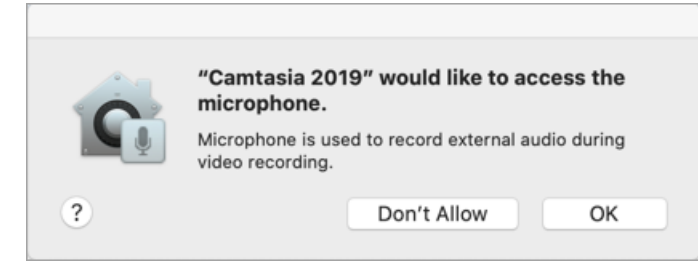

画面キャプチャの権限については、別のメッセージダイアログが表示されます。[Open System Preferences (シス

#### テム環境設定を開 <br />
るクリックします。

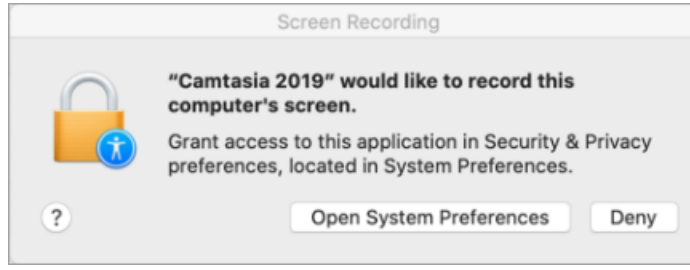

[セキュリティとプライバシー] ダイアログの[プライバシー] タブが表示されます。権限を有効にするには、右の列の 対応するCamtasia バージョンのチェックボックスをクリックします。

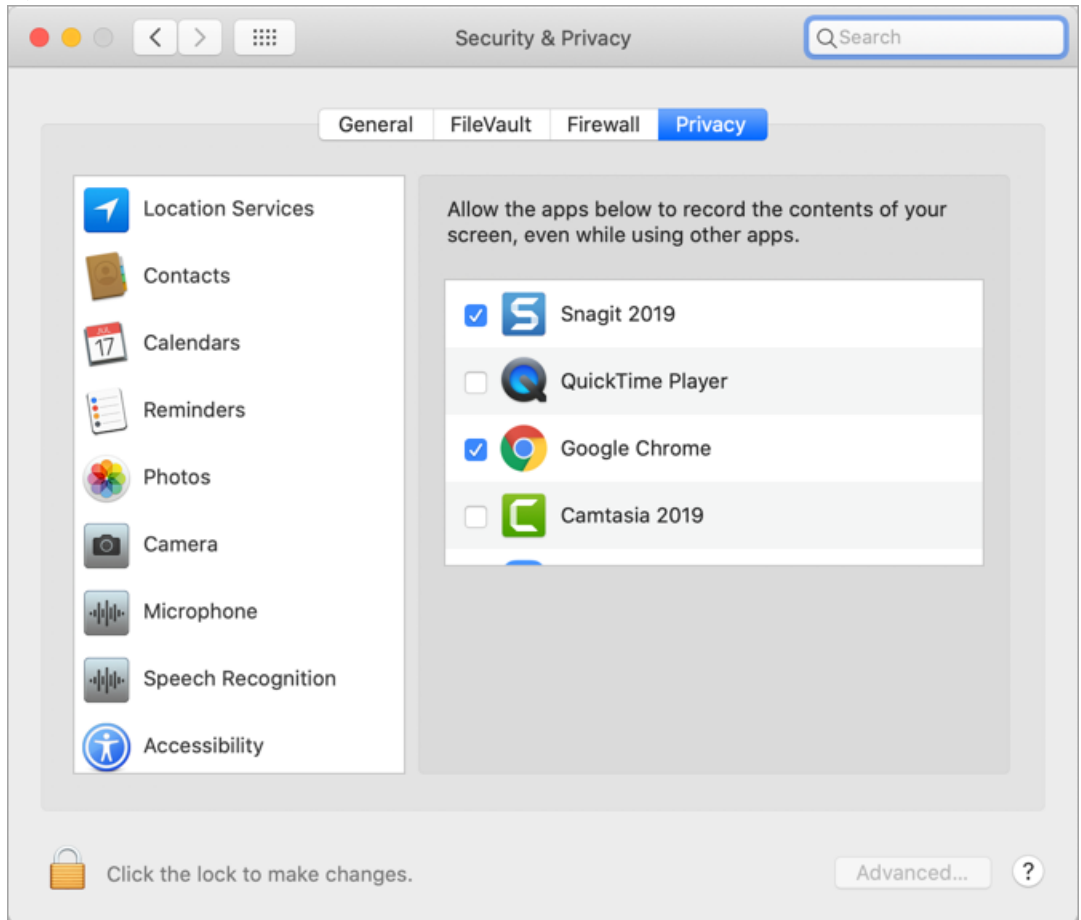

3. 権限を有効にすると、Camtasia の終了を求めるプロンプトが表示されます。Camtasia を閉じるには、[Quit Now (今すぐ終了)] を選択するか、[Later (後で)] を選択して、後でCamtasia を手動で再起動します。

Camtasia を再起動する前に、すべての権限を有効にすることをお勧めします。再起動せずに Camtasia を使用して録画または編集すると、アプリケーションが予測できない動作をする可能性があ ります。

#### 権限を手動で編集する

1. [システム環境設定] > [セキュリティとプライバシー] > [プライバシー] タブを選択します。

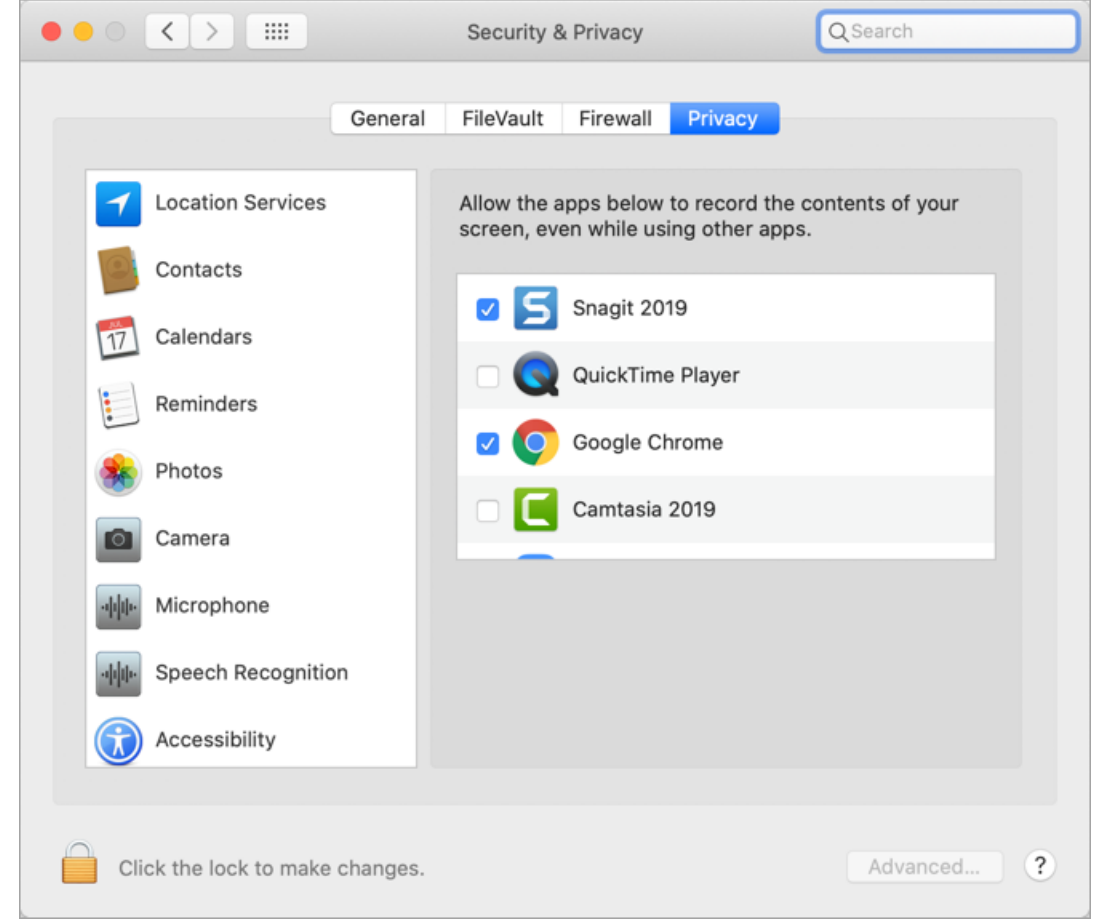

- 2. 左の列で権限の種類をクリックします。
- 3. 権限を有効にするには、右の列の対応するCamtasia バージョンのチェックボックスをクリックします。
- 4. Camtasia を実行している間に権限を有効にすると、Camtasia の終了を求めるプロンプトが表示されます。 Camtasia を閉じるには、[Quit Now (今すぐ終了)] を選択するか、[Later (後で)] を選択して、後でCamtasia を 手動で再起動します。

再起動せずにCamtasia を使用して録画または編集すると、アプリケーションが予測できない動作を する可能性があります。

## Camtasia に関するその他のリソース

Camtasia バージョン2020 [のヘルプファイル](https://support.techsmith.com/hc/ja/sections/360000071111)はオンラインで利用できます。オンラインヘルプには、Camtasia を使い始め る際に役立つコンテンツや、疑問に答える情報が用意されています。

ヘルプファイルをいつでも参照できるようにするには、Camtasia ヘルプのPDF をダウンロードしてください。

探していた情報がオンラインヘルプで見つからない場合は、以下のリソースもご確認ください。

- <sup>l</sup> Camtasia [チュートリアル](https://www.techsmith.co.jp/tutorial-camtasia.html)/ 使用方法: トレーニング用ビデオやチュートリアル、操作ガイドを無料で提供していま す。
- <sup>l</sup> [テクニカルサポートの記事](https://support.techsmith.com/hc/ja): サポート記事を参照して問題解決に役立てたり、専門家に問い合わせたりすること ができます。
- [コミュニティ](https://feedback.techsmith.com/techsmith): TechSmith ユーザーコミュニティのサポートを受けることができます。
- <sup>l</sup> [エンタープライズリソース](https://www.techsmith.com/enterprise-resources.html): Camtasia を導入してインストールをカスタマイズするために役立つ管理者向けのリソー スとガイドです。
- [TechSmith](https://academy.techsmith.com/) Academy: 誰でも無料でビジュアル素材やビデオの作成について学べる、プレミアムな学習プラット フォームです。現在は、スクリプトやストーリーボードの作成、照明の操作、より良い音声の録音方法などに注目 したコースを提供しています。
- <sup>l</sup> [ソフトウェアキーに関するヘルプ](https://support.techsmith.com/hc/ja/sections/200514948): TechSmith 製品のロックを解除する方法を説明します。